# **UNIVERSIDAD DE OVIEDO**

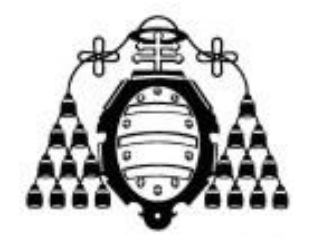

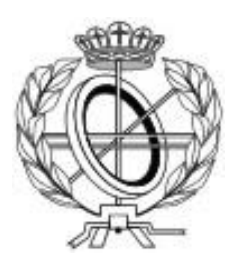

# ESCUELA DE INGENIERÍA INFORMÁTICA

# **TRABAJO FIN DE MÁSTER**

"APLICACIÓN WEB PARA LA GESTIÓN DE PROYECTOS"

**Vº Bº del Director del Proyecto**

 **DIRECTORES: DANIEL FERNÁNDEZ LANVÍN ALBERTO MANUEL FERNÁNDEZ ÁLVAREZ**

 **AUTOR: ALEJANDRO FERNÁNDEZ HERRERO**

# Agradecimientos

Gracias a mi familia, por apoyarme (y aguantarme) durante todos estos años y también a Alberto mi profesor, por saber guiarme durante todo el proyecto. Gracias porque yo solo no habría podido llegar hasta aquí.

Muchas gracias.

# Resumen

Este proyecto consiste en la creación de una aplicación que permita gestionar el desarrollo de un proyecto, con el fin de que incluya funcionalidades que actualmente no se podrían obtener en una aplicación gratuita. Uno de los objetivos es que la interfaz sea intuitiva y que permita a los usuarios familiarizarse rápidamente con ella.

Para dar solución a este proyecto, se decidió hacer una aplicación web usando VueJS (framework de JavaScript) junto con nodeJS y MongoDB.

# Palabras clave

VueJS, NodeJS, MongoDB, Sprint, Kanban

# Abstract

This project consists on the creation of an application that allows managing the development of a project, in order to include features that could not be obtained in a free application. One of the objectives is that the interface is intuitive and allows users to quickly become familiar with it.

To solve this project, it was decided to make a web application using VueJS (JavaScript framework) together with nodeJS and MongoDB.

# **Keywords**

VueJS, NodeJS, MongoDB, Sprint, Kanban

# Tabla de contenido

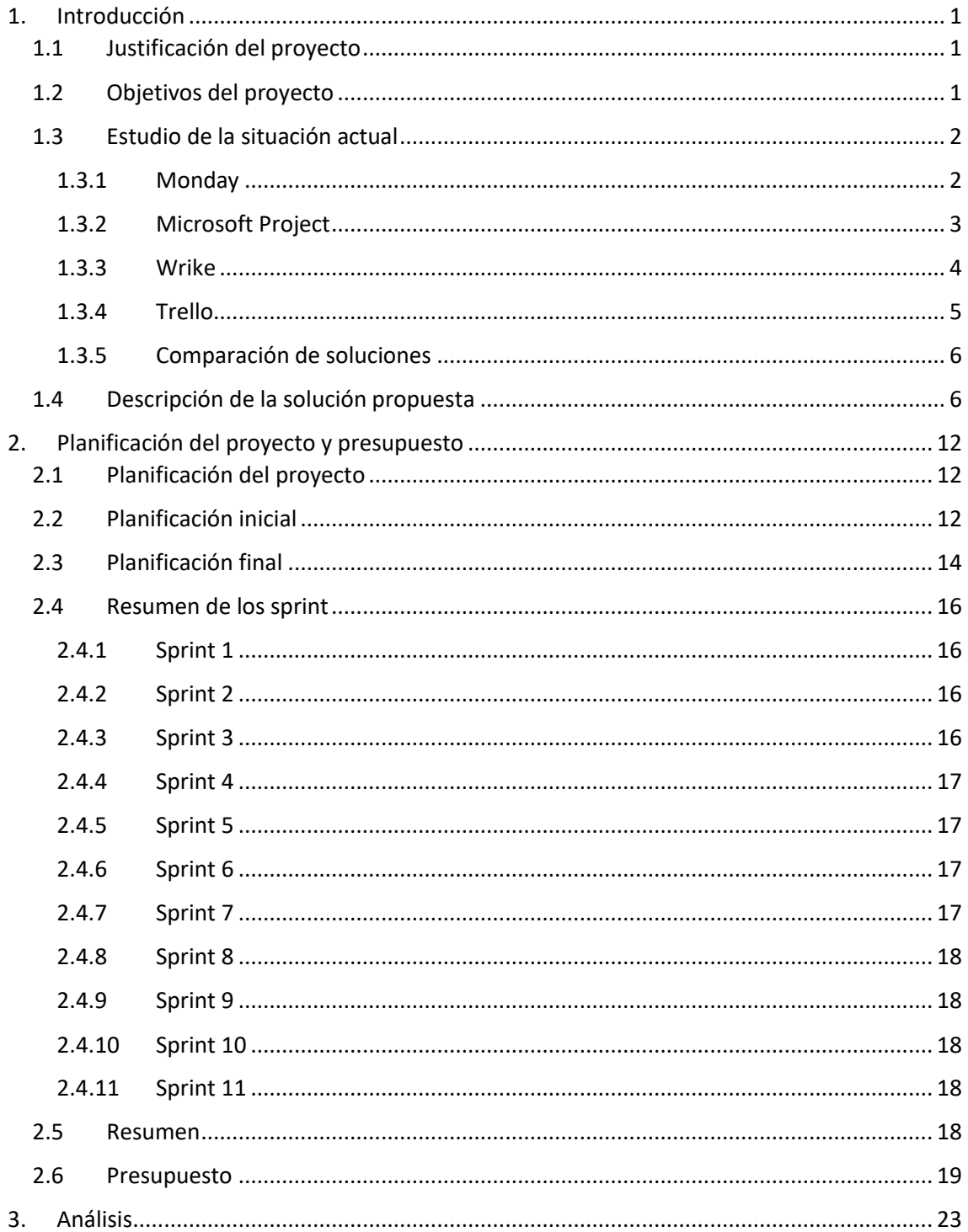

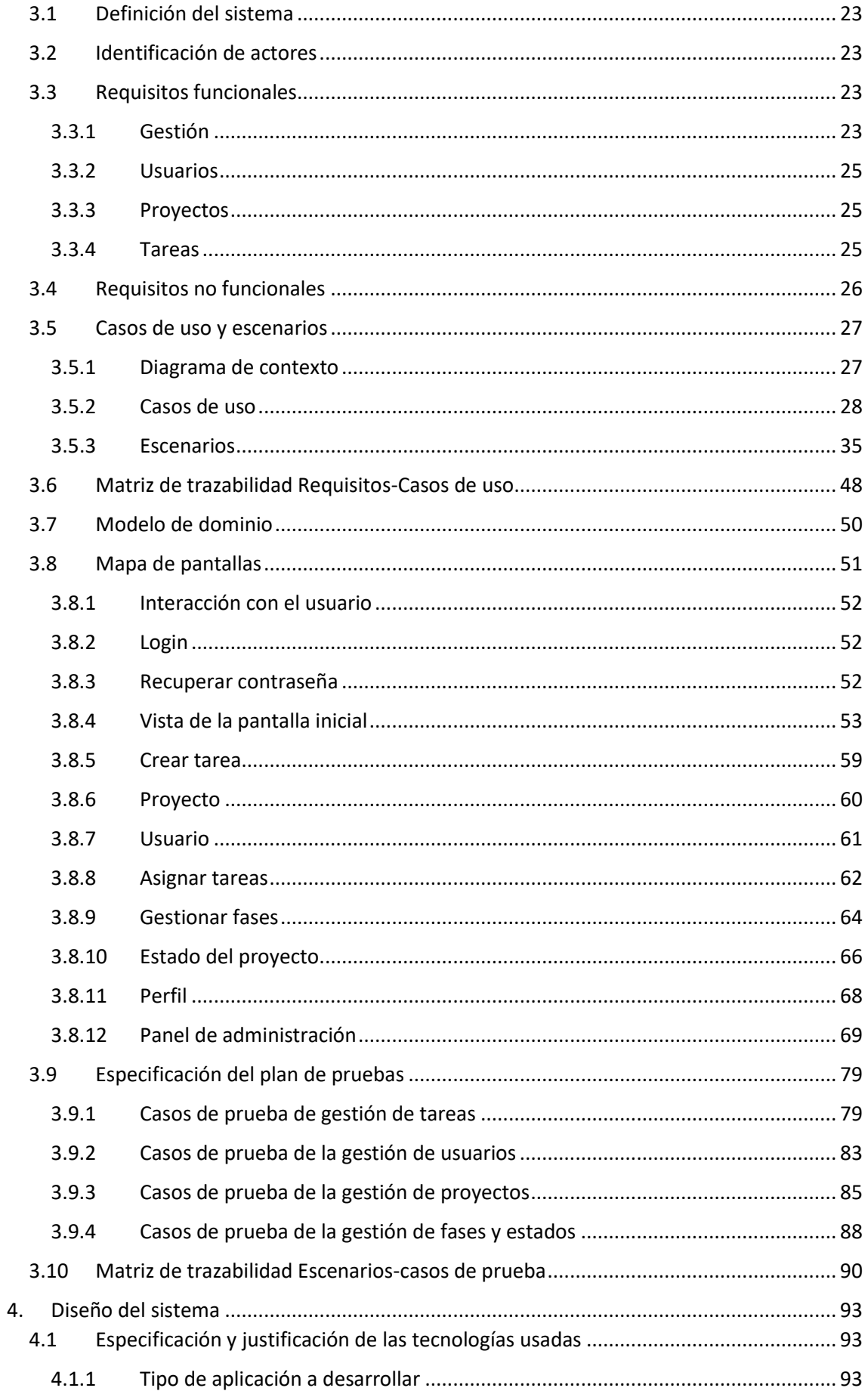

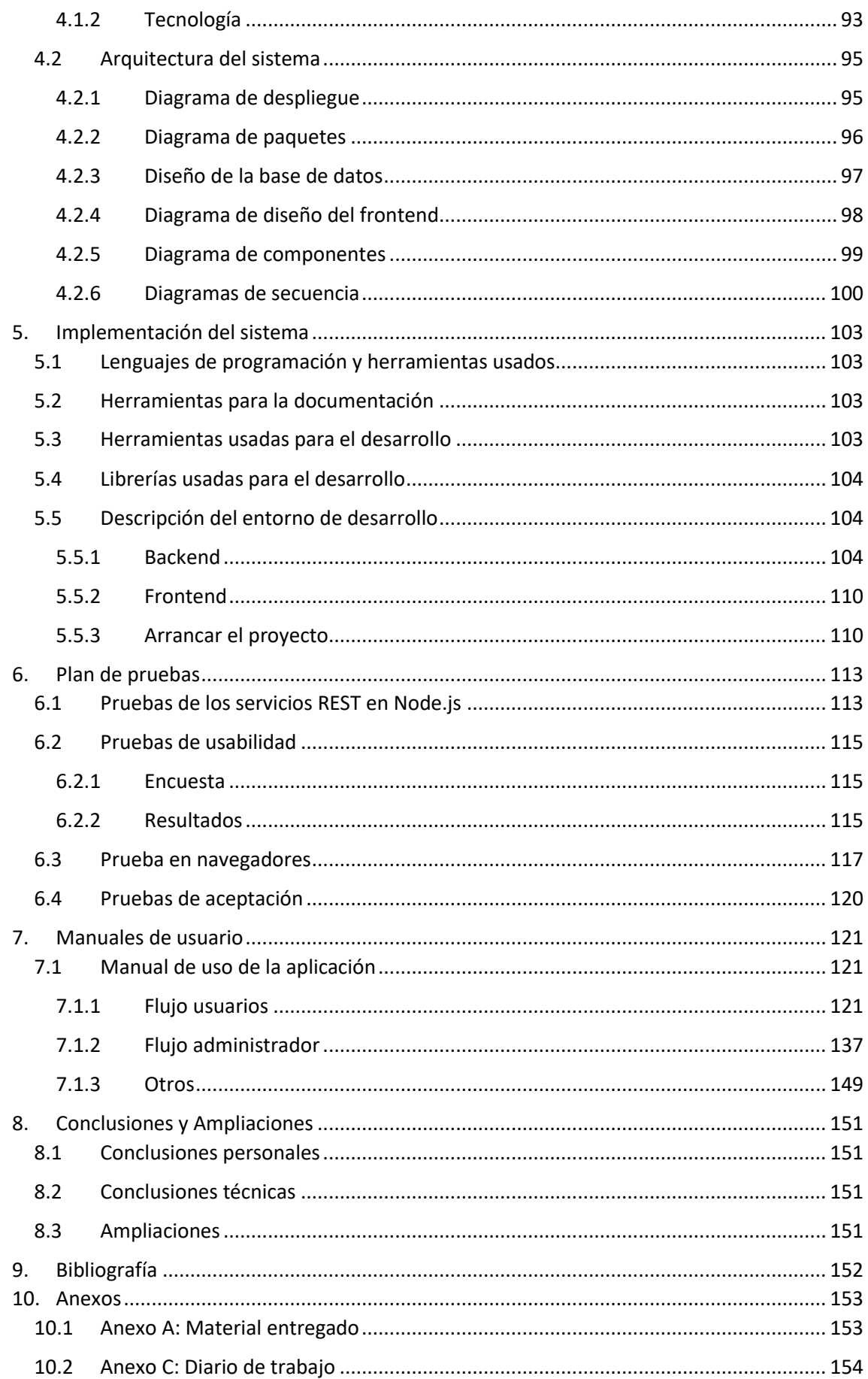

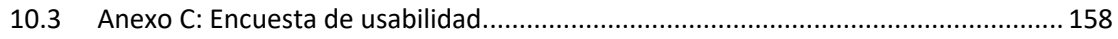

# Índice de tablas

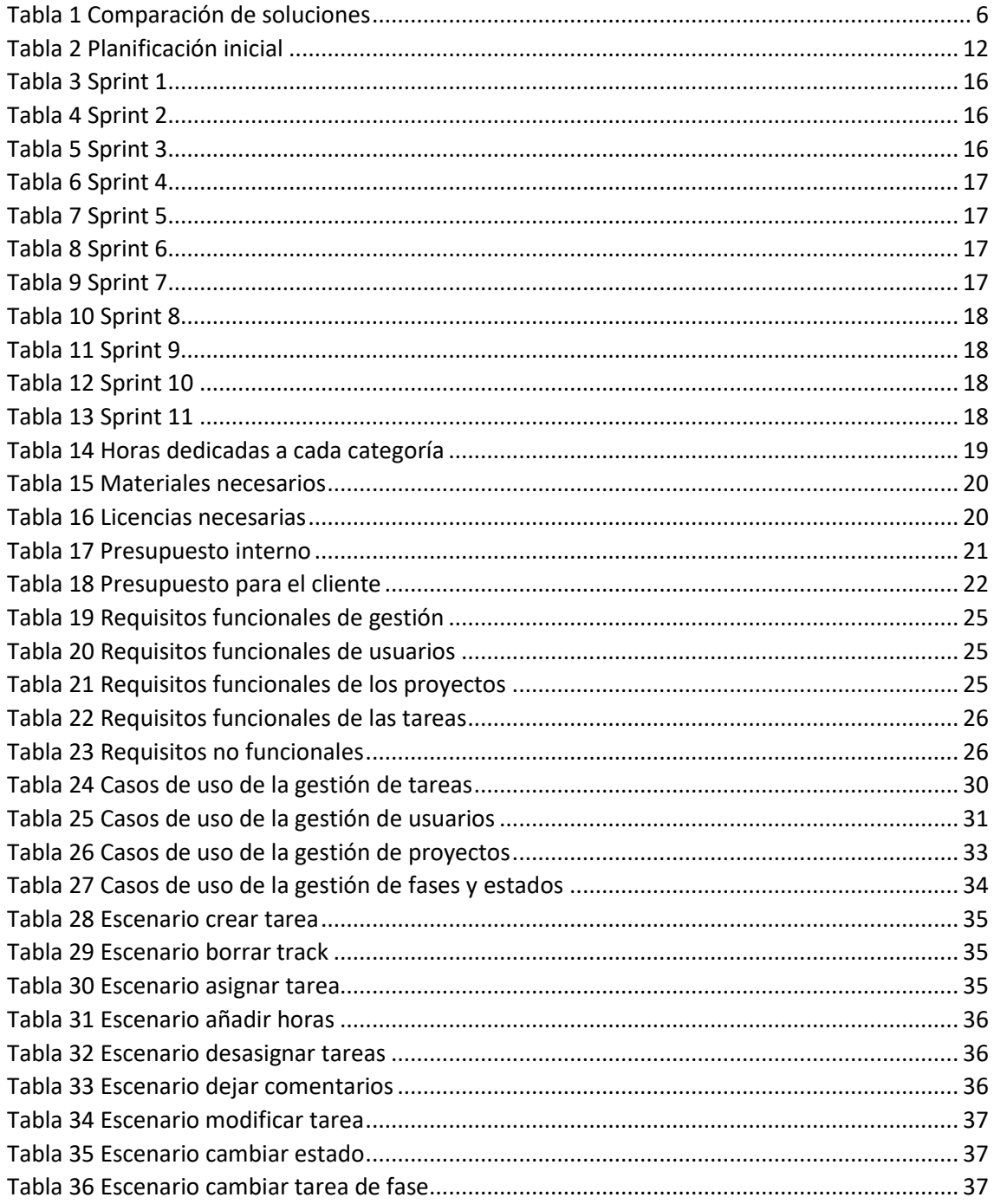

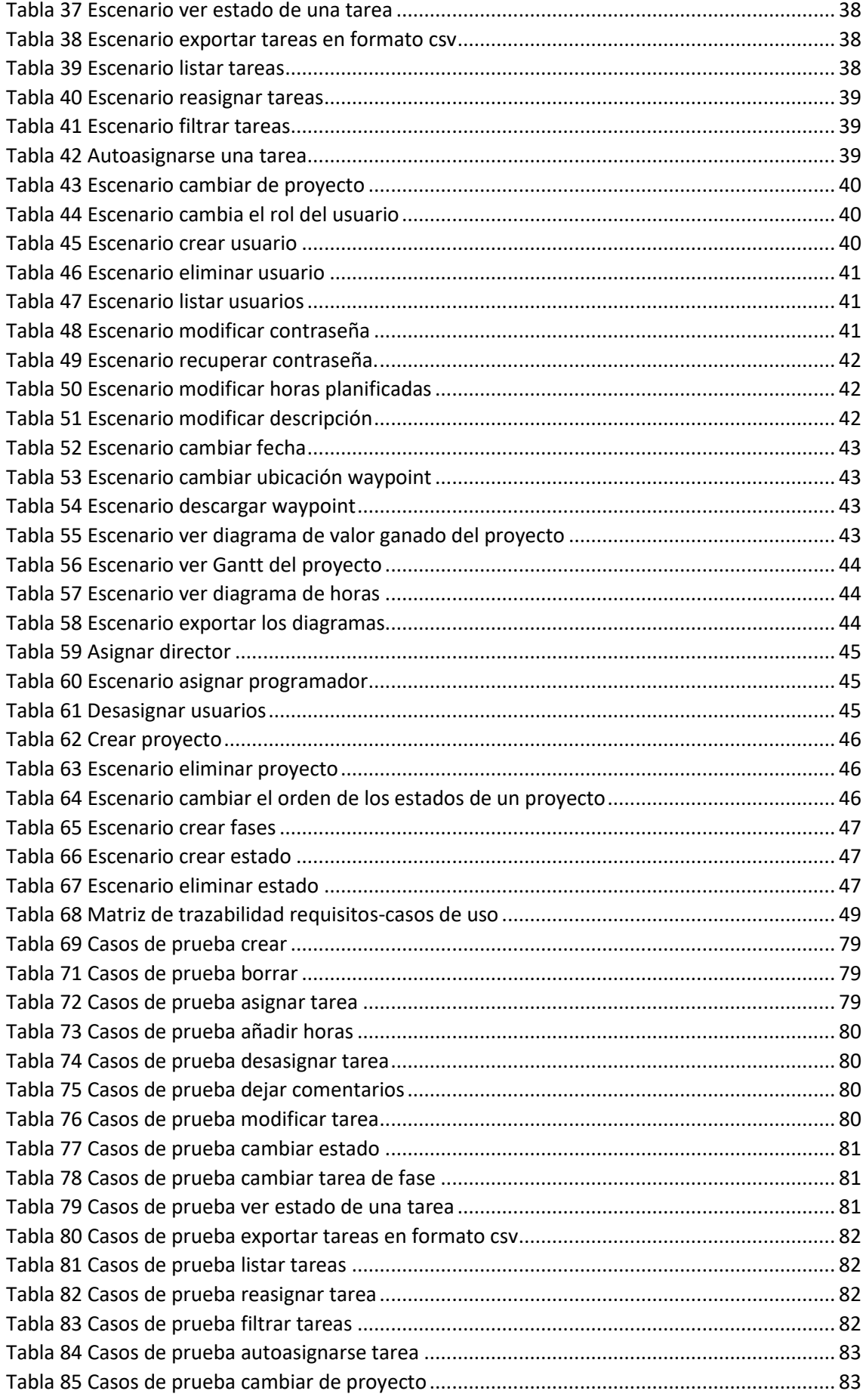

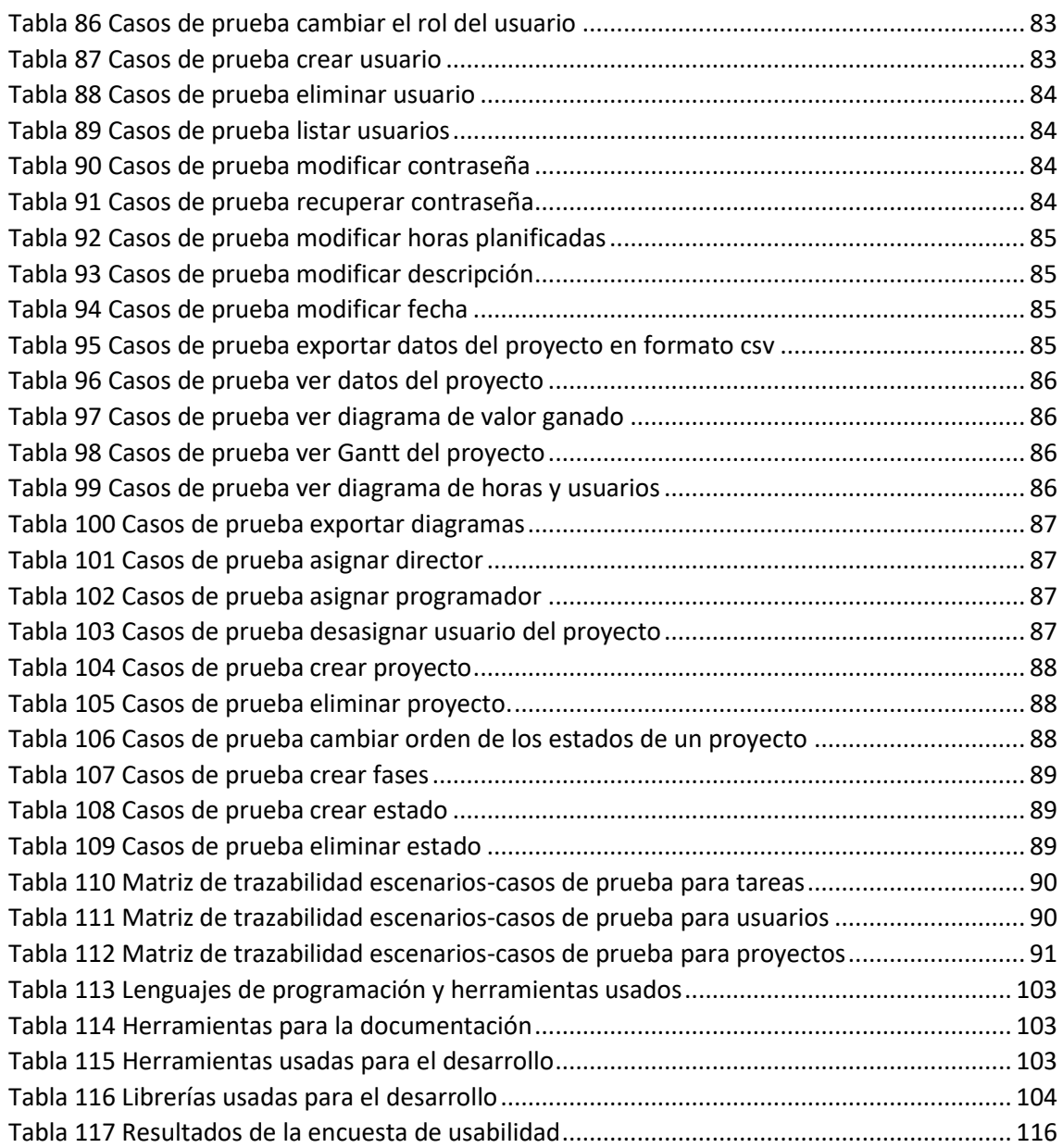

# Tabla de ilustraciones

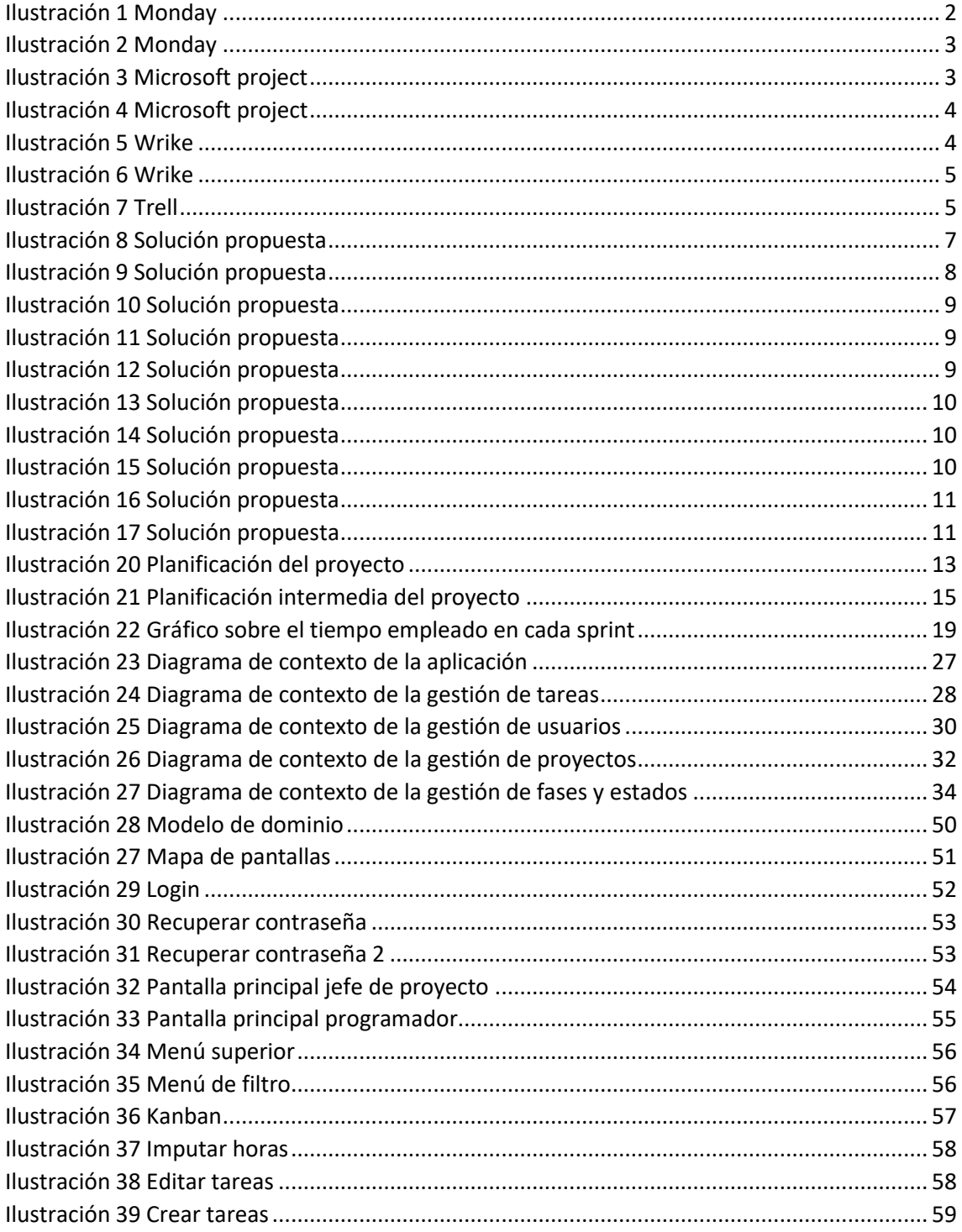

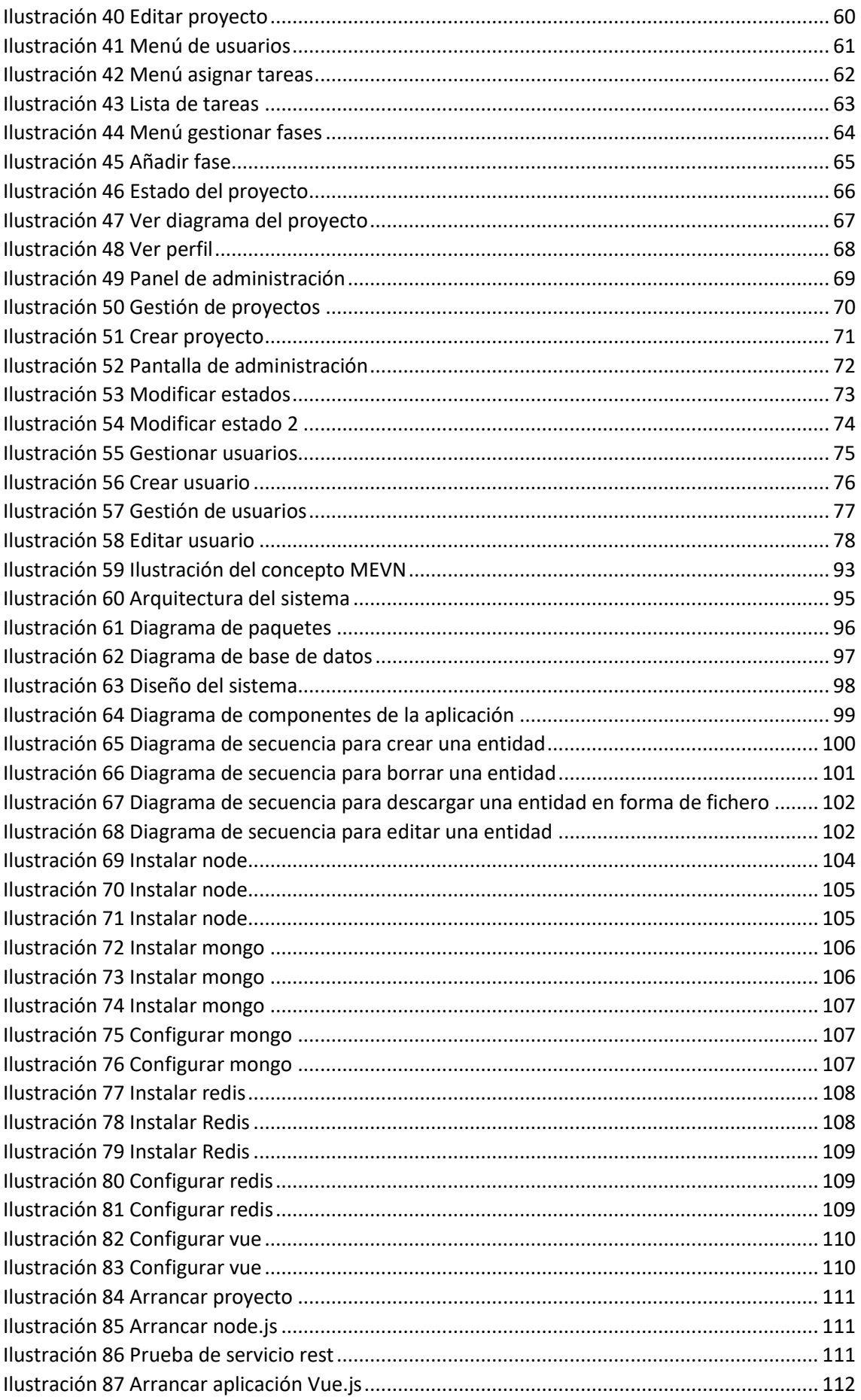

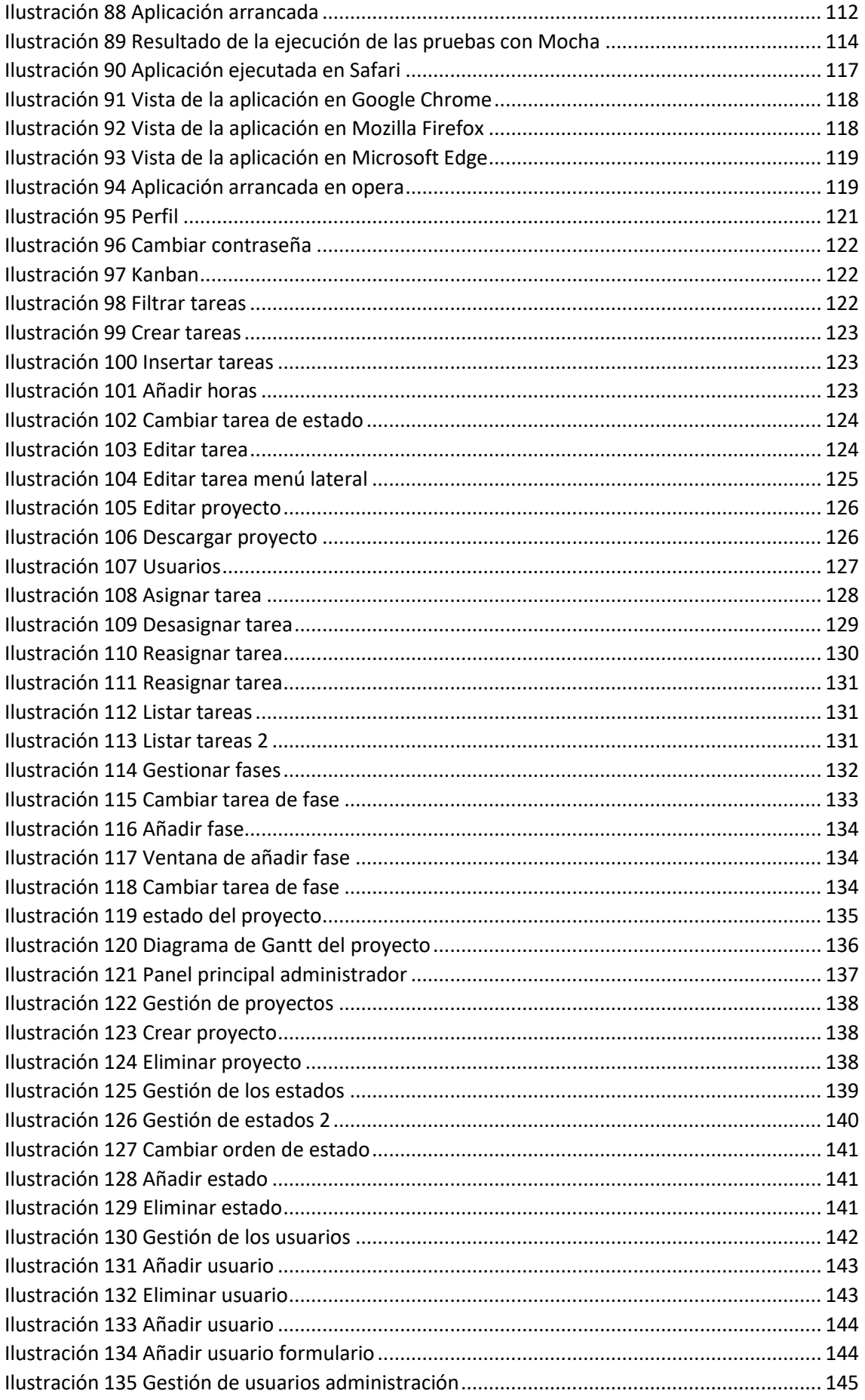

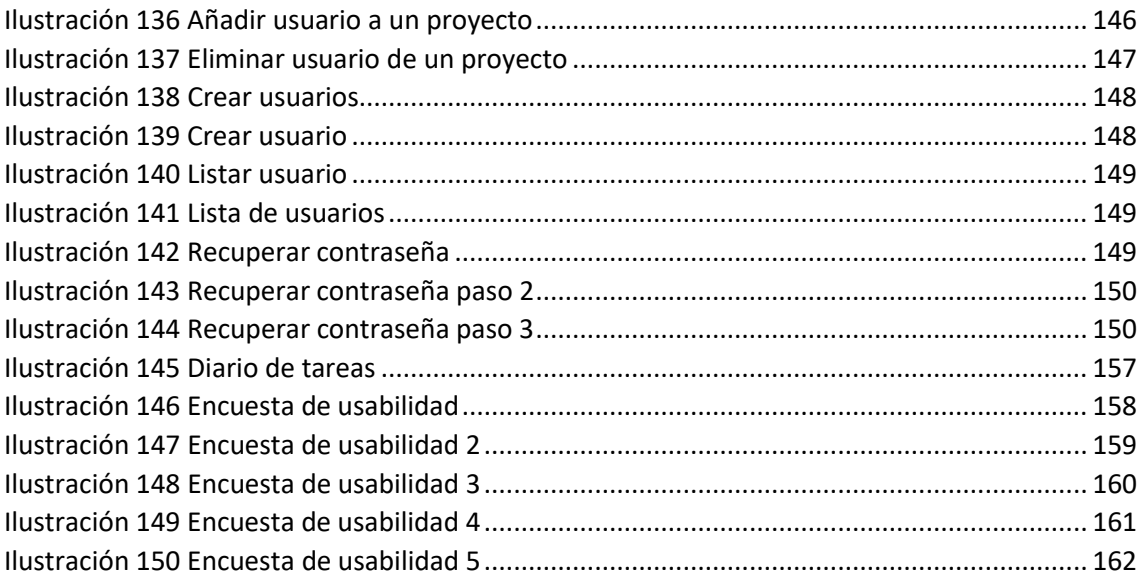

# <span id="page-18-0"></span>1. Introducción

# <span id="page-18-1"></span>1.1 Justificación del proyecto

Hoy en día se realizan proyectos de gran tamaño y duración constantemente y en ciertos ámbitos, tanto profesional como académico, llevar de una manera organizada todo este proceso es una ardua tarea para la que se suelen utilizar herramientas que faciliten el trabajo. La aplicación que se realizará en este proyecto permitirá organizar y hacer un seguimiento diario de los proyectos para facilitar su realización a los trabajadores.

Los sistemas actuales para la gestión de proyectos se dividen en dos sectores, por un lado, los de pago y por otro los gratuitos. Como suele ser habitual los de pago incluyen más herramientas y posibilidades de configuración que los gratuitos. La aplicación aquí realizada quiere incluir todas las características posibles siendo a su vez gratuita, además sería una aplicación web que estaría siempre disponible en la web para su uso, al contrario que la gran mayoría del software de gestión de proyectos actual, el cual suele venir en forma de aplicación de escritorio. Esto permitirá al usuario tener siempre disponible los datos sobre su proyecto esté donde esté y desde cualquier dispositivo, móvil u ordenador, además de que al ser una aplicación web tendrá siempre la última versión sin necesidad de descargar nada.

# <span id="page-18-2"></span>1.2 Objetivos del proyecto

La meta de este proyecto es realizar una **aplicación para la gestión de proyectos que se adapte a formas de gestión más tradicionales o agiles y que no necesite ningún tipo de instalación ni configuración por parte del cliente.** Su interfaz deberá ser intuitiva y fácil de usar.

La aplicación deberá cumplir las siguientes características que nos hemos marcado como objetivos:

- Deberá estar disponible y accesible a todo el mundo mediante internet.
- Será accesible tanto desde PC como desde dispositivos móviles.

Las funcionalidades que nos hemos marcado como objetivos son la siguientes:

- Modo administrador que permita gestionar los proyectos actuales de la aplicación.
- Diferenciación de roles (administrador, director de proyecto, programador)
- Asignación de proyectos al personal.
- División de los proyectos en múltiples tareas y estas tareas a su vez en tantas tareas como se necesite.
- Asignación de tareas al personal.
- Asignación de una duración al proyecto.
- Asignación de una duración a cada tarea.
- Aviso visual en la ventana principal si se va retrasado en alguna tarea.
- Visualización del progreso del proyecto mediante gráficas.
- Modificación de la duración de un proyecto.
- Modificación de la duración de una tarea.
- Reasignación de tareas.
- Permitir adaptar el horario de trabajo al calendario laboral del cliente.
- Permitirá realizar comentarios en las tareas por parte del personal asignado a ese proyecto.
- Posibilidad de subir archivos a la aplicación que sean necesarios para el proyecto.
- Exportación de los datos en forma de csv.
- Exportación de las gráficas en forma de imagen.

## <span id="page-19-0"></span>1.3 Estudio de la situación actual

En la actualidad existen multitud de aplicaciones para la gestión de proyectos tanto web como de escritorio.

### <span id="page-19-1"></span>1.3.1 Monday

Es una aplicación web que también cuenta con app para móviles, tiene una interfaz intuitiva y manejable, es gratuita en su versión más básica, si se quiere obtener más funcionalidades sería necesario pagar una tarifa anual según el grado de funcionalidad requerido.

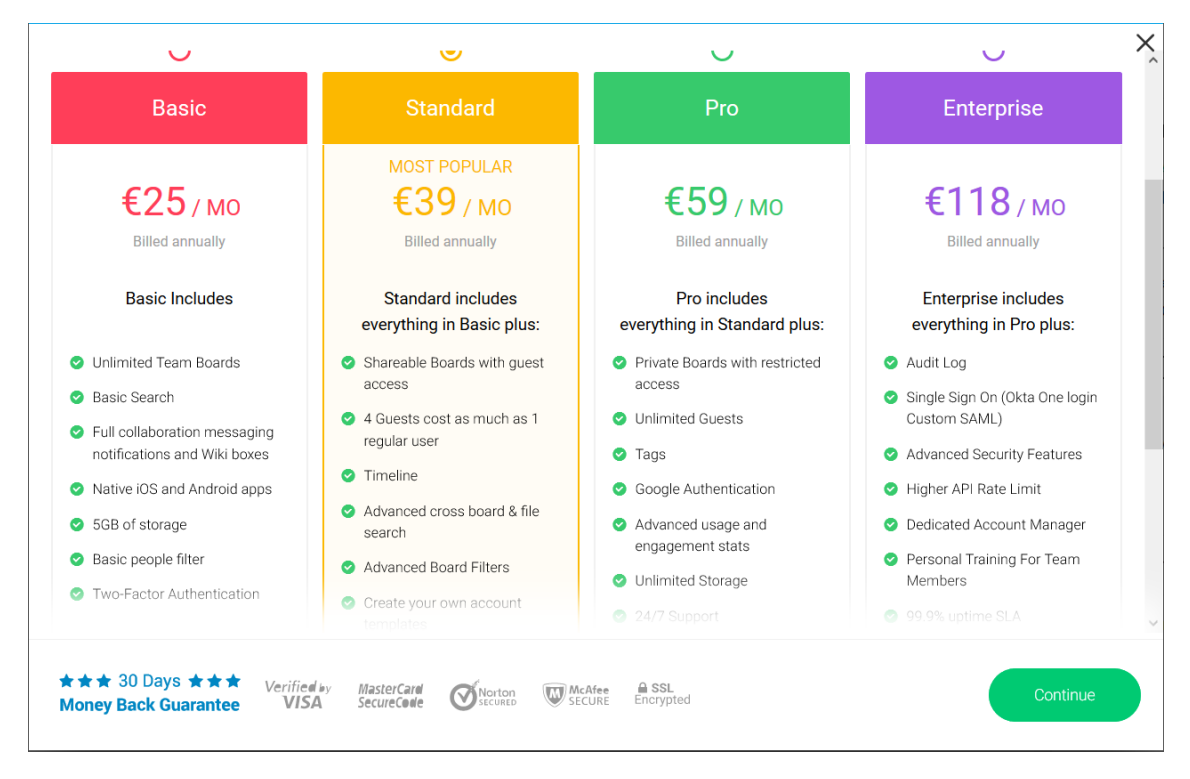

<span id="page-19-2"></span>*Ilustración 1 Monday*

En su plan gratuito tiene la funcionalidad básica, permite crear proyectos y tareas, asignar a ese proyecto todas las personas que estén en él, establecer un plan de desarrollo, notificaciones sobre cualquier eventualidad o retraso, importar calendarios laborales o crear uno, exportar las talas de tareas a Excel, etc. Desde mi punto de vista, para ser una aplicación gratuita está bastante bien y ofrece muchas posibilidades para la gestión de proyectos en su versión gratuita.

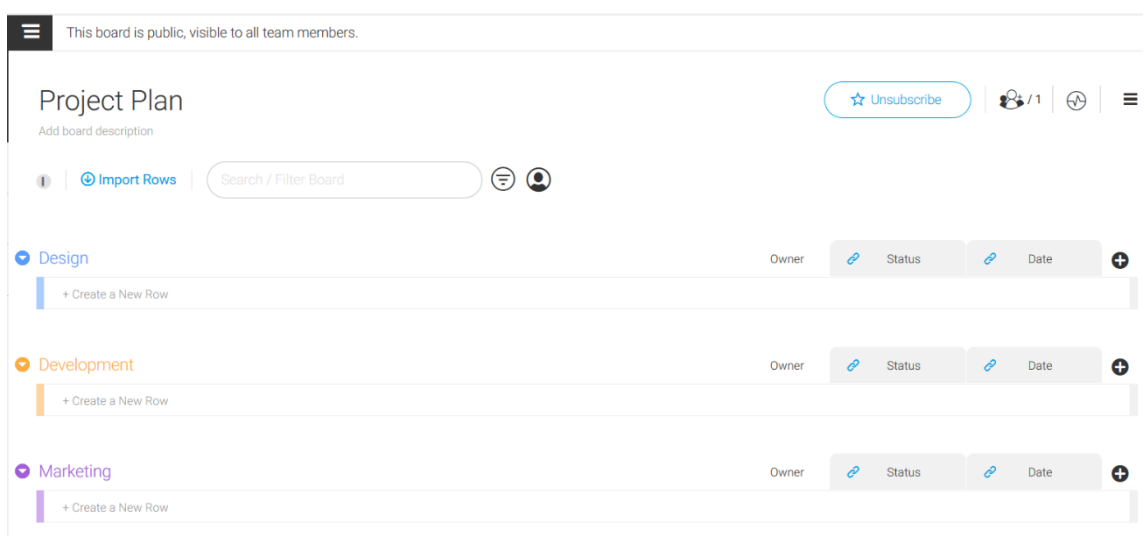

<span id="page-20-1"></span>*Ilustración 2 Monday*

## <span id="page-20-0"></span>1.3.2 Microsoft Project

Es la herramienta más completa con diferencia, tiene una interfaz menos intuitiva que las demás, aunque esto es normal ya que está orientada a un sector más profesional en el que se sobreentiende que los usuarios estarán familiarizados con la herramienta y sus funcionalidades. Esta herramienta es de pago, es bastante cara ya que hay que pagar una mensualidad según el nivel de funcionalidad requerido.

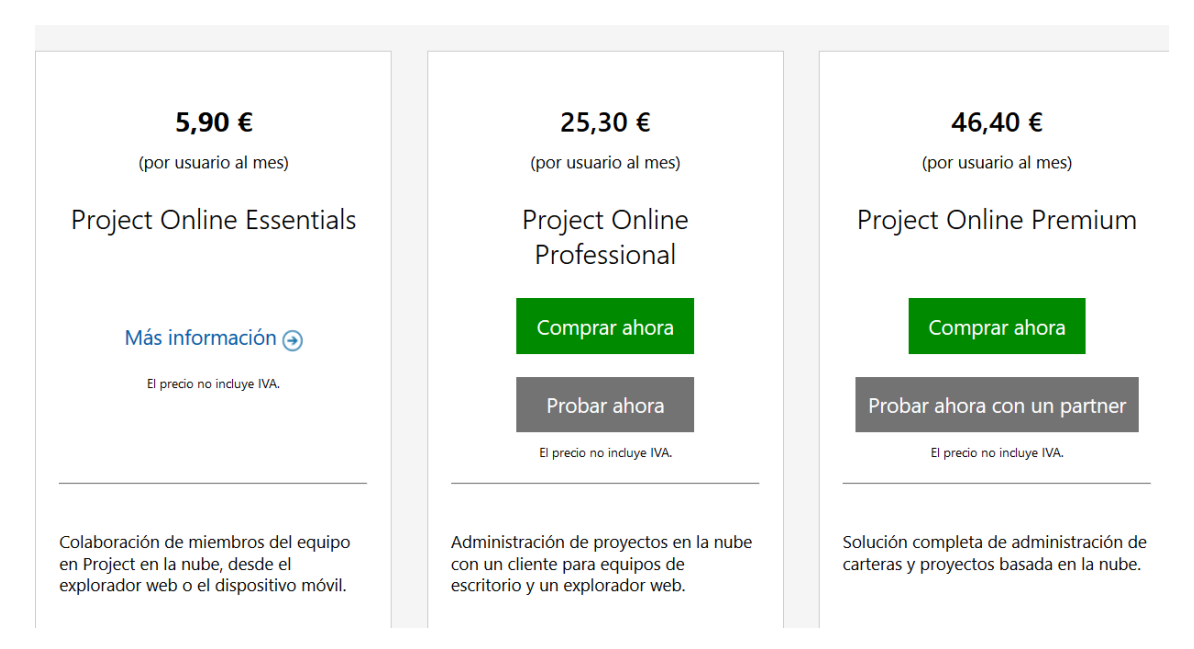

#### <span id="page-20-2"></span>*Ilustración 3 Microsoft project*

A pesar de ser de pago, es la herramienta más completa del mercado, permite hacer de todo ya que tienes múltiples funcionalidades que cubren todos los ámbitos posibles, desde crear una simple tarea hasta sincronización con la nube, esta herramienta estaría más orientada a proyectos grandes, ya que un proyecto pequeño de bajo presupuesto no se podría permitir esta herramienta además de que no sería muy lógico ya que no usaría la mayoría de las funcionalidades proporcionadas.

| РĤ                          | 日                                                 |              | ਦਿਸ ਟਾੱਸ ਵ                                              | ERM Software Implementation - Project Professional Preview<br>Gantt Chart Tools                                                                                                    |         |                     |                                                                    |                                                   |                                   | 2                                 | $\Box$ $\times$        |
|-----------------------------|---------------------------------------------------|--------------|---------------------------------------------------------|----------------------------------------------------------------------------------------------------|---------|---------------------|--------------------------------------------------------------------|---------------------------------------------------|-----------------------------------|-----------------------------------|------------------------|
| File                        |                                                   | Task         |                                                         | base<br>Project<br>View.<br>Format<br>Report<br>Resource                                                                                                    |         | Q                   |                                                                    |                                                   | Sven Hausen RM                    | டு                                | 長 ×                    |
| ē<br>Gantt<br>Chart + Usage |                                                   | - 10<br>Task | Calendar *<br>Other Views -<br><b>Task Views</b>        | 릓<br>Baseline<br>AJ.<br>Tal Network Diagram -<br>Resource Usage -<br>厭<br>喝<br>TE.<br>Resource Sheet *<br>Set Baseline<br>Resource<br>Team<br>Other Views -<br>÷<br>ulk.<br>Slippage<br>Plan<br>Planner -<br>Auto Schedule<br>o,<br>Resource Views | ▷       | r<br>ile:<br>層<br>感 | Q Zoom -<br>Set Baseline<br>lect<br>Clear Baseline<br>asks<br>Zoom | Timeline<br>Details<br>Split View                 | ÷<br>ä<br>New<br>Window<br>Window | 88<br>₹,<br>Ξ<br>Macros<br>Macros |                        |
|                             |                                                   | O            | Task<br>Mode                                            | 璧<br>Move Project<br>Task Name                                                                                                    |         |                     | Finish                                                             | Predecessors                                      | Resource Names                    | Add New Ci                        | Half $1$ $\sim$        |
|                             | $\bf{0}$                                          |              | ь,                                                      | See help for "base."<br>?<br><sup>4</sup> ERM Software Implementation                                                                                                    |         | 6.09.14             | Wed 29.06.16                                                       |                                                   |                                   |                                   |                        |
|                             |                                                   | ✓            | <b>Car</b>                                              | « Initiate                                                                                                    | 10 days | Tue 16.09.14        | Mon 29.09.14                                                       |                                                   |                                   |                                   |                        |
|                             |                                                   |              | С.                                                      | Clarify project scope                                                                                                    | 10 days | Tue 16.09.14        | Mon 29.09.14                                                       |                                                   | Sara Davis                        |                                   |                        |
|                             |                                                   |              | o,                                                      | <b>Define Project Manager</b>                                                                                                    | 10 days | Tue 16.09.14        | Mon 29.09.14                                                       |                                                   | Sara Davis                        |                                   |                        |
|                             |                                                   |              | Цg.                                                     | Sign project contract                                                                                                    | 10 days | Tue 16.09.14        | Mon 29.09.14                                                       |                                                   | Sara Davis                        |                                   |                        |
|                             |                                                   |              | Цg.                                                     | Gate 0: Project Kick-off                                                                                                    | 0 days  | Mon 29.09.14        | Mon 29.09.14                                                       |                                                   |                                   |                                   |                        |
|                             | 6                                                 |              |                                                         | 4 Plan                                                                                                    | 86 days | Tue 30.09.14        | Tue 27.01.15                                                       | 5                                                 |                                   |                                   |                        |
|                             |                                                   |              | ۰,                                                      | <b>4 Analyse</b>                                                                                                    | 35 days | Mon 29.09.14        | Fri 14.11.14                                                       | 5                                                 |                                   |                                   |                        |
| <b>GANTI CHART</b>          | 8                                                 |              | ш,                                                      | Prepare project start and execute kick off workshop                                                                                                    | 35 days | Mon 29.09.14        | Fri 14.11.14                                                       | 5                                                 | Adam Street                       |                                   |                        |
|                             | 9                                                 |              | ш.                                                      | Deliverable: Kick off workshop                                                                                                    | 33 days | Wed 01.10.14        | Fri 14.11.14                                                       | $\mathbf{\overline{R}}$                           | Adam Street                       |                                   |                        |
|                             | 10                                                |              | - 1                                                     | Analyse system landscape and plan system infrastructure and 25 days<br>installation                                                                                                    |         | Mon 29.09.14        | Fri 31.10.14                                                       |                                                   | Adam Street                       |                                   |                        |
|                             | 11                                                |              | С.                                                      | Deliverable: Compact Infrastructure Design                                                                                                    | 0 days  | Mon 03,11,14        | Mon 03.11.14                                                       | 10                                                | Adam Street                       |                                   |                        |
|                             | 12                                                |              | Сø                                                      | 4 Design                                                                                                    | 83 days | Mon 17,11,14        | Wed 11.03.15                                                       | $\overline{7}$                                    |                                   |                                   |                        |
|                             | 13                                                |              | E.                                                      | Prepare and execute design workshop                                                                                                    | 22 days | Mon 17,11,14        | Tue 16,12,14                                                       |                                                   | Brandon McNee                     |                                   |                        |
|                             | 14                                                |              | ш.<br>Create functional design incl. customer specifics |                                                                                                    |         | Fri 21,11,14        | Wed 11.02.15                                                       | 13<br>Brandon McNee                               |                                   |                                   |                        |
|                             | 15                                                |              | a pro                                                   | Deliverable: Compact Functional Design                                                                                                    | 53 days | Mon 01.12.14        | Wed 11.02.15                                                       | Brandon McNee<br>14<br>15<br><b>Brandon McNee</b> |                                   |                                   |                        |
|                             | 16                                                |              | С.                                                      | Review functional design                                                                                                    | 73 days | Mon 01.12.14        | Wed 11.03.15                                                       |                                                   |                                   |                                   |                        |
|                             | 17<br>Бą,<br>Approve functional design (customer) |              |                                                         |                                                                                                    |         | Mon 01.12.14        | Wed 11.03.15                                                       | 15                                                | <b>Brandon McNee</b>              |                                   |                        |
| $\vert \cdot \vert$         |                                                   |              |                                                         |                                                                                                    |         |                     |                                                                    |                                                   | $8.9 - 8.9$                       | $\,$                              | $\left  \cdot \right $ |
| Ready                       |                                                   |              |                                                         | New Tasks : Auto Scheduled                                                                                                    |         |                     | Engagements refreshed successfully.                                | 囘                                                 | 國<br>田                            |                                   |                        |

<span id="page-21-1"></span>*Ilustración 4 Microsoft project*

### <span id="page-21-0"></span>1.3.3 Wrike

Es una herramienta web muy completa, cuenta con gran variedad de funciones disponibles para el usuario. A diferencia de Project esta herramienta está claramente pensada para que sea muy sencilla de utilizar, desde el comienzo se cuenta con tutoriales para aprender a usar todo, también se cuenta con plantillas ya predefinidas para usar y divididas según el tipo de proyecto. Además de todo esto, la interfaz es muy intuitiva y fácil de usar con una curva de aprendizaje suave.

| Wrike                                                                         | $\equiv$             | Bandeja de entrada<br>Mi trabajo          | Paneles de control          | Flujo<br>Informes | Q Buscar                                                                                                    | alejandro                             |  |  |
|-------------------------------------------------------------------------------|----------------------|-------------------------------------------|-----------------------------|-------------------|----------------------------------------------------------------------------------------------------|---------------------------------------|--|--|
| <b>Y</b> Filtro<br><b>•</b> EQUIPO DE ALEJANDRO F $\qquadoplus$<br>Compartido | tfm<br>LISTA         | <b>TABLA SCRUM</b><br>TABLA<br>CRONOGRAMA | ANÁLISISMÁS<br><b>FLUJO</b> | ÷                 | ≣tfm<br>+ Añadir a carpeta o proyecto                                                                                                    | $\mathcal{O}$<br>$\widehat{\epsilon}$ |  |  |
| Personal                                                                      | <b>Todas activas</b> | A: Todos                                  |                             | Por Prioridad +   | op Privado<br>Adjuntar archivos                                                                                                    |                                       |  |  |
| tfm <b>B</b>                                                                  | ÷                    | Nueva tarea                               |                             |                   | Propietarios<br>Fecha de inicio 06/19/2018<br>÷                                                                                                    |                                       |  |  |
| ¡Bienvenido(a) a Wrike!                                                       | $\frac{9}{26}$       | Preparación                               |                             | $\mu$ n 20        | Fecha de cierre 06/19/2018<br>Estado Verde                                                                                                    |                                       |  |  |
|                                                                               | $\mathbf{r}$         | Inicio                                    |                             | $\mu$ n 22        | Este es el editor en tiempo real para tu nuevo proyecto.<br>Utilizalo para documentar información general sobre tu proyecto.<br>Cuando hayas terminado con la guía a continuación, puedes borrarlo o sencillamente<br>añadir tus datos arriba. |                                       |  |  |
|                                                                               |                      | Desarrollar                               |                             | $\mu$ n 24        |                                                                                                    |                                       |  |  |
|                                                                               | $\overline{a}$       | Lanzamiento                               |                             | $\mu$ n 25        |                                                                                                    |                                       |  |  |
|                                                                               | $\overline{a}$       | Revisión                                  |                             | $\mu$ n 27        | Guía para usar las plantillas del espacio de trabajo: Proyecto<br>con dependencias                                                                                                    |                                       |  |  |
|                                                                               |                      |                                           |                             |                   | Esta plantilla te ayudará a ponerte a trabajar rápidamente con Wrike. Utilízala como<br>un proyecto de referencia para aprender cómo funciona Wrike o para empezar a<br>gestionar un proyecto real hoy mismo. Está lista para usar.            |                                       |  |  |
|                                                                               |                      |                                           |                             |                   | Demostración de proyecto con dependencias [2:05]                                                                                                    |                                       |  |  |
|                                                                               |                      |                                           |                             |                   | Esta guía te enseñará a:                                                                                                    |                                       |  |  |
| Faltan 14 días<br>¡Compra!                                                    |                      |                                           |                             |                   | Añadir comentario                                                                                                    |                                       |  |  |

<span id="page-21-2"></span>*Ilustración 5 Wrike*

Al igual que Project esta herramienta también es de pago, cuenta con una prueba gratuita de 15 días y luego requiere el pago de mensualidades según la funcionalidad requerida para tu proyecto.

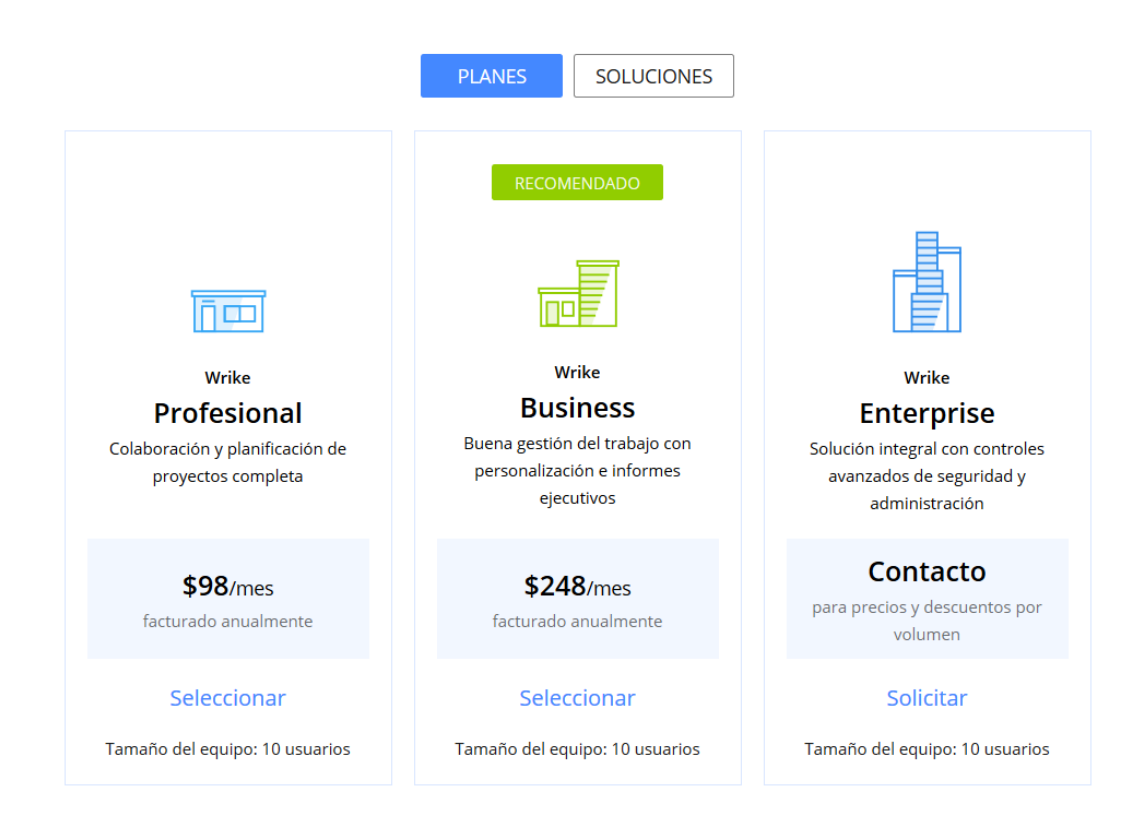

#### <span id="page-22-1"></span>*Ilustración 6 Wrike*

### <span id="page-22-0"></span>1.3.4 Trello

Es una aplicación web gratuita para la gestión de proyectos, tareas, etc. También tiene aplicación para móviles, no esta tan centrada en el ámbito profesional como las demás si no que es más bien un organizador personal, está basado en tableros y tarjetas, tienes las funcionalidades básicas, aunque hay que destacar que es gratuita a diferencia de las anteriores.

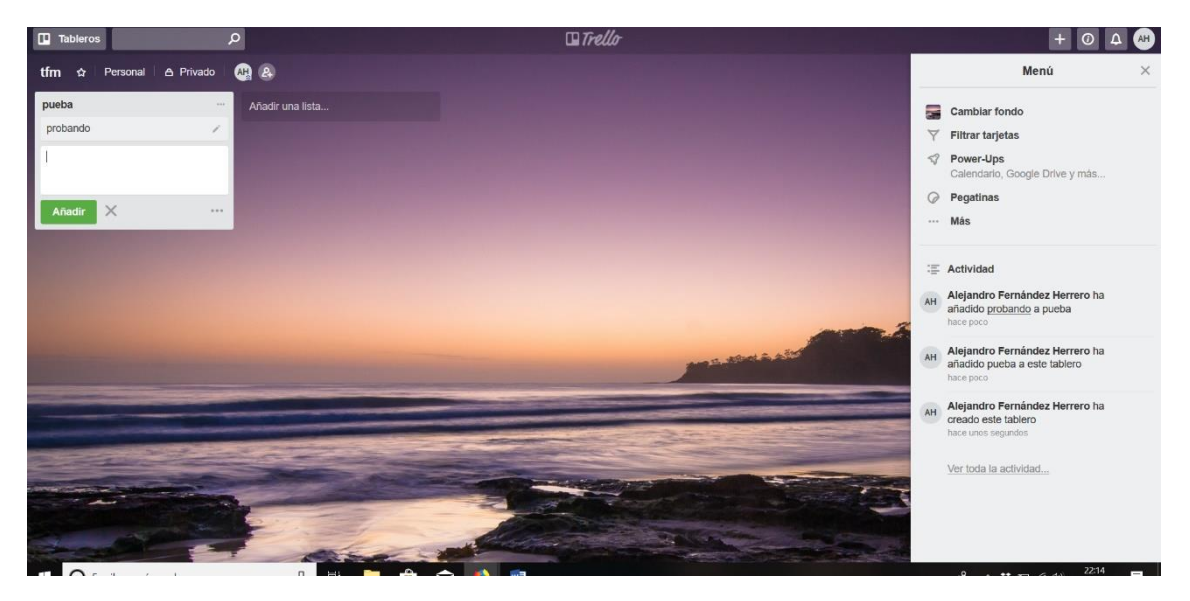

<span id="page-22-2"></span>*Ilustración 7 Trell*

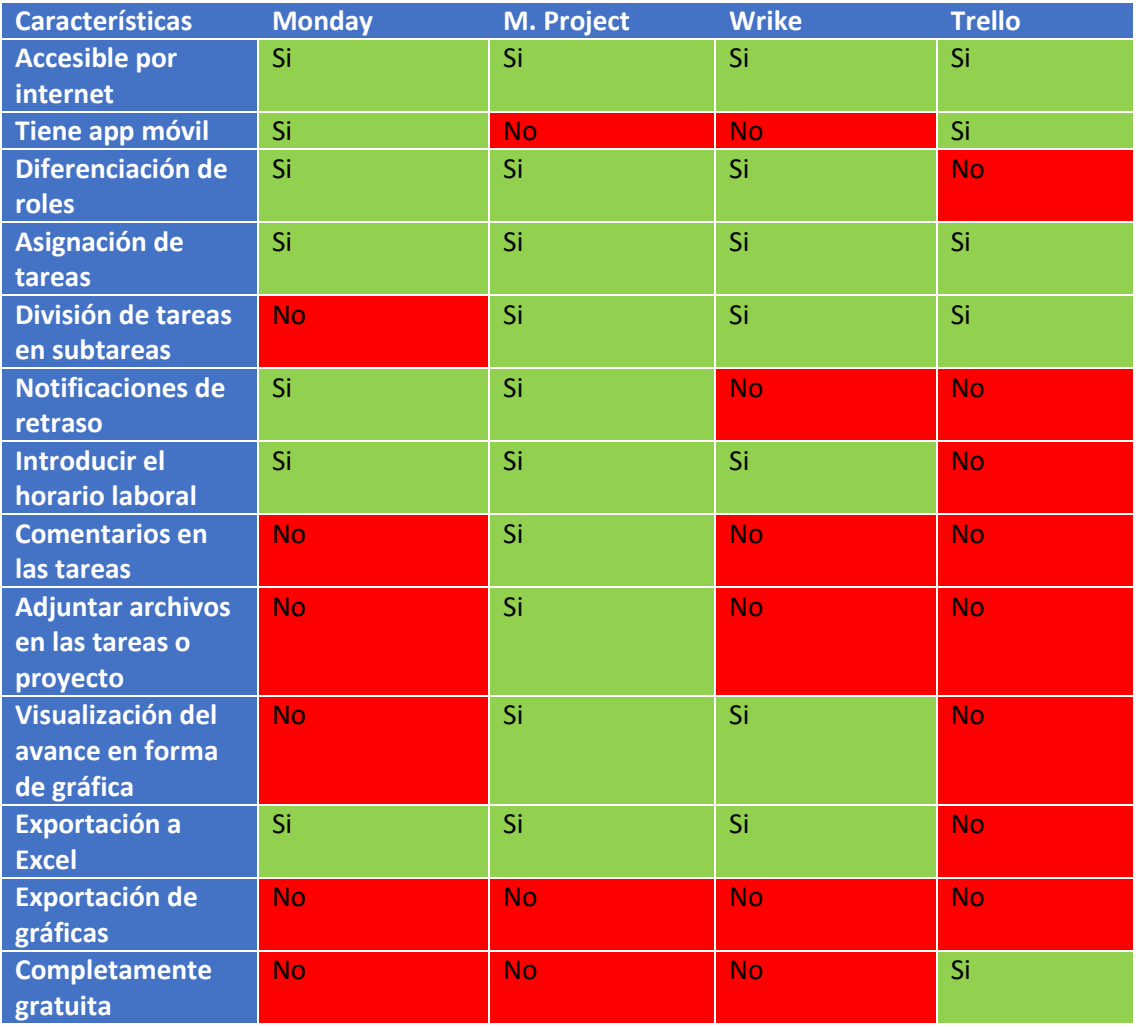

### <span id="page-23-0"></span>1.3.5 Comparación de soluciones

<span id="page-23-2"></span>*Tabla 1 Comparación de soluciones*

## <span id="page-23-1"></span>1.4 Descripción de la solución propuesta

Basándonos en los objetivos a cumplir, se decidió que la solución al proyecto sería una aplicación web, con las ideas principales de que fuera accesible desde cualquier dispositivo y que sea intuitiva y fácil de usar.

Uno de los puntos importantes es tener una interfaz fácil de usar por cualquier usuario, para ello se ha decidido una serie de características, la primera de ella es la de tener a mano la mayor cantidad de ajustes posibles, otra es la de tener a mano y bien diferenciable los datos del proyecto. Tras estudiar estos requisitos se ha llegado a la siguiente solución de la interfaz:

Se decidió que el Kanban ocupara por si solo una página entera ya que es una de las partes más importantes de la aplicación, con el fin de poder gestionar fácilmente el Kanban se ha añadido una barra de filtros superior para así poder encontrar las tareas requeridas más fácilmente en caso de haber demasiadas:

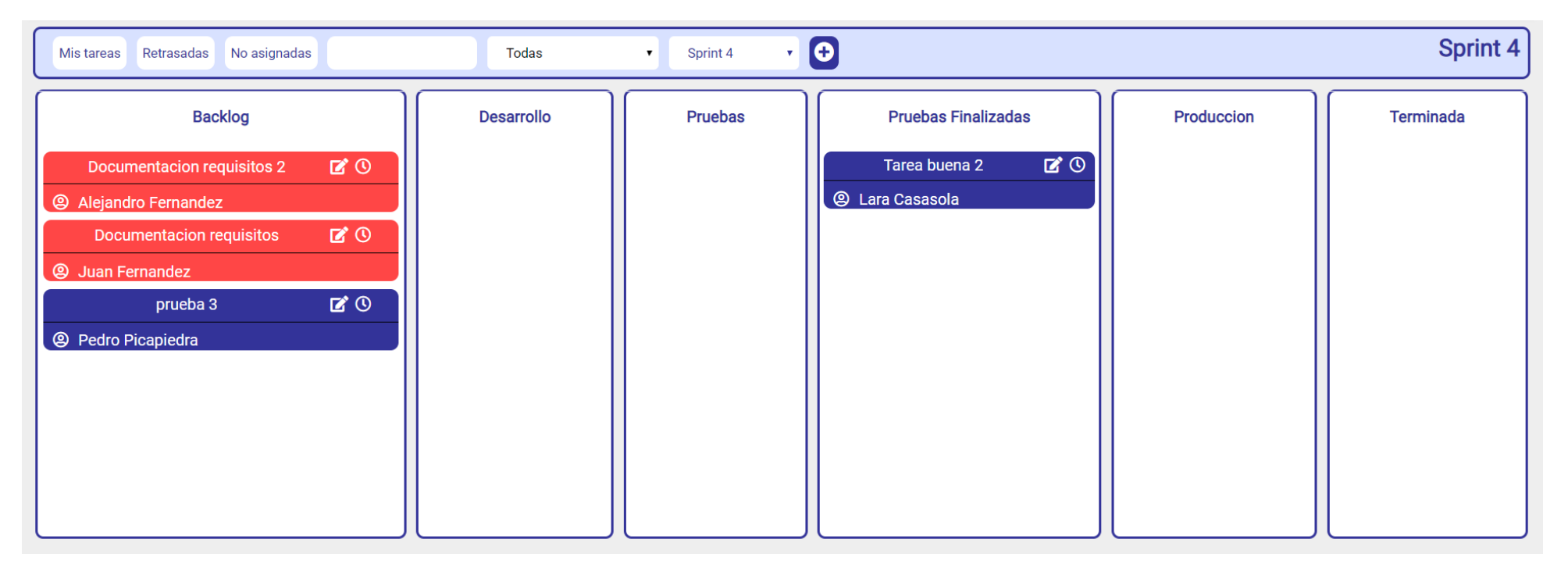

<span id="page-24-0"></span>*Ilustración 8 Solución propuesta*

Con el fin de que la configuración de las tareas sea fácilmente accesible desde el Kanban se ha metido dicha configuración en la misma página, la cual aparece al hacer clic en el icono del lápiz en la zona superior derecha de la tarea:

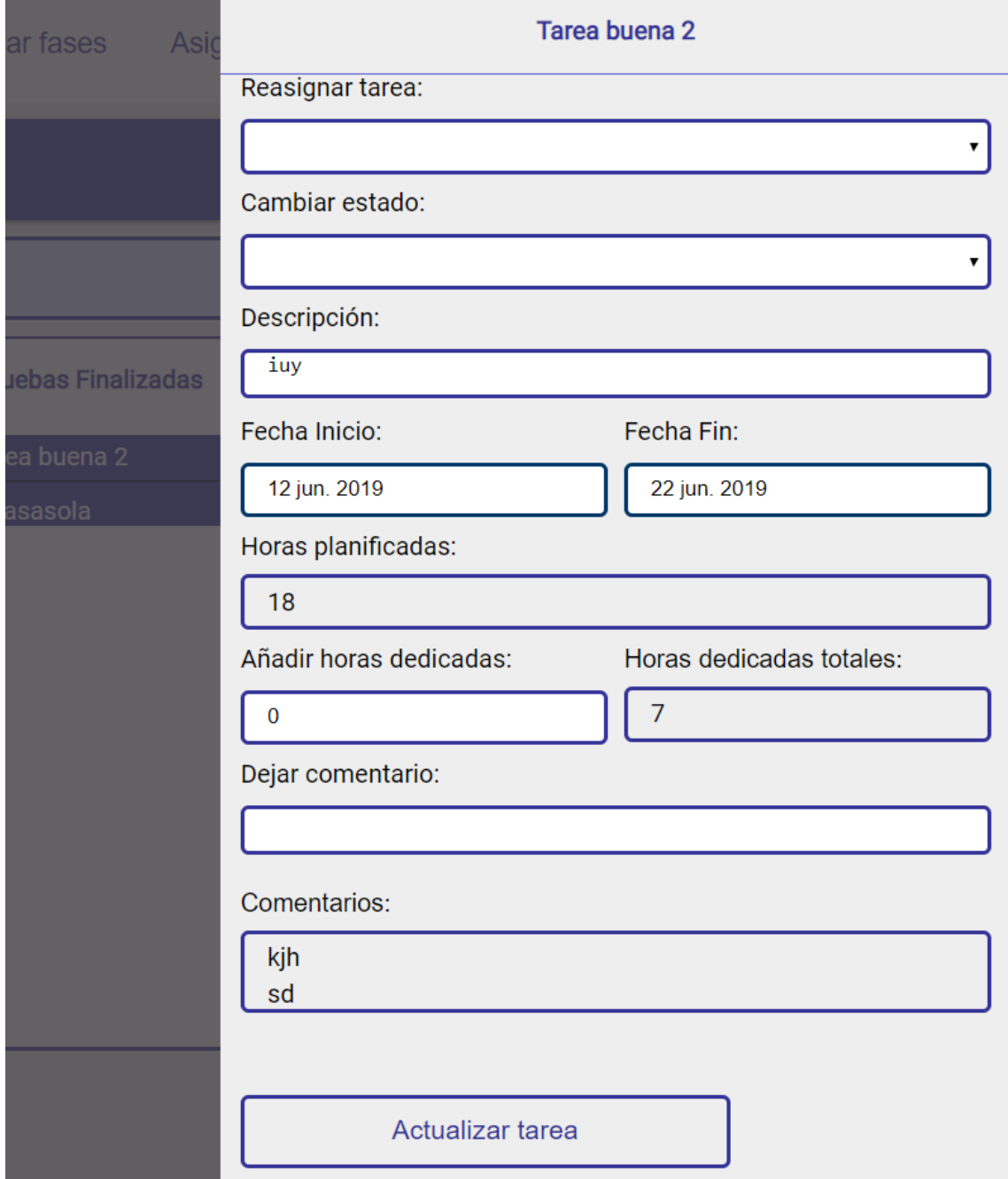

#### <span id="page-25-0"></span>*Ilustración 9 Solución propuesta*

En cuanto a las diferentes fases del proyecto, se ha creado una página en la que se pueden ver con sus respectivas tareas, se ha optado por un sistema de colores para que el usuario pueda diferenciar fácilmente que fases están acabadas (borde rojo), cual es la fase actual (borde verde) y cuales son fases futuras (ningún color de borde), en cuanto a las tareas se ha realizado también un sistema de colores, gris para las tareas terminadas, rojo para las retrasadas y verde para las que están en desarrollo actualmente.

### Capítulo 1 Introducción

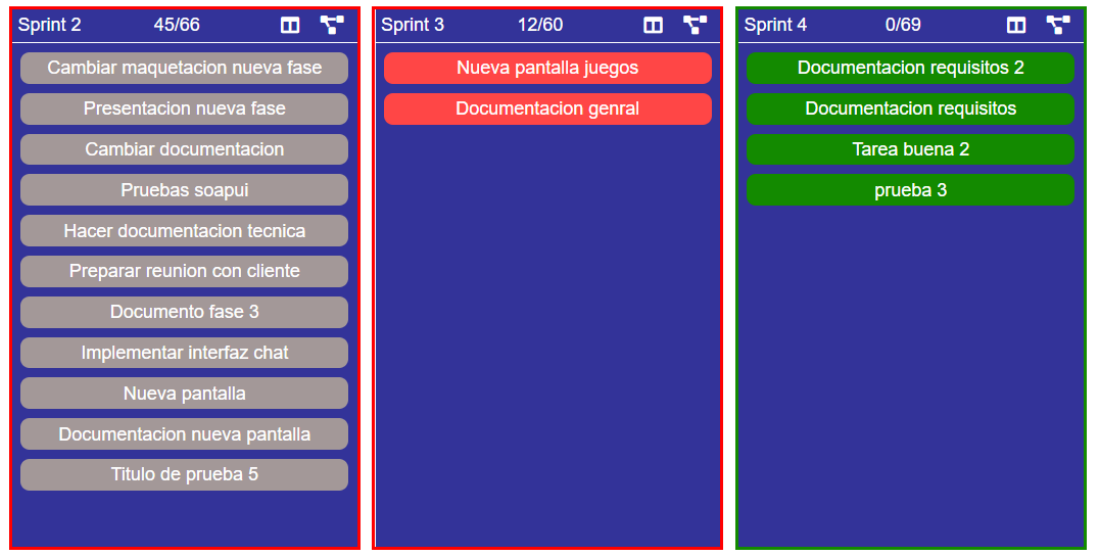

<span id="page-26-0"></span>*Ilustración 10 Solución propuesta*

Para facilitar la visualización de datos del proyecto se ha creado una vista con diferentes diagramas a disposición de los usuarios del proyecto:

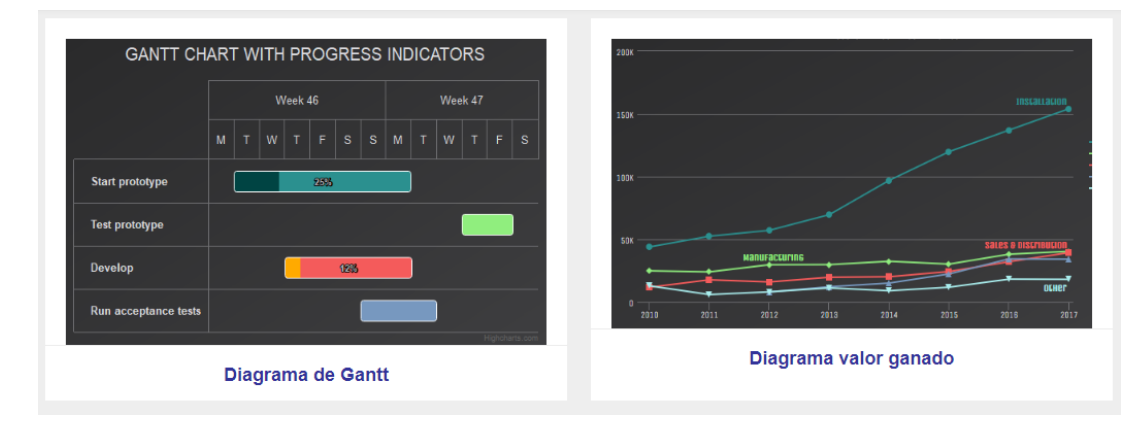

<span id="page-26-1"></span>*Ilustración 11 Solución propuesta*

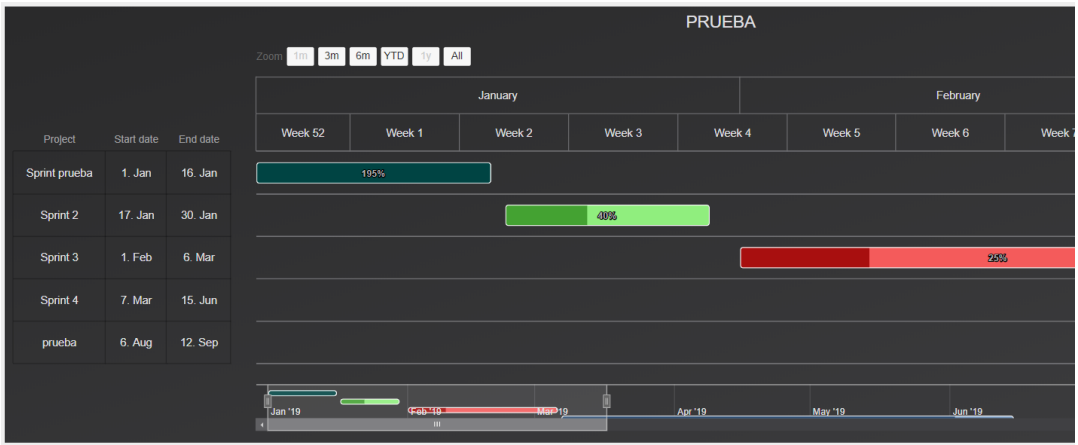

<span id="page-26-2"></span>*Ilustración 12 Solución propuesta*

En cuanto a la administración de la aplicación, se ha decidido diferenciar entre dos tipos de gestiones con el fin de facilitar la gestión del administrador, la de proyectos y la de usuarios:

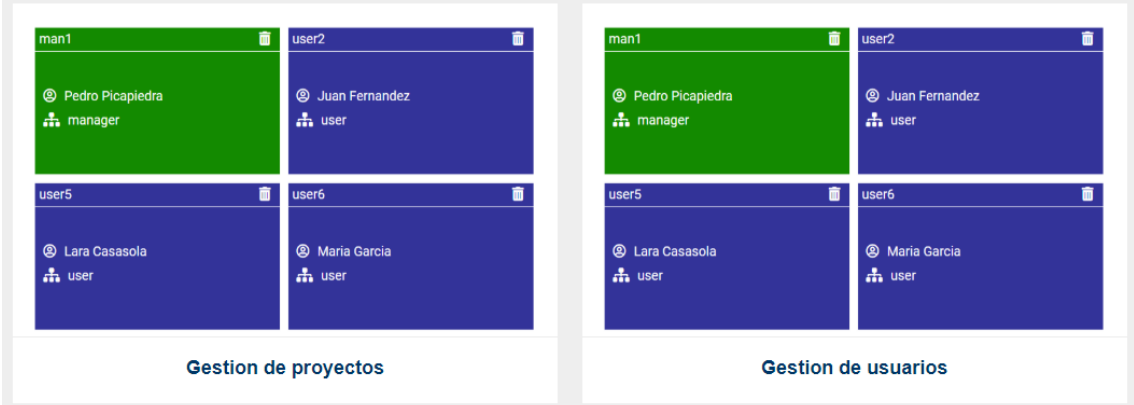

<span id="page-27-0"></span>*Ilustración 13 Solución propuesta*

Para la administración de usuarios se ha creado una página en la que se organizan los diferentes proyectos con sus usuarios para que se puedan gestionar fácilmente:

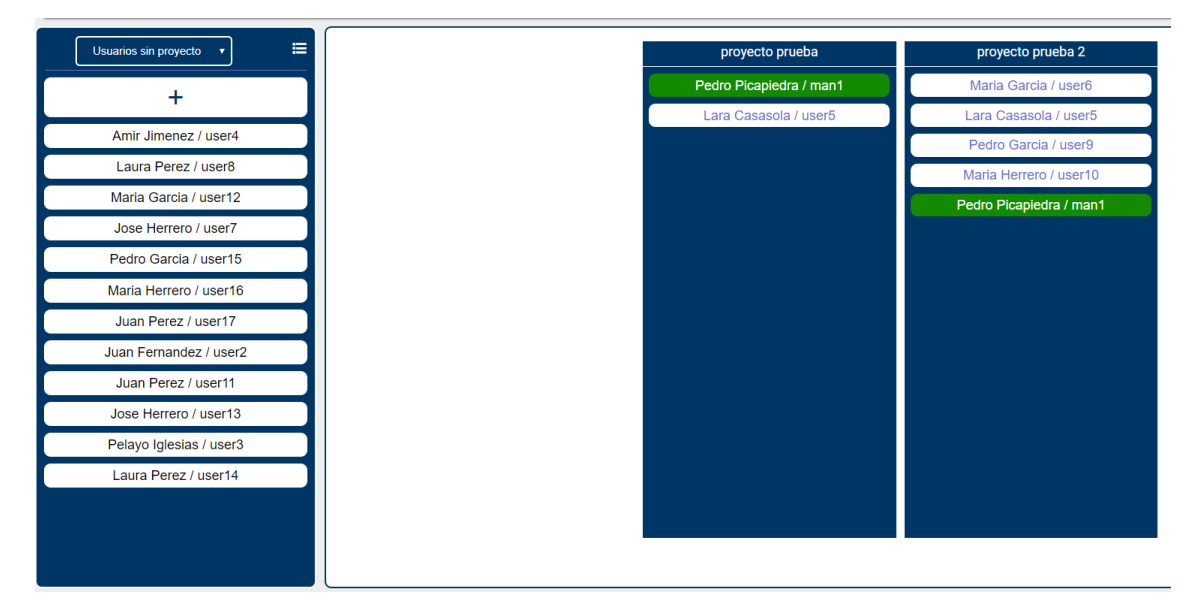

<span id="page-27-1"></span>*Ilustración 14 Solución propuesta*

Por otro lado, en la gestión de proyectos, se muestran dos únicos apartados para facilitar la labor de administrador, dichos apartados permiten la gestión de usuarios del proyecto y la gestión de los estados del Kanban.

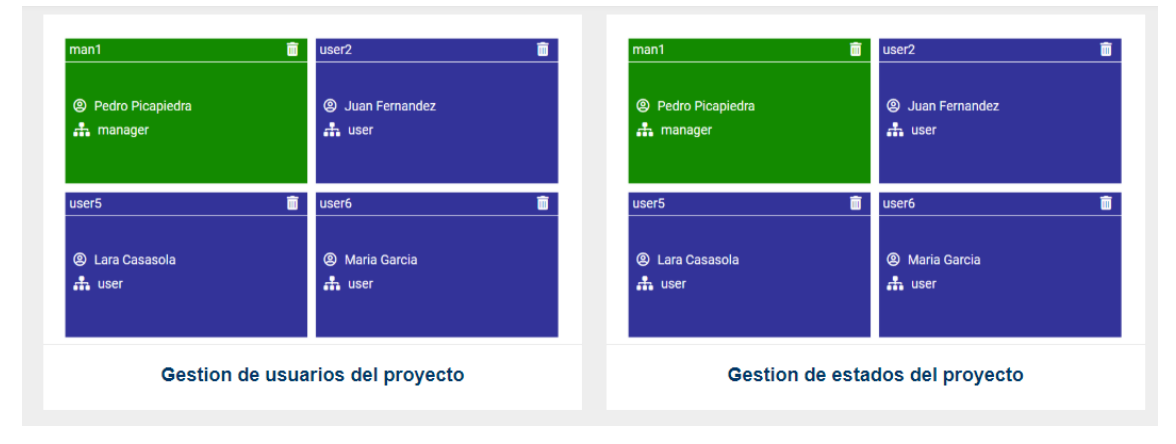

<span id="page-27-2"></span>*Ilustración 15 Solución propuesta*

La gestión de los estados del Kanban se ha decidido realizar de forma sencilla en una misma página para facilitar su uso, se permite añadir un nuevo estado u ordenar los existentes:

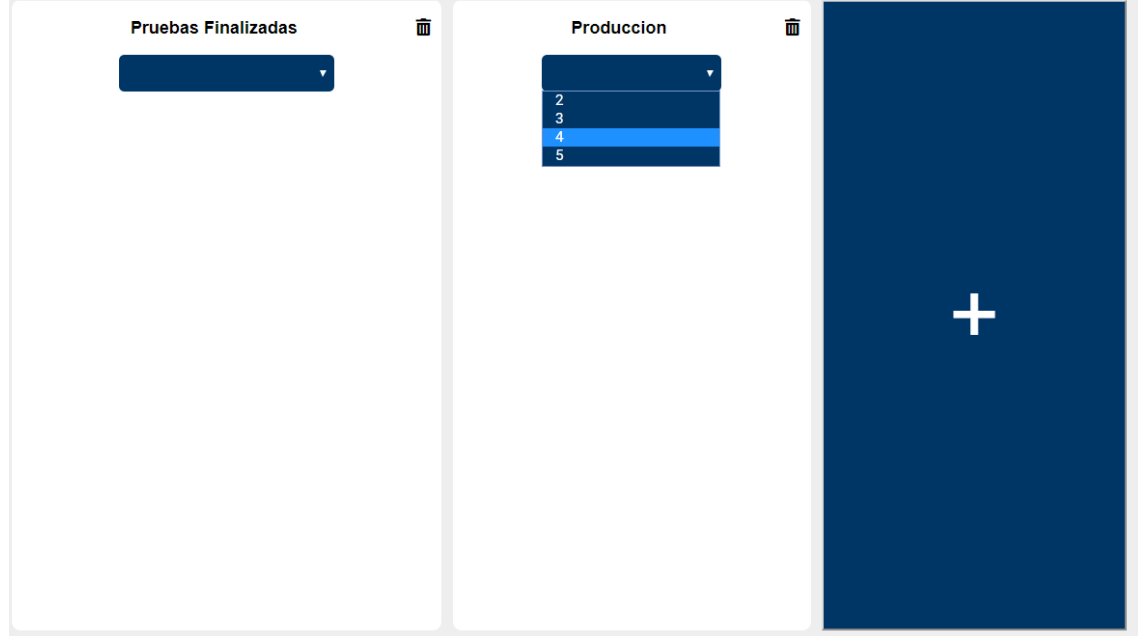

#### <span id="page-28-0"></span>*Ilustración 16 Solución propuesta*

Para la gestión de usuario del proyecto se ha realizado una página en la que se permite añadir o eliminar usuarios al proyecto de una manera sencilla para el usuario, además se ha decidido diferenciar los roles de los usuarios por colores, verde para el manager y azul para el usuario normal:

<span id="page-28-1"></span>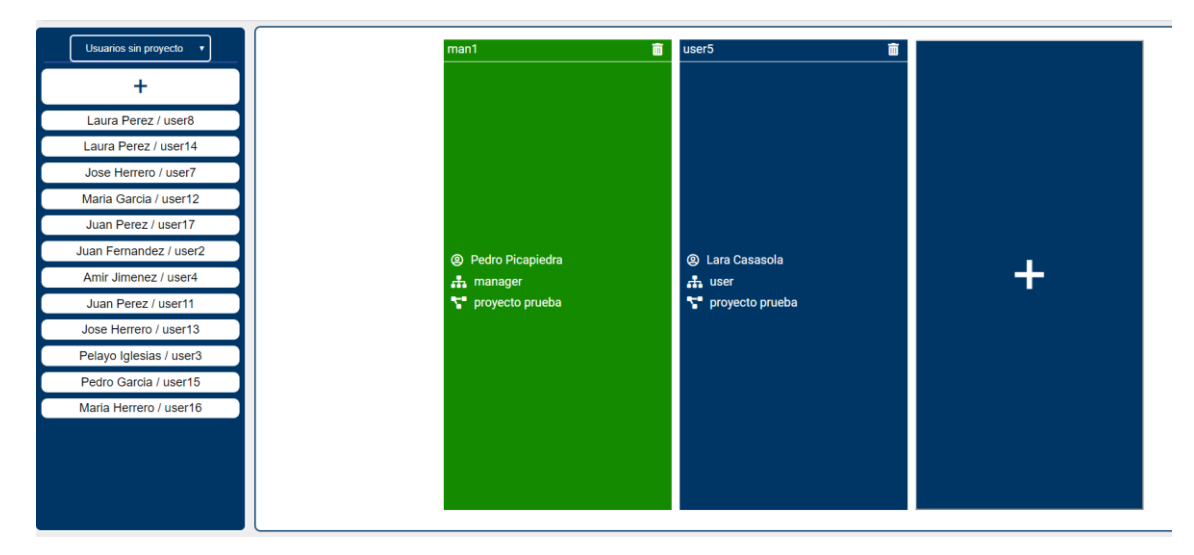

*Ilustración 17 Solución propuesta*

# <span id="page-29-0"></span>2. Planificación del proyecto y presupuesto

## <span id="page-29-1"></span>2.1 Planificación del proyecto

Durante el proyecto se han realizado un total de dos planificaciones diferentes, una inicial que se ha tenido que mejorar durante el proyecto, y una planificación final que fue la que se siguió hasta el proyecto.

Después, a parte de las planificaciones anteriores, también se ha creado en una hoja de Excel un diario de tareas en el que se han ido anotando todas las tareas realizadas en cada momento junto con su duración en horas, lo cual ayuda a la hora de comprobar si se está cumpliendo la planificación prevista.

## <span id="page-29-2"></span>2.2 Planificación inicial

Esta planificación se hizo al inicio del proyecto basándose en la experiencia del tutor, se decidió realizar una planificación basada en sprints, donde cada sprint tendría una duración de dos semanas y una dedicación de 40 horas, se decidió que el proyecto llevaría un total de 9 sprints con una duración total de 4 meses.

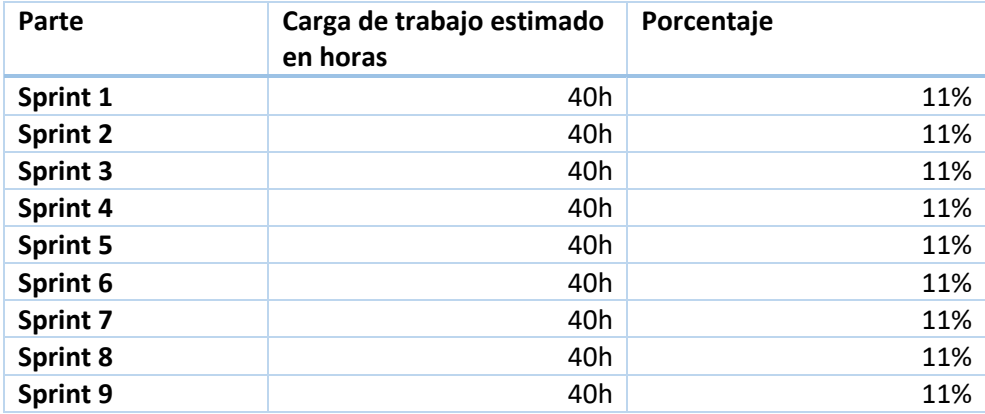

<span id="page-29-3"></span>*Tabla 2 Planificación inicial*

De dichas estimaciones salió la primera planificación del proyecto.

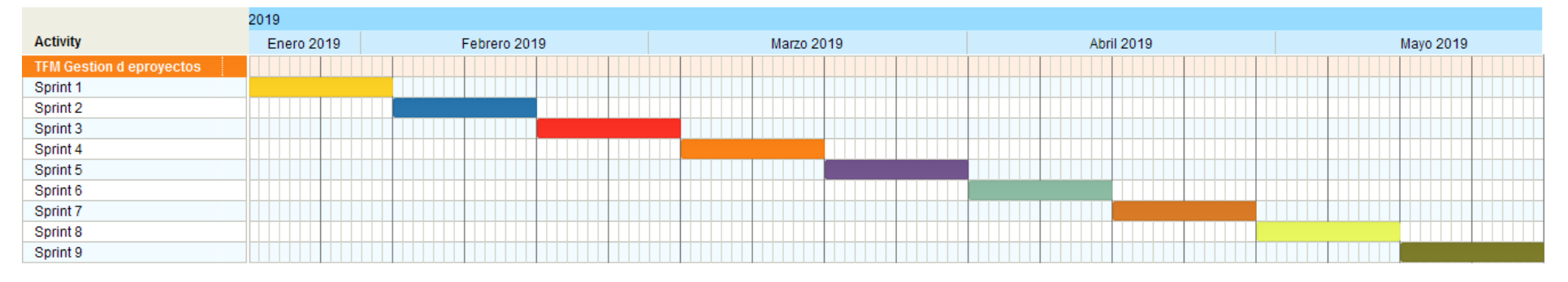

<span id="page-30-0"></span>*Ilustración 18 Planificación del proyecto*

## <span id="page-31-0"></span>2.3 Planificación final

En la reunión para revisar el ultimo sprint (sprint 9) se decidió aumentar la planificación en dos sprint más, dejándolo así en 11 sprints. Uno de ellos, el 10, sería de una única semana y se dedicaría a arreglos de errores y ciertas funcionalidades que no se habían pensado inicialmente, y el último, el 11, de tres semanas y que se dedicaría a la documentación del proyecto.

En el siguiente diagrama de Gantt se puede ver la planificación final del proyecto, la cual se planificó para 5 meses, un mes más que en la planificación inicial.

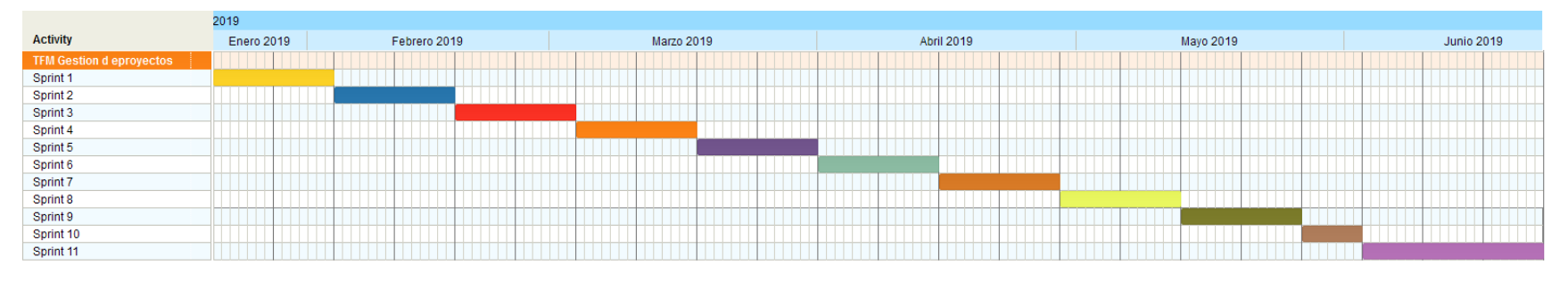

<span id="page-32-0"></span>*Ilustración 19 Planificación intermedia del proyecto*

## <span id="page-33-0"></span>2.4 Resumen de los sprint

Además de las distintas planificaciones, también se ha estado llevando un diario de tareas en el que hemos ido anotando todo lo que se realizaba en el proyecto, cuando se realizaba y su duración en horas.

Las tareas se han dividido en los diferentes sprints. A continuación, se desglosarán los sprint es las tareas planificadas y las horas que se han dedicado a cada una de ellas.

### <span id="page-33-1"></span>2.4.1 Sprint 1

El primer sprint se dedicó a la creación del entorno de trabajo y a la gestión de tareas y Gantt del proyecto.

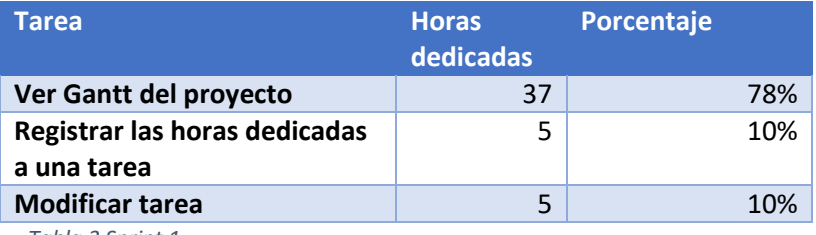

*Tabla 3 Sprint 1*

### <span id="page-33-4"></span><span id="page-33-2"></span>2.4.2 Sprint 2

Este sprint se dedicó a la gestión del Kanban del proyecto y a filtrar las tareas por programador.

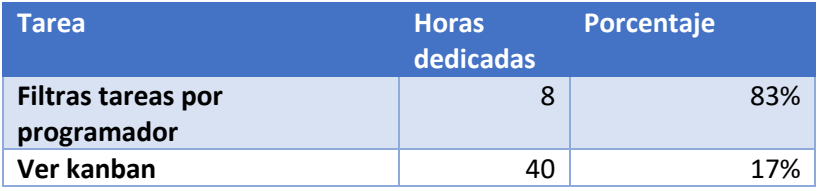

*Tabla 4 Sprint 2*

### <span id="page-33-5"></span><span id="page-33-3"></span>2.4.3 Sprint 3

En el sprint 3 se dedicó a la gestión de tareas y al diagrama de Burndown.

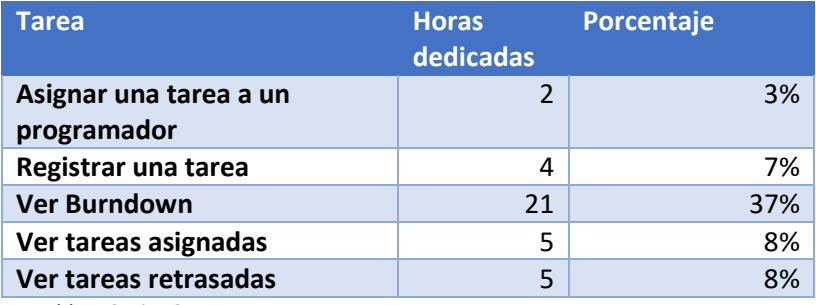

<span id="page-33-6"></span>*Tabla 5 Sprint 3*

### <span id="page-34-0"></span>2.4.4 Sprint 4

El sprint 4 se ha dedicado la gestión de las fases del proyecto y a la creación de entidades:

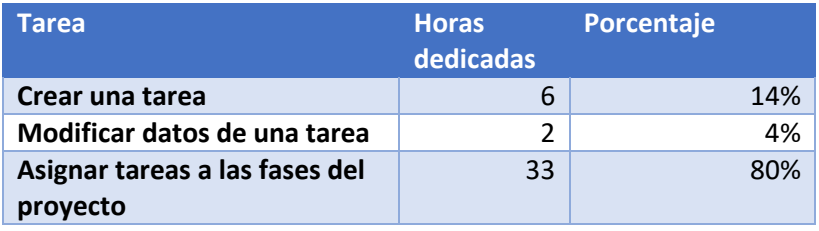

*Tabla 6 Sprint 4*

## <span id="page-34-4"></span><span id="page-34-1"></span>2.4.5 Sprint 5

Este sprint se dedicó a la gestión de proyectos y usuarios.

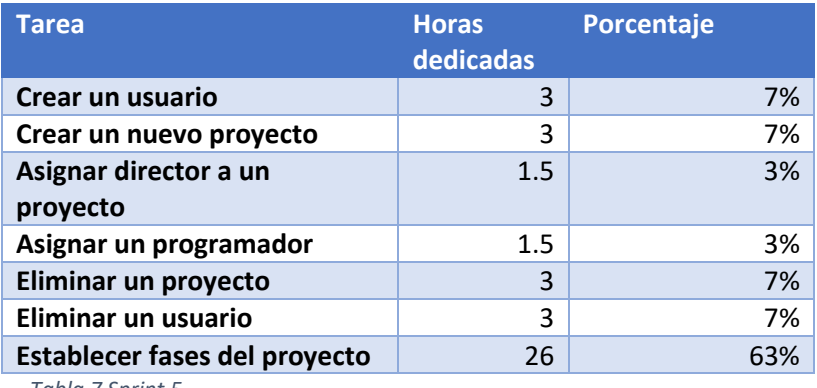

*Tabla 7 Sprint 5*

## <span id="page-34-5"></span><span id="page-34-2"></span>2.4.6 Sprint 6

Este sprint se dedicó principalmente a la gestión de usuarios del panel de administración:

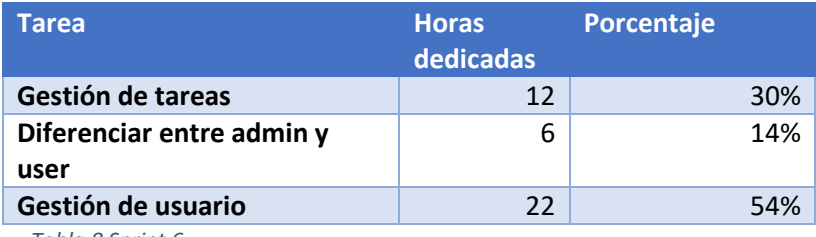

*Tabla 8 Sprint 6*

### <span id="page-34-6"></span><span id="page-34-3"></span>2.4.7 Sprint 7

El sprint 7 se dedicó a la gestión de proyectos del panel de administración:

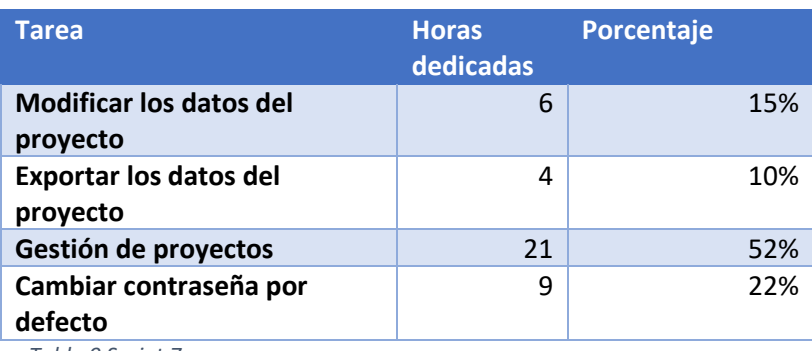

<span id="page-34-7"></span>*Tabla 9 Sprint 7*

### <span id="page-35-0"></span>2.4.8 Sprint 8

Este sprint se dedicó a la gestión de ataques por fuerza bruta en el login y a la miga de pan de la aplicación:

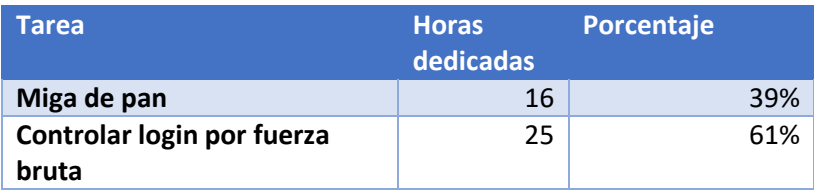

*Tabla 10 Sprint 8*

### <span id="page-35-5"></span><span id="page-35-1"></span>2.4.9 Sprint 9

El sprint 9 se dedicó a la creación y despliegue de la base de datos y a hacer ajustes para ella en el backend.

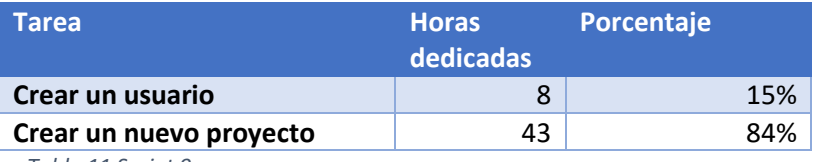

*Tabla 11 Sprint 9*

#### <span id="page-35-6"></span><span id="page-35-2"></span>2.4.10 Sprint 10

Este sprint se dedicó a arreglas varios errores y a añadir la funcionalidad de recuperar la contraseña.

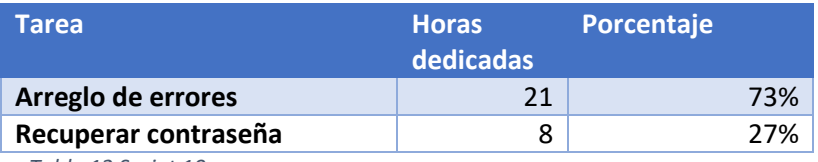

*Tabla 12 Sprint 10*

### <span id="page-35-7"></span><span id="page-35-3"></span>2.4.11 Sprint 11

Este último sprint de ha dedicado a la documentación del proyecto.

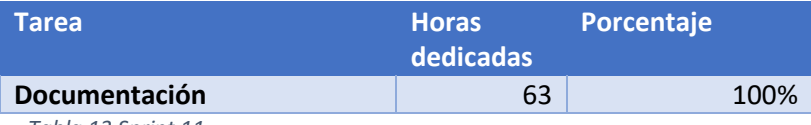

*Tabla 13 Sprint 11*

## <span id="page-35-8"></span><span id="page-35-4"></span>2.5 Resumen

A continuación, se va a mostrar un desglose en horas de la duración de cada sprint del proyecto:

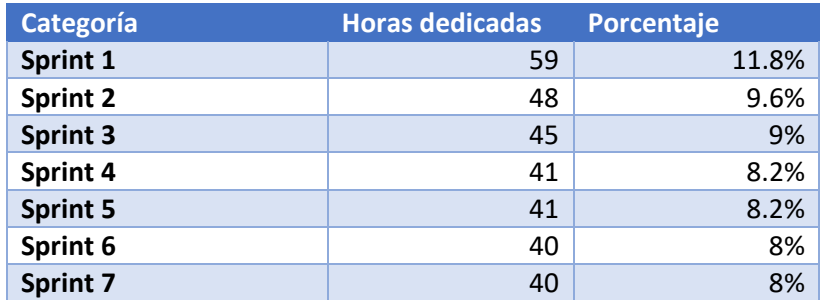
Capítulo 2 Planificación del proyecto y presupuestos

| Sprint 8         | 41  | 8.2%  |
|------------------|-----|-------|
| <b>Sprint 9</b>  | 51  | 10.2% |
| Sprint 10        | 29  | 5.8%  |
| <b>Sprint 11</b> | 63  | 12.6% |
| <b>Total</b>     | 498 | 100%  |

*Tabla 14 Horas dedicadas a cada categoría*

Vamos a mostrar el tiempo empleado en los distintos sprints mediante un gráfico para que todo quede mucho más claro:

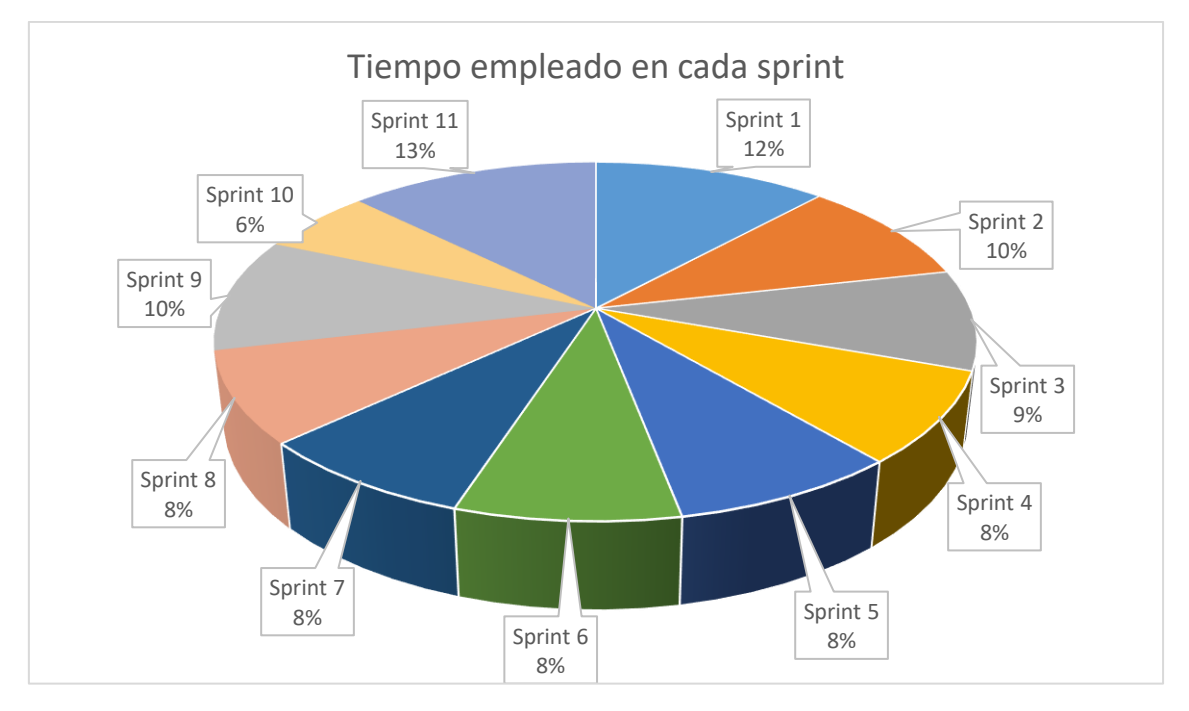

*Ilustración 20 Gráfico sobre el tiempo empleado en cada sprint*

# 2.6 Presupuesto

Para el cálculo de los presupuestos se ha tenido en cuenta que el proyecto ha sido realizado por un único programador, el cual tendrá un sueldo de 30€ la hora durante todo el proyecto, para comenzar con los presupuestos vamos a listar los materiales necesarios teniendo en cuenta la duración del proyecto, es decir, 5 meses.

Para la elaboración del proyecto únicamente será necesario contar con un ordenador completo con conexión a internet. Por lo tanto, se calcula, en función de la duración de este, el porcentaje de amortización del equipo de desarrollo, para poder obtener su coste dentro del proyecto.

En primer lugar, se calcula la vida útil de un equipo habitual:

$$
Vida útil equipo = 5 años \times \frac{365 días}{1 año} = 1825 días
$$

Teniendo en cuenta el dato anterior, se calcula el porcentaje de amortización de dicho

equipo:

Porcentaje de amortización = 
$$
\frac{151 \text{ días de desarrollo}}{1825 \text{ días de vida útil}} = 8.27\%
$$

Coste total del equipo =  $2000 \times 0.0827 = 165.4 \in$ 

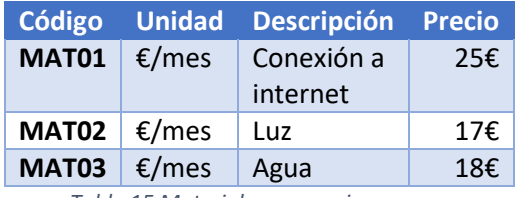

*Tabla 15 Materiales necesarios*

Licencias necesarias para la realización del proyecto:

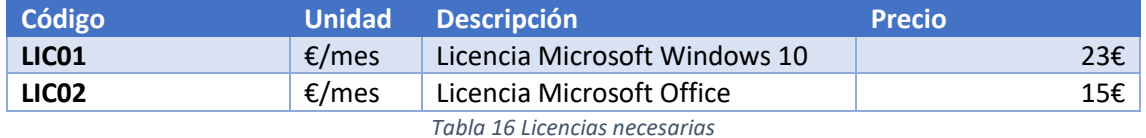

Antes de proceder al cálculo de los presupuestos, hay que destacar una serie de datos importantes.

El cálculo del coste de cada fase se hará aplicando el sueldo estándar (30€ la hora) descrito anteriormente.

El beneficio que se aplicara al proyecto será de un 15% del total y a parte también se guardara un 9% del presupuesto total para la prevención de los riesgos que puedan surgir durante la vida del proyecto.

A continuación, se va a desglosar el *presupuesto para la empresa*, este presupuesto cuenta con todos los detalles necesarios para la empresa, detalles que el cliente no necesita saber y por eso más adelante se hará el desglose del presupuesto para el cliente, el cual es diferente a este.

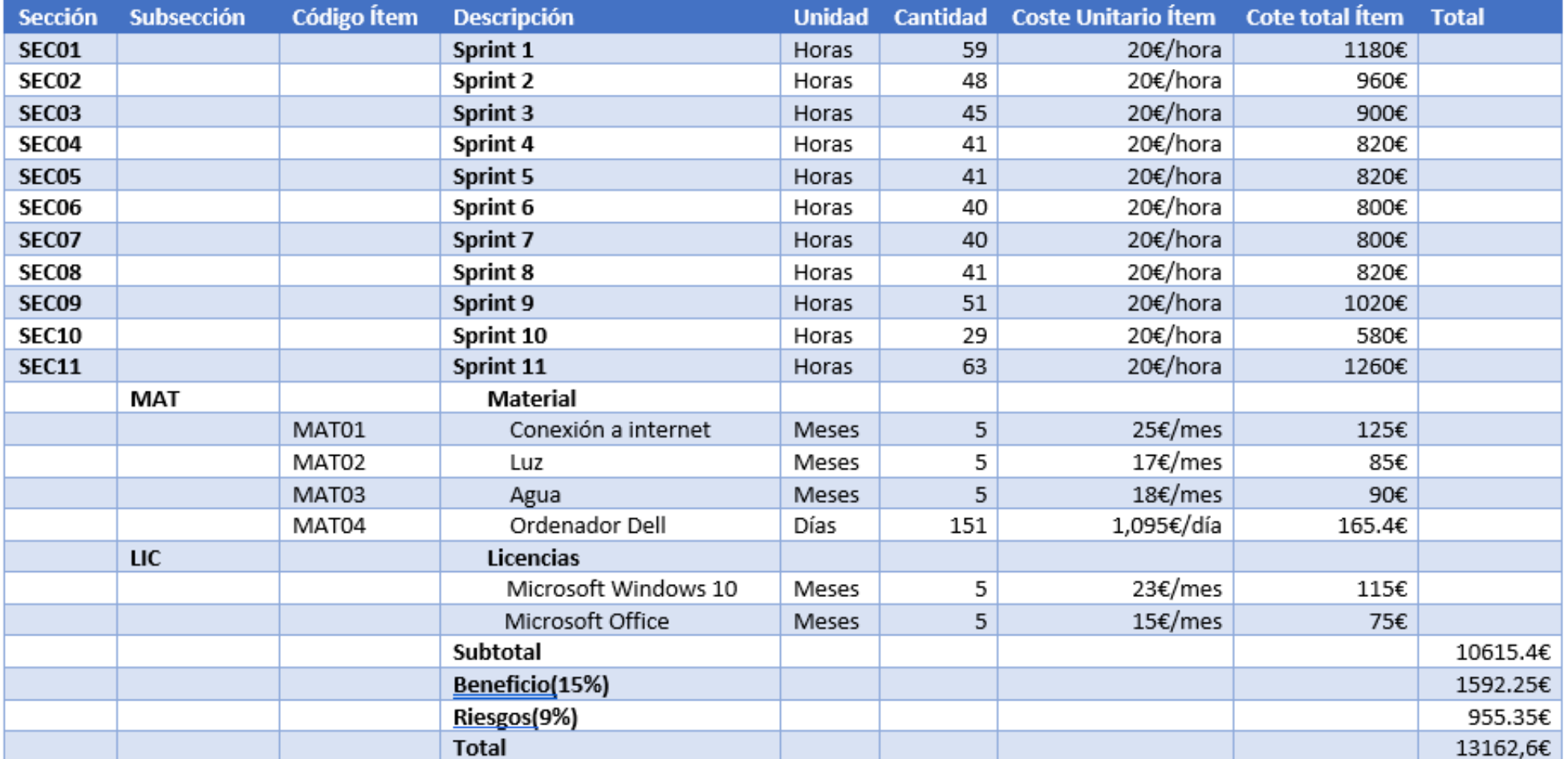

*Tabla 17 Presupuesto interno*

Ahora se va a desglosar el **presupuesto para el cliente**, el cual no mostrara los gastos indirectos, estos se dividirán a partes iguales entre todas las fases, y por último se le aplicara el IVA actual que es del 21%. 59,58

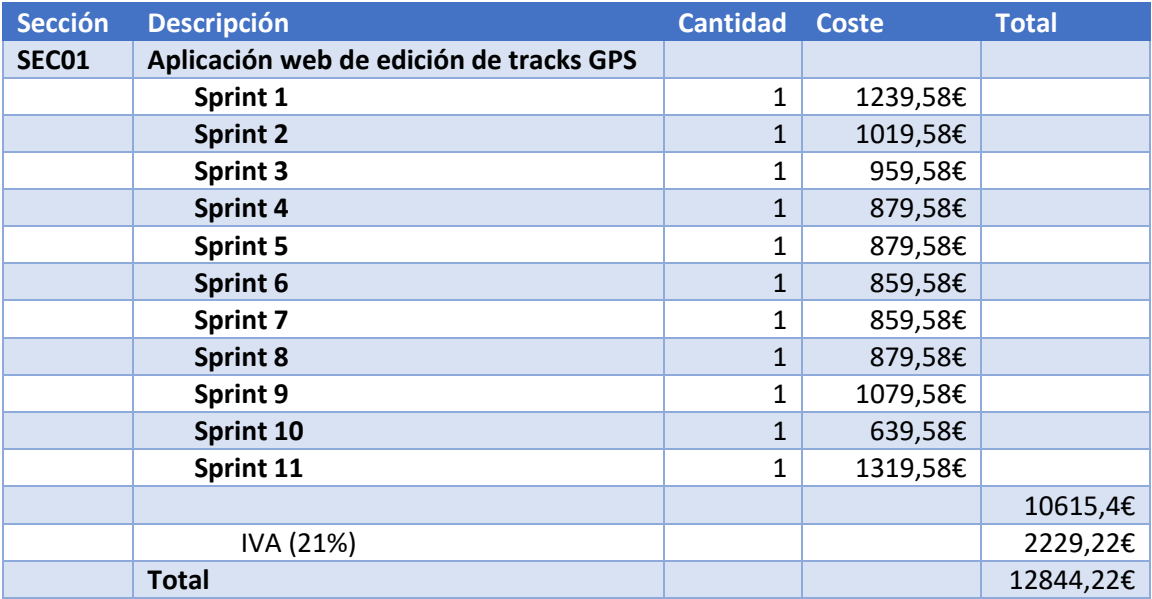

*Tabla 18 Presupuesto para el cliente*

# 3. Análisis

# 3.1 Definición del sistema

Este sistema es una aplicación web para la gestión de proyectos, que permitirá a sus usuarios gestionar uno o varios proyectos en los que se vean implicados.

Este sistema no necesitará ningún tipo de instalación, por lo que el único que interactuará con él será el usuario final mediante un navegador.

# 3.2 Identificación de actores

En esta aplicación hemos identificado tres actores, los cuales son los siguientes:

- Administrador, este usuario tendrá acceso al panel de administración de la aplicación desde el cual puede acceder a la configuración para gestionar a los usuarios y proyectos de esta.
- Jefe de proyecto, este usuario tiene acceso a todas las funcionalidades disponibles en el flujo normal de la aplicación.
- Usuario normal, este tiene acceso al flujo normal de la aplicación, pero con funcionalidades limitadas.

# 3.3 Requisitos funcionales

A continuación, vamos a enumerar los requisitos funcionales del sistema, se enumerarán clasificados por tipos para que su identificación sea más fácil.

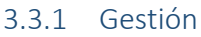

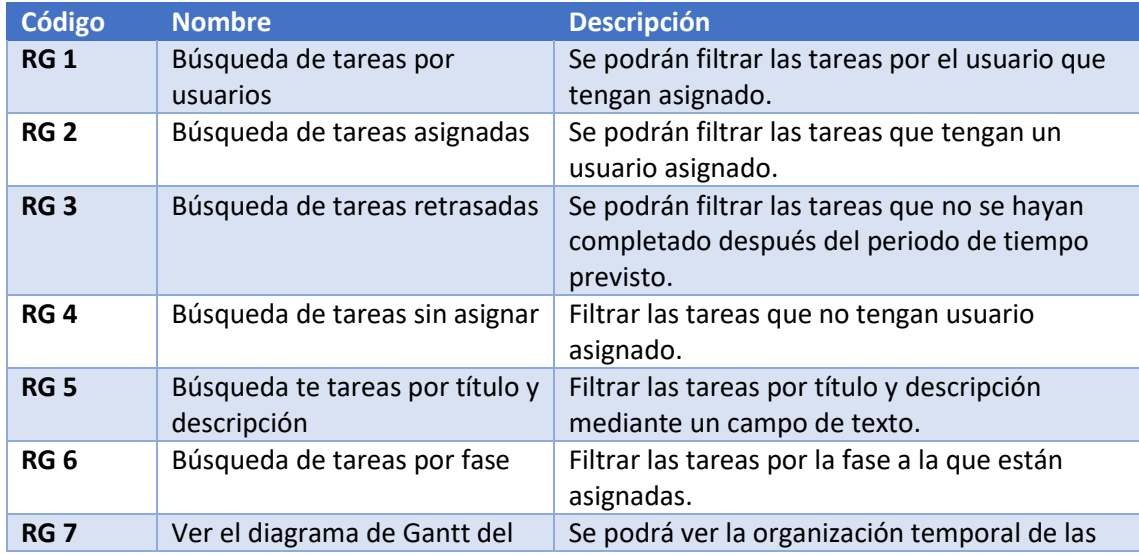

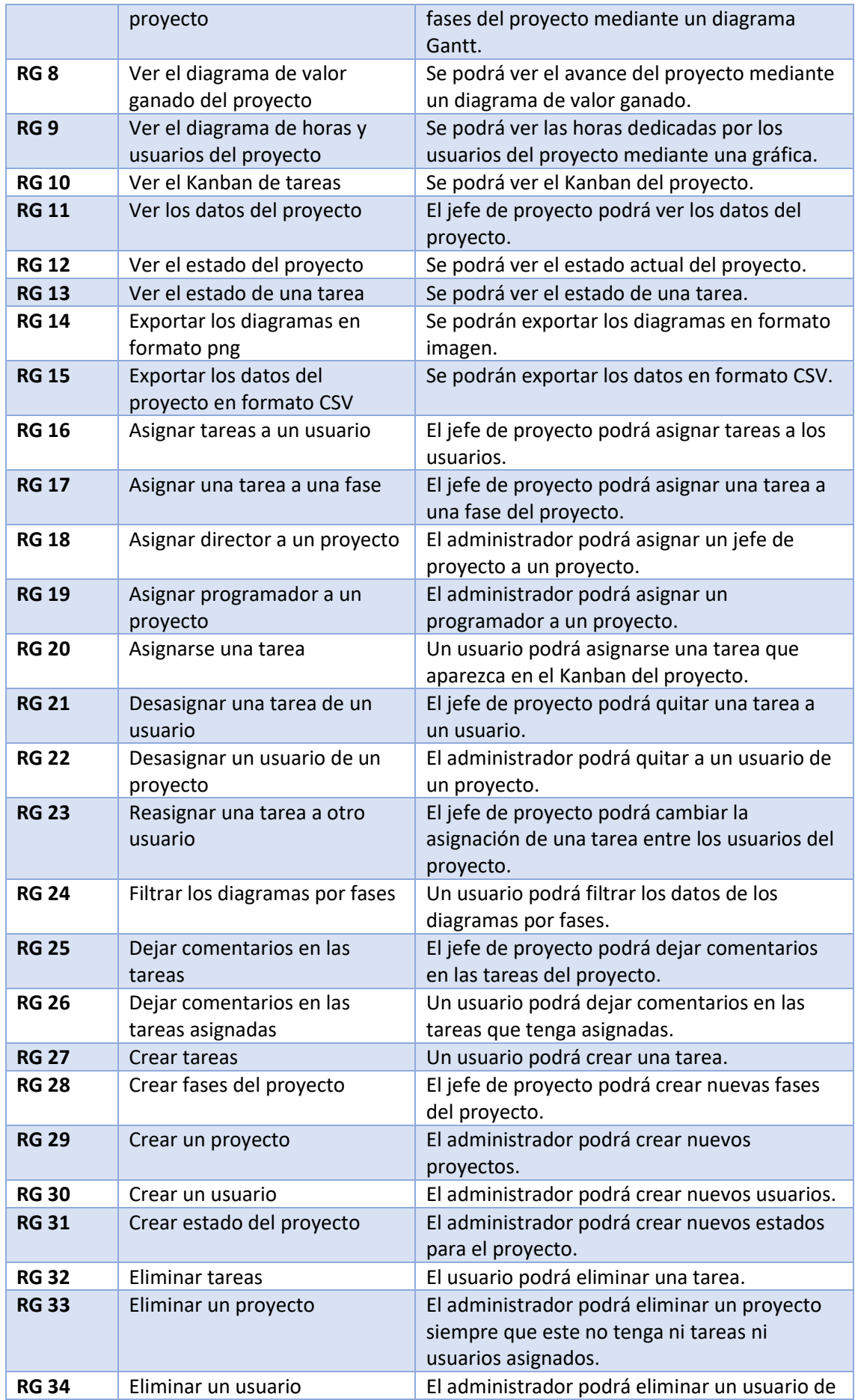

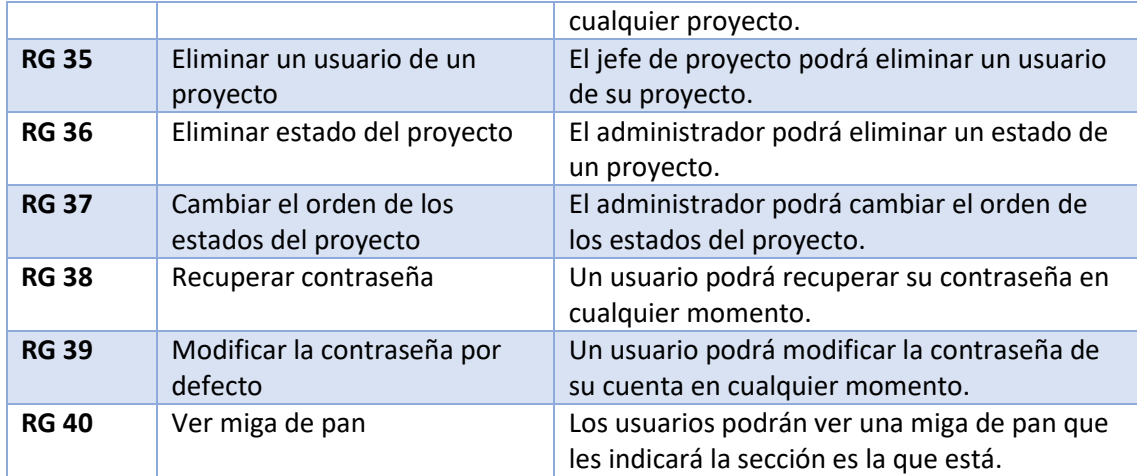

*Tabla 19 Requisitos funcionales de gestión*

# 3.3.2 Usuarios

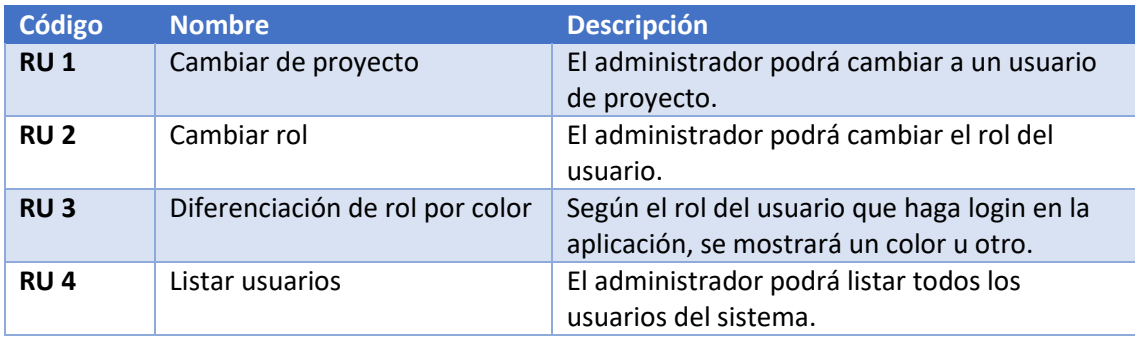

*Tabla 20 Requisitos funcionales de usuarios*

# 3.3.3 Proyectos

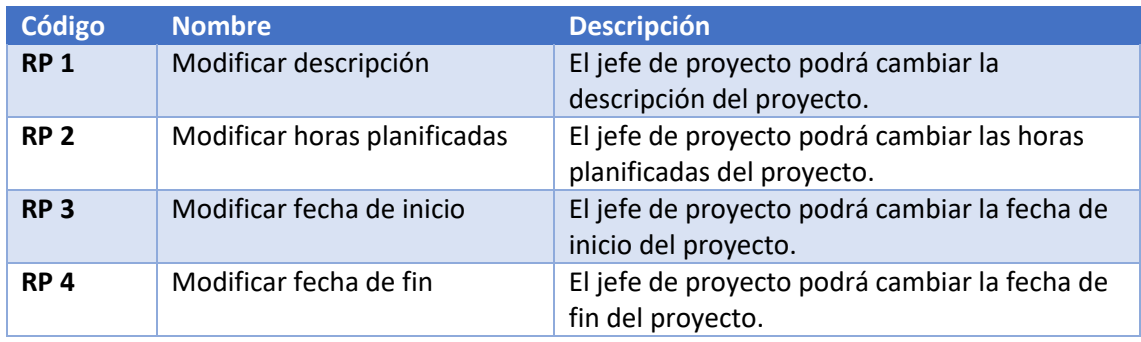

*Tabla 21 Requisitos funcionales de los proyectos*

# 3.3.4 Tareas

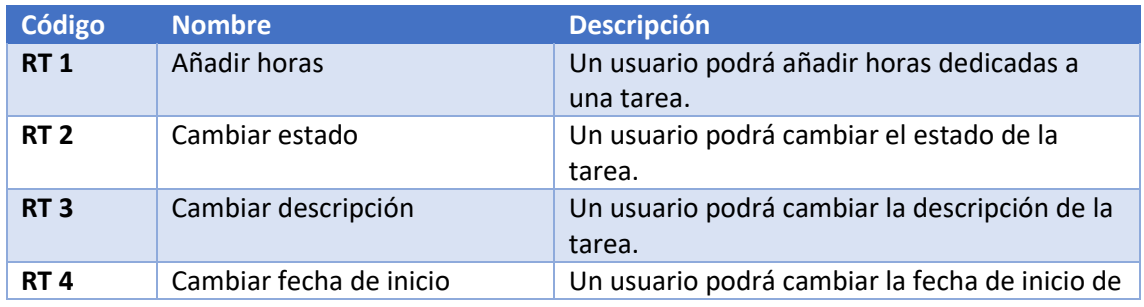

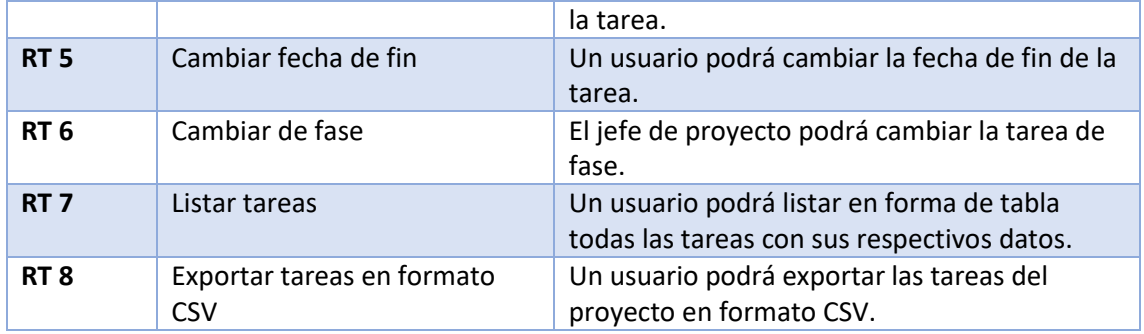

*Tabla 22 Requisitos funcionales de las tareas*

# 3.4 Requisitos no funcionales

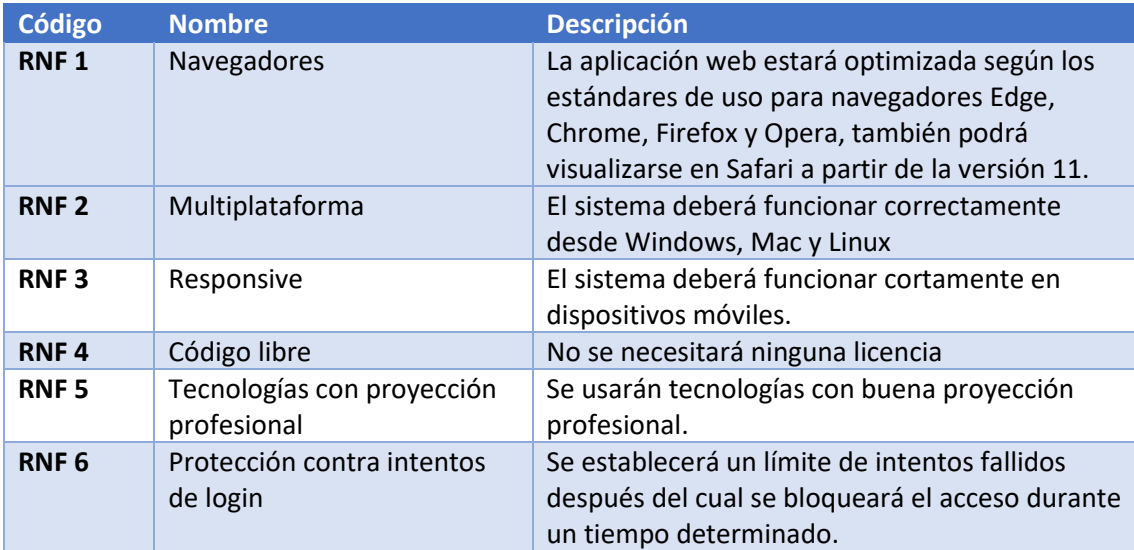

*Tabla 23 Requisitos no funcionales*

# 3.5 Casos de uso y escenarios

# 3.5.1 Diagrama de contexto

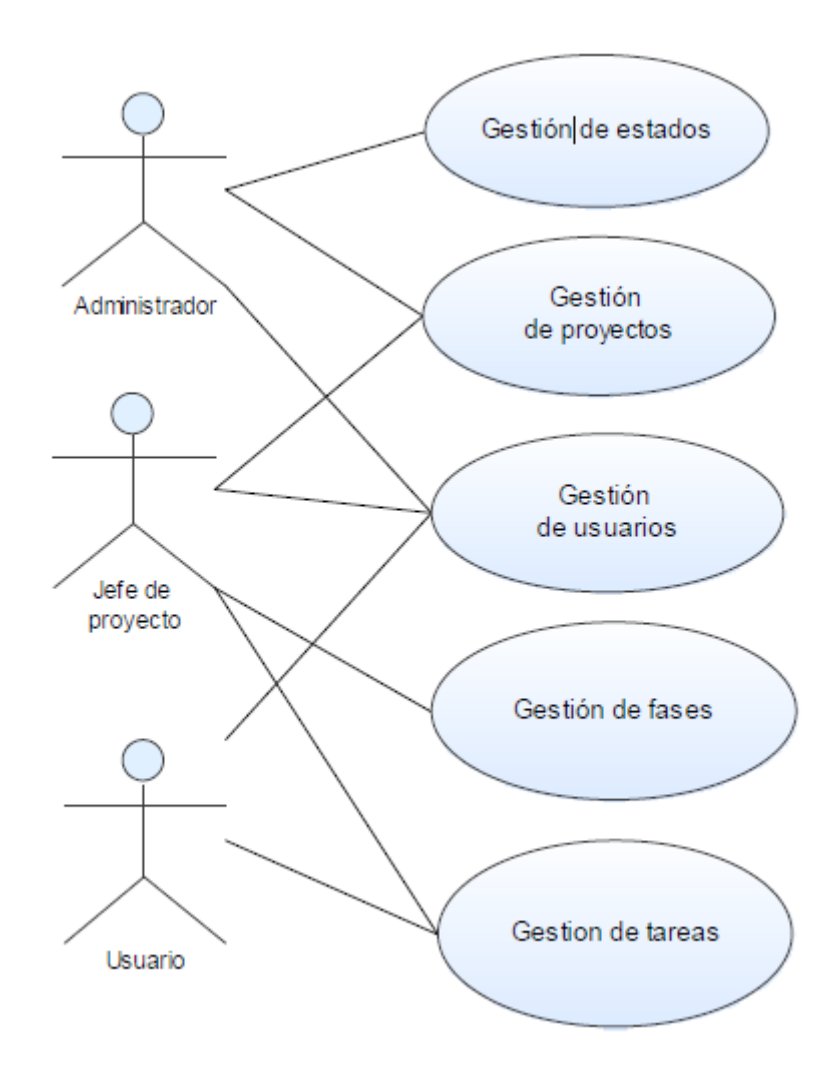

*Ilustración 21 Diagrama de contexto de la aplicación*

## 3.5.2 Casos de uso

#### *3.5.2.1 Gestión de tareas*

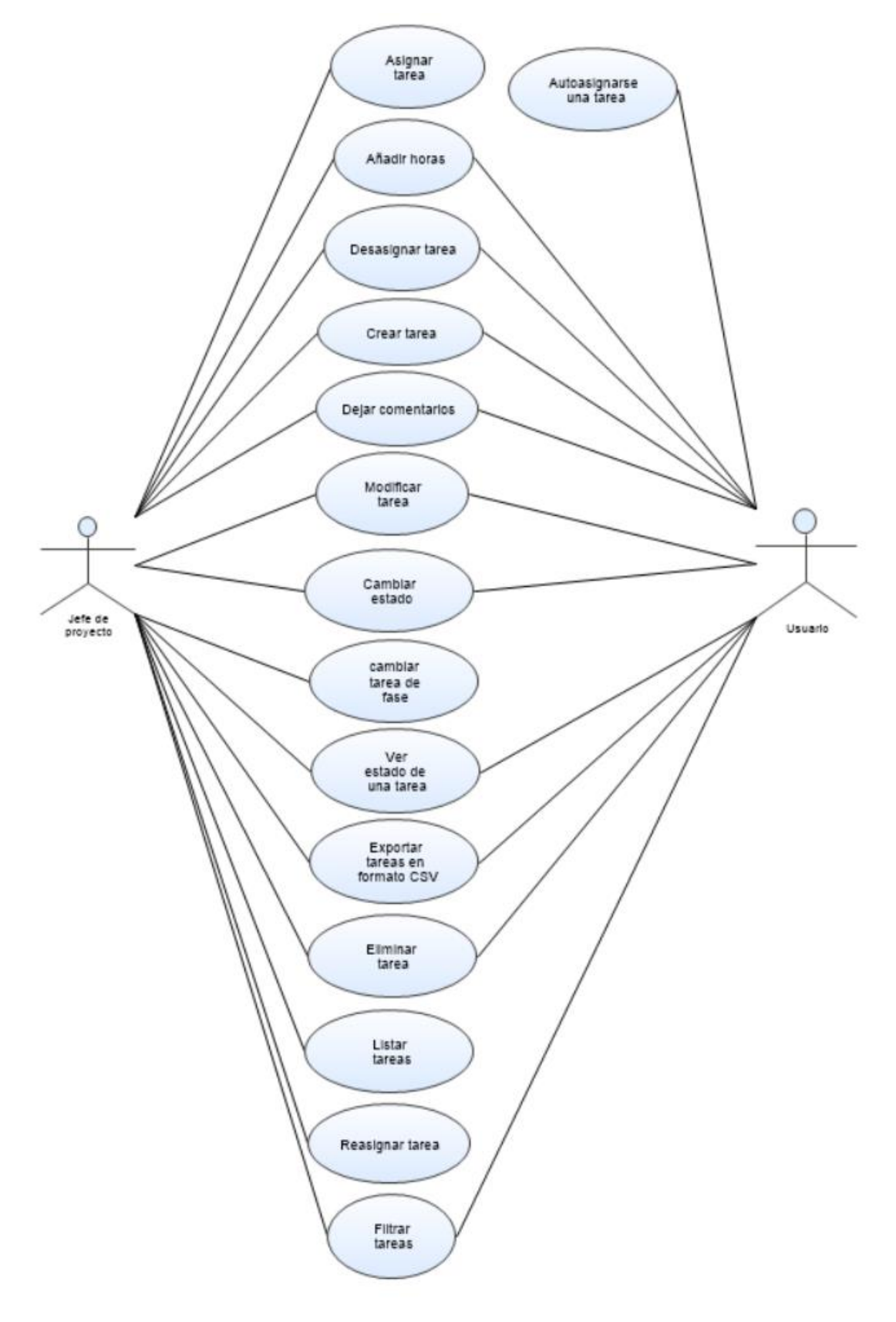

*Ilustración 22 Diagrama de contexto de la gestión de tareas*

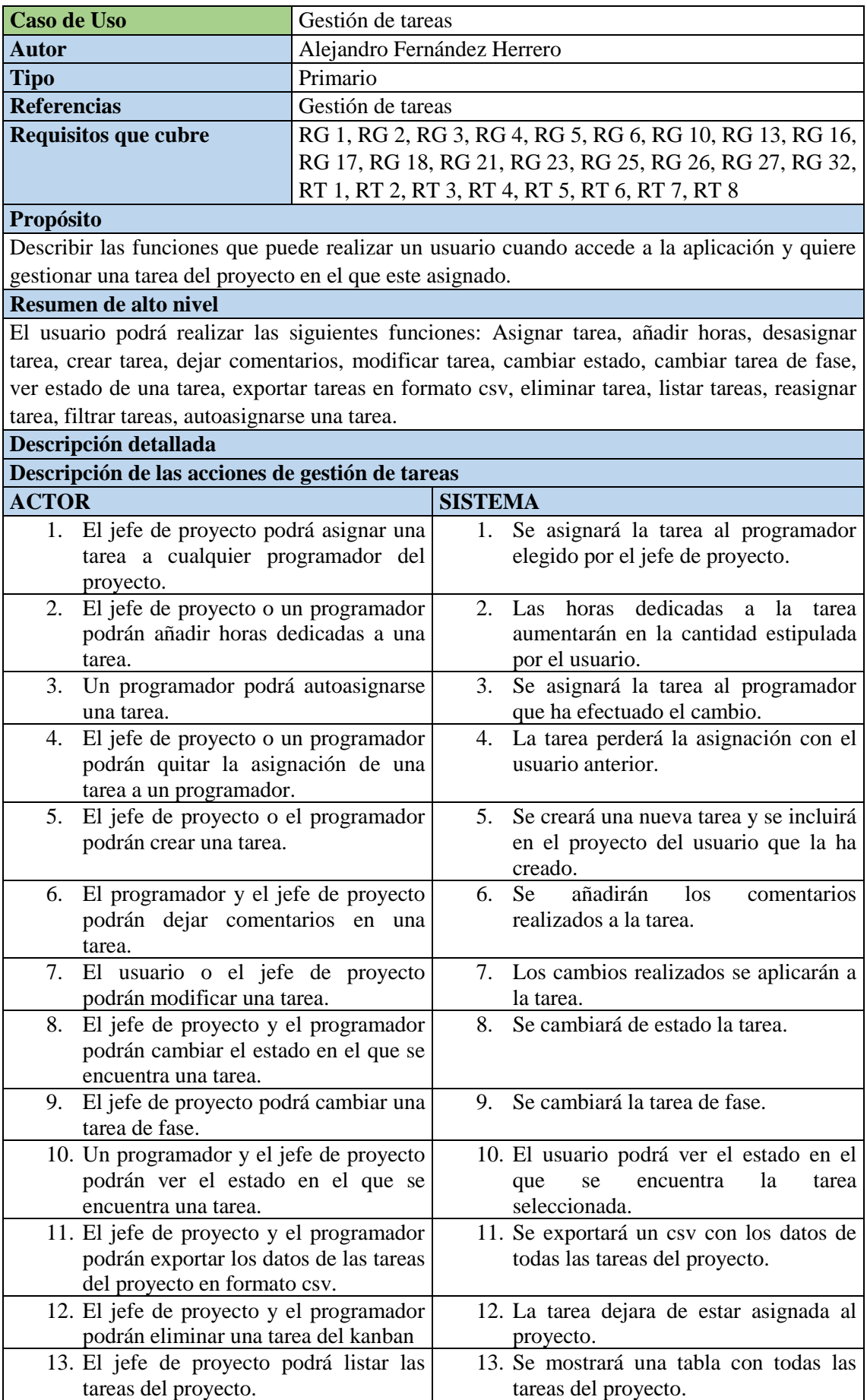

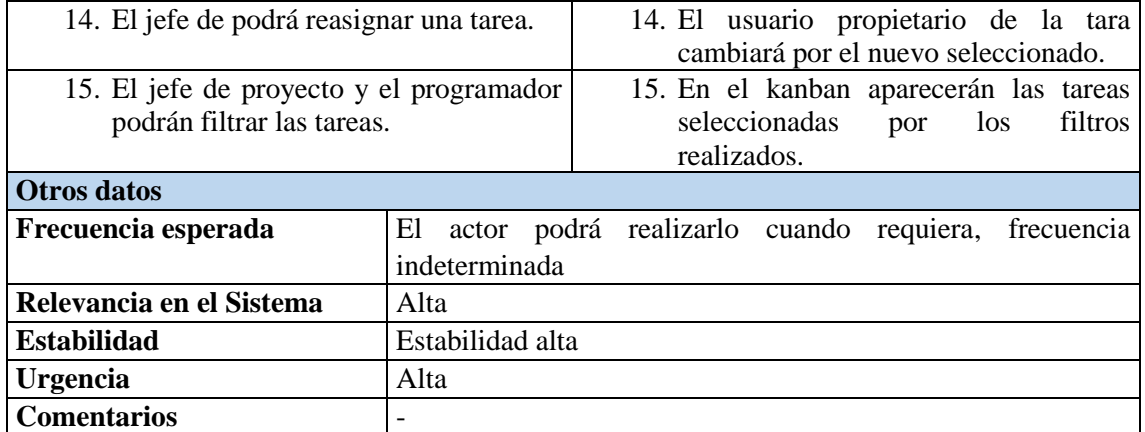

*Tabla 24 Casos de uso de la gestión de tareas*

### *3.5.2.2 Gestión de usuarios*

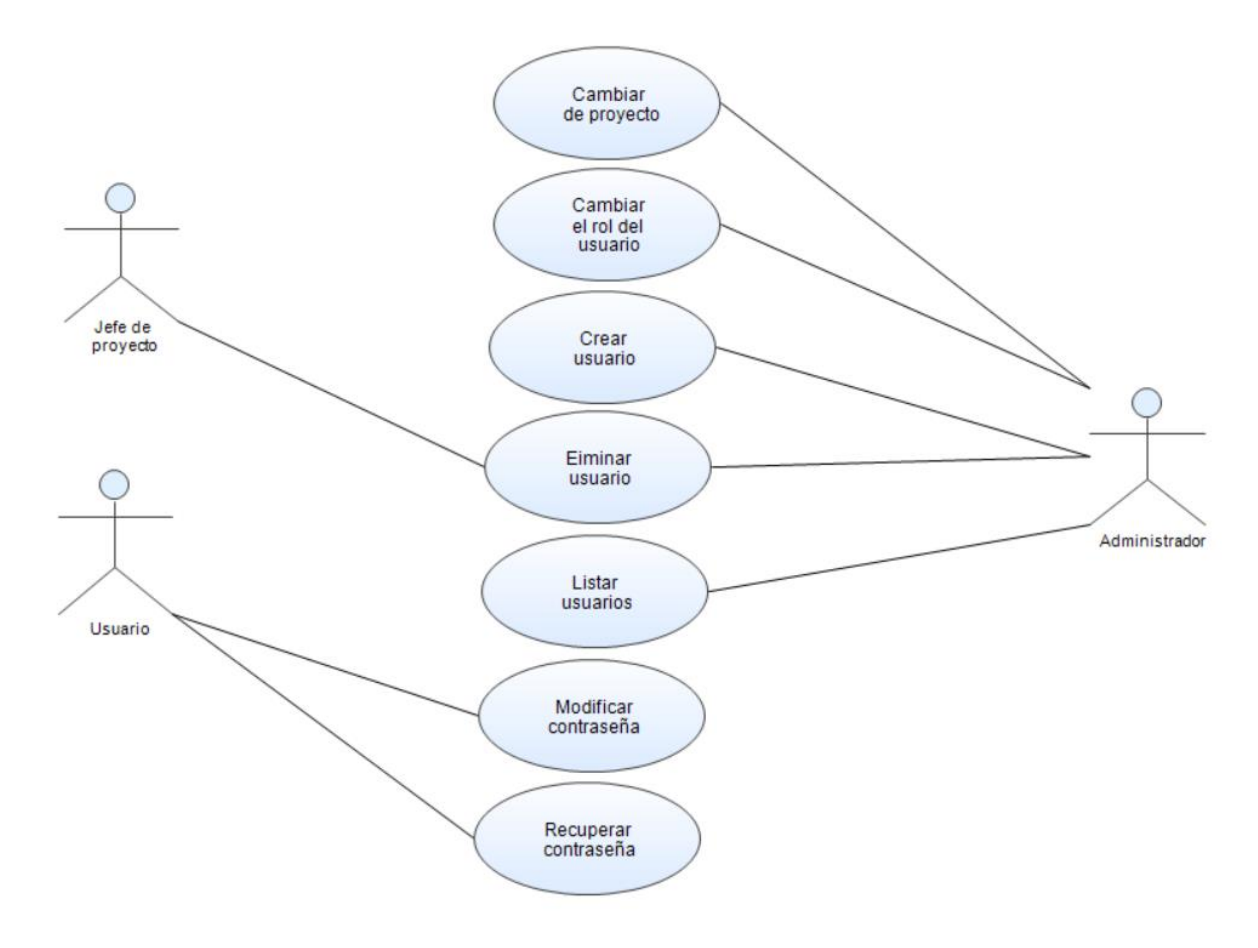

*Ilustración 23 Diagrama de contexto de la gestión de usuarios*

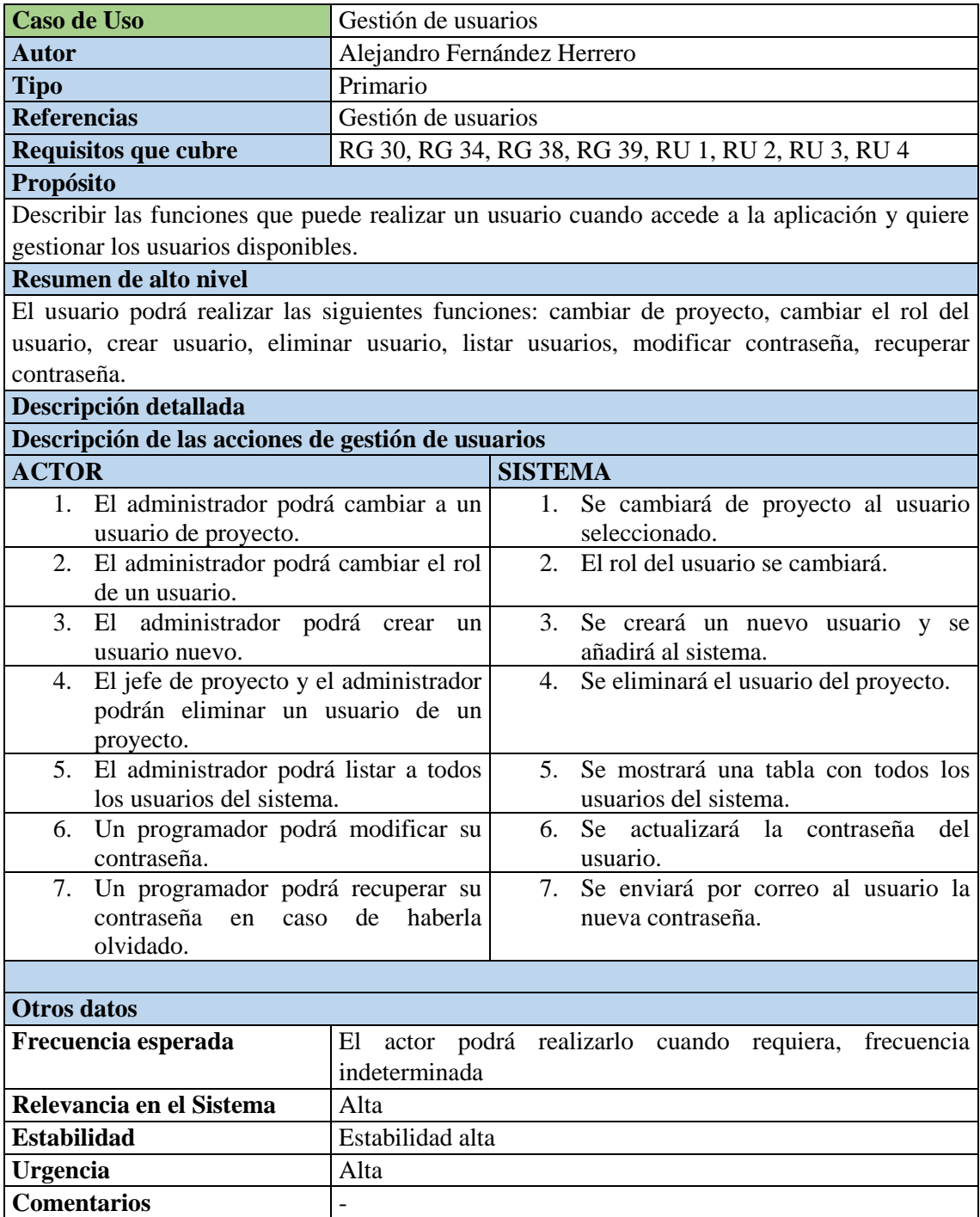

*Tabla 25 Casos de uso de la gestión de usuarios*

#### *3.5.2.3 Gestión de proyectos*

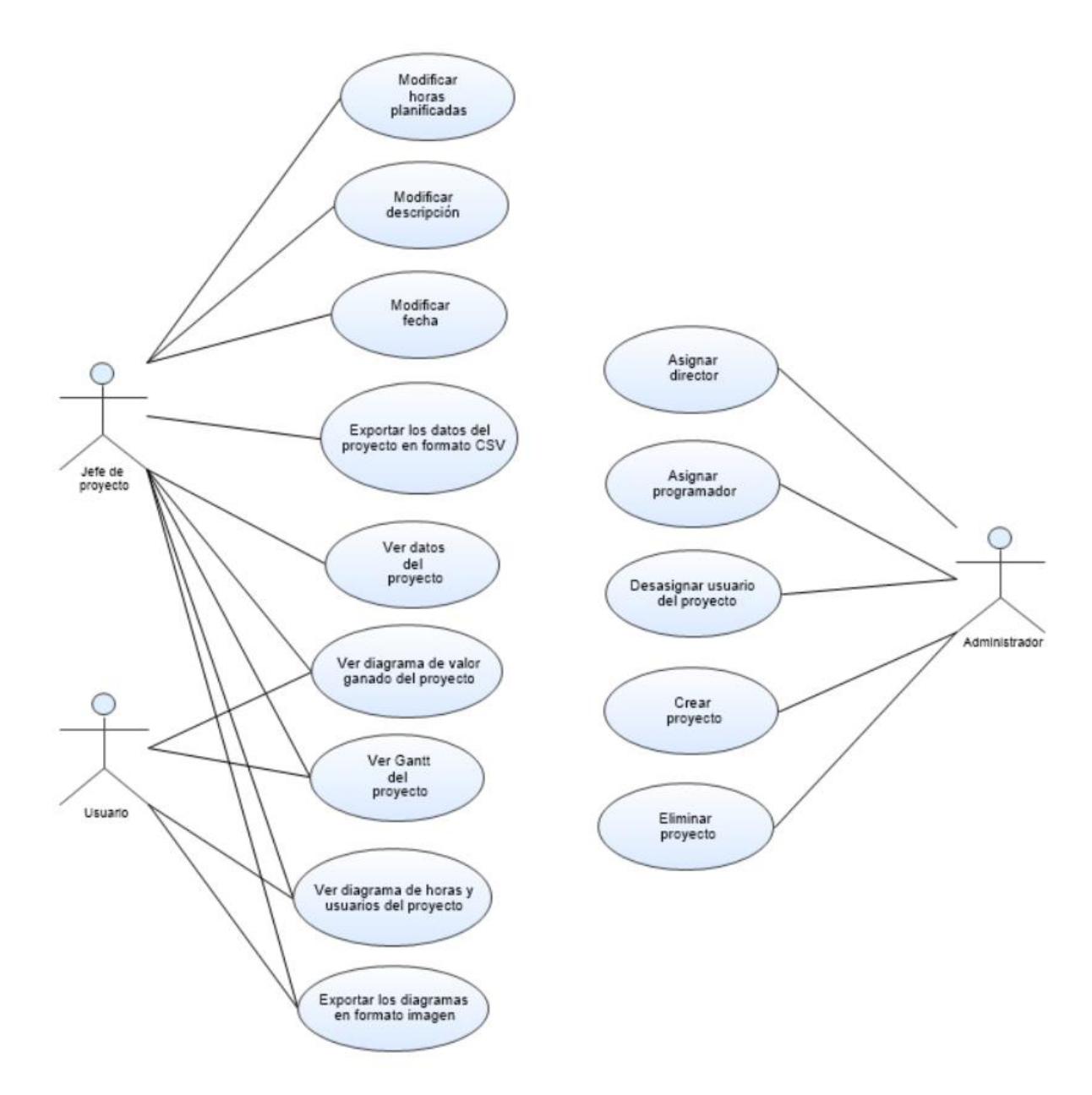

#### *Ilustración 24 Diagrama de contexto de la gestión de proyectos*

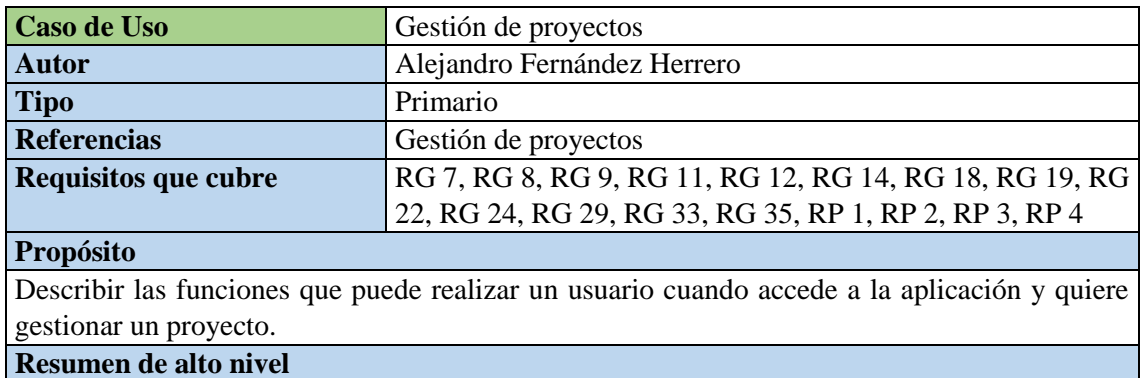

El usuario podrá realizar las siguientes funciones: modificar horas planificadas, modificar descripción, modificar fecha, exportar datos del proyecto en formato csv, ver datos del proyecto, ver diagrama de valor ganado, ver diagrama de Gantt, ver diagrama de horas y usuarios, exportar los diagramas, asignar director, asignar programador, desasignar usuario, crear proyecto, eliminar proyecto.

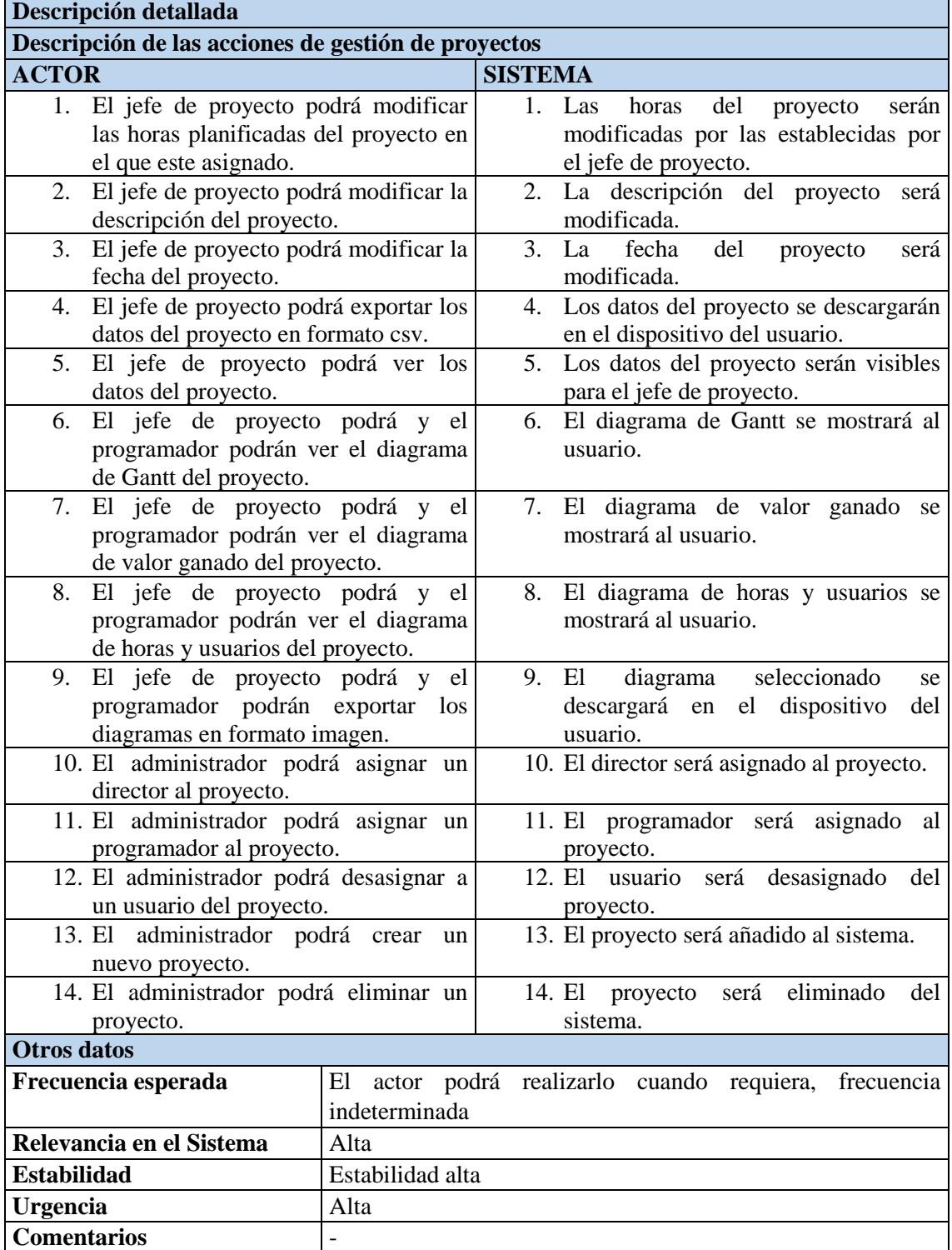

*Tabla 26 Casos de uso de la gestión de proyectos*

## *3.5.2.4 Gestión de fases y estados*

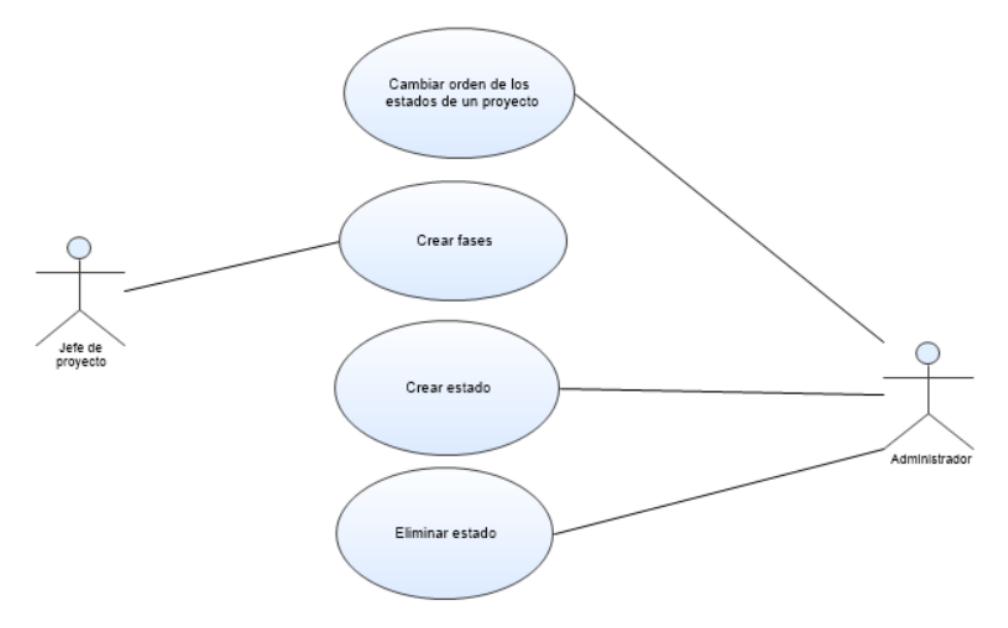

*Ilustración 25 Diagrama de contexto de la gestión de fases y estados*

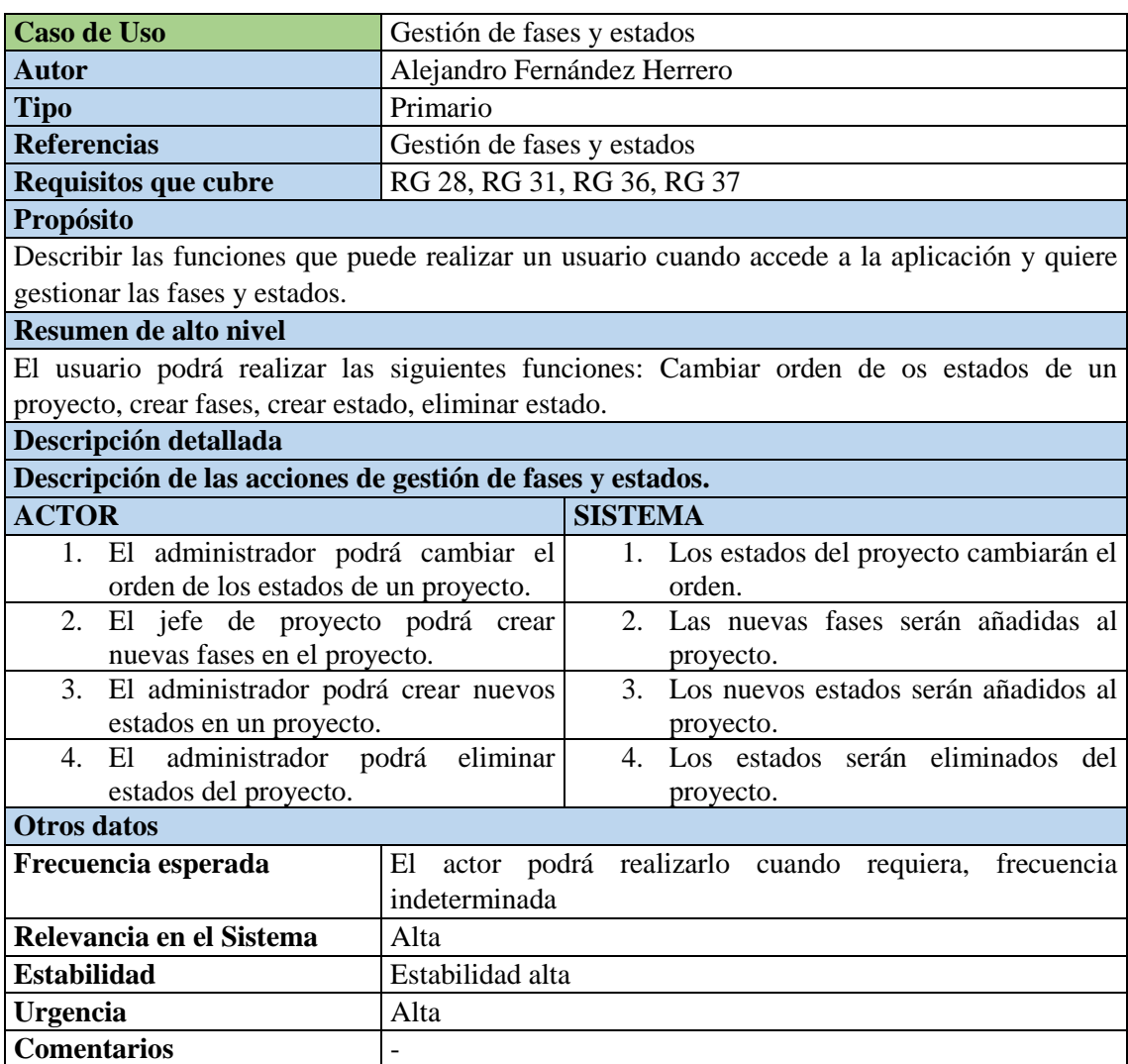

*Tabla 27 Casos de uso de la gestión de fases y estados*

# 3.5.3 Escenarios

## *3.5.3.1 Gestión de tareas*

# Escenario "Crear tarea"

# **Numeración**: 1.1

**Precondiciones:** El usuario debe haber arrancado la aplicación en un navegador compatible e iniciado sesión como jefe de proyecto o programador.

**Postcondiciones:** Una nueva tarea quedará creada e introducida en la lista de tareas.

**Quien lo comienza:** Usuario

**Quien lo finaliza:** Sistema

# **Excepciones: -**

**Descripción:**

El usuario seguirá las siguientes pautas:

- Elegirá la pestaña Kanban
- Le dará a la opción de crear tarea
- Introducirá los datos de la tarea y le dará a crear.

*Tabla 28 Escenario crear tarea*

### Escenario "Eliminar tarea del Kanban"

#### **Numeración**: 1.2

**Precondiciones:** El usuario debe haber creado previamente alguna tarea y disponer de ella en la vista de Kanban.

**Postcondiciones:** La tarea desaparecerá de la vista del Kanban.

**Quien lo comienza:** Usuario

**Quien lo finaliza:** Sistema

# **Excepciones: -**

# **Descripción:**

El usuario seguirá las siguientes pautas:

- Elegirá la pestaña de gestionar fases
- Seleccionará una tarea
- La quitara de la fase actual

La tarea seleccionada por el usuario será eliminada de la vista del Kanban.

*Tabla 29 Escenario borrar track*

#### Escenario "Asignar tarea"

#### **Numeración**: 1.3

**Precondiciones:** El usuario debe haber creado previamente alguna tarea y disponer de ella en el backlog del proyecto.

**Postcondiciones:** La tarea será asignada a un usuario.

**Quien lo comienza:** Usuario

**Quien lo finaliza:** Sistema

**Excepciones: -**

#### **Descripción:**

El usuario seguirá las siguientes pautas:

- Elegirá una tarea de la lista de tareas.
- Elegir un programador al que asignarle la tarea.

El sistema asignará la tarea al usuario.

*Tabla 30 Escenario asignar tarea*

#### Escenario "Añadir horas"

**Numeración**: 1.4

**Precondiciones:** El usuario debe haber creado una tarea y haberla asignado a un usuario.

**Postcondiciones:** Se añadirán las horas introducidas a la tarea elegida.

**Quien lo comienza:** Usuario

**Quien lo finaliza:** Sistema

# **Excepciones: -**

## **Descripción:**

El usuario seguirá las siguientes pautas:

- Elegirá una tarea en el Kanban del proyecto.
- Le dará al botón de añadir horas.
- Añadirá las horas a la tarea.

El sistema añadirá las horas a la tarea.

*Tabla 31 Escenario añadir horas*

#### Escenario "Desasignar tareas"

**Numeración**: 1.5

**Precondiciones:** El usuario debe de tener al menos una tarea en el proyecto y asignada a un usuario.

**Postcondiciones:** La tarea dejará de estar asignada a un usuario.

**Quien lo comienza:** Usuario

**Quien lo finaliza:** Sistema

# **Excepciones: -**

# **Descripción:**

El usuario seguirá las siguientes pautas:

- Elegirá la pestaña de asignar tareas
- Elegirá la tarea que desea desasignar
- Volverá a poner la tarea en el backlog del proyecto

El sistema quitará la asignación de la tarea y la devolverá al backlog.

*Tabla 32 Escenario desasignar tareas*

# Escenario "Dejar comentarios"

**Numeración**: 1.6

**Precondiciones:** El usuario tener alguna tarea en el Kanban del proyecto.

**Postcondiciones:** Los comentarios se añadirán a la tarea.

**Quien lo comienza:** Usuario

**Quien lo finaliza:** Sistema

**Excepciones: -**

# **Descripción:**

El usuario seguirá las siguientes pautas:

- Elegirá la tarea en el Kanban
- Seleccionará la opción de editar
- Dejará un comentario en la tarea

El sistema añadirá los comentarios a la tarea.

*Tabla 33 Escenario dejar comentarios*

## Escenario "Modificar tarea"

**Numeración**: 1.7

**Precondiciones:** El usuario deberá tener al menos una tarea en el Kanban del proyecto.

**Postcondiciones:** La tarea será modificada con los nuevos datos.

**Quien lo comienza:** Usuario

**Quien lo finaliza:** Sistema

#### **Excepciones: -**

#### **Descripción:**

El usuario seguirá las siguientes pautas:

- Seleccionara una tarea en el Kanban del proyecto.
- Le dará a la opción de editar tarea
- Introducirá los nuevos datos

El sistema modificará la tarea con los nuevos datos.

*Tabla 34 Escenario modificar tarea*

#### Escenario "Cambiar estado"

**Numeración**: 1.8

**Precondiciones:** El usuario deberá tener al menos una tarea en el Kanban del proyecto.

**Postcondiciones:** La tarea cambiará de estado.

**Quien lo comienza:** Usuario

**Quien lo finaliza:** Sistema

# **Excepciones: -**

# **Descripción:**

El usuario seguirá las siguientes pautas:

- Seleccionara una tarea del Kanban
- Le dará a la opción de editar
- Seleccionará un nuevo estado.

El sistema cambiará el estado de la tarea.

*Tabla 35 Escenario cambiar estado*

# Escenario "Cambiar tarea de fase"

#### **Numeración**: 1.9

**Precondiciones:** El usuario debe de tener al menos una tarea asignada al proyecto.

**Postcondiciones:** La tarea será cambiada de fase.

**Quien lo comienza:** Usuario

**Quien lo finaliza:** Sistema

**Excepciones: -**

# **Descripción:**

El usuario seguirá las siguientes pautas:

- Elegirá la pestaña de gestionar fases
- Seleccionará la tarea
- Hará clic en la tarea y elegirá la nueva fase
- El sistema cambiara de fase la tarea.

*Tabla 36 Escenario cambiar tarea de fase*

# Escenario "Ver estado de una tarea"

**Numeración**: 1.10

**Precondiciones:** El usuario debe tener al menos una tarea en el Kanban del proyecto.

**Postcondiciones:** Se mostrará el estado actual de la tarea.

**Quien lo comienza:** Usuario

**Quien lo finaliza:** Sistema

**Excepciones: -**

# **Descripción:**

El usuario seguirá las siguientes pautas:

• Seleccionará una tarea en el Kanban

• Hará clic en la tarea.

Los datos de la tarea se mostrarán en pantalla.

*Tabla 37 Escenario ver estado de una tarea*

#### Escenario "Exportar tareas en formato csv"

**Numeración**: 1.11

**Precondiciones:** El usuario debe tener al menos una tarea asignada al proyecto.

**Postcondiciones:** Un fichero con los datos de las tareas se descargará en el dispositivo del usuario.

**Quien lo comienza:** Usuario

**Quien lo finaliza:** Sistema

**Excepciones: -**

**Descripción:**

El usuario seguirá las siguientes pautas:

- Hará clic en la pestaña de asignar tareas.
- Seleccionará la opción de mostrar la lista de tareas.
- Hará clic en la opción de exportar en formato csv.

El sistema descargará el fichero en el dispositivo del usuario.

*Tabla 38 Escenario exportar tareas en formato csv*

#### Escenario "Listar tareas"

#### **Numeración**: 1.12

**Precondiciones:** El usuario debe tener al menos una tarea asignada al proyecto.

**Postcondiciones:** Se mostrará una tabla con las tareas del proyecto.

**Quien lo comienza:** Usuario

**Quien lo finaliza:** Sistema

# **Excepciones: -**

**Descripción:**

El usuario seguirá las siguientes pautas:

- Hará clic en la pestaña de asignar tareas.
- Seleccionará la opción de mostrar la lista de tareas.

*Tabla 39 Escenario listar tareas*

#### Escenario "Reasignar tarea"

#### **Numeración**: 1.13

**Precondiciones:** El usuario debe tener una tarea en el Kanban del proyecto y asignada a un usuario.

#### **Postcondiciones:** La tarea cambiará de usuario.

**Quien lo comienza:** Usuario

#### **Quien lo finaliza:** Sistema

**Excepciones: -**

#### **Descripción:**

El usuario seguirá las siguientes pautas:

- Hará clic en la vista de Kanban.
- Seleccionará la tarea que desea reasignar.
- Seleccionará otro usuario propietario para la tarea.
- El sistema cambiará el usuario asignado a la tarea.

*Tabla 40 Escenario reasignar tareas*

#### Escenario "Filtrar tareas"

#### **Numeración**: 1.14

**Precondiciones:** El usuario debe tener al menos una tarea en la vista del Kanban.

**Postcondiciones:** En el Kanban solo aparecerán las tareas que cumplan las condiciones de los filtros.

**Quien lo comienza:** Usuario

**Quien lo finaliza:** Sistema

#### **Excepciones: - Descripción:**

- El usuario seguirá las siguientes pautas:
	- Seleccionará la pestaña de Kanban.
	- Seleccionará los filtros requeridos en la zona de filtros.

El sistema mostrará en el Kanban del proyecto las tareas que cumplan los requisitos.

*Tabla 41 Escenario filtrar tareas*

### Escenario "Autoasignarse una tarea"

#### **Numeración**: 1.15

**Precondiciones:** El usuario debe tener al menos una tarea en el Kanban de tareas.

**Postcondiciones:** La tarea se asignará al usuario que ha realizado la acción.

**Quien lo comienza:** Usuario

**Quien lo finaliza:** Sistema

**Excepciones: -**

# **Descripción:**

El usuario seguirá las siguientes pautas:

- Seleccionará una tarea de la vista del Kanban.
- Seleccionará la opción de asignarse la tarea.
- El sistema asignará la tarea al usuario.

*Tabla 42 Autoasignarse una tarea*

# *3.5.3.2 Gestión de usuarios*

#### Escenario "Cambiar de proyecto"

#### **Numeración**: 2.1

**Precondiciones:** El usuario debe haber entrado en la aplicación como administrador y tener algún usuario asignado a un proyecto.

**Postcondiciones:** El usuario será cambiado de proyecto.

**Quien lo comienza:** Usuario

**Quien lo finaliza:** Sistema

# **Excepciones: -**

# **Descripción:**

El usuario seguirá las siguientes pautas:

- Elegirá la opción de gestión de usuarios.
- Seleccionará el usuario.
- Seleccionará el nuevo proyecto al que quiere asignarlo.

El sistema asignara el usuario al nuevo proyecto.

*Tabla 43 Escenario cambiar de proyecto*

#### Escenario "Cambiar el rol del usuario"

#### **Numeración**: 2.2

**Precondiciones:** El usuario debe haber entrado en la aplicación como administrador y tener algún usuario asignado a un proyecto.

**Postcondiciones:** El rol del usuario será modificado.

**Quien lo comienza:** Usuario

**Quien lo finaliza:** Sistema

#### **Excepciones: -**

## **Descripción:**

El usuario seguirá las siguientes pautas:

- Elegirá la opción de gestión de usuarios.
- Seleccionará el usuario.
- Seleccionará el nuevo rol que quiere asignarle al usuario.
- El sistema asignara el rol al usuario.

*Tabla 44 Escenario cambia el rol del usuario*

# Escenario "Crear usuario"

**Numeración**: 2.3

**Precondiciones:** El usuario debe haber entrado en la aplicación como administrador.

**Postcondiciones:** El usuario será añadido al sistema.

**Quien lo comienza:** Usuario

**Quien lo finaliza:** Sistema

**Excepciones: -**

#### **Descripción:**

El usuario seguirá las siguientes pautas:

- Elegirá la opción de gestión de usuarios.
- Seleccionará la opción de añadir un nuevo usuario.
- Introducirá los datos del usuario y dará a añadir.

El sistema añadirá el nuevo usuario al sistema.

*Tabla 45 Escenario crear usuario*

### Escenario "Eliminar usuario"

#### **Numeración**: 2.4

**Precondiciones** El usuario debe haber entrado en la aplicación como administrador y tener algún usuario asignado a un proyecto.

**Postcondiciones:** El usuario será eliminado del proyecto.

**Quien lo comienza:** Usuario

**Quien lo finaliza:** Sistema

# **Excepciones: -**

## **Descripción:**

El usuario seguirá las siguientes pautas:

- Elegirá la opción de gestión de usuarios.
- Seleccionará el usuario.
- Seleccionará la opción de eliminar usuario del proyecto.

El sistema eliminará el usuario del proyecto.

*Tabla 46 Escenario eliminar usuario*

#### Escenario "Listar usuarios"

**Numeración**: 2.5

**Precondiciones:** El usuario debe haber entrado en la aplicación como administrador y tener algún usuario asignado a un proyecto.

**Postcondiciones:** Los usuarios del sistema se mostrarán en la pantalla.

**Quien lo comienza:** Usuario

**Quien lo finaliza:** Sistema

**Excepciones: -**

### **Descripción:**

El usuario seguirá las siguientes pautas:

- Elegirá la opción de gestión de usuarios.
- Seleccionará la opción de mostrar lista de usuarios.

El sistema mostrará la lista de usuarios.

*Tabla 47 Escenario listar usuarios*

#### Escenario "Modificar contraseña"

## **Numeración**: 2.6

**Precondiciones:** El usuario debe haber entrado en la aplicación como programador

**Postcondiciones:** La contraseña del usuario será modificada

**Quien lo comienza:** Usuario

**Quien lo finaliza:** Sistema

# **Excepciones: -**

## **Descripción:**

El usuario seguirá las siguientes pautas:

- Hará clic en su nombre para acceder al perfil de usuario
- Hará clic en la opción de cambiar contraseña
- Introducirá la contraseña antigua y la nueva
- Hará clic en cambiar contraseña

El sistema modificará la contraseña del usuario.

*Tabla 48 Escenario modificar contraseña*

#### Escenario "Recuperar contraseña"

**Numeración**: 2.7

**Precondiciones:** El usuario debe estar registrado en la aplicación

**Postcondiciones:** Una nueva contraseña será enviada por correo

**Quien lo comienza:** Usuario

**Quien lo finaliza:** Sistema

# **Excepciones: -**

**Descripción:**

El usuario seguirá las siguientes pautas:

- Seleccionara la opción ¿Has olvidado la contraseña?
- Introducirá el nombre de usuario, la dirección de correo y la respuesta a la pregunta de seguridad.

El sistema enviará la nueva contraseña al correo del usuario.

*Tabla 49 Escenario recuperar contraseña.*

## *3.5.3.3 Gestión de proyectos*

#### Escenario "Modificar horas planificadas"

**Numeración**: 3.1

**Precondiciones:** El usuario debe haber iniciado sesión como jefe de proyecto.

**Postcondiciones:** Las horas planificadas del proyecto serán modificadas.

**Quien lo comienza:** Usuario

**Quien lo finaliza:** Sistema

**Excepciones: -**

#### **Descripción:**

El usuario seguirá las siguientes pautas:

- Elegirá la pestaña proyecto
- Cambiar las horas panificadas
- Hará clic en la opción modificar proyecto.

*Tabla 50 Escenario modificar horas planificadas*

#### Escenario "Modificar descripción"

**Numeración**: 3.2

**Precondiciones:** El usuario debe haber iniciado sesión como jefe de proyecto.

**Postcondiciones:** La descripción del proyecto será modificada.

**Quien lo comienza:** Usuario

**Quien lo finaliza:** Sistema

**Excepciones: -**

# **Descripción:**

El usuario seguirá las siguientes pautas:

- Elegirá la pestaña proyecto
- Cambiará la descripción
- Hará clic en la opción modificar proyecto.

*Tabla 51 Escenario modificar descripción*

#### Escenario "Modificar fecha"

**Numeración**: 3.3

**Precondiciones:** El usuario debe haber iniciado sesión como jefe de proyecto.

**Postcondiciones:** La fecha del proyecto será modificada.

**Quien lo comienza:** Usuario

**Quien lo finaliza:** Sistema

# **Excepciones: -**

**Descripción:**

El usuario seguirá las siguientes pautas:

- Elegirá la pestaña proyecto
- Cambiará la fecha
- Hará clic en la opción modificar proyecto.

*Tabla 52 Escenario cambiar fecha*

#### Escenario "Exportar los datos del proyecto en formato csv"

**Numeración**: 3.4

**Precondiciones:** El usuario debe haber iniciado sesión como jefe de proyecto.

**Postcondiciones:** Los datos del proyecto serán exportados en formato csv.

**Quien lo comienza:** Usuario

**Quien lo finaliza:** Sistema

**Excepciones: -**

#### **Descripción:**

El usuario seguirá las siguientes pautas:

- Elegirá la pestaña proyecto
- Hará clic en la opción de exportar proyecto.

*Tabla 53 Escenario cambiar ubicación waypoint*

## Escenario "Ver datos del proyecto"

**Numeración**: 3.5

**Precondiciones:** El usuario debe haber iniciado sesión como jefe de proyecto.

**Postcondiciones:** Los datos del proyecto serán mostrados en pantalla

**Quien lo comienza:** Usuario

**Quien lo finaliza:** Sistema

# **Excepciones: -**

**Descripción:**

El usuario seguirá las siguientes pautas:

• Elegirá la pestaña proyecto

El sistema mostrará los datos del proyecto.

*Tabla 54 Escenario descargar waypoint*

#### Escenario "Ver diagrama de valor ganado del proyecto"

#### **Numeración**: 3.6

**Precondiciones:** El usuario debe haber iniciado sesión como programador o jefe de proyecto

**Postcondiciones:** Se mostrará el diagrama de valor ganado

# **Quien lo comienza:** Usuario

**Quien lo finaliza:** Sistema

# **Excepciones: -**

**Descripción:**

El usuario seguirá las siguientes pautas:

- Elegirá la pestaña de estado del proyecto.
- Seleccionará la opción de valor ganado.

*Tabla 55 Escenario ver diagrama de valor ganado del proyecto*

#### Escenario "Ver Gantt del proyecto"

**Numeración**: 3.7

**Precondiciones:** El usuario debe haber iniciado sesión como programador o jefe de proyecto

**Postcondiciones:** Se mostrará el diagrama de Gantt

**Quien lo comienza:** Usuario

**Quien lo finaliza:** Sistema

**Excepciones: -**

## **Descripción:**

El usuario seguirá las siguientes pautas:

- Elegirá la pestaña de estado del proyecto.
- Seleccionará la opción de diagrama de Gantt

*Tabla 56 Escenario ver Gantt del proyecto*

#### Escenario "Ver diagrama de horas y usuarios del proyecto"

**Numeración**: 3.8

**Precondiciones:** El usuario debe haber iniciado sesión como programador o jefe de proyecto

**Postcondiciones:** Se mostrará el diagrama de horas y usuarios

**Quien lo comienza:** Usuario

**Quien lo finaliza:** Sistema

**Excepciones: -**

**Descripción:**

El usuario seguirá las siguientes pautas:

- Elegirá la pestaña de estado del proyecto.
- Seleccionará la opción de diagrama de horas y usuarios.

*Tabla 57 Escenario ver diagrama de horas*

#### Escenario "Exportar los diagramas en formato imagen"

**Numeración**: 3.9

**Precondiciones:** El usuario debe haber iniciado sesión como programador o jefe de proyecto

**Postcondiciones:** Se exportará el diagrama en formato imagen

**Quien lo comienza:** Usuario

**Quien lo finaliza:** Sistema

# **Excepciones: -**

# **Descripción:**

El usuario seguirá las siguientes pautas:

- Elegirá la pestaña de estado del proyecto.
- Seleccionará el diagrama que requiera
- Seleccionará la opción de exportar proyecto en el formato que requiera.
- El sistema descargará el diagrama en el dispositivo del usuario.

*Tabla 58 Escenario exportar los diagramas*

#### Escenario "Asignar director"

#### **Numeración**: 3.10

**Precondiciones:** El usuario debe haber iniciado sesión como administrador

**Postcondiciones:** Un usuario con rol de jefe de proyecto será asignado al proyecto

**Quien lo comienza:** Usuario

**Quien lo finaliza:** Sistema

# **Excepciones: -**

**Descripción:**

El usuario seguirá las siguientes pautas:

- Elegirá la opción de gestión de proyectos.
- Hará clic en el proyecto que se requiera
- Se seleccionará un usuario con rol de jefe de proyecto.
- Se asignará ese usuario al proyecto.

El sistema asignará el usuario al proyecto.

*Tabla 59 Asignar director*

#### Escenario "Asignar programador"

**Numeración**: 3.11

**Precondiciones:** El usuario debe haber iniciado sesión como administrador

**Postcondiciones:** Un usuario con rol de programador será asignado al proyecto

**Quien lo comienza:** Usuario

**Quien lo finaliza:** Sistema

# **Excepciones: -**

**Descripción:**

El usuario seguirá las siguientes pautas:

- Elegirá la opción de gestión de proyectos.
- Hará clic en el proyecto que se requiera
- Se seleccionará un usuario con rol de programador.
- Se asignará ese usuario al proyecto.

El sistema asignará el usuario al proyecto.

*Tabla 60 Escenario asignar programador*

## Escenario "Desasignar usuario del proyecto"

#### **Numeración**: 3.12

**Precondiciones:** El usuario debe haber iniciado sesión como administrador y tener al menos un usuario asignado a un proyecto.

**Postcondiciones:** Un usuario dejara de estar asignado al proyecto.

**Quien lo comienza:** Usuario

**Quien lo finaliza:** Sistema

## **Excepciones: -**

## **Descripción:**

El usuario seguirá las siguientes pautas:

- Elegirá la opción de gestión de proyectos.
- Hará clic en el proyecto que se requiera
- Se seleccionará un usuario de ese proyecto.
- Hará clic en la opción de desasignar usuario del proyecto.
- El sistema desasignará al usuario del proyecto.

*Tabla 61 Desasignar usuarios*

Escenario "Crear proyecto"

**Numeración**: 3.13

**Precondiciones:** El usuario debe haber iniciado sesión como administrador.

**Postcondiciones:** Un nuevo proyecto será añadido al sistema.

**Quien lo comienza:** Usuario

**Quien lo finaliza:** Sistema

**Excepciones: -**

# **Descripción:**

El usuario seguirá las siguientes pautas:

- Elegirá la opción gestión del proyecto
- Hará clic en la opción de crear proyecto
- Introducirá los datos del proyecto
- Hará clic en crear proyecto.
- El sistema añadirá un proyecto.

*Tabla 62 Crear proyecto*

# Escenario "Eliminar proyecto"

#### **Numeración**: 3.14

**Precondiciones:** El usuario debe haber iniciado sesión como administrador y tener al menos un usuario en la aplicación.

**Postcondiciones:** Un proyecto será eliminado del sistema.

**Quien lo comienza:** Usuario

**Quien lo finaliza:** Sistema

# **Excepciones: -**

# **Descripción:**

El usuario seguirá las siguientes pautas:

- Elegirá la opción gestión del proyecto
- Hará clic en la opción de eliminar proyecto en el proyecto que quiera eliminar.
- El sistema eliminara el proyecto.

*Tabla 63 Escenario eliminar proyecto*

# *3.5.3.4 Gestión de fases y estados*

#### Escenario "Cambiar orden de los estados de un proyecto"

#### **Numeración**: 4.1

**Precondiciones:** El usuario debe haber iniciado sesión como administrador y tener al menos un proyecto en el sistema

**Postcondiciones:** El orden de los estados del proyecto será cambiado.

**Quien lo comienza:** Usuario

**Quien lo finaliza:** Sistema

# **Excepciones: -**

# **Descripción:**

El usuario seguirá las siguientes pautas:

- Seleccionará la opción de gestión de proyectos.
- Seleccionará el proyecto requerido
- Seleccionará la opción de gestión de estados del proyecto
- Aplicará el nuevo orden de los estados.

El sistema cambiará el orden de los estados del proyecto.

*Tabla 64 Escenario cambiar el orden de los estados de un proyecto*

#### Escenario "Crear fases"

#### **Numeración**: 4.2

**Precondiciones:** El usuario debe haber iniciado sesión como jefe de proyecto y tener al menos un proyecto en el sistema

**Postcondiciones:** La nueva fase será añadida al proyecto.

**Quien lo comienza:** Usuario

**Quien lo finaliza:** Sistema

# **Excepciones: -**

# **Descripción:**

El usuario seguirá las siguientes pautas:

- Elegirá la pestaña de gestión de fases
- Escogerá la opción de añadir nueva fase.
- Introducirá los datos de la fase y hará clic en crear fase.

El sistema añadirá la nueva fase al proyecto.

*Tabla 65 Escenario crear fases*

#### Escenario "Crear estado"

#### **Numeración**: 4.3

**Precondiciones:** El usuario debe haber iniciado sesión como administrador y tener al menos un proyecto en el sistema

**Postcondiciones:** Un estado será añadido al proyecto.

**Quien lo comienza:** Usuario

**Quien lo finaliza:** Sistema

### **Excepciones: -**

# **Descripción:**

El usuario seguirá las siguientes pautas:

- Seleccionará la opción de gestión de proyectos.
- Seleccionará el proyecto requerido
- Seleccionará la opción de gestión de estados del proyecto
- Hará clic en la opción de añadir estado.
- Introducirá los datos del estado y hará clic en añadir estado.
- El sistema añadirá el estado al proyecto.

*Tabla 66 Escenario crear estado*

#### Escenario "Eliminar estado"

#### **Numeración**: 4.4

**Precondiciones:** El usuario debe haber iniciado sesión como administrador y tener al menos un proyecto en el sistema.

**Postcondiciones:** Un estado será eliminado del proyecto.

**Quien lo comienza:** Usuario

**Quien lo finaliza:** Sistema

# **Excepciones: -**

# **Descripción:**

El usuario seguirá las siguientes pautas:

- Seleccionará la opción de gestión de proyectos.
- Seleccionará el proyecto requerido
- Seleccionará la opción de gestión de estados del proyecto
- Hará clic en la opción de eliminar estado.

El sistema eliminará el estado del proyecto.

*Tabla 67 Escenario eliminar estado*

# 3.6 Matriz de trazabilidad Requisitos-Casos de uso

La matriz de trazabilidad muestra como los distintos casos de uso cubren todos los requisitos funcionales anteriormente descritos.

Para hacer más sencilla su lectura y evitar tener que estar volviendo a capítulos anteriores a mirar su significado, vamos a hacer un resumen de los códigos usados en la matriz:

- GT, hace referencia al caso de uso "Gestión de tareas".
- GU, hace referencia al caso de uso "Gestión de usuarios".
- GP, hace referencia al caso de uso "Gestión de proyectos".
- GFE, hace referencia al caso de uso "Gestión de fases y estados".
- RG, código usado para identificar a los requisitos que tienen que ver con los recursos del sistema.
- RT, código usado para identificar a los requisitos que están relacionados con la gestión de tareas.
- RU, código usado para referenciar a los requisitos que están relacionados con la gestión de usuarios.
- RP, código usado para referenciar a los requisitos que están relacionados con la gestión de proyectos.
- RFE, código usado para referenciar a los requisitos que están relacionados con la gestión de fases y estados.

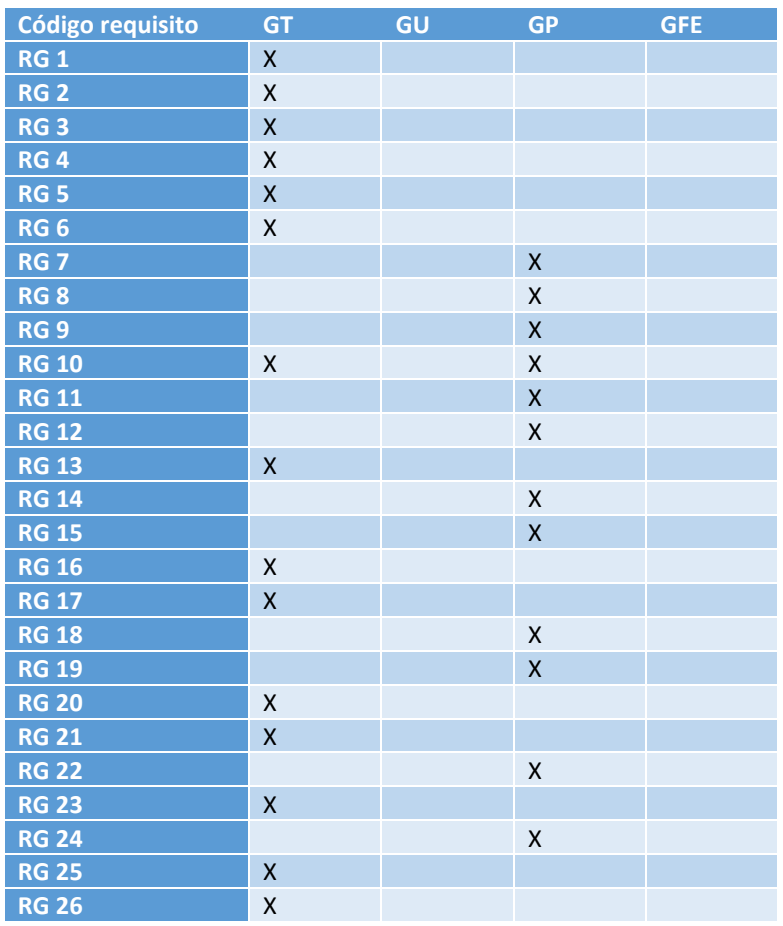

## Capítulo 3 Análisis

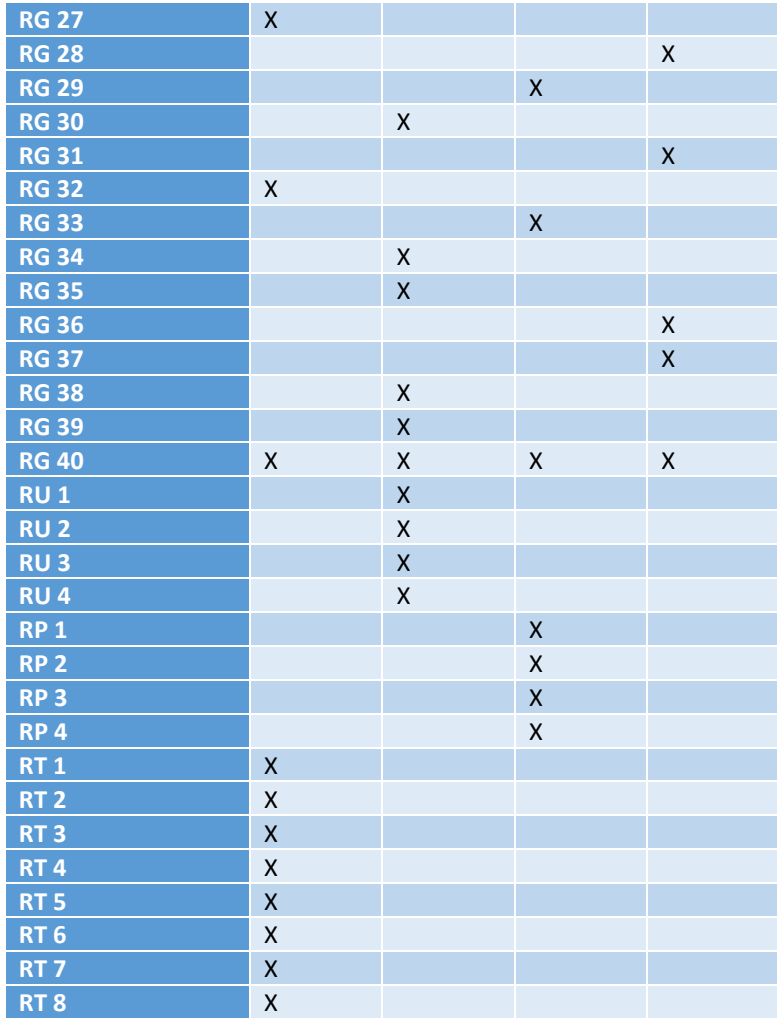

*Tabla 68 Matriz de trazabilidad requisitos-casos de uso*

# 3.7 Modelo de dominio

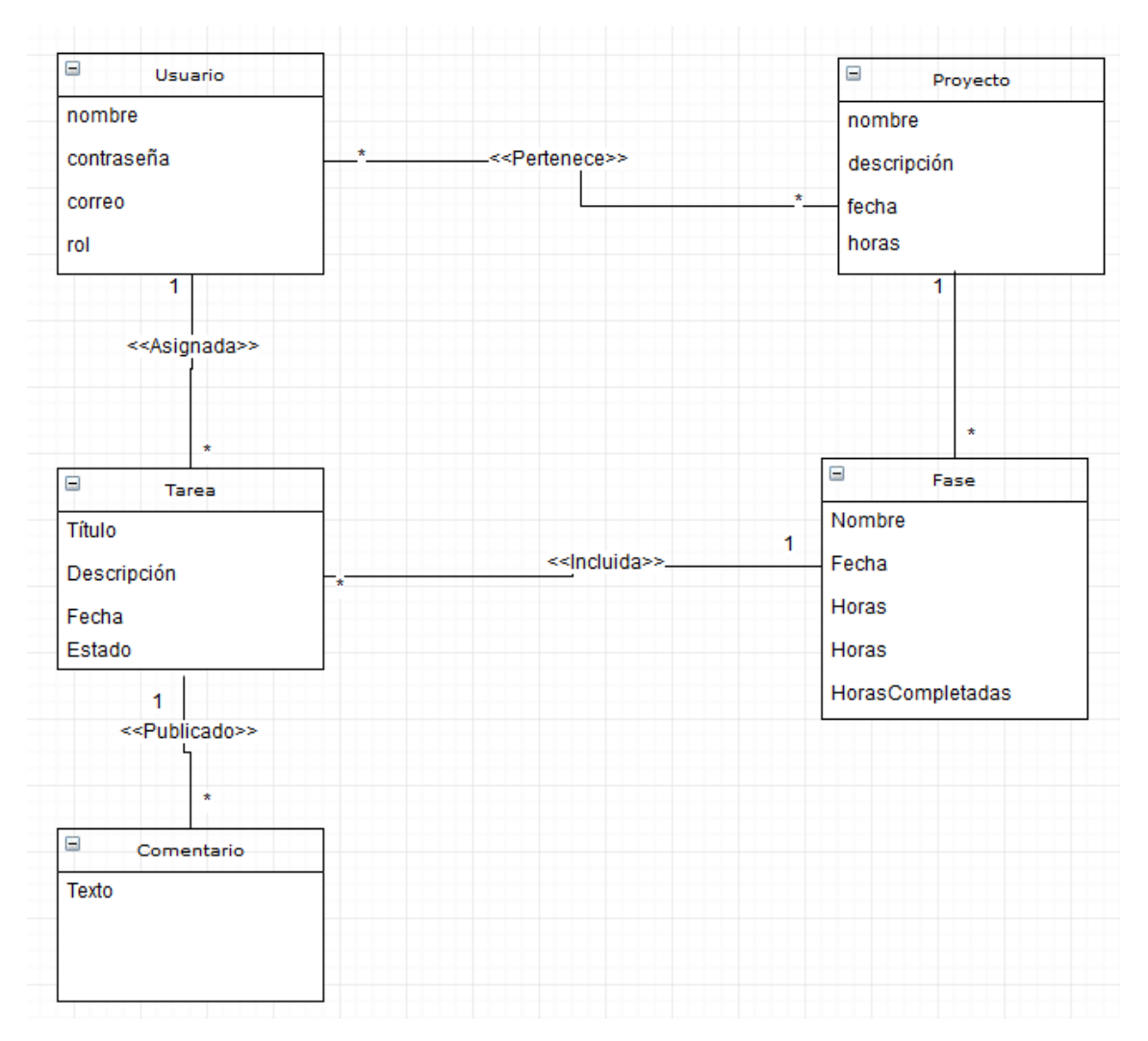

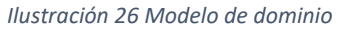

Ahora se va a realizar un breve resumen de cada uno de sus componentes:

**Proyecto.** Representa un proyecto en la aplicación.

**Usuario.** Representa a un usuario en la aplicación.

**Tarea.** Representa a una tarea en el proyecto.

**Fase.** Representa a una fase en un proyecto.

**Comentario.** Contiene los datos de un comentario en una tarea.

# 3.8 Mapa de pantallas

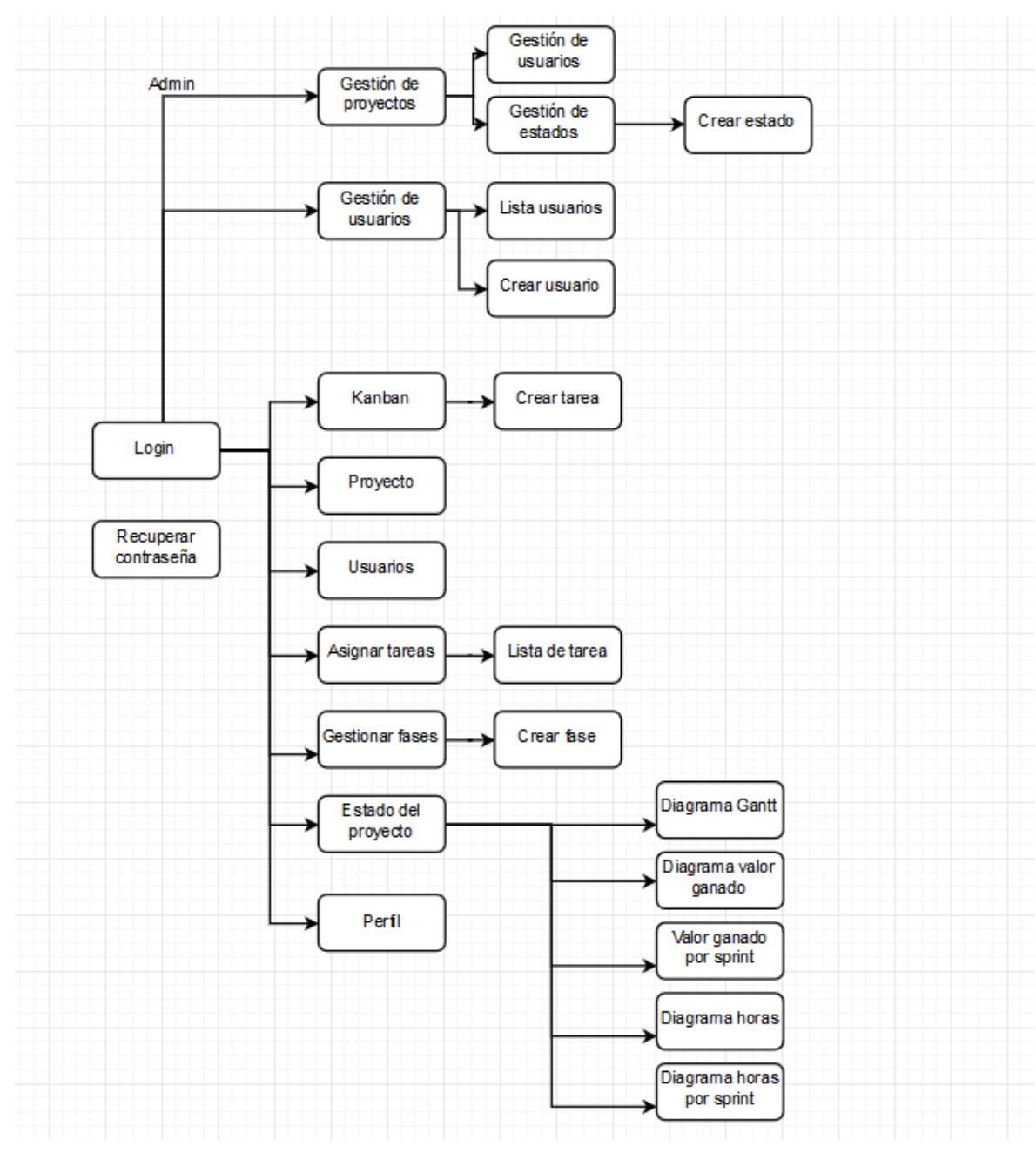

*Ilustración 27 Mapa de pantallas*

#### 3.8.1 Interacción con el usuario

Para el diseño de la interfaz se deben tener en cuenta las siguientes premisas:

- Debe de ser intuitiva y fácilmente entendible por usuarios no expertos
- Opciones de edición claramente identificables sin dejar lugar a la duda.

#### 3.8.2 Login

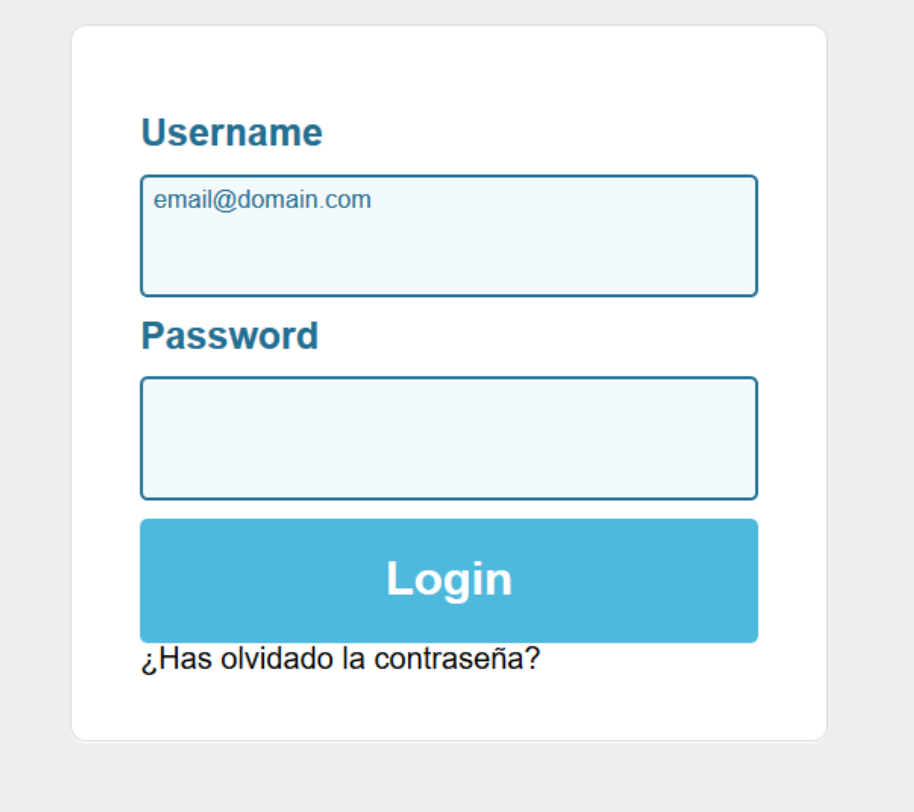

#### *Ilustración 28 Login*

Como se puede ver es una pantalla de login normal, se requiere de usuario y contraseña para poder iniciar sesión y dispone de una opción para recuperar la contraseña en caso de haberla olvidado.

#### 3.8.3 Recuperar contraseña

Al seleccionar la opción de recuperar contraseña se nos abre la siguiente pantalla, en la cual se ha decidido que los datos necesarios para avanzar al siguiente paso sea el usuario y el correo electrónico.

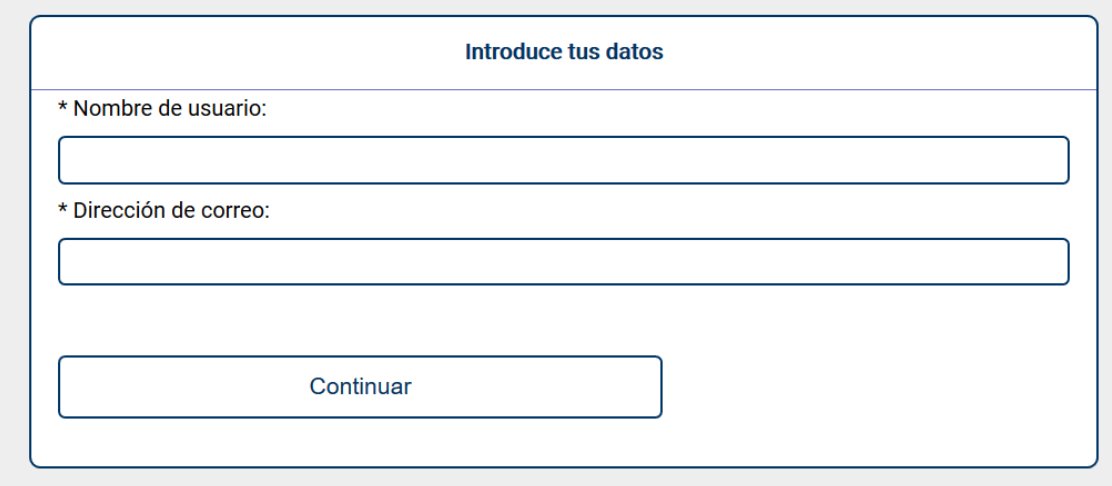

*Ilustración 29 Recuperar contraseña*

La siguiente pantalla es la última del flujo para recuperar la contraseña, solamente se pide la respuesta a la pregunta de seguridad del usuario.

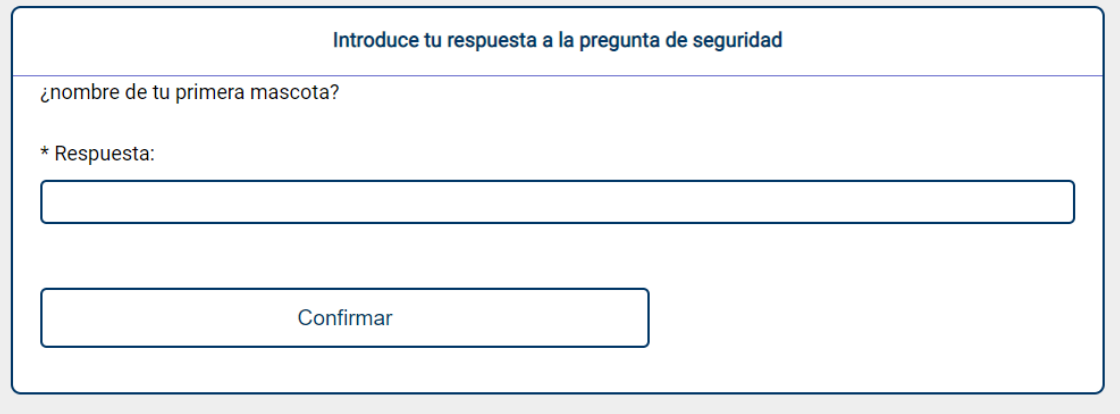

*Ilustración 30 Recuperar contraseña 2*

## 3.8.4 Vista de la pantalla inicial

La aplicación ofrece diferentes funcionalidades según el rol del usuario, y por otra parte también se ha decidido cambiar el color de la aplicación según el rol.

Esta es la pantalla principal para un usuario con el rol de jefe de proyecto:

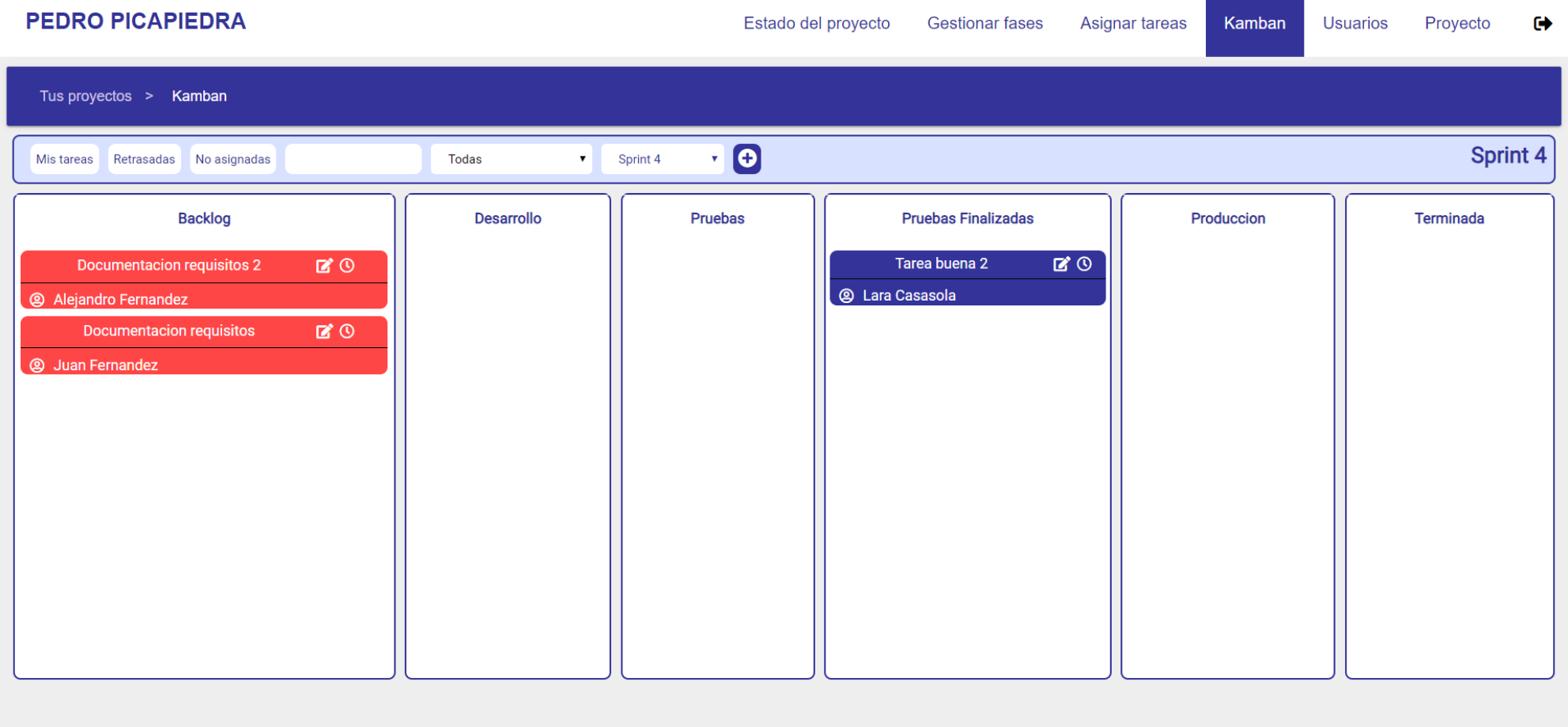

*Ilustración 31 Pantalla principal jefe de proyecto*
Y esta es la pantalla para un usuario con el rol de programador:

## **LARA CASASOLA**

Estado del proyecto Asignar tareas

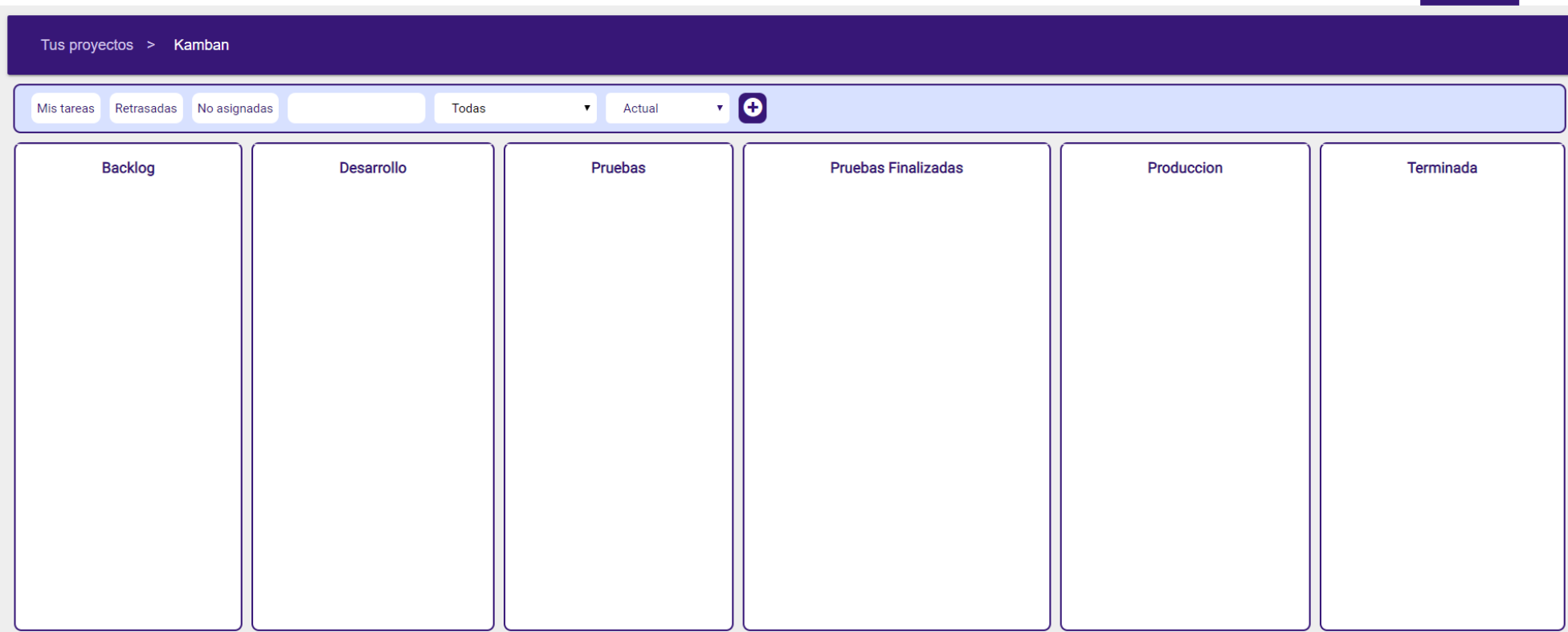

*Ilustración 32 Pantalla principal programador*

Proyecto **Ⅰ** 

Ahora se va a explicar las diferentes partes de la pantalla:

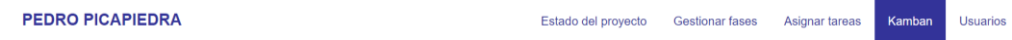

*Ilustración 33 Menú superior*

En la parte superior tenemos el menú de pantallas, en el cual en primer lugar en la parte izquierda tenemos el nombre del usuario, que a su vez es un enlace al perfil del usuario, después, en la parte derecha tenemos el botón para cerrar sesión, y a su izquierda están las diferentes opciones posibles.

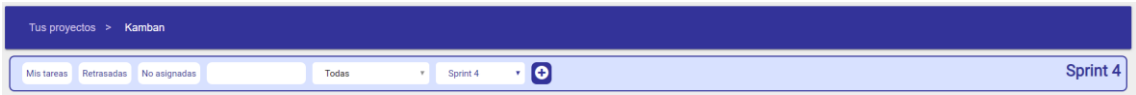

*Ilustración 34 Menú de filtro*

Debajo del menú tenemos por un lado la miga de pan, que indica en todo momento en que parte de la aplicación se encuentra el usuario y debajo de esta esta la sección de filtros para las tareas, en la cual se pueden configurar los filtros que se quieran aplicar a las tareas del Kanban y además en la derecha tenemos el botón para crear tareas.

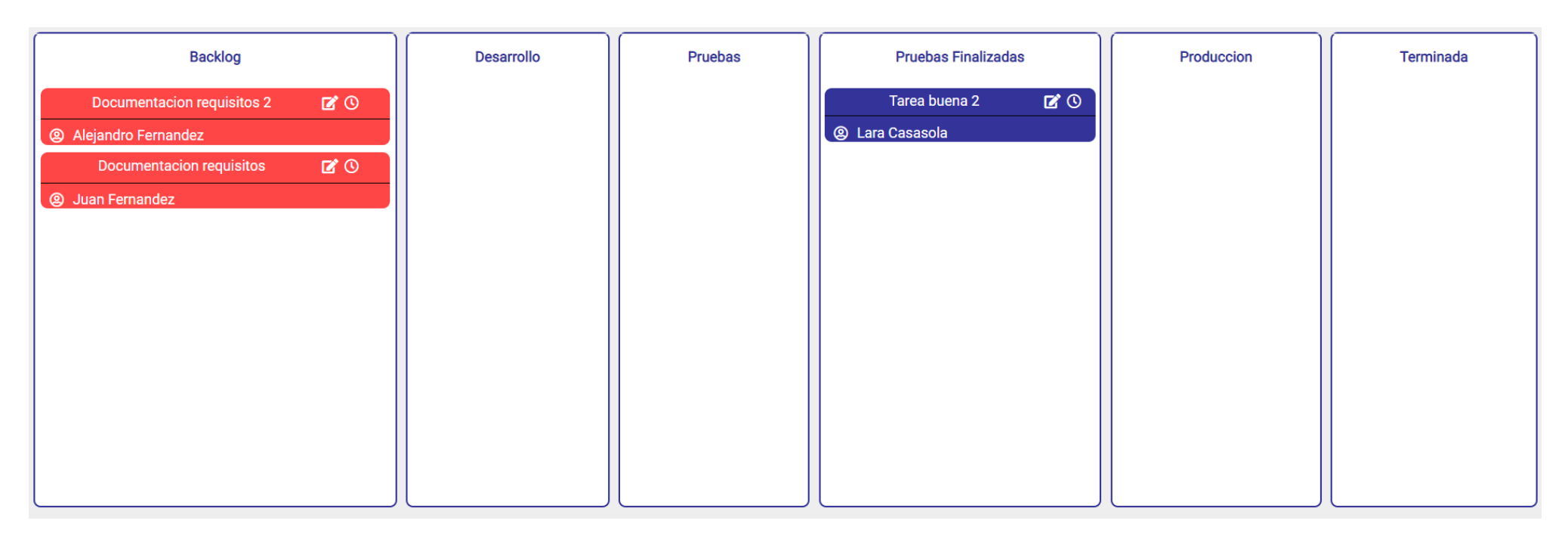

*Ilustración 35 Kanban*

Por último, en la parte central de la pantalla tenemos el Kanban del proyecto, en el cual aparecerán las tareas asignadas al proyecto, dichas tareas contarán con el nombre y el usuario asignado a ella, además en la parte superior derecha tenemos dos opciones, una para añadir horas y la otra para editar la tarea, las cuales abren las siguientes ventanas:

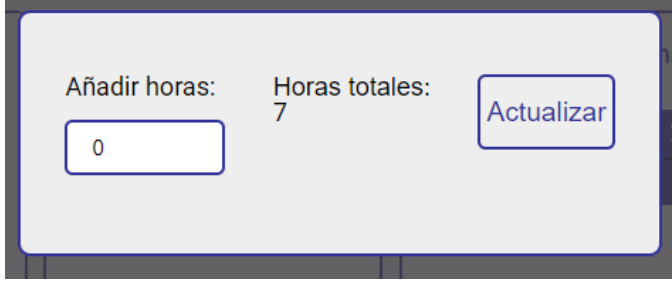

*Ilustración 36 Imputar horas*

Esta ventana se muestra al darle a la opción de añadir horas a una tarea, y la otra ventana es la de editar la tarea, que es la siguiente:

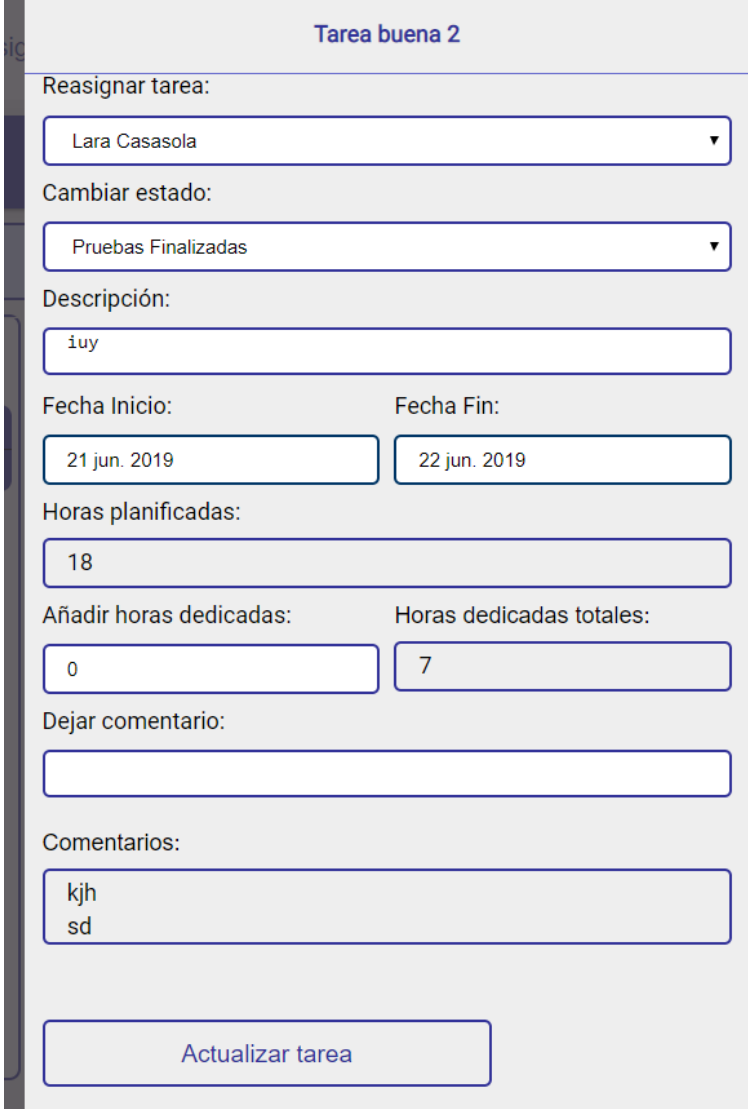

*Ilustración 37 Editar tareas*

Esta ventana se muestra en el lateral de la pantalla del Kanban y en ella se pueden ver y editar los datos de la tarea seleccionada.

### 3.8.5 Crear tarea

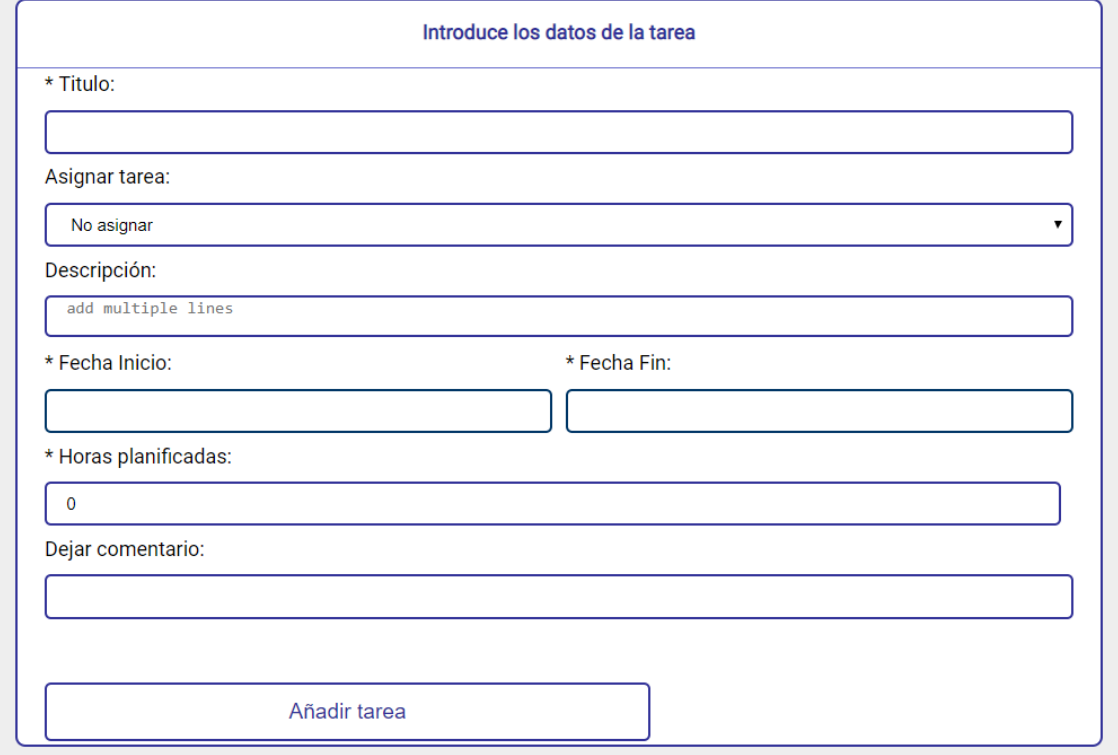

*Ilustración 38 Crear tareas*

Esta es la pantalla de creación de tareas, a la cual se accede a través del botón de creación de tareas que se encuentra en la ventana del Kanban, se ha decidido este diseño por su sencillez, lo único que se tiene que hacer es cumplimentar los datos y darle al botón de añadir tarea.

#### 3.8.6 Proyecto

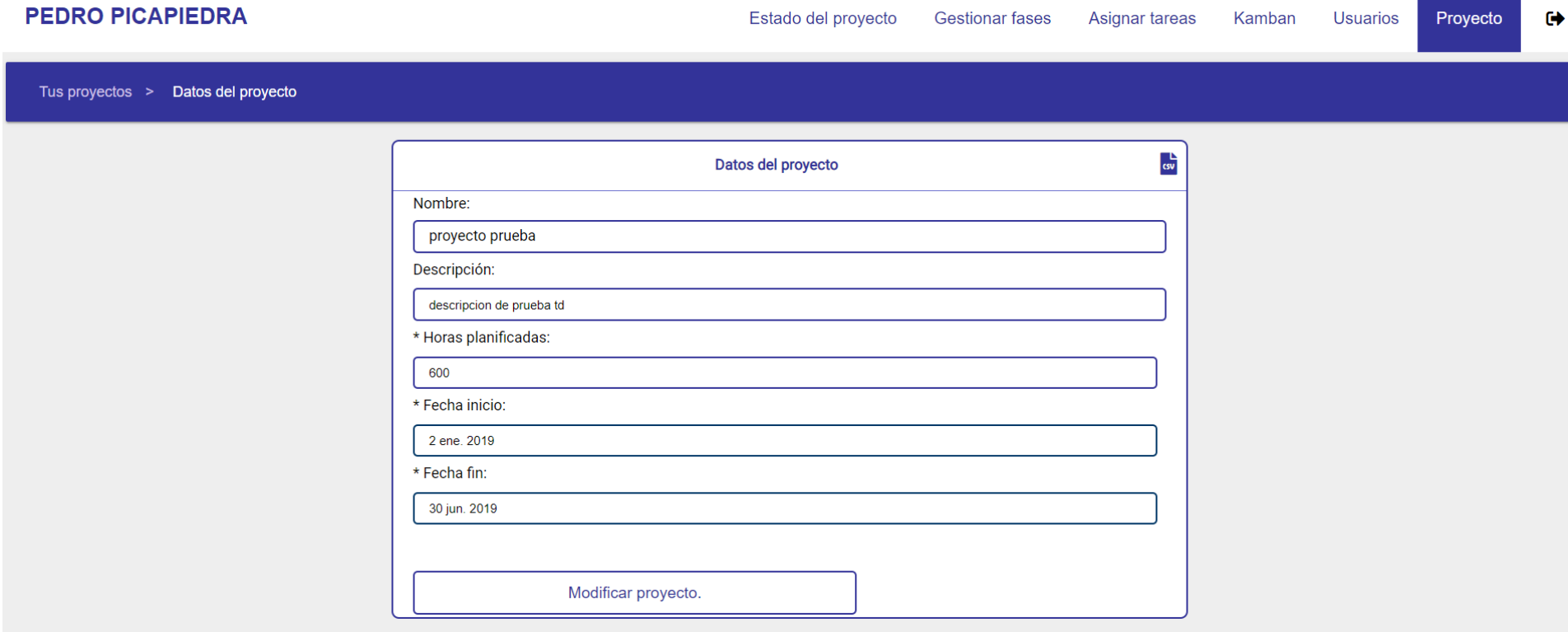

#### *Ilustración 39 Editar proyecto*

Si se selecciona la pestaña proyecto se llevará al usuario a esta ventana, en la cual además de modificar los datos del proyecto, se pueden exportar los mismos en formato csv dándole al icono que está en la parte superior derecha.

#### 3.8.7 Usuario

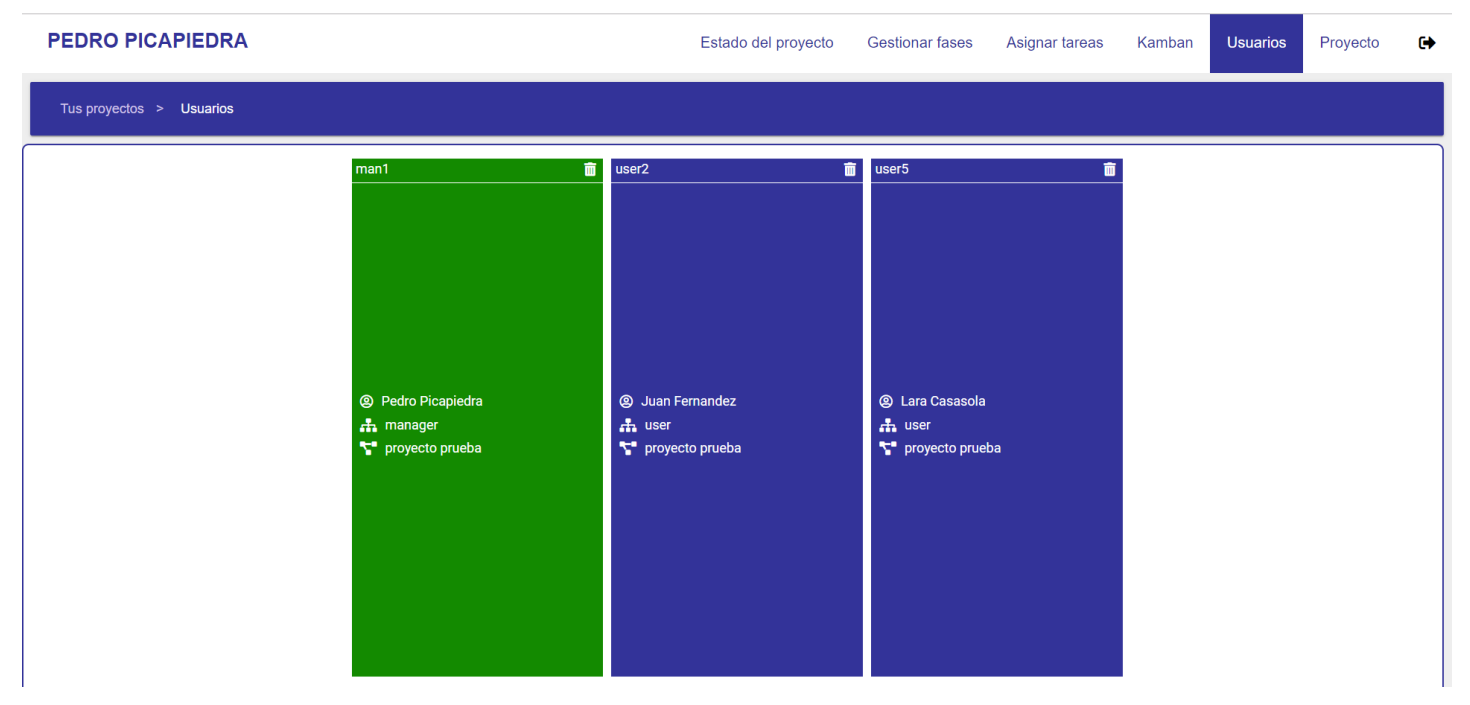

#### *Ilustración 40 Menú de usuarios*

Si se selecciona la pestaña de usuarios se llevará al usuario a esta vista, en la cual se pueden ver los usuarios asignados actualmente al proyecto, y se diferenciaran los roles por colores, siendo el verde para el jefe de proyecto, por último, se podrá eliminar al usuario del proyecto si se hace clic en el botón situado en la parte superior derecha de cada usuario.

#### 3.8.8 Asignar tareas

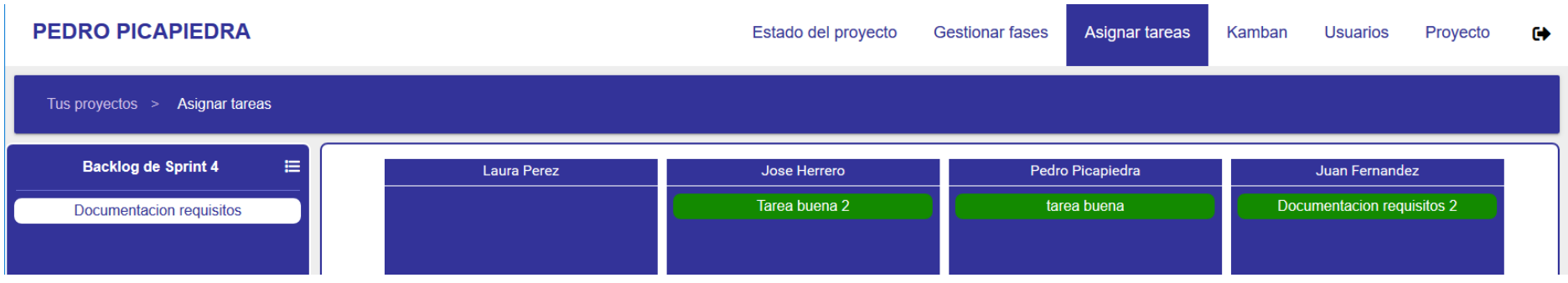

#### *Ilustración 41 Menú asignar tareas*

Si se selecciona la opción de asignar tareas en el menú se llevará al usuario a esta ventana, en la cual se pueden asignar o desasignar las tareas a los usuarios del proyecto, eso se puede hacer de dos maneras, una de ellas en arrastrando la tarea a la zona que se quiera y la otra es haciendo clic en la tarea para que aparezca una ventana emergente en la cual se puede cambiar la asignación de la tarea. Por otro lado, si se hace clic en el icono que está en la parte superior derecha del menú del backlog se accederá a la lista de las tareas del proyecto, la cual también se podrá exportar en formato csv.

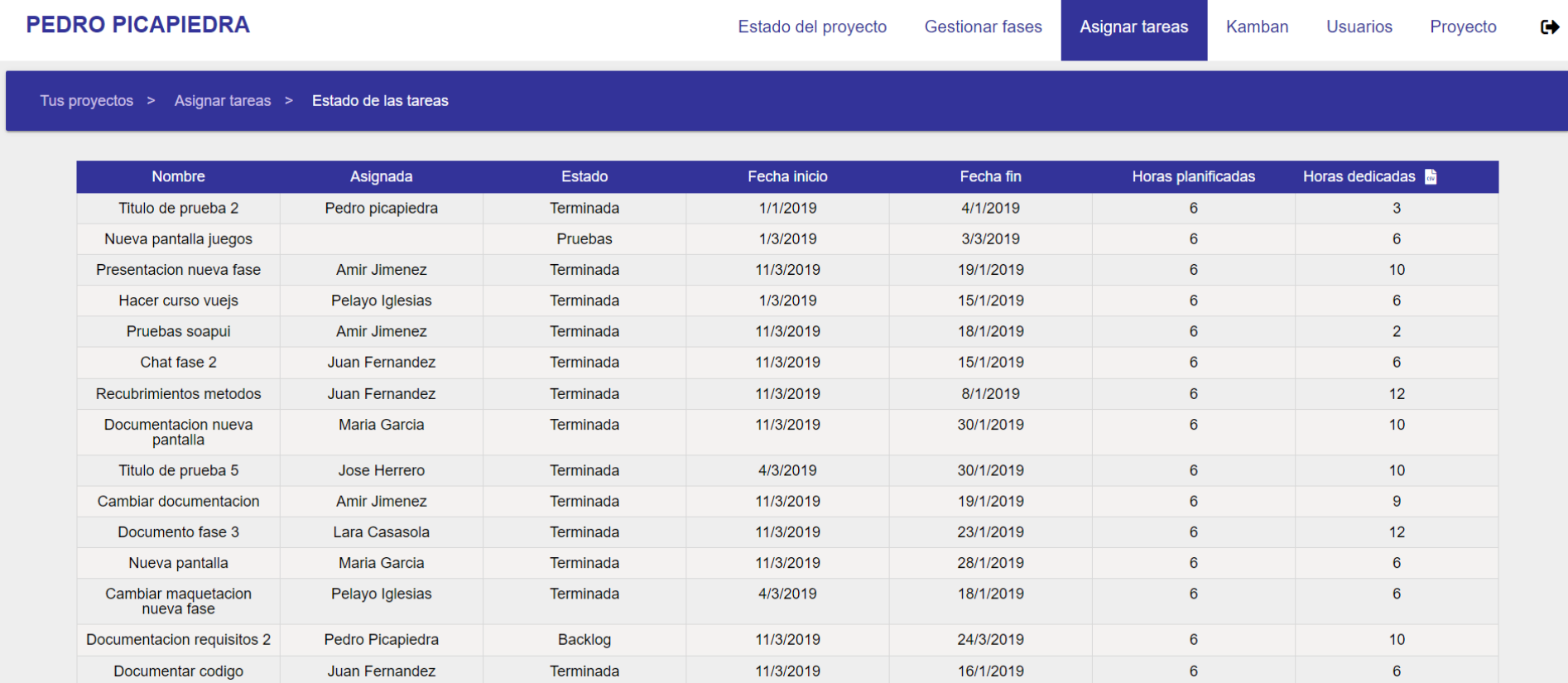

*Ilustración 42 Lista de tareas*

#### **PEDRO PICAPIEDRA** Estado del provecto **Gestionar fases** Asignar tareas **Usuarios** Proyecto  $\bullet$ Kamban Tus proyectos > Gestionar fases Tareas sin asignar a una fase Sprint prueba 42/60  $\overline{m}$   $\overline{N}$ Sprint 2 45/66  $\overline{u}$ Sprint 3  $12/60$  $\overline{a}$   $\overline{b}$ Sprint 4  $\overline{0/66}$  $\overline{w}$ Titulo de prueba 2 Presentacion nueva fase Documentacion requisitos 2 Nueva pantalla juegos Hacer curso vuejs Pruebas soapui **Documentacion genral** Tarea buena 2 Chat fase 2 Documentacion nueva pantalla **Documentacion requisitos** Recubrimientos metodos Titulo de prueba 5 prueba 3 Cambiar documentacion Documentar codigo Maquetacion nueva fase Documento fase 3 Titulo de prueba 1 Nueva pantalla Hacer pl de nueva fase Cambiar maquetacion nueva fase Titulo de prueba 3 Hacer documentacion tecnica Titulo de prueba 4 Implementar interfaz chat

*Ilustración 43 Menú gestionar fases*

3.8.9 Gestionar fases

Si se selecciona la pestaña de gestión de fases se dirigirá al usuario a esta pantalla, en la cual se podrán mover las tareas entre las diferentes fases, el cambios al igual que en otras vistas, se puede hacer de dos forma, arrastrando la tarea o haciendo clic sobre ella, por otra parte, se ha decidido distinguir las tareas por colores según el estado en el que se encuentren, gris si están terminadas, roja si van con retraso y verdes si están en desarrollo. Por último, desde esta ventana se pueden crear nuevas tareas si se hace clic en el botón de creación, el cual llevará al usuario a la siguiente pantalla:

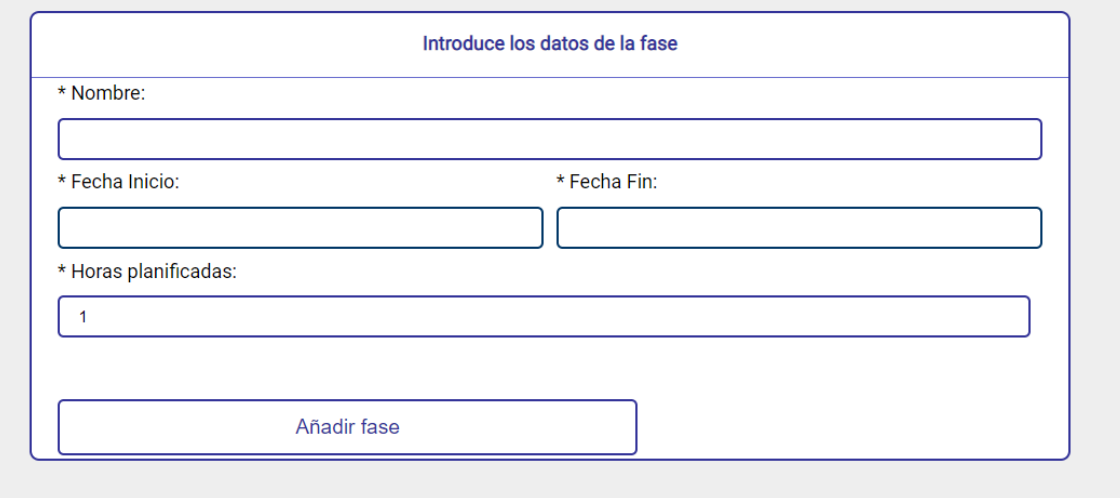

*Ilustración 44 Añadir fase*

## 3.8.10 Estado del proyecto

## **PEDRO PICAPIEDRA** Estado del proyecto **Gestionar fases**  $\bullet$ Asignar tareas Kamban **Usuarios** Proyecto Tus proyectos > Estado del proyecto GANTT CHART WITH PROGRESS INDICATORS Week 47 Week 46 **Start prototype** Test prototype ╸ Develop  $-98$ Run acceptance tests Diagrama valor ganado Diagrama valor ganado por sprint Diagrama horas y usuarios Diagrama de Gantt Diagrama horas y usuarios por fases

*Ilustración 45 Estado del proyecto*

Si se selecciona la opción de estado del proyecto se accede a esta vista en la cual se puede elegir entre los diferentes diagramas que proporcionan datos acerca del estado del proyecto.

Si se selecciona cualquiera de los diagramas se llevará al usuario a una vista en la que se muestra el diagrama:

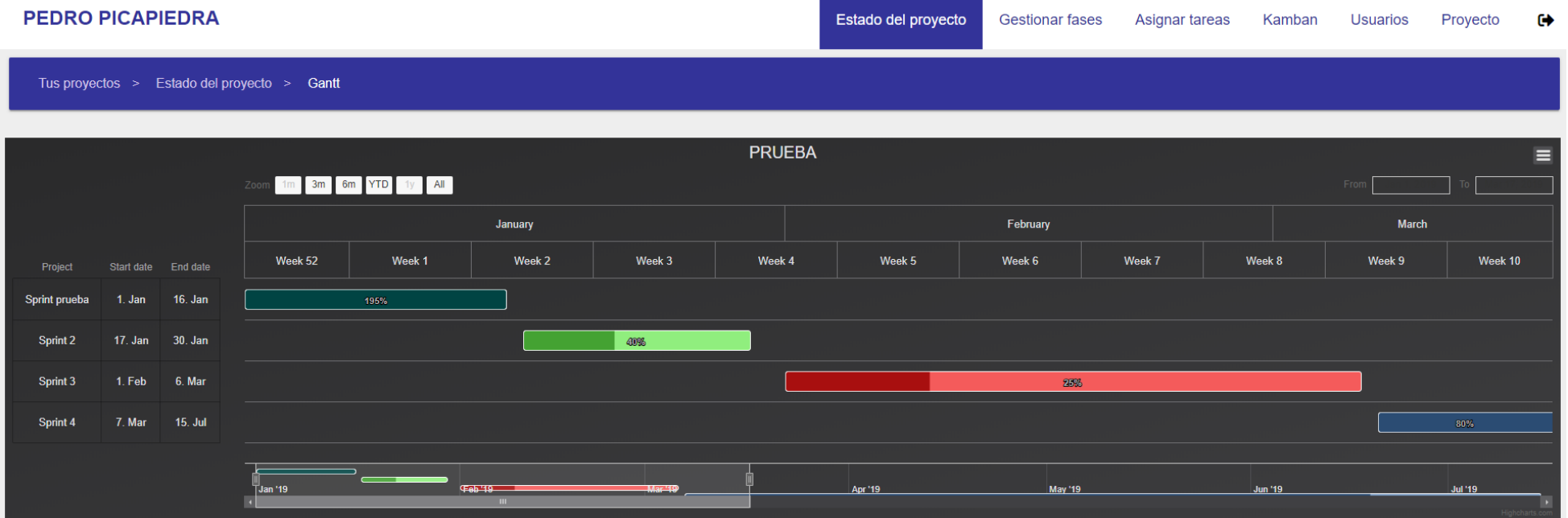

*Ilustración 46 Ver diagrama del proyecto*

#### 3.8.11 Perfil

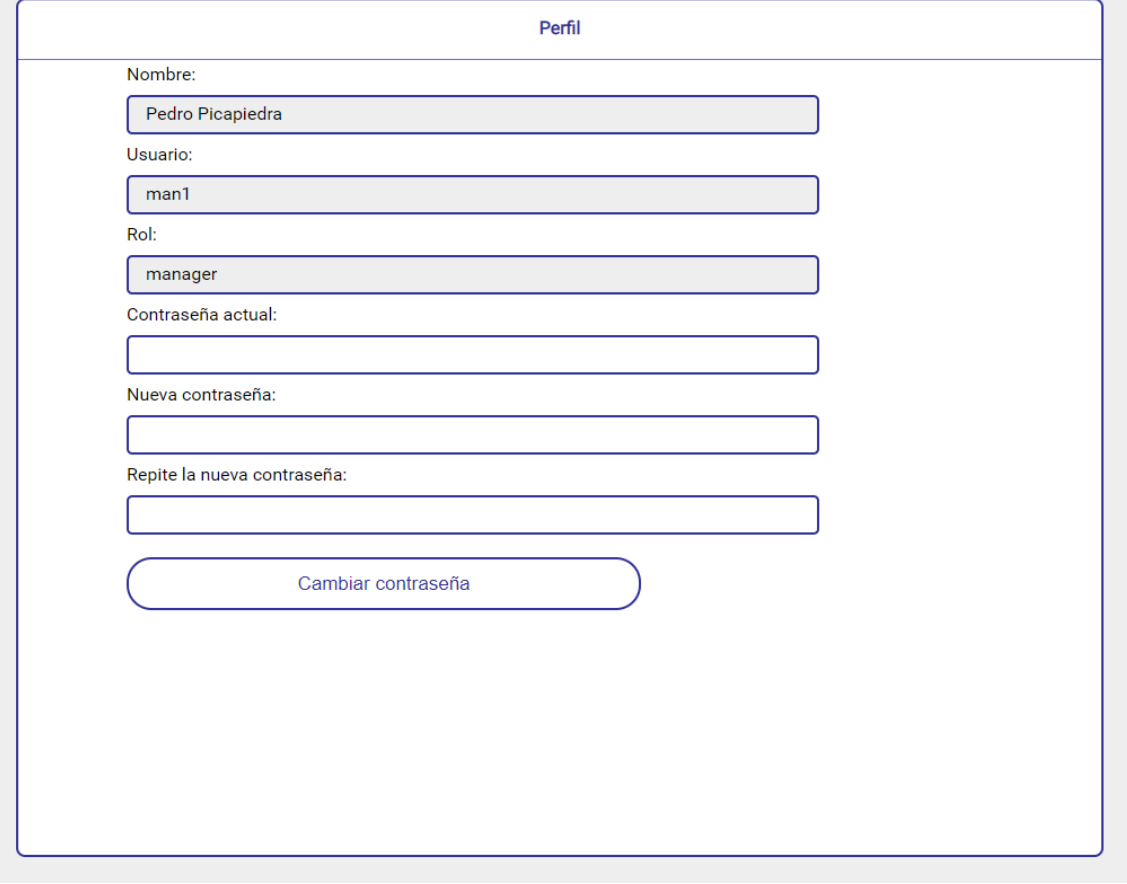

*Ilustración 47 Ver perfil*

Si se hace clic en el nombre del usuario (situado en la parte superior izquierda) se llevará al usuario a esta pantalla, en la cual además de ver sus datos, podrá cambiar la contraseña de su cuenta.

## 3.8.12 Panel de administración

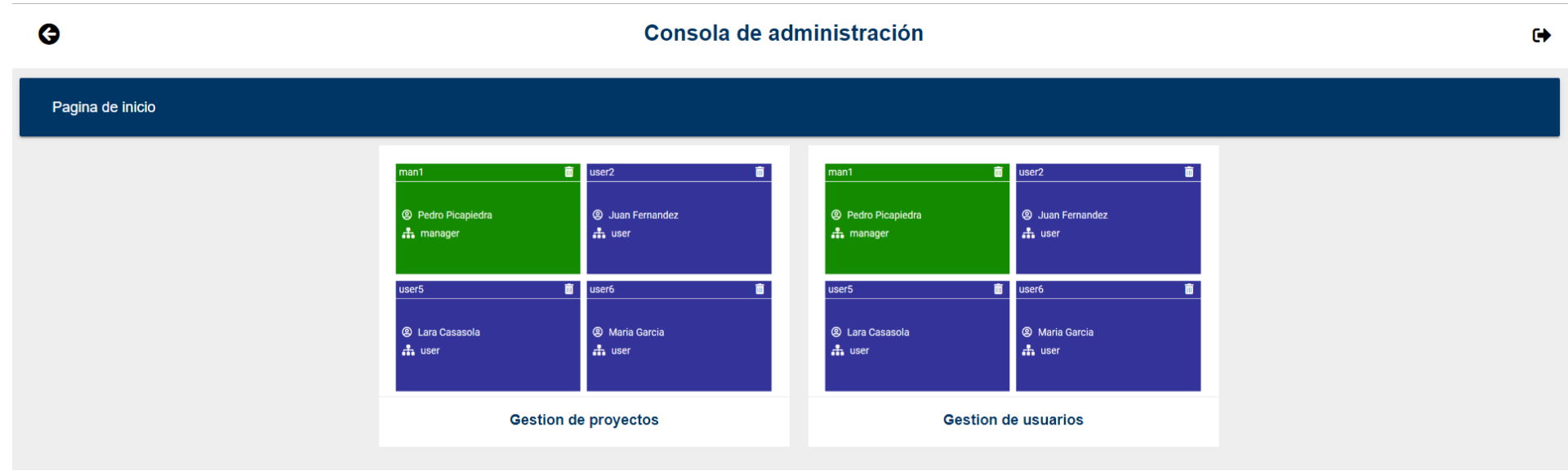

*Ilustración 48 Panel de administración*

Si se inicia sesión con rol de administrador se llevará al usuario a la siguiente pantalla, la cual es la pantalla principal del panel de administración, se decidió dividir la gestión en dos partes, para hacerlo más sencillo, una sería la gestión de los proyectos y la otra la de los usuarios de la aplicación.

En primer lugar, vamos a ver la sección de gestión de proyectos:

## *3.8.12.1 Gestión de proyectos*

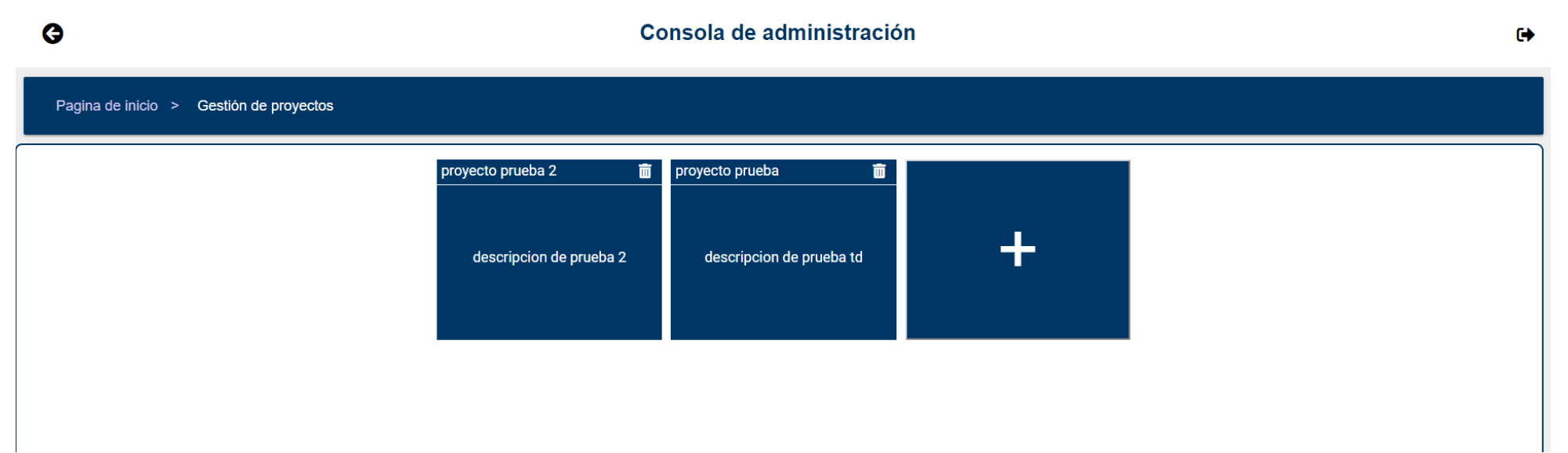

*Ilustración 49 Gestión de proyectos*

Al entrar en la sección de proyectos hay tres opciones, la primera sería seleccionar uno de los proyectos de la aplicación, la segunda seleccionar la opción de crear un nuevo proyecto y por último tenemos a posibilidad de eliminar un proyecto.

Para crear un proyecto se tendría que seleccionar la opción en la ventana anterior y eso nos llevaría a la siguiente pantalla:

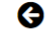

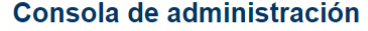

 $\bullet$ 

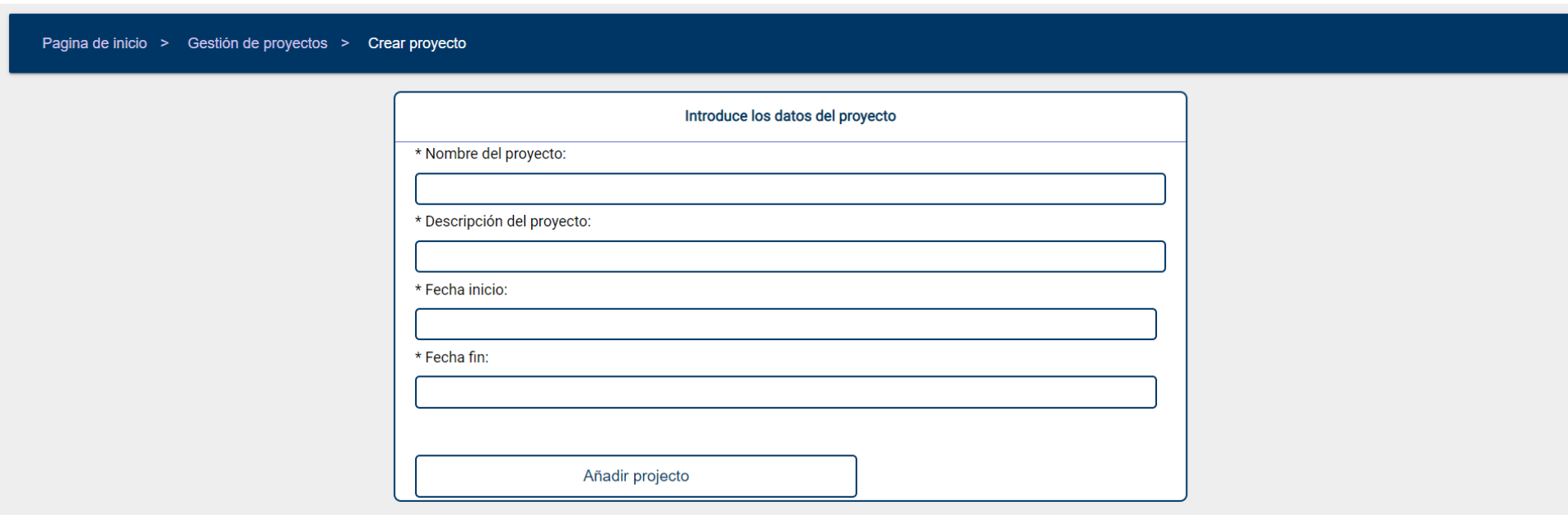

*Ilustración 50 Crear proyecto*

En esta pantalla rellenaríamos los datos y le daríamos a añadir proyecto.

Si se selecciona uno de los proyectos de la aplicación iríamos a esta pantalla, en la cual podríamos elegir entre dos opciones, gestionar los usuarios del proyecto o gestionar los estados del proyecto.

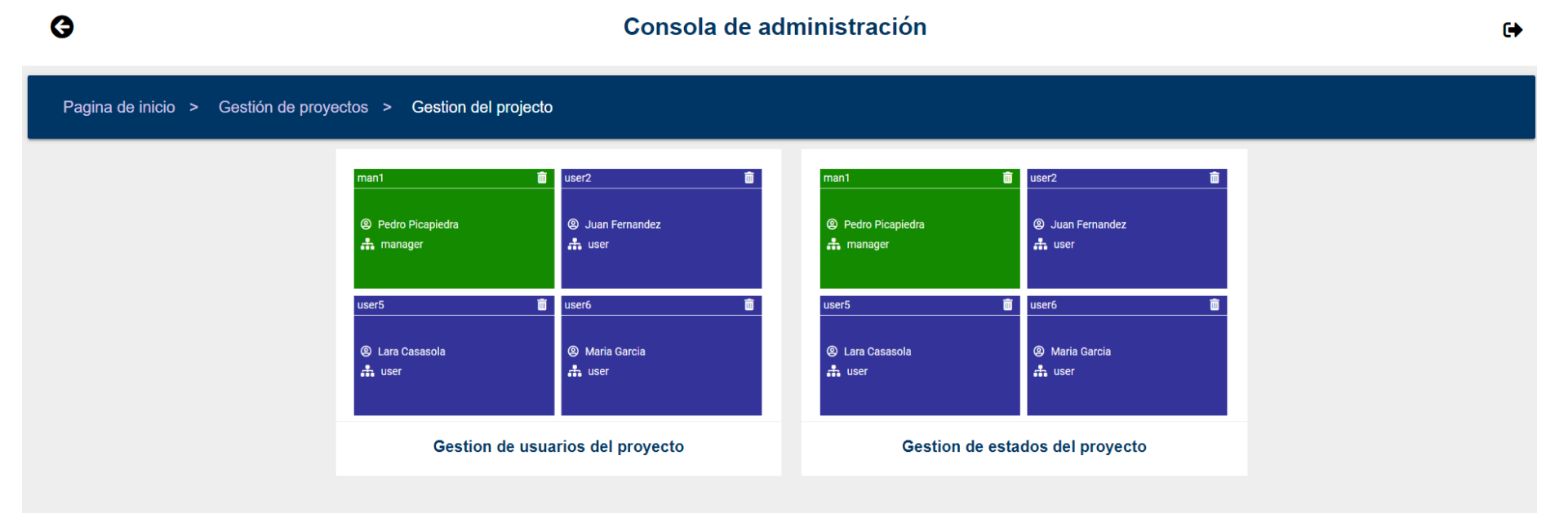

*Ilustración 51 Pantalla de administración*

 $\bullet$ 

Si elegimos la opción de gestionar los estados del proyecto iríamos a una pantalla en la cual podemos eliminar, añadir o cambiar el orden de los estados del proyecto:

Consola de administración

 $\ddot{\mathbf{G}}$ 

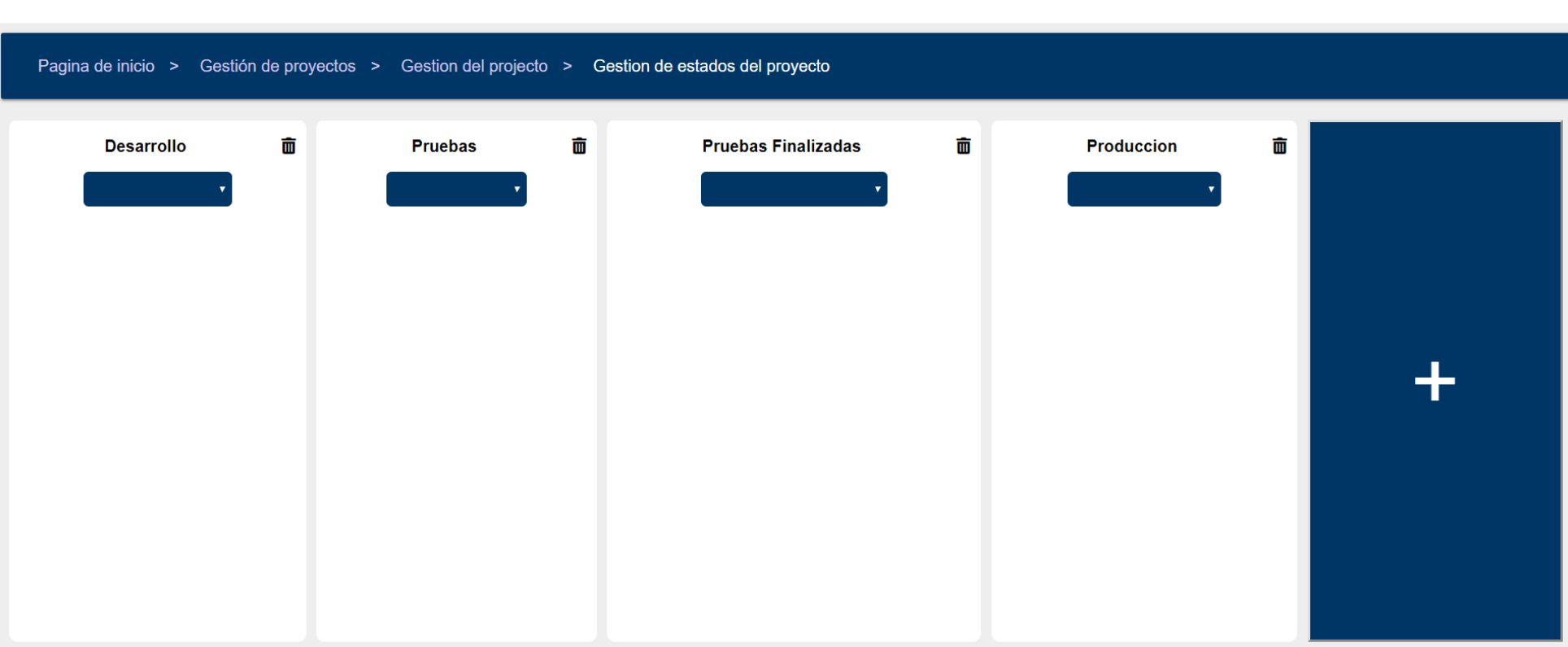

*Ilustración 52 Modificar estados*

Para cambiar el orden de un estado habría que desplegar el elemento desplegable que esta debajo del título y elegir el nuevo orden para el estado, si se quiere eliminar habría que pinchar en el icono que está ubicado en la parte superior derecha de cada estado, por último, para añadir un nuevo estado habría que hacer clic en el botón de añadir estado que está situado a la derecha de la pantalla y te llevaría a la siguiente pantalla:

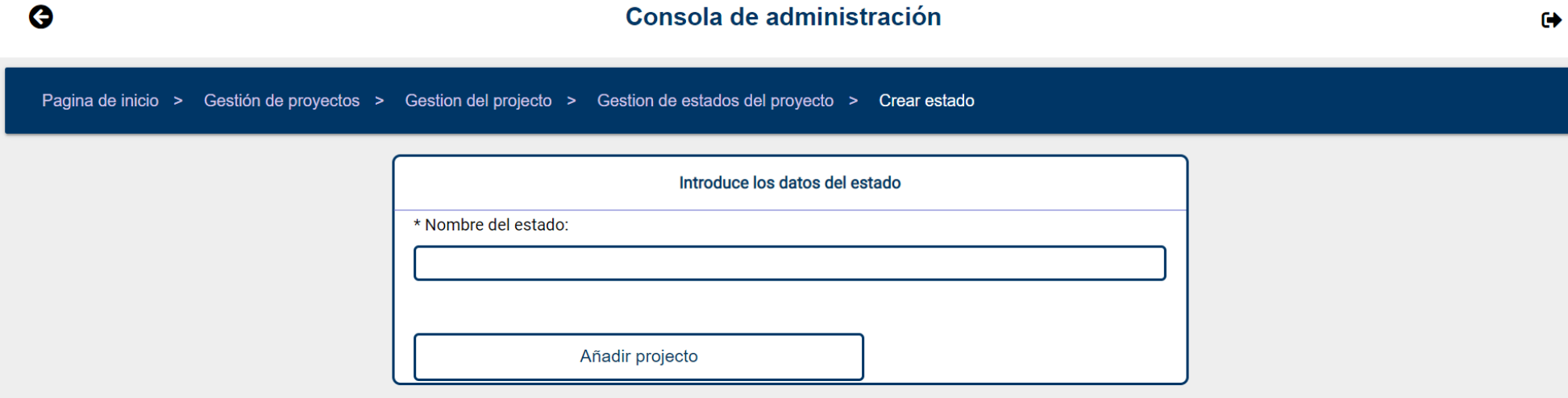

*Ilustración 53 Modificar estado 2*

#### Si elegimos la opción de gestionar los usuarios del proyecto iremos a la siguiente pantalla

 $\ddot{Q}$ Consola de administración  $\bullet$ Pagina de inicio > Gestión de proyectos > Gestion del projecto > Gestion de usuarios del proyecto  $\overline{\mathbf{m}}$  user2 Usuarios sin proyecto  $man1$ 而 user<sub>5</sub> 而  $\ddot{}$ Maria Garcia / user12 **A** Juan Fernandez <sup>©</sup> Pedro Picapiedra **A** Lara Casasola Pedro Garcia / user15  $\frac{1}{2}$  manager  $\frac{1}{2}$  user  $\frac{1}{2}$  user **T** proyecto prueba proyecto prueba proyecto prueba Pelayo Iglesias / user3 Jose Herrero / user13 Amir Jimenez / user4 Jose Herrero / user7 Juan Perez / user11 Laura Perez / user8 Laura Perez / user14 Juan Perez / user17 Maria Herrero / user16

*Ilustración 54 Gestionar usuarios*

En esta pantalla podemos gestionar los usuarios del proyecto seleccionado, podemos hacer varias acciones, eliminar usuarios si hacemos clic en el icono de la papelera del usuario que se quiera eliminar, para añadir usuarios ya existente al proyecto se tiene que seleccionar en la lista de la izquierda y añadirlos, y en caso de querer crear un usuario nuevo para el proyecto se seleccionaría la opción de crear usuario que nos llevaría a la siguiente pantalla, la cual creara un nuevo usuario que se añadirá al proyecto:

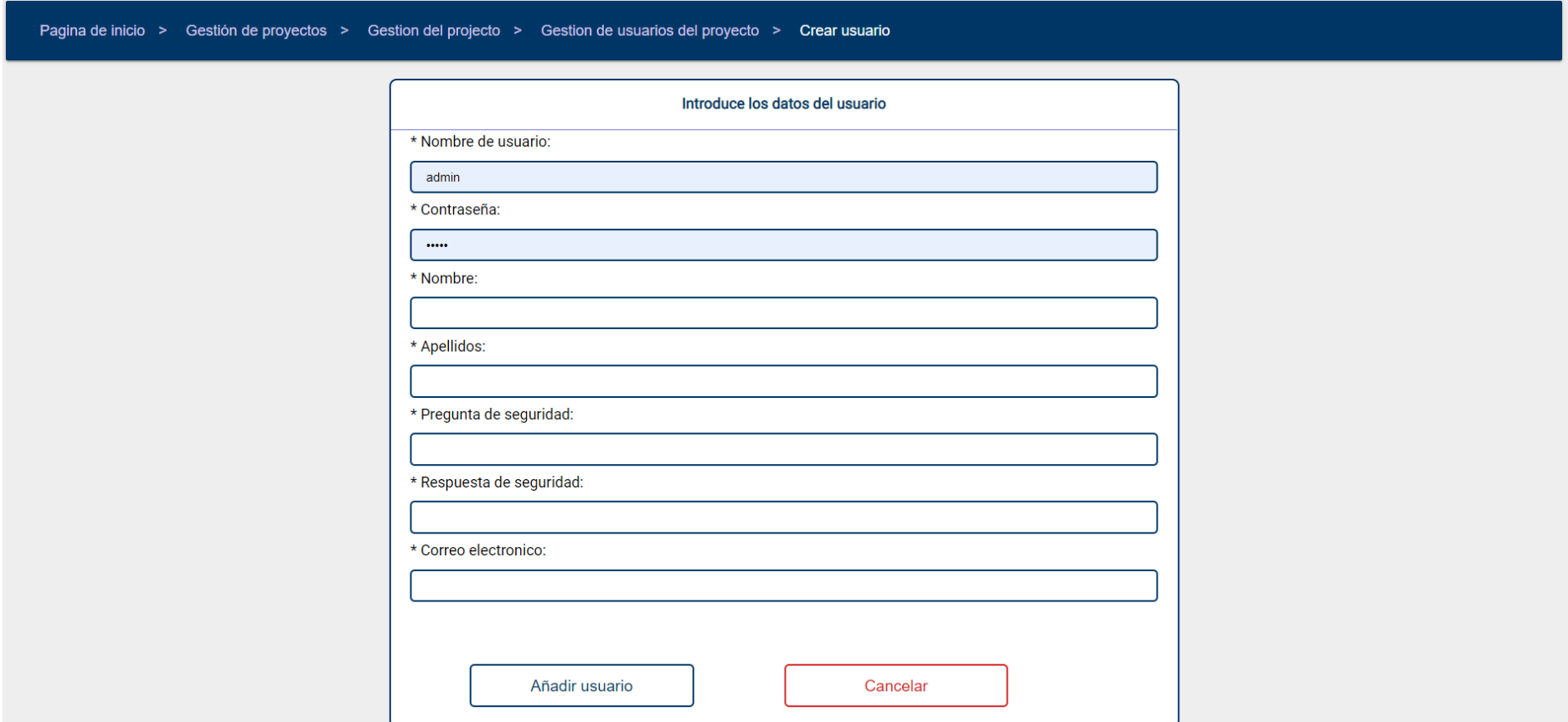

*Ilustración 55 Crear usuario*

#### *3.8.12.2 Gestión de usuarios*

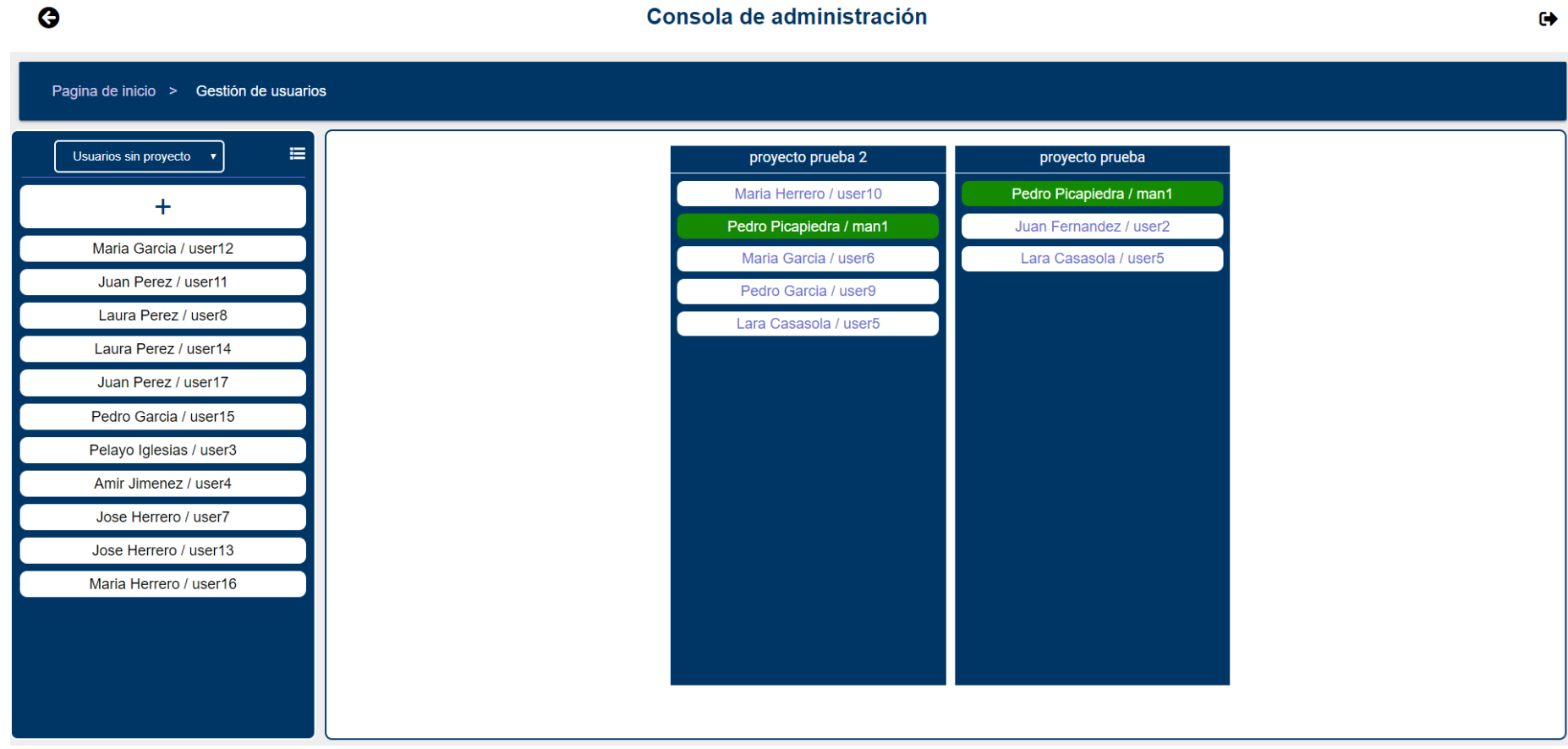

*Ilustración 56 Gestión de usuarios*

Si se selecciona l gestión de usuarios en la pantalla principal de la aplicación nos llevaría a esta pantalla, en la cual podemos realizar varias gestiones sobre los usuarios del sistema, en el lateral se puede ver la lista de los usuarios que no están asignados a ningún proyecto, mientras que en la parte central se pueden ver los proyectos de la aplicación con los usuarios asignados a ellos. En esta pantalla, se pueden añadir usuarios a un proyecto, eliminar usuarios de un proyecto o cambiarlos de proyecto.

Por último, si en cualquier pantalla hacemos clic en un usuario, se nos mostrará una ventana emergente con los datos del usuario y que además nos permitirá actualizarlos.

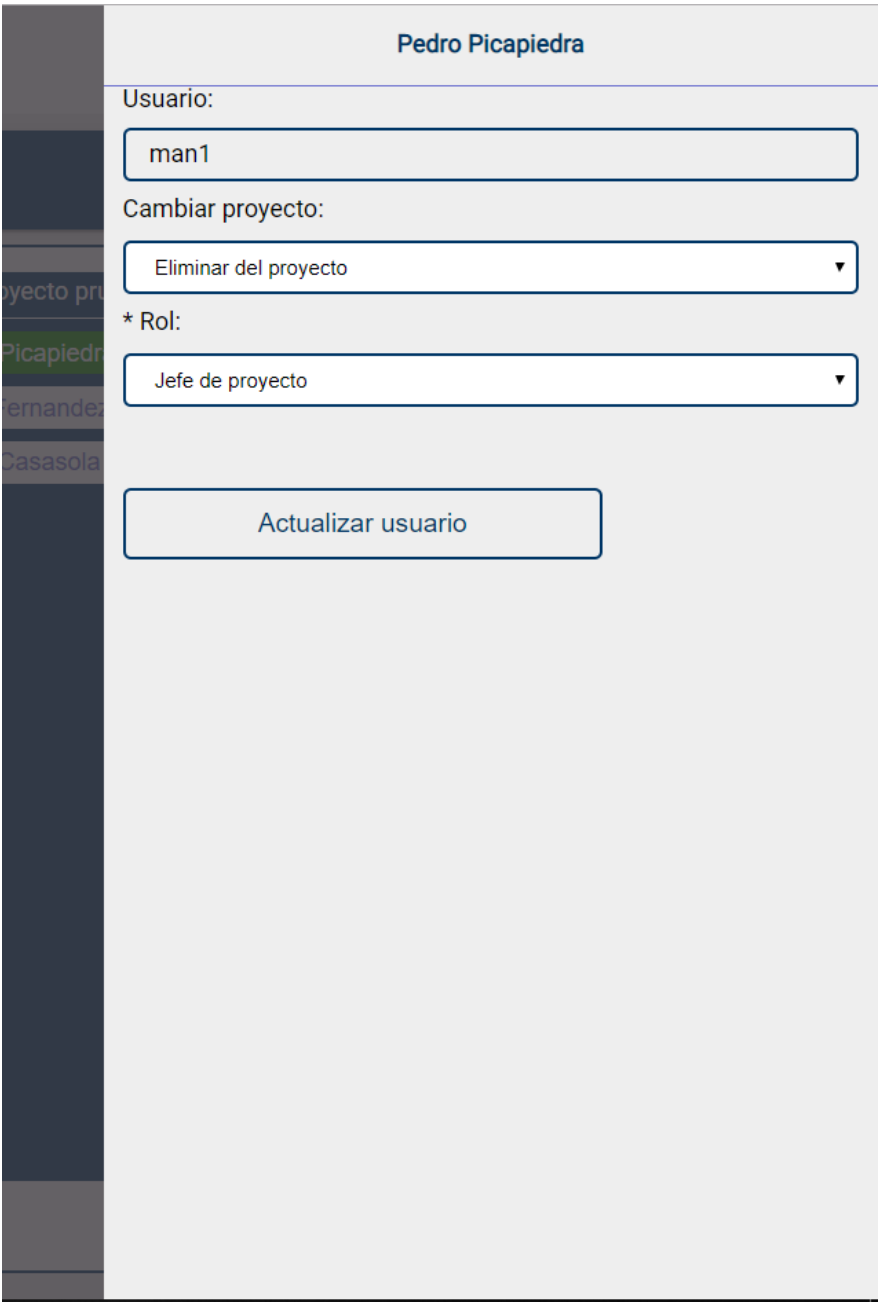

*Ilustración 57 Editar usuario*

# 3.9 Especificación del plan de pruebas

En este apartado se describirán en detalle cada uno de los casos de pruebas que se hayan identificado como necesarios para verificar la funcionalidad completa del sistema. Se deberá repetir una tabla por cada caso de prueba que se defina.

## 3.9.1 Casos de prueba de gestión de tareas

#### *3.9.1.1 Crear*

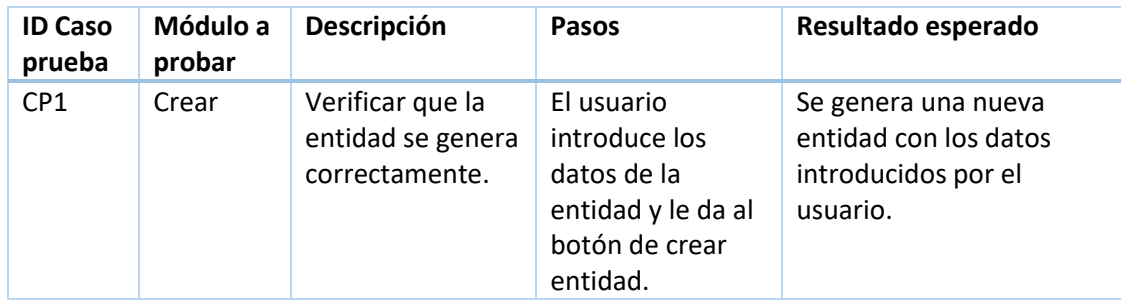

*Tabla 69 Casos de prueba crear*

#### *3.9.1.2 Eliminar*

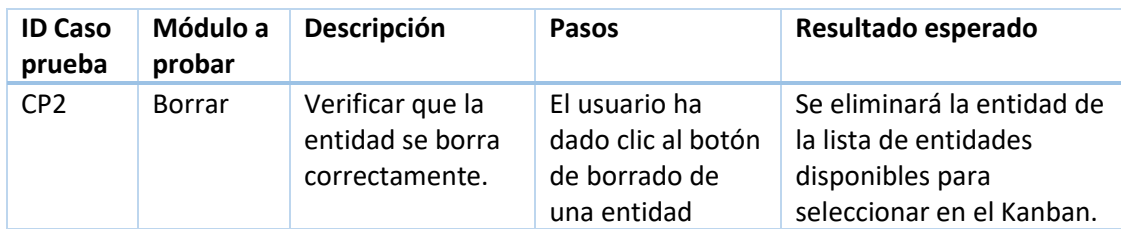

*Tabla 70 Casos de prueba borrar*

#### *3.9.1.3 Asignar tarea*

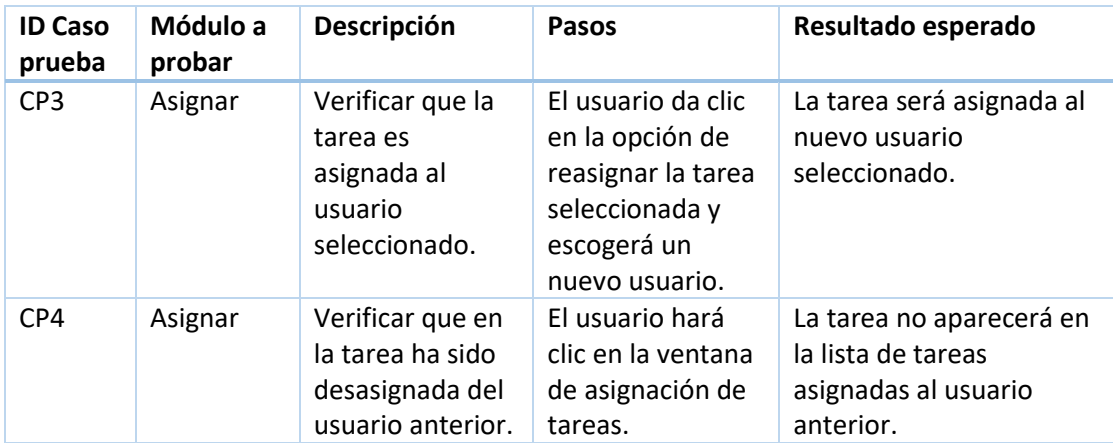

*Tabla 71 Casos de prueba asignar tarea*

#### *3.9.1.4 Añadir horas*

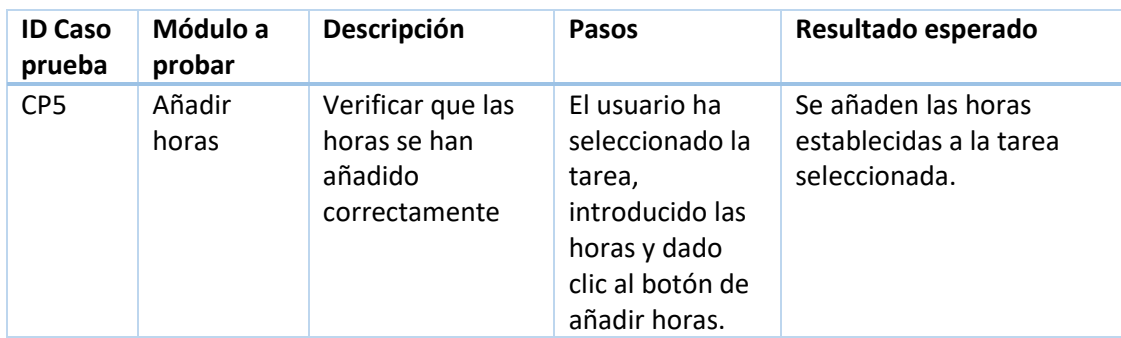

*Tabla 72 Casos de prueba añadir horas*

## *3.9.1.5 Desasignar tarea*

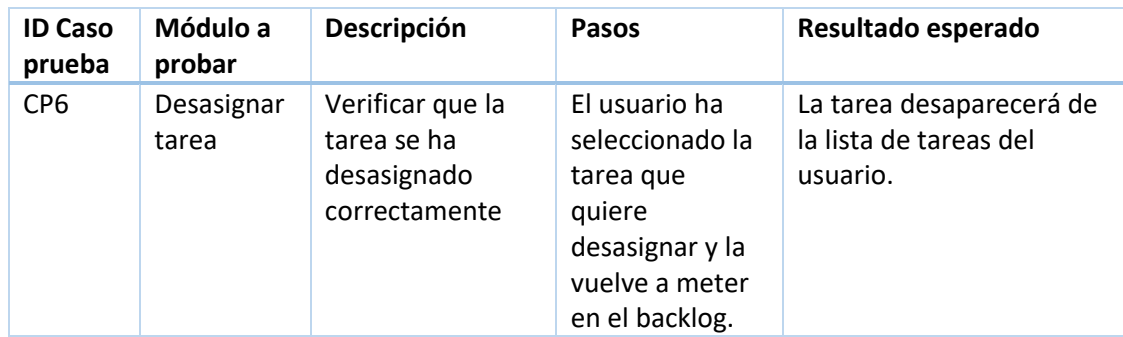

*Tabla 73 Casos de prueba desasignar tarea*

## *3.9.1.6 Dejar comentarios*

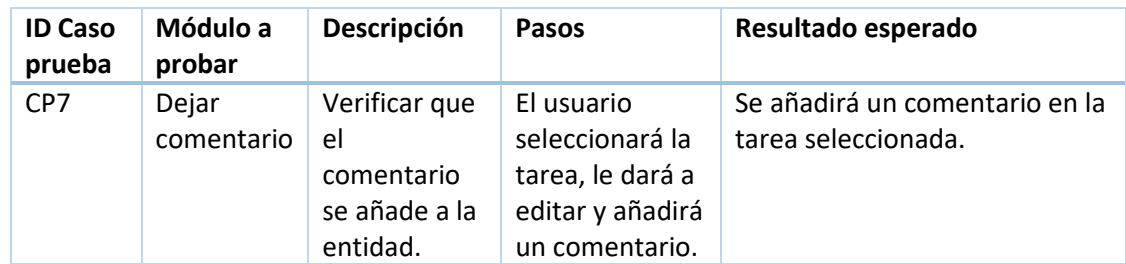

*Tabla 74 Casos de prueba dejar comentarios*

## *3.9.1.7 Modificar tarea*

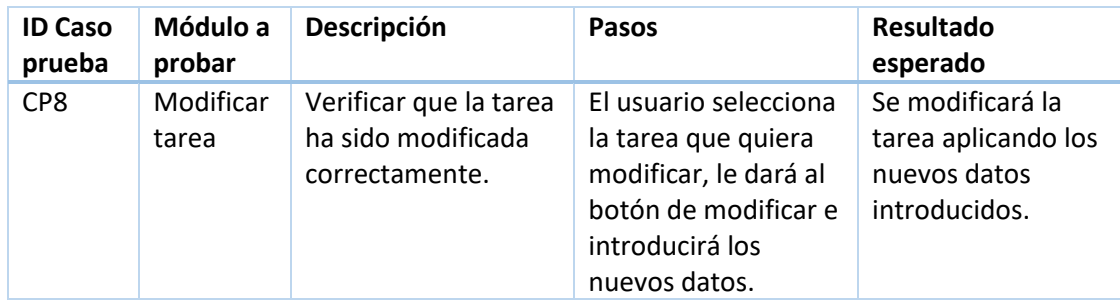

*Tabla 75 Casos de prueba modificar tarea*

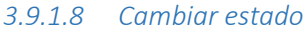

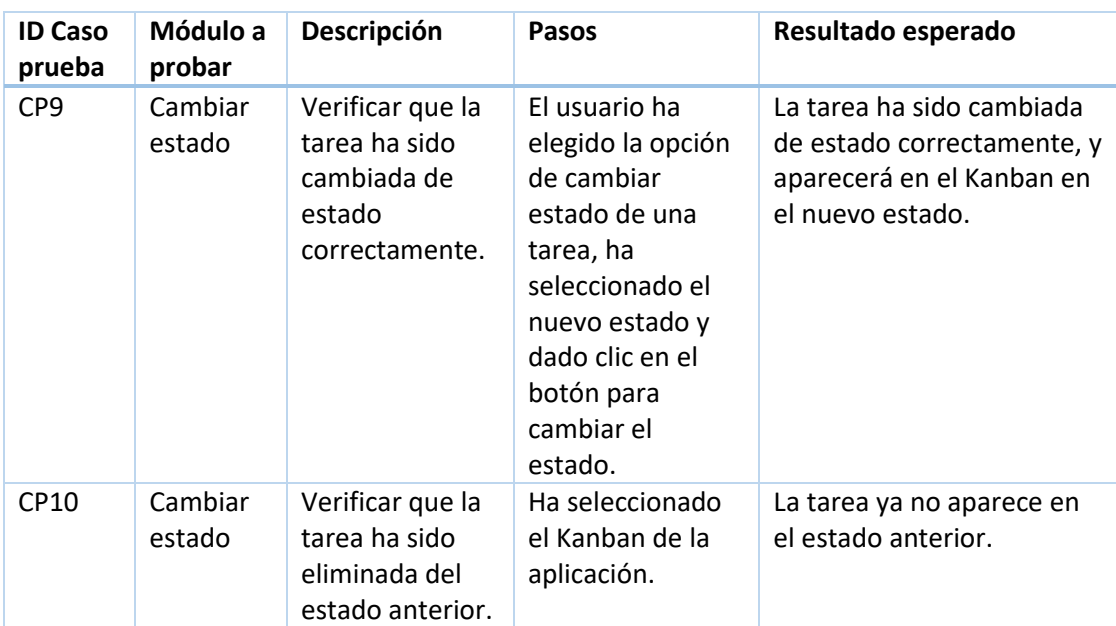

*Tabla 76 Casos de prueba cambiar estado*

## *3.9.1.9 Cambiar tarea de fase*

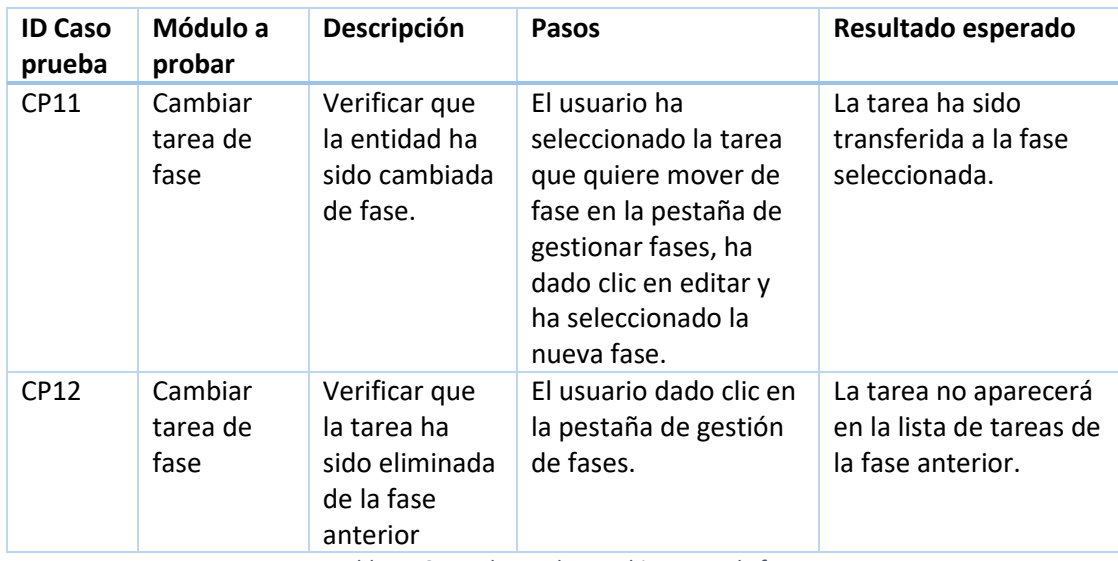

*Tabla 77 Casos de prueba cambiar tarea de fase*

## *3.9.1.10 Ver estado de una tarea*

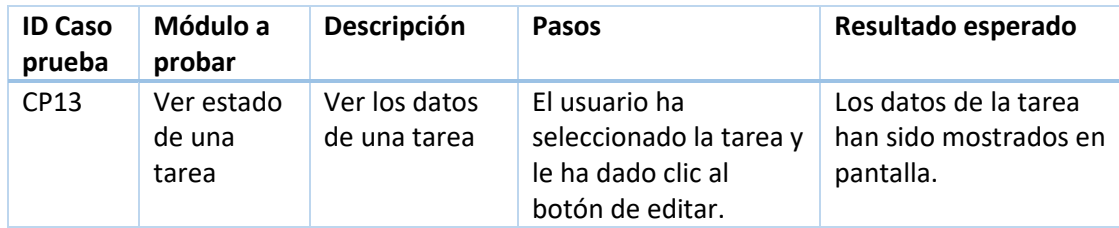

*Tabla 78 Casos de prueba ver estado de una tarea*

## *3.9.1.11 Exportar tareas en formato csv*

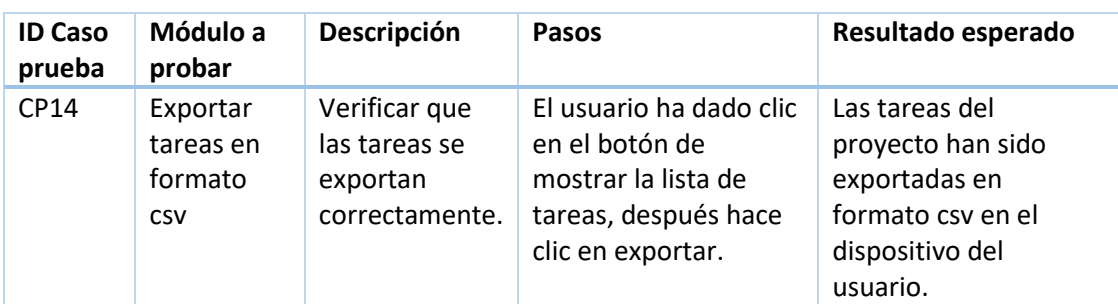

*Tabla 79 Casos de prueba exportar tareas en formato csv*

## *3.9.1.12 Listar tareas*

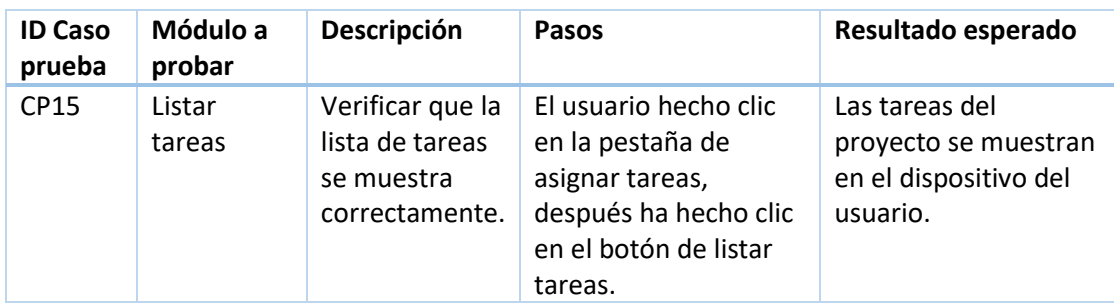

*Tabla 80 Casos de prueba listar tareas*

## *3.9.1.13 Reasignar tarea*

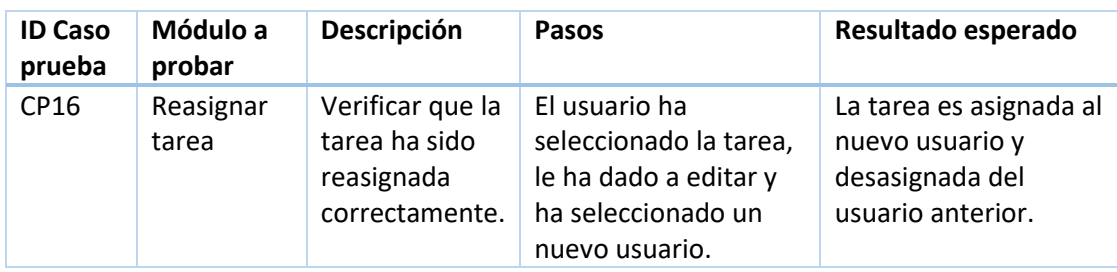

*Tabla 81 Casos de prueba reasignar tarea*

## *3.9.1.14 Filtrar tareas*

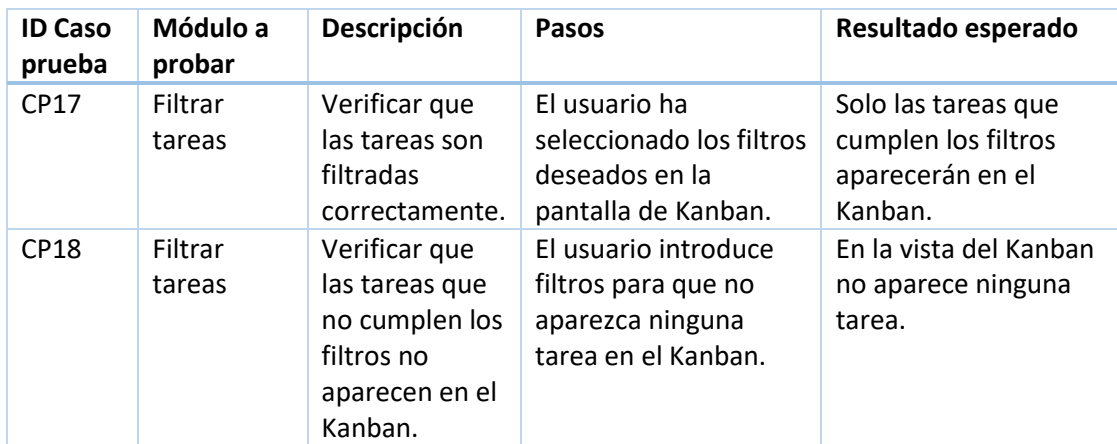

*Tabla 82 Casos de prueba filtrar tareas*

#### Capítulo 3 Análisis

## *3.9.1.15 Autoasignarse tarea*

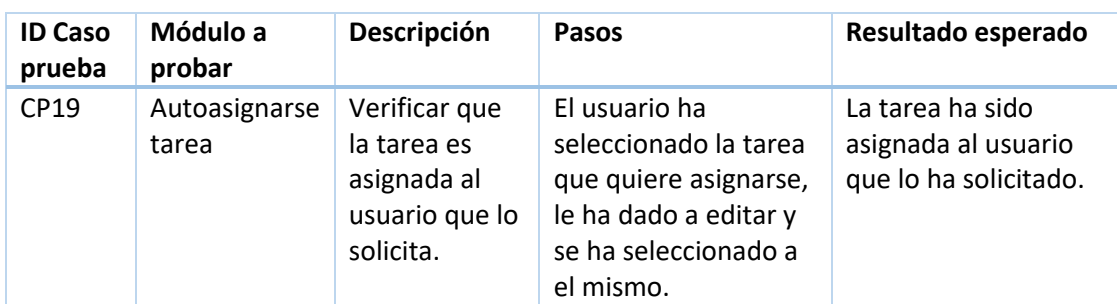

*Tabla 83 Casos de prueba autoasignarse tarea*

## 3.9.2 Casos de prueba de la gestión de usuarios

#### *3.9.2.1 Cambiar de proyecto*

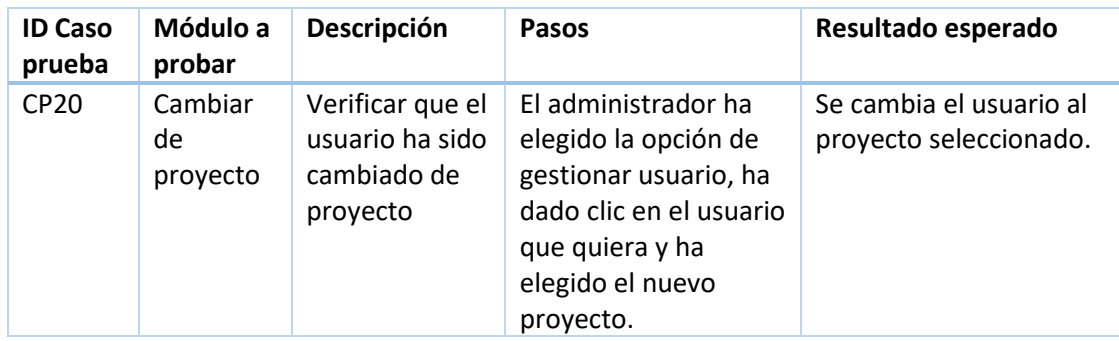

*Tabla 84 Casos de prueba cambiar de proyecto*

## *3.9.2.2 Cambiar el rol del usuario*

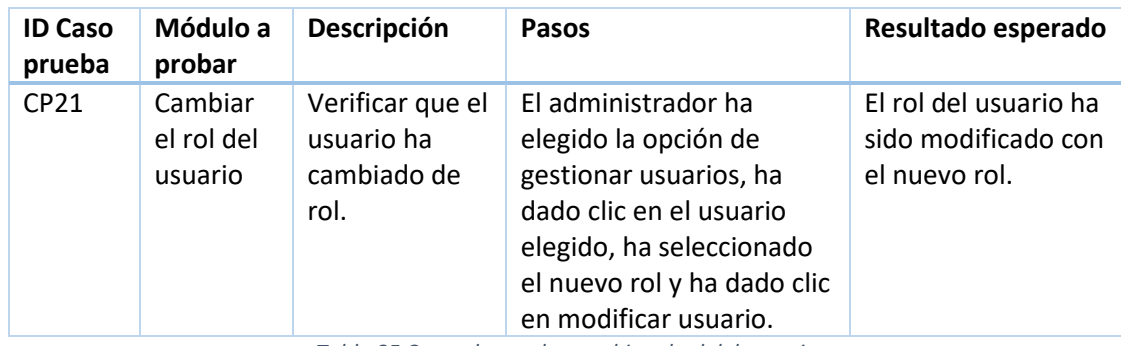

*Tabla 85 Casos de prueba cambiar el rol del usuario*

#### *3.9.2.3 Crear usuario*

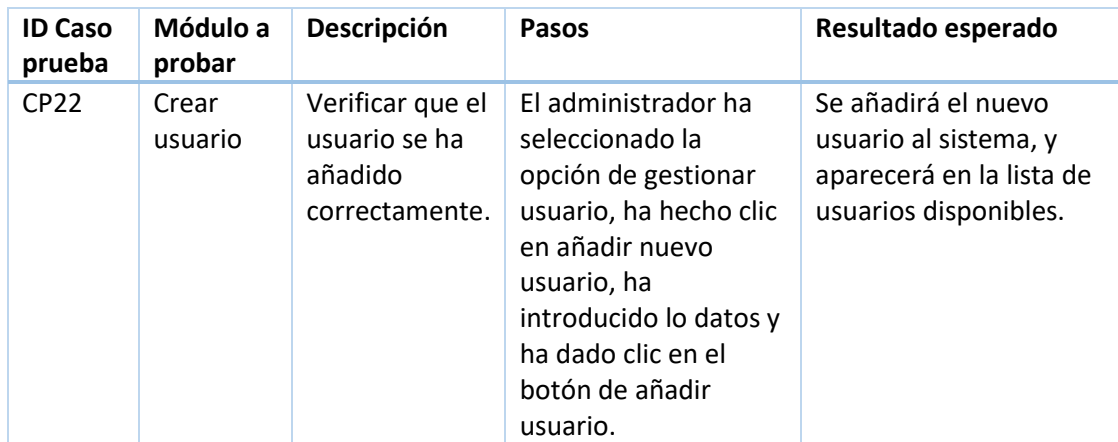

*Tabla 86 Casos de prueba crear usuario*

### *3.9.2.4 Eliminar usuario*

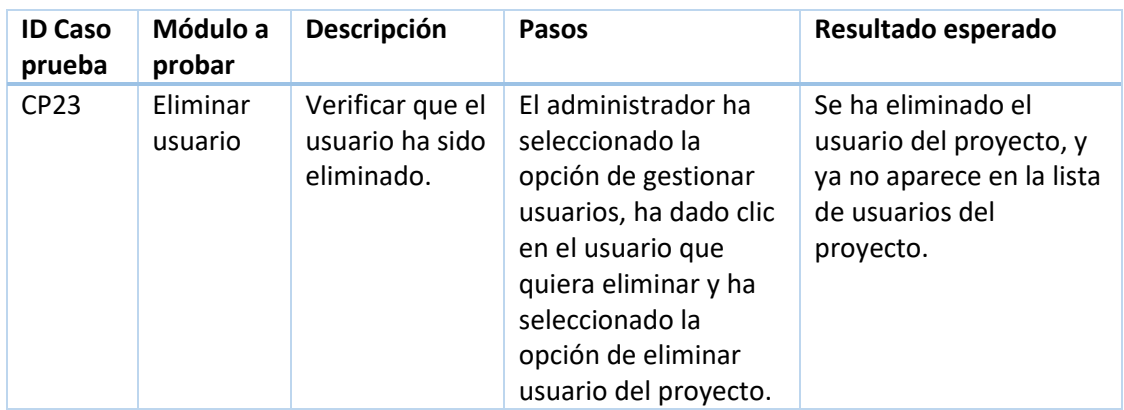

*Tabla 87 Casos de prueba eliminar usuario*

## *3.9.2.5 Listar usuarios*

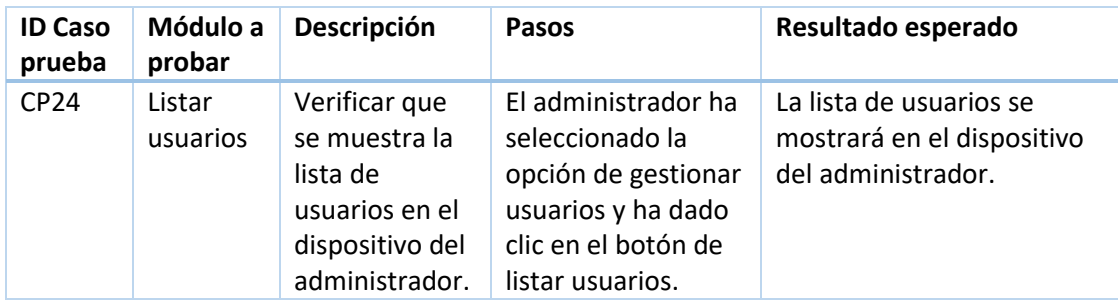

*Tabla 88 Casos de prueba listar usuarios*

## *3.9.2.6 Modificar contraseña*

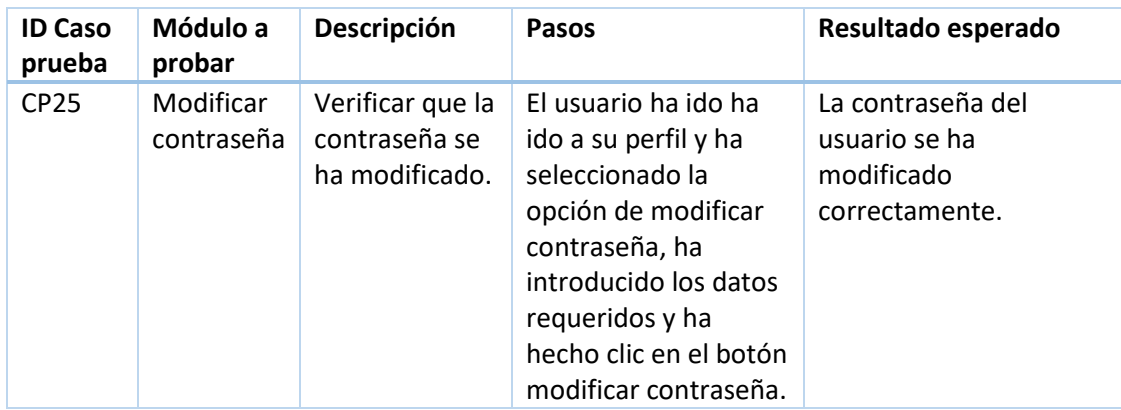

*Tabla 89 Casos de prueba modificar contraseña*

#### *3.9.2.7 Recuperar contraseña*

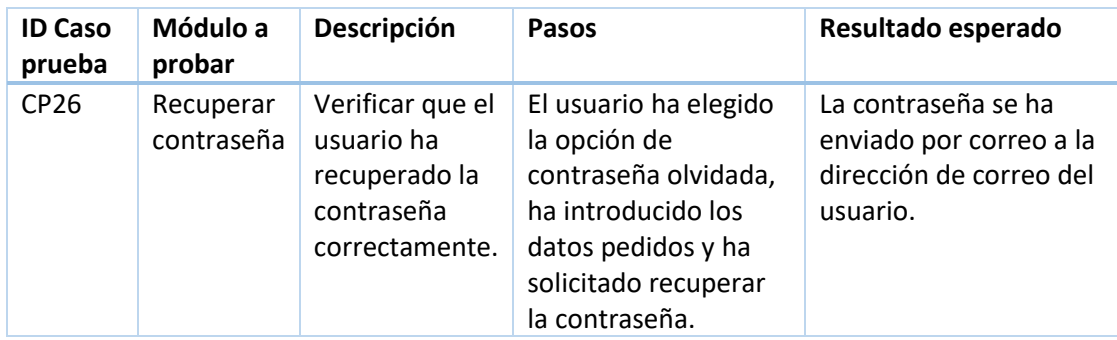

*Tabla 90 Casos de prueba recuperar contraseña*

## 3.9.3 Casos de prueba de la gestión de proyectos

### *3.9.3.1 Modificar horas planificadas*

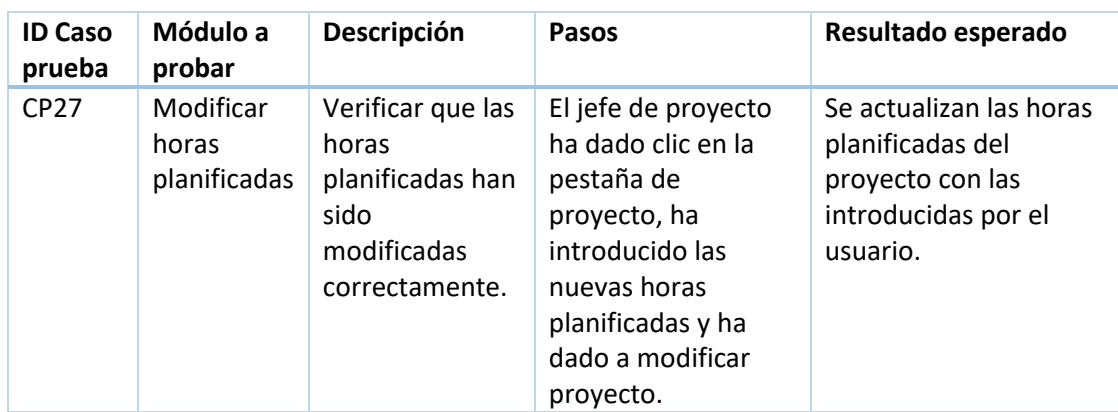

*Tabla 91 Casos de prueba modificar horas planificadas*

## *3.9.3.2 Modificar descripción*

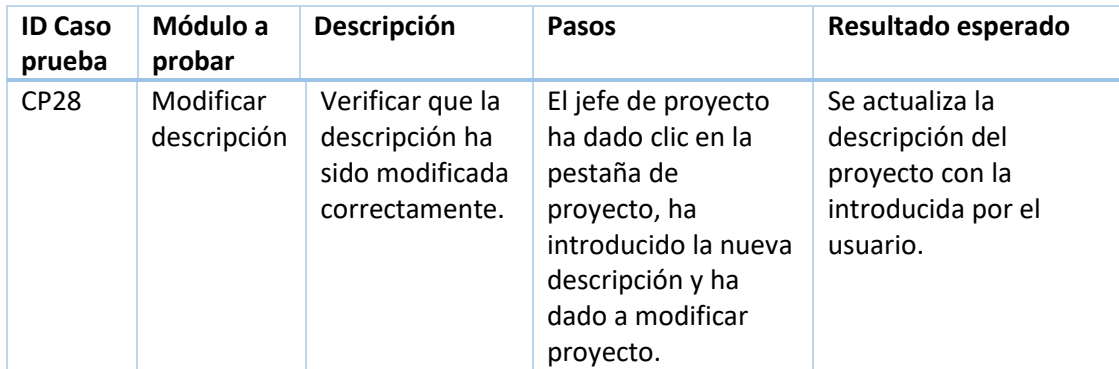

*Tabla 92 Casos de prueba modificar descripción*

#### *3.9.3.3 Modificar fecha*

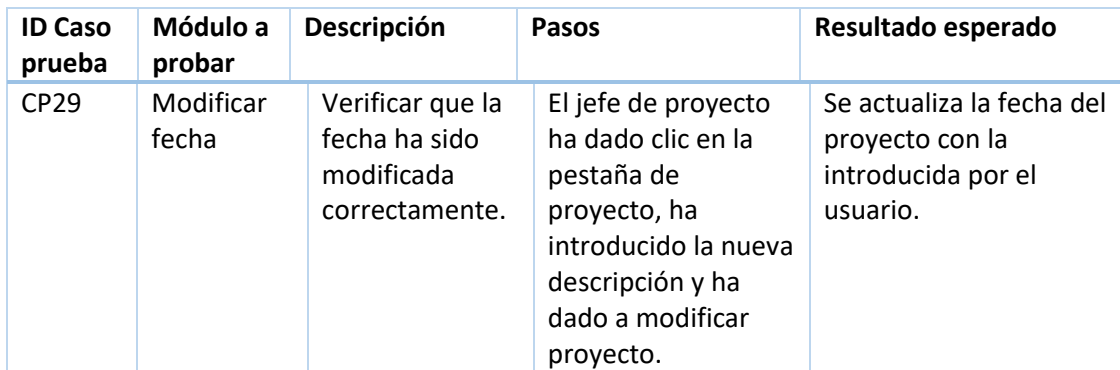

*Tabla 93 Casos de prueba modificar fecha*

#### *3.9.3.4 Exportar datos del proyecto en formato csv*

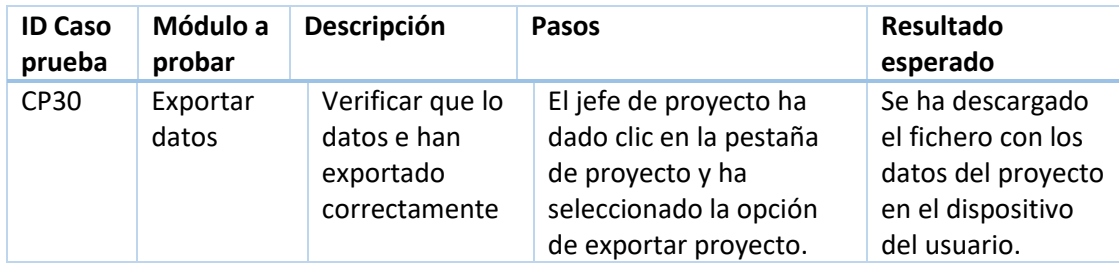

*Tabla 94 Casos de prueba exportar datos del proyecto en formato csv*

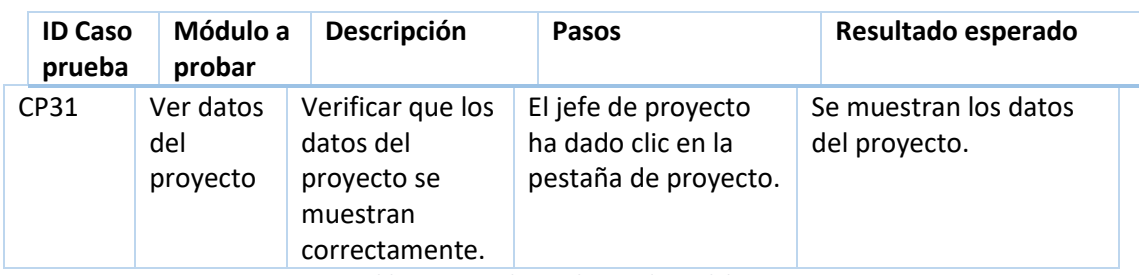

## *3.9.3.5 Ver datos del proyecto*

*Tabla 95 Casos de prueba ver datos del proyecto*

## *3.9.3.6 Ver diagrama de valor ganado*

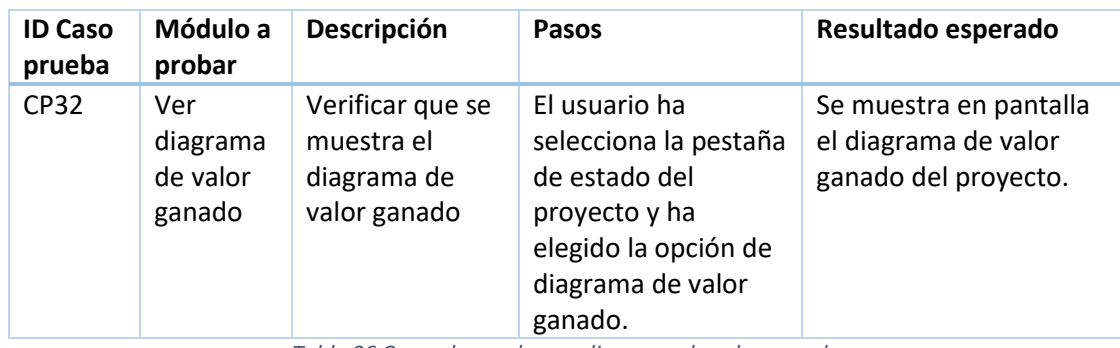

*Tabla 96 Casos de prueba ver diagrama de valor ganado*

## *3.9.3.7 Ver Gantt del proyecto*

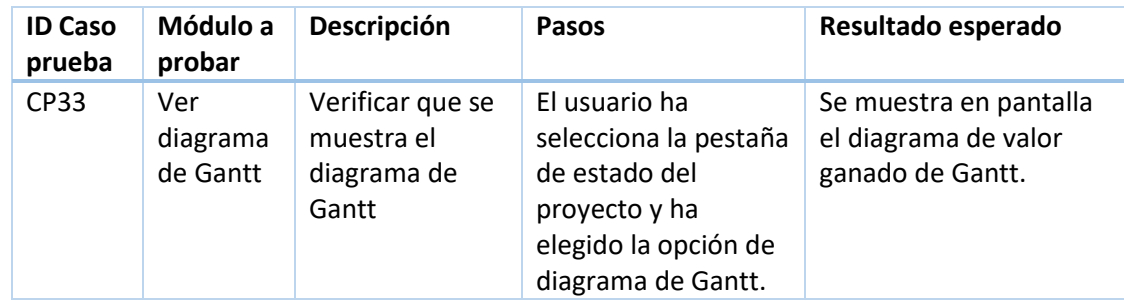

*Tabla 97 Casos de prueba ver Gantt del proyecto*

### *3.9.3.8 Ver diagrama de horas y usuarios del proyecto*

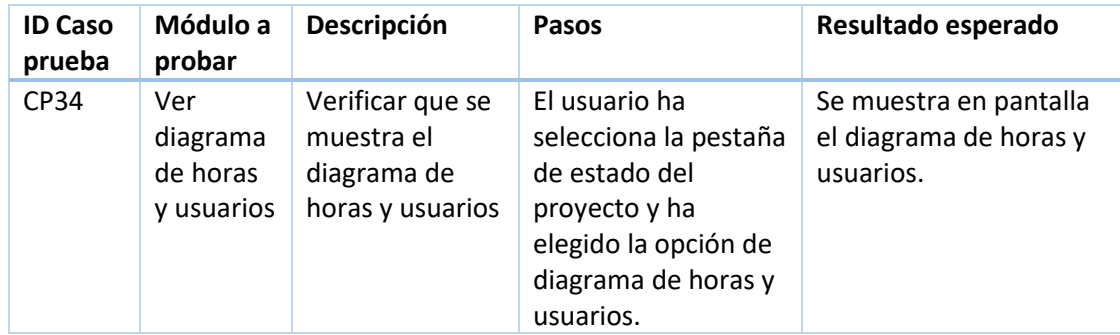

*Tabla 98 Casos de prueba ver diagrama de horas y usuarios*

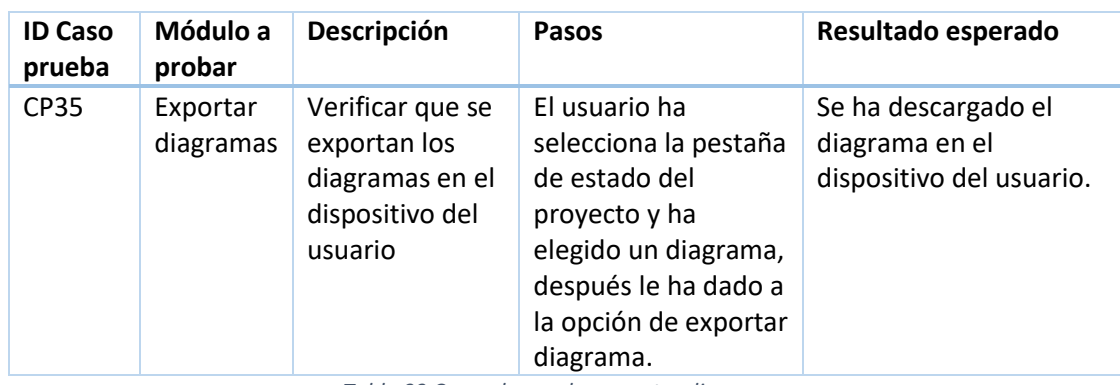

## *3.9.3.9 Exportar los diagramas en formato imagen*

*Tabla 99 Casos de prueba exportar diagramas*

## *3.9.3.10 Asignar director*

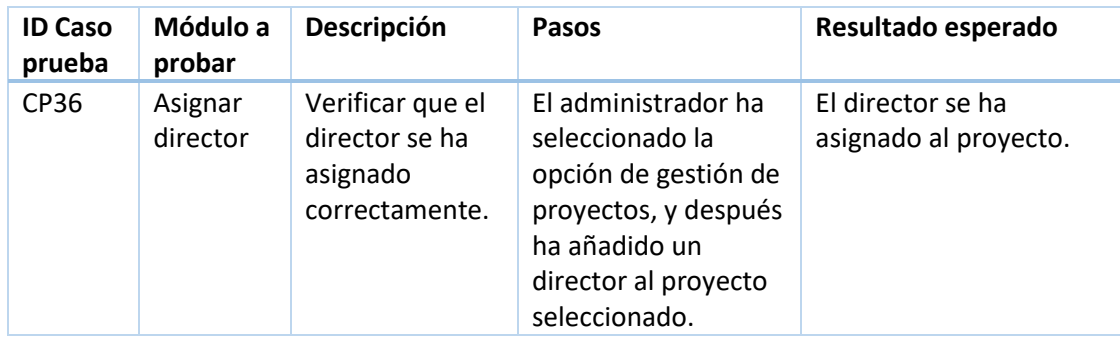

*Tabla 100 Casos de prueba asignar director*

## *3.9.3.11 Asignar programador*

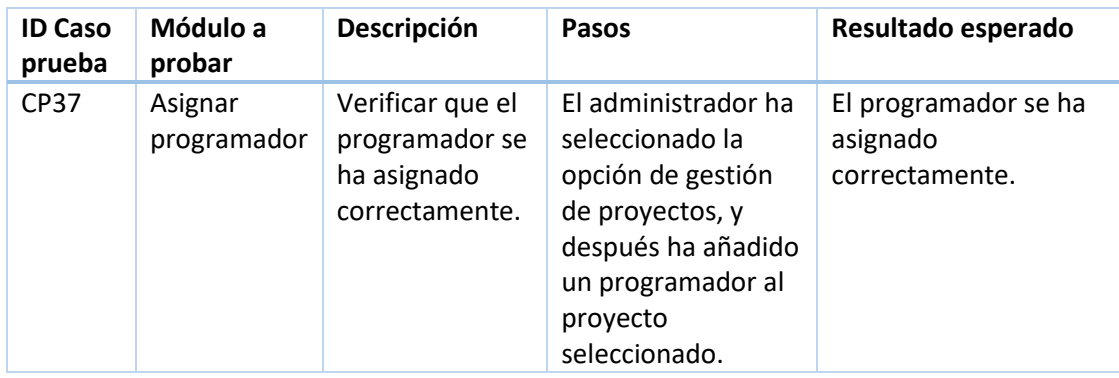

*Tabla 101 Casos de prueba asignar programador*

## *3.9.3.12 Desasignar usuario del proyecto*

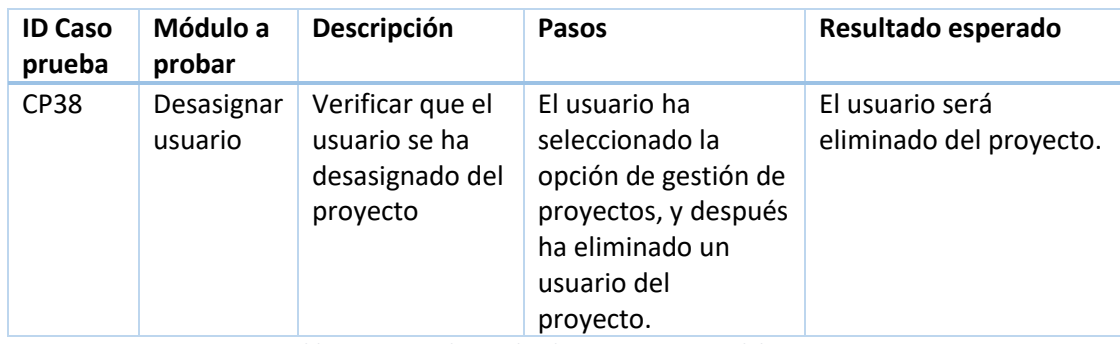

*Tabla 102 Casos de prueba desasignar usuario del proyecto*

### *3.9.3.13 Crear proyecto*

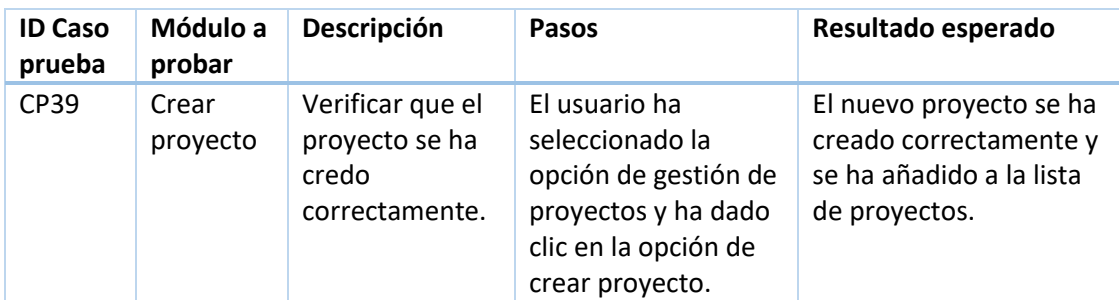

*Tabla 103 Casos de prueba crear proyecto*

### *3.9.3.14 Eliminar proyecto*

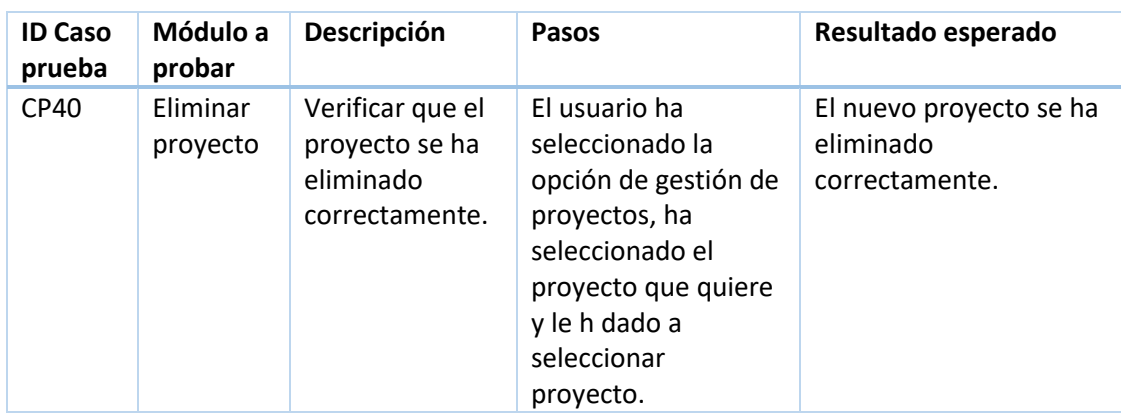

*Tabla 104 Casos de prueba eliminar proyecto.*

## 3.9.4 Casos de prueba de la gestión de fases y estados

## *3.9.4.1 Cambiar orden de los estados de un proyecto*

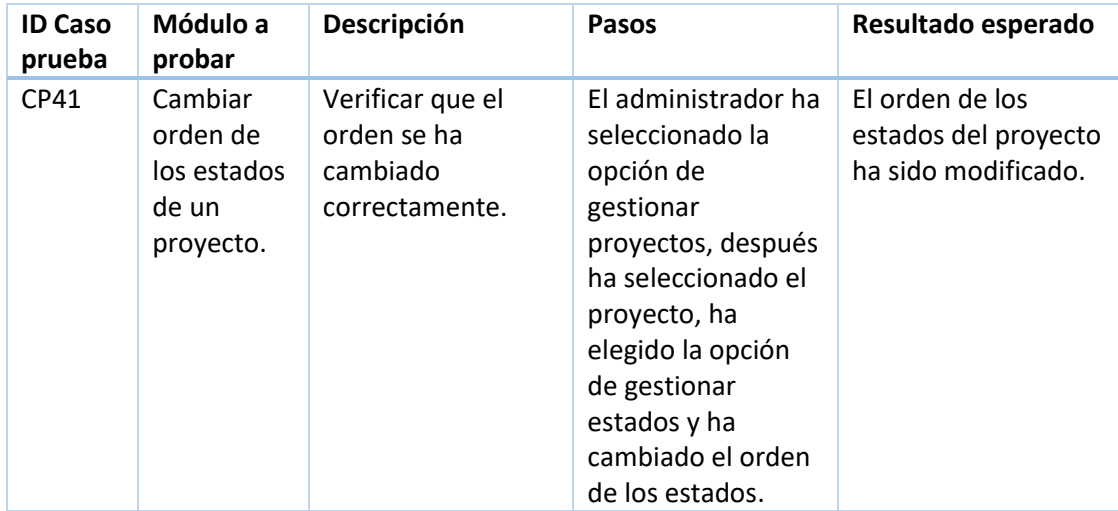

*Tabla 105 Casos de prueba cambiar orden de los estados de un proyecto*

## *3.9.4.2 Crear fases*

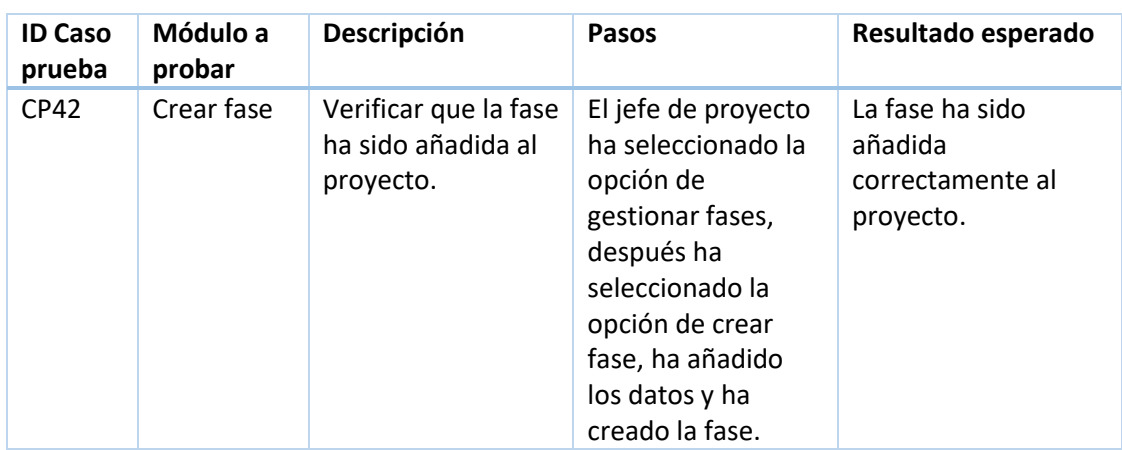

*Tabla 106 Casos de prueba crear fases*

### *3.9.4.3 Crear estado*

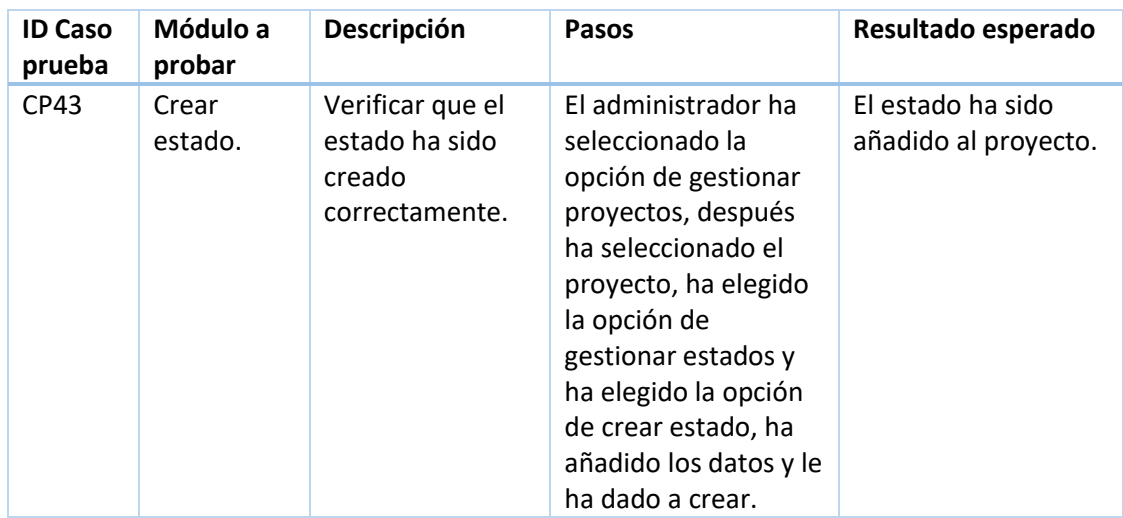

*Tabla 107 Casos de prueba crear estado*

## *3.9.4.4 Eliminar estado*

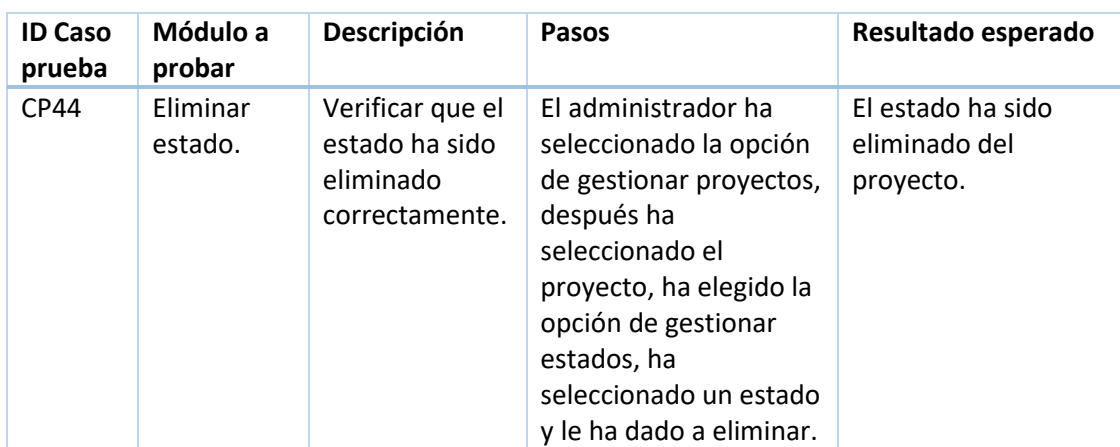

*Tabla 108 Casos de prueba eliminar estado*

## 3.10 Matriz de trazabilidad Escenarios-casos de prueba

La matriz de trazabilidad entre escenarios y casos de prueba determinará si se han cubierto los distintos escenarios del sistema.

Se ha dividido en cuatro matrices, una para las tareas, la segunda para los usuarios, la tercera para los proyectos y la última para fases y estados.

Los casos de prueba serán identificados por su número, mientras que los escenarios por su grupo más su número, por ejemplo, el escenario 1 de la gestión de tareas sería "GT 1".

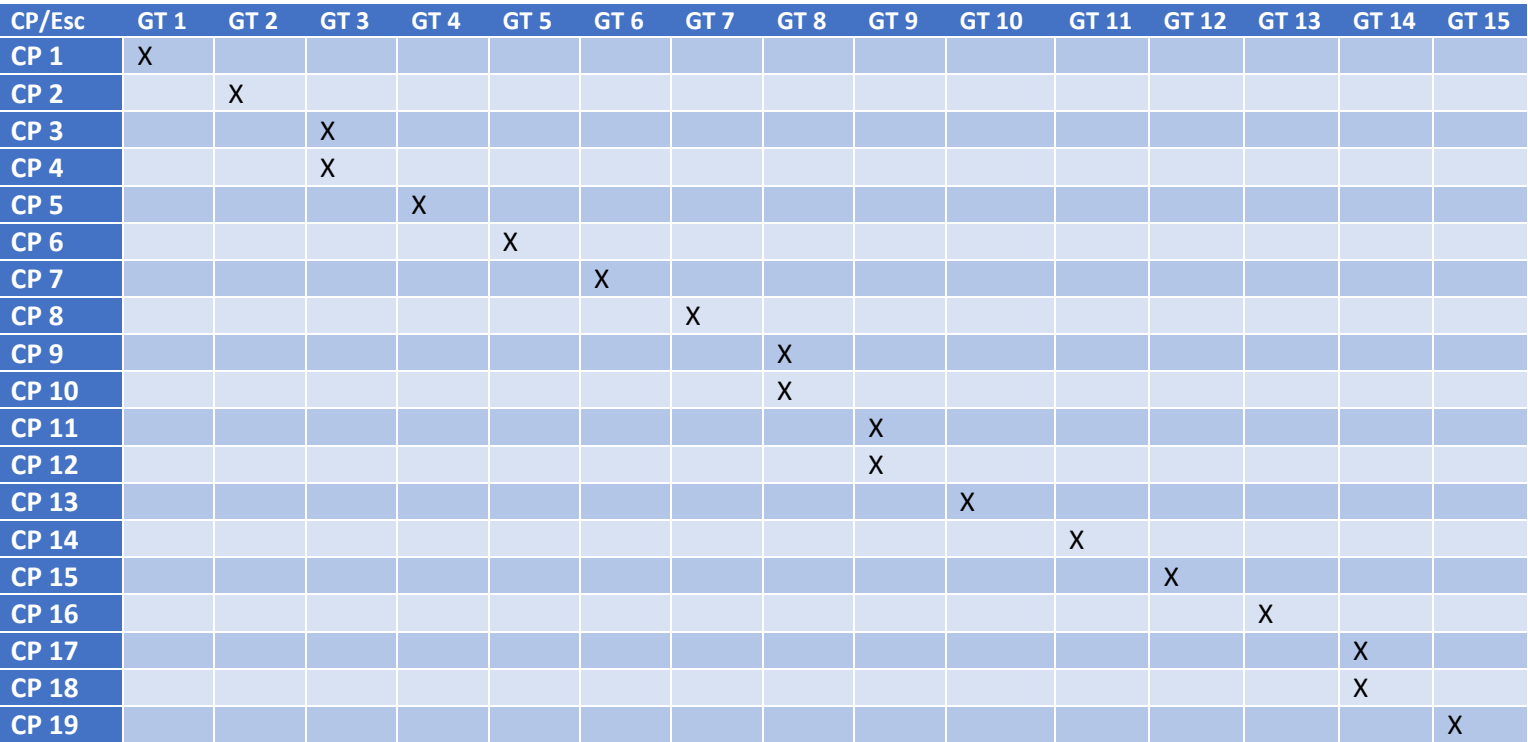

Empezamos con la matriz de trazabilidad para las tareas:

*Tabla 109 Matriz de trazabilidad escenarios-casos de prueba para tareas*

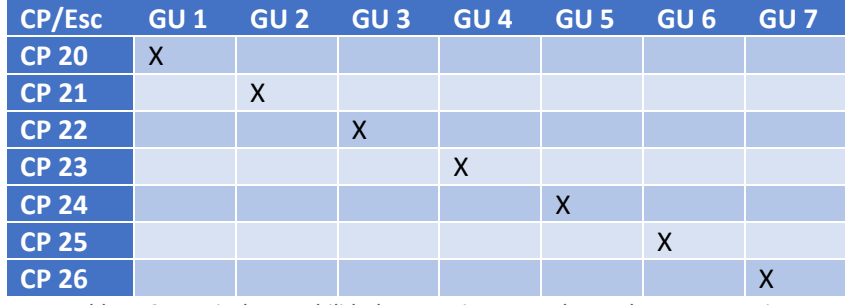

## Continuamos con la matriz de trazabilidad para los usuarios:

*Tabla 110 Matriz de trazabilidad escenarios-casos de prueba para usuarios*
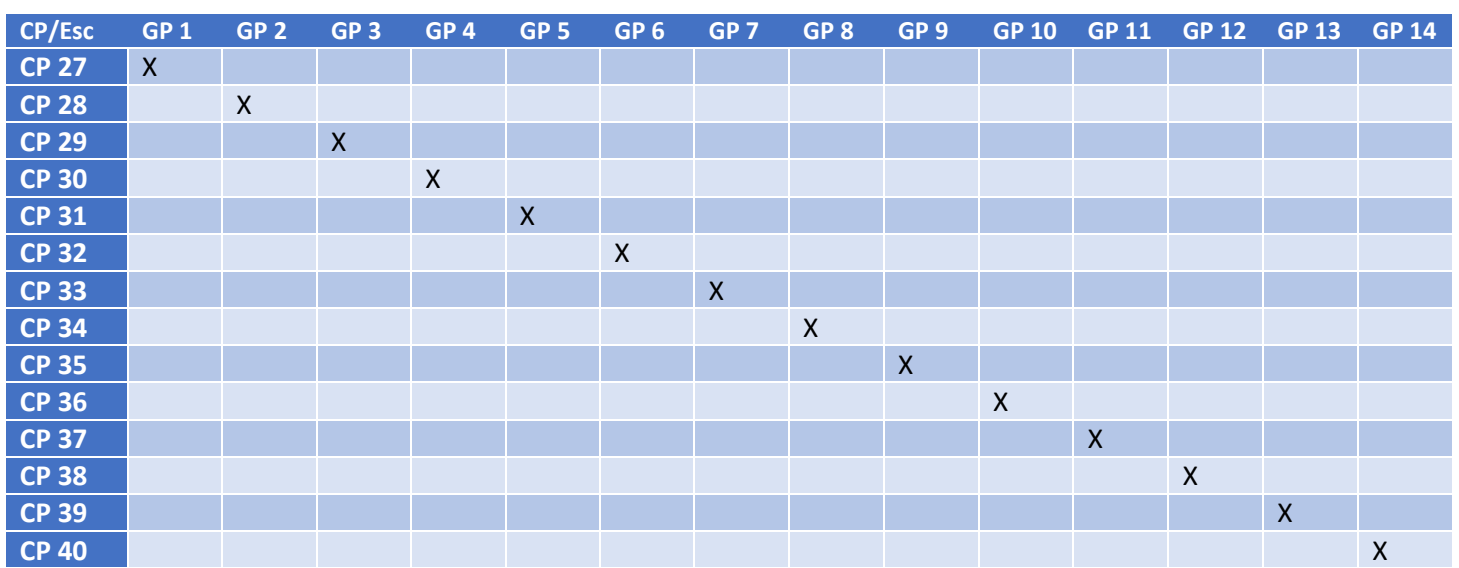

#### Por último, tenemos la matriz de trazabilidad de proyectos.

*Tabla 111 Matriz de trazabilidad escenarios-casos de prueba para proyectos*

# 4. Diseño del sistema

## 4.1 Especificación y justificación de las tecnologías usadas

Con el fin de cumplir con todos los requisitos no funcionales definidos en el punto 3.4 se ha optado por realizar la aplicación siguiendo la arquitectura que procedemos a explicar a este punto.

#### 4.1.1 Tipo de aplicación a desarrollar

A la hora de definir el tipo de aplicación, hay ciertas características que se tenían claras desde el principio. Una de estas características, es que la aplicación debe de ser una aplicación web, gracias a ella tendremos ciertas ventajas y comodidades a la hora de usar la aplicación:

- Una característica importante es la compatibilidad multiplataforma, ya que será fácilmente compatible con cualquier dispositivo que disponga de un navegador compatible con JavaScript, además se usará un diseño responsivo para que se adapte perfectamente a cualquier dispositivo móvil.
- En caso de necesitar actualizar o extender la funcionalidad de la aplicación, el usuario no tendrá que descargarse nada y por tanto no molestaran para nada al usuario.

#### 4.1.2 Tecnología

Respecto a los lenguajes de programación que usaremos, será una combinación de CSS+HTML+ Javascript ya que son los lenguajes necesarios actualmente para el desarrollo de la parte frontend de una aplicación y además javascript también nos sirve para la parte backend.

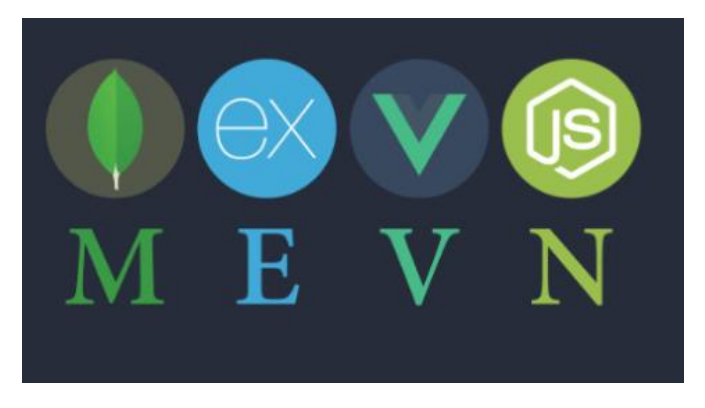

*Ilustración 58 Ilustración del concepto MEVN*

La arquitectura estará basada en el concepto MEVN, el cual es una forma de desarrollar aplicaciones web de tal manera que el lenguaje principal en todas sus capas será JavaScript. Este tipo de desarrollos ha ido cogiendo auge en los últimos años gracias a la

popularidad de frameworks como Angular o React, en nuestro caso las tecnologías elegidas para el desarrollo han sido MongoDB, Nodejs + Express y Vuejs.

Por otro lado, también se usa Redis para controlar el acceso de los usuarios a la aplicación, guardar en ella los intentos fallidos y bloquearlos en caso de superar el límite establecido cumpliendo así con el requisito no funcional número 6.

A continuación, se va a explicar cada una de las partes que componen MEVN así como Redis.

#### *4.1.2.1 Vue.js*

Vue.js es un framework progresivo para crear interfaces de usuario, se basa en la implementación del patrón MVVM, el cual consiste en añadir una capa de lógica entre nuestra capa de negocio y nuestra capa de UI para así evitar que tengan que comunicarse directamente entre ellas, y será este mismo patrón el que se encargue de mantener los datos actualizados entre las dos capas.

La idea original de Vue.js era reproducir el set mínimo de funcionalidades de Angular, con el objetivo de poder realizar interfaces de usuario reutilizables entre proyectos, a diferencia de angular que estaba más orientado a iniciar proyectos desde cero.

Gracias a su implementación tan ligera, ya que su núcleo se centra únicamente en la capa de vista y no provee muchas herramientas que vienen por defecto en otro frameworks, consigue ser uno de los frameworks JavaScript de mayor rendimiento, por esto ha tenido un gran impacto, y actualmente es usado por compañías como Nintendo o Gitlab.

#### *4.1.2.2 Node.js*

Node.js es una biblioteca y entorno de ejecución de E/S dirigida por eventos y por lo tanto asíncrona, que utiliza el motor V8 de Google para ejecutar código JavaScript en el lado del servidor. Se usa mucho actualmente ya que es la primera basada en JavaScript y que tiene un gran rendimiento.

Existen varias razones por las que se ha decidido usar Nodejs:

- Una de ellas es el desarrollo en JavaScript, lenguaje que últimamente está ganando popularidad y que permite el desarrollo tanto en frontend como en backend.
- Motor V8 de Chrome, es uno de los más avanzados a nivel de JavaScript.
- Es una tecnología creciente que cada vez usan más empresas como Netflix, Paypal, Uber o Ebay.

#### *4.1.2.3 Express*

Es un framework escrito en JavaScript para Node.js, gracias a él podemos cubrir las principales necesidades de las aplicaciones web como gestión de peticiones y respuestas, cabeceras, rutas, vistas…

#### *4.1.2.4 MongoDB*

Es un sistema de base de datos multiplataforma orientado a documentos, de esquema libre, esto significa que cada entrada o registro puede tener un esquema de datos diferente, con atributos o "columnas" que no tienen por qué repetirse de un registro a otro. Existen varias razones por las que usar MongoDB:

- Escalabilidad, al ser una base de datos distribuida puede escalar no solamente de forma vertical (CPU y RAM) sino que también de forma horizontal (creando más nodos).
- Al usar una base de datos basado en documentos y que sea Schema Less como lo es MongoDB hace que tu base de datos crezca con tu aplicación sin tener que ejecutar scripts que crean campos con valores por defecto cada vez que quieras agregar un campo nuevo en tus registros.
- Esto es una ventaja mayúscula ya que no tienes que pagar licencias para usar MongoDB dentro de tu proyecto de forma comercial, además de que existen muchos proveedores que ofrecen MongoDB como SaaS como es el caso de MongoDB Atlas, MLab entre otros.

#### *4.1.2.5 Redis*

Redis es un motor de base de datos en memoria, basado en el almacenamiento en tablas de hashes (clave/valor) pero que opcionalmente puede ser usada como una base de datos durable o persistente.

### 4.2 Arquitectura del sistema

#### 4.2.1 Diagrama de despliegue

El siguiente diagrama explica cómo se desplegará el sistema en el navegador del cliente.

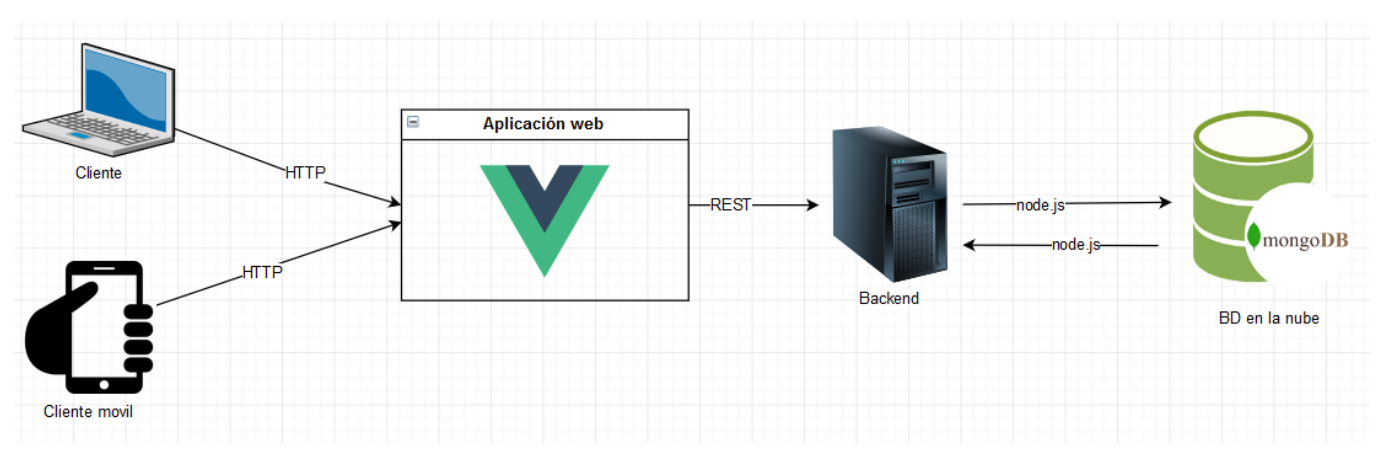

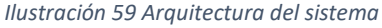

Vamos a explicar los elementos del diagrama:

- PC, representa al pc desde el que el cliente accede a la aplicación mediante el uso de un navegador.
- Aplicación web, realizada en Vue.js.
- Servidor REST, servidor que proporciona las operaciones y datos necesarios a la aplicación web.
- BD, base de datos hecha con MongoDB y almacenada en la nube.

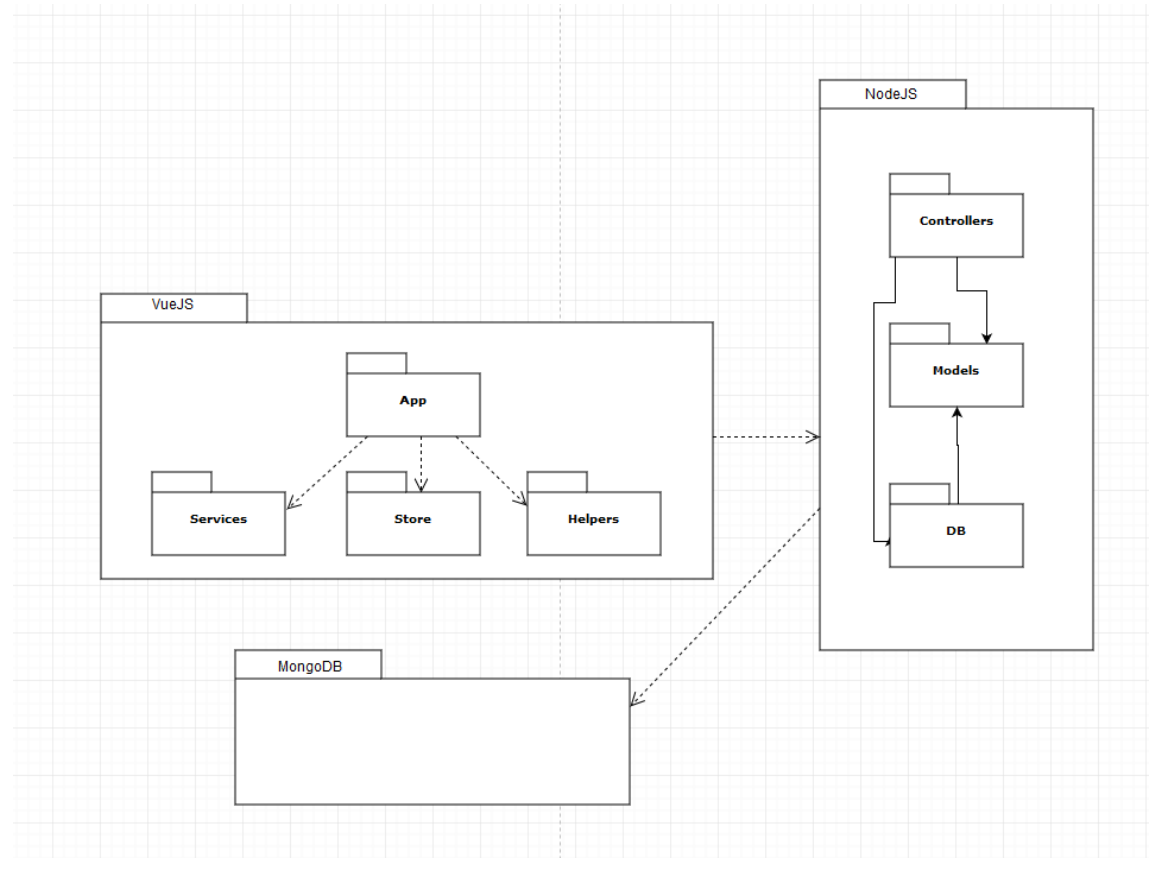

### 4.2.2 Diagrama de paquetes

*Ilustración 60 Diagrama de paquetes*

4.2.3 Diseño de la base de datos

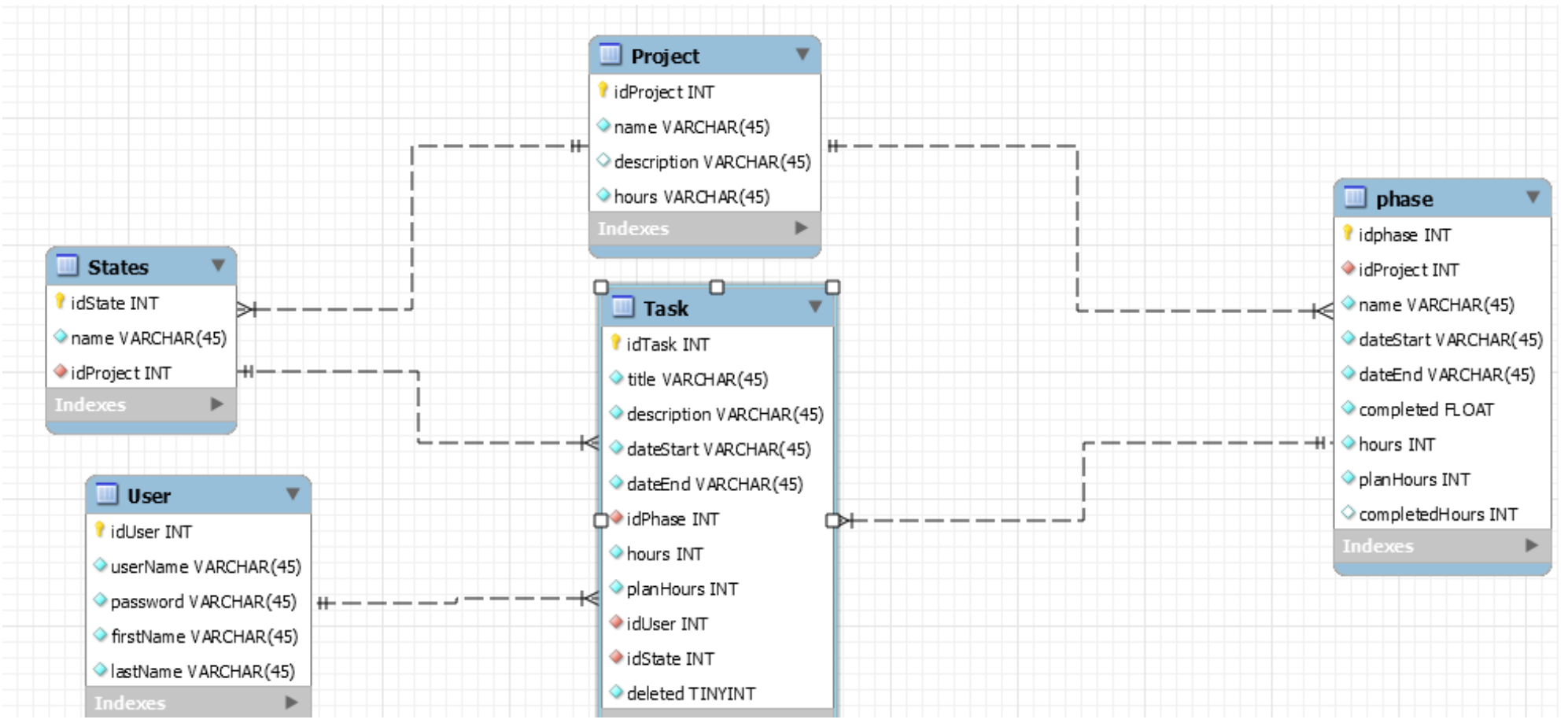

*Ilustración 61 Diagrama de base de datos*

#### 4.2.4 Diagrama de diseño del frontend

En esta sección se va a explicar el modelo de dominio de este proyecto.

Antes de mostrar el modelo de dominio vamos a realizar un breve resumen.

En primer lugar, tenemos el servicio REST hecho en Node.js, que se encarga de proporcionar las diferentes operaciones que se realizan sobre los datos de la aplicación. Estas operaciones son gestionadas por los diferentes servicios de la aplicación. Luego tenemos el fichero principal de la vista, App.vue, el cual contiene el componente "Navigator" que se encarga de proporcionar el menú de navegación a todas las vistas de la aplicación, y también contiene el elemento "RouterView" de Vue.js que se encarga de mostrar en la vista la página de Vue.js seleccionada por el usuario. Después por último tenemos los diferentes componentes de Vue.js que gestionan las vistas de la aplicación.

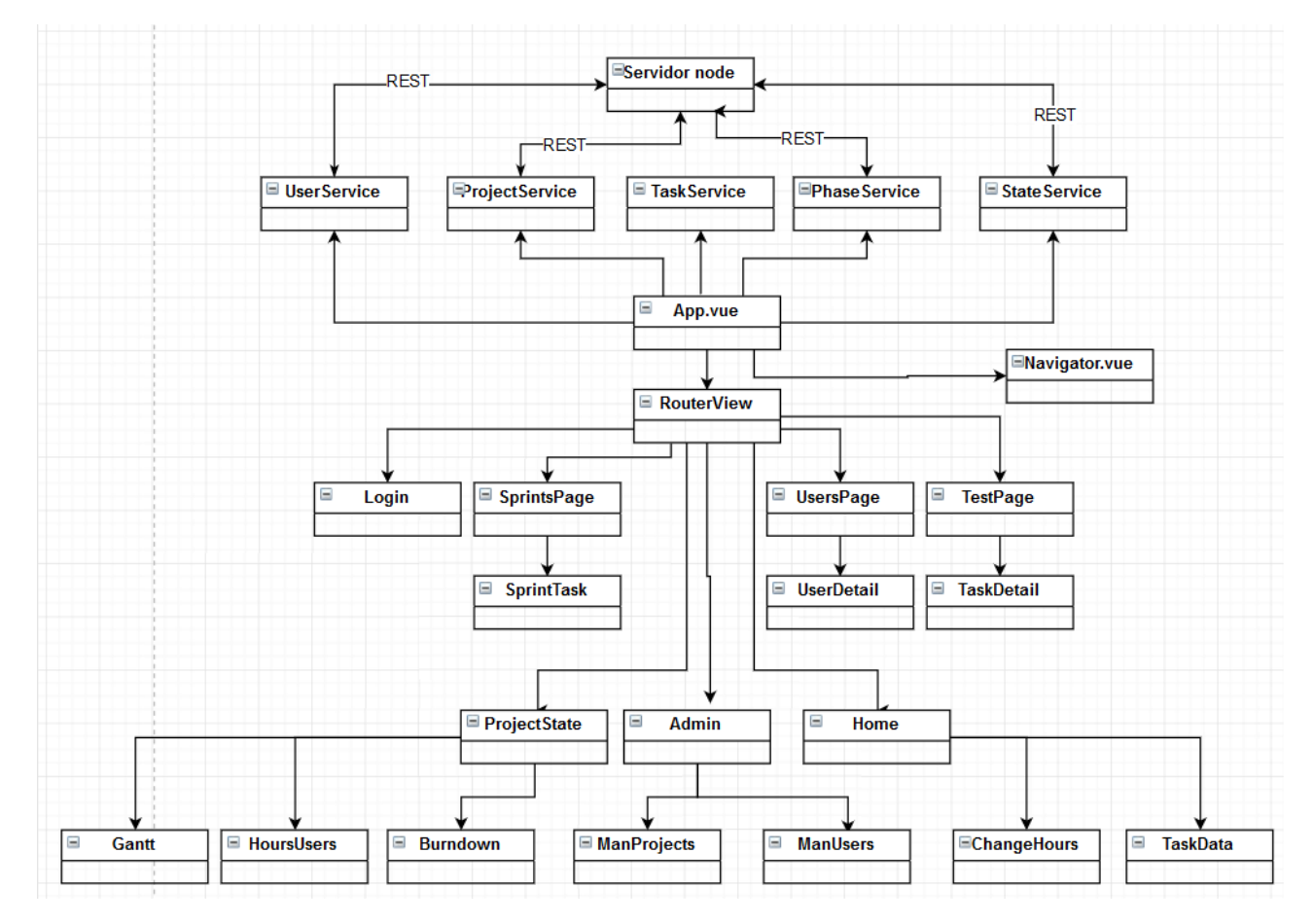

*Ilustración 62 Diseño del sistema*

#### 4.2.5 Diagrama de componentes

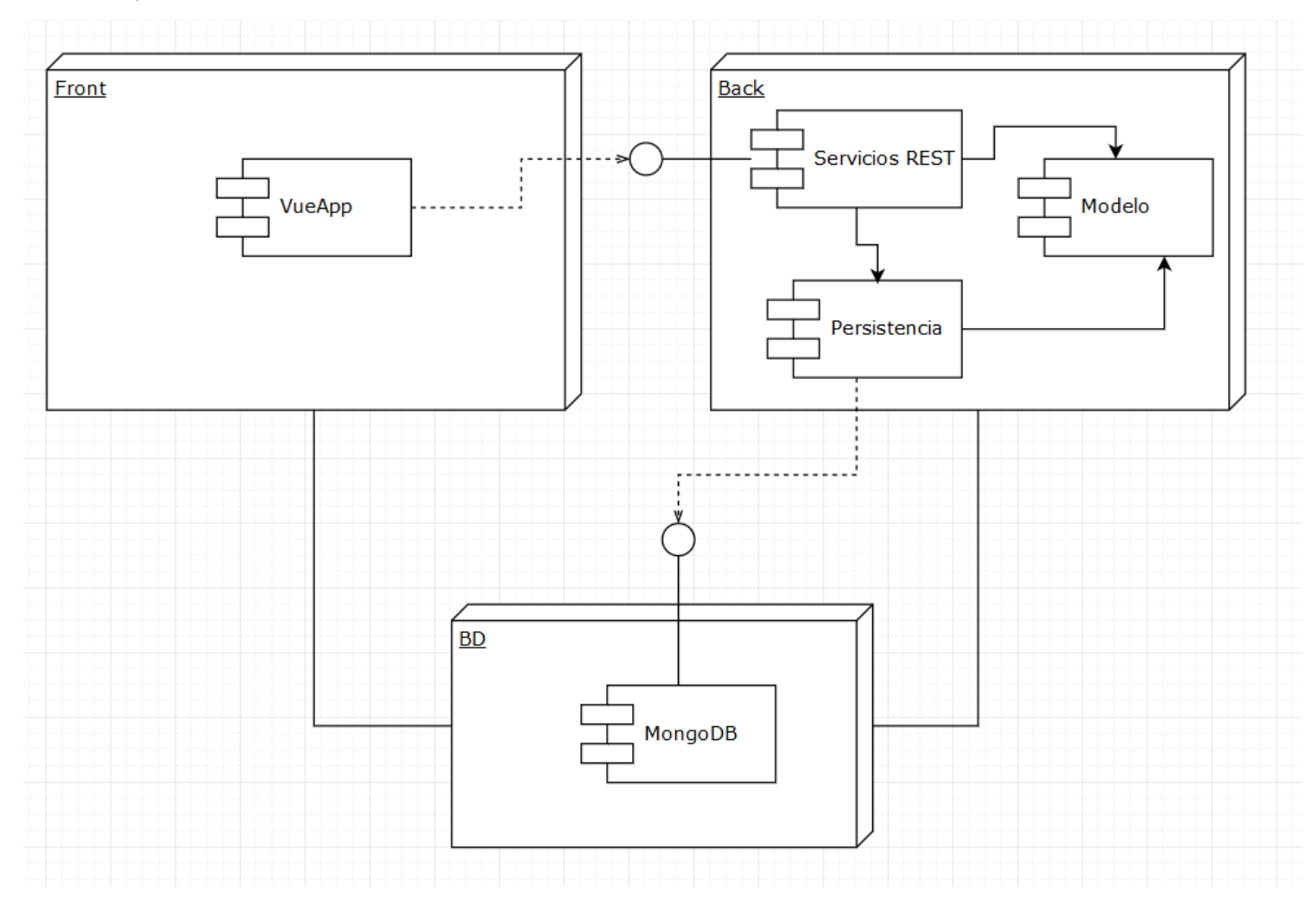

*Ilustración 63 Diagrama de componentes de la aplicación*

ESCUELA DE INGENIERÍA INFORMÁTICA-UNIVERSIDAD DE OVIEDO | Alejandro Fernández Herrero 99

Vamos a explicar cada uno de los componentes que forman el diagrama anterior:

- VueJS, es la vista de la aplicación y se encarga de mostrar al usuario la aplicación.
- NodeJS, backend de la aplicación que proporción un servicio REST a la vista.
- BD, base de datos en la nube realizada en mongoDB.

#### 4.2.6 Diagramas de secuencia

Vamos a mostrar y explicar los diagramas de secuencia de algunas acciones del sistema con el fin de que queden más claras, los diagramas de secuencia serán los siguientes:

- Como se realiza el proceso para crear una entidad.
- Como se borra una entidad del sistema.
- Como se descargar un fichero.
- Como realizar la edición de una entidad.

#### *4.2.6.1 Diagrama de secuencia del proceso para crear una entidad*

**Vamos a explicar un poco el diagrama.** En primer lugar, tenemos al cliente que seleccionaría la opción de crear una entidad, después la vista le comunicaría al controlador el evento que se ha producido, este controlador realizaría las comprobaciones pertinentes y acto seguido le pasaría el evento al backend de nodeJS, este crearía la entidad y le pasaría los datos de dicha entidad a la base de datos.

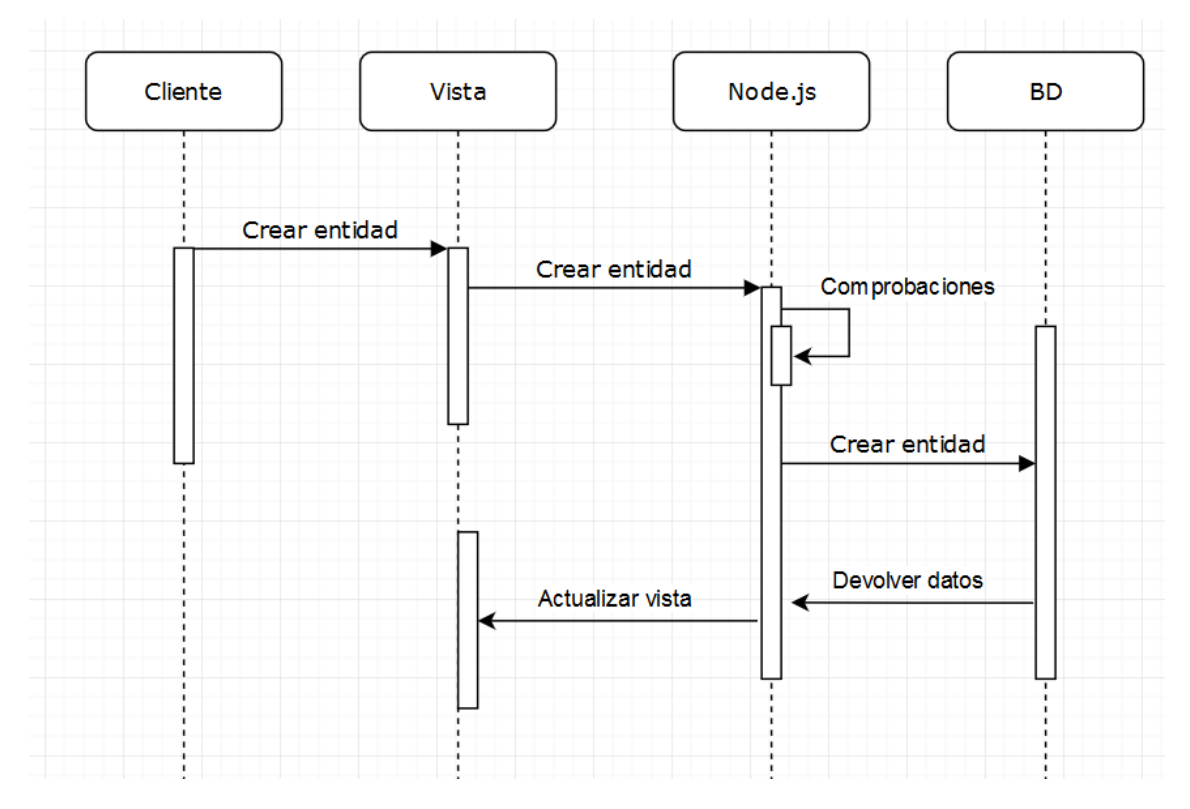

*Ilustración 64 Diagrama de secuencia para crear una entidad*

#### *4.2.6.2 Diagrama de secuencia del proceso para borrar una entidad*

**Vamos a explicar un poco el diagrama.** En primer lugar, tenemos al cliente que seleccionaría la opción de eliminar una entidad, después la vista le comunicaría al controlador el evento que se ha producido, este controlador realizaría las comprobaciones pertinentes y acto seguido le pasaría el evento al backend de nodeJS, este eliminaría la entidad y le pasaría los datos de dicha entidad a la base de datos.

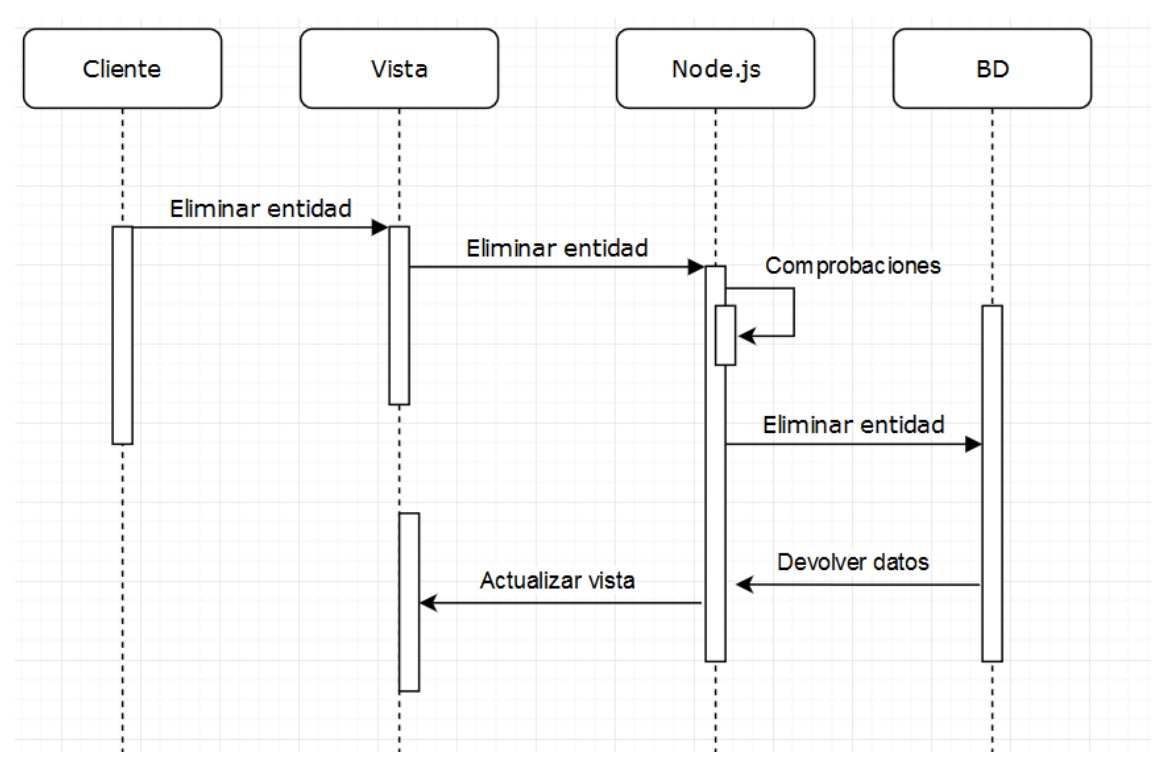

*Ilustración 65 Diagrama de secuencia para borrar una entidad*

#### *4.2.6.3 Diagrama del proceso para descargar un fichero*

**Vamos a explicar un poco el diagrama.** En primer lugar, tenemos al cliente que seleccionaría la opción de descargar una entidad, después la vista haría las comprobaciones pertinentes, creará el fichero y lo descargará en el dispositivo del cliente.

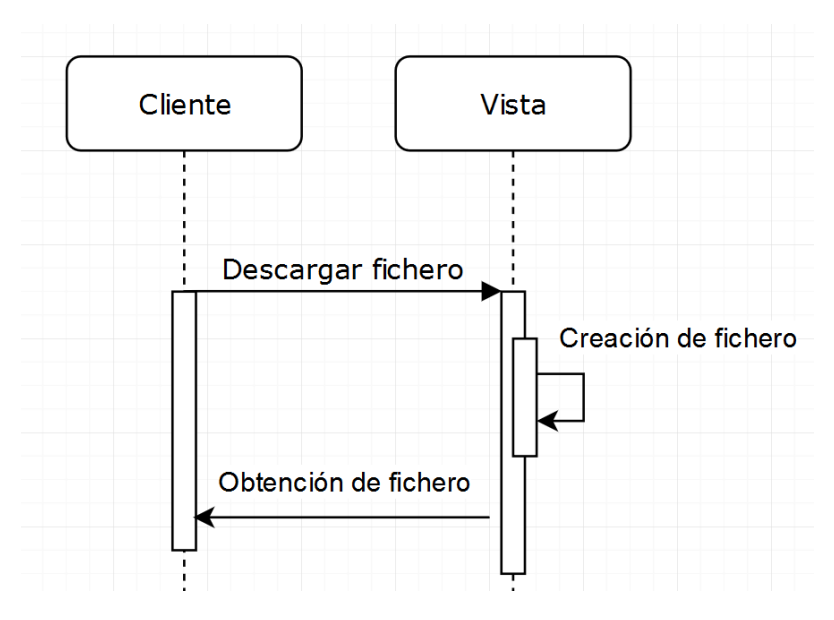

*Ilustración 66 Diagrama de secuencia para descargar una entidad en forma de fichero* 

#### *4.2.6.4 Diagrama de secuencia del proceso para editar una entidad*

**Vamos a explicar un poco el diagrama.** En primer lugar, tenemos al cliente que seleccionaría la opción de editar una entidad, después la vista le comunicaría al controlador el evento que se ha producido, este controlador realizaría las comprobaciones pertinentes y acto seguido le pasaría el evento al backend de Node.js, este modificaría la entidad y le pasaría los datos de dicha entidad a la base de datos.

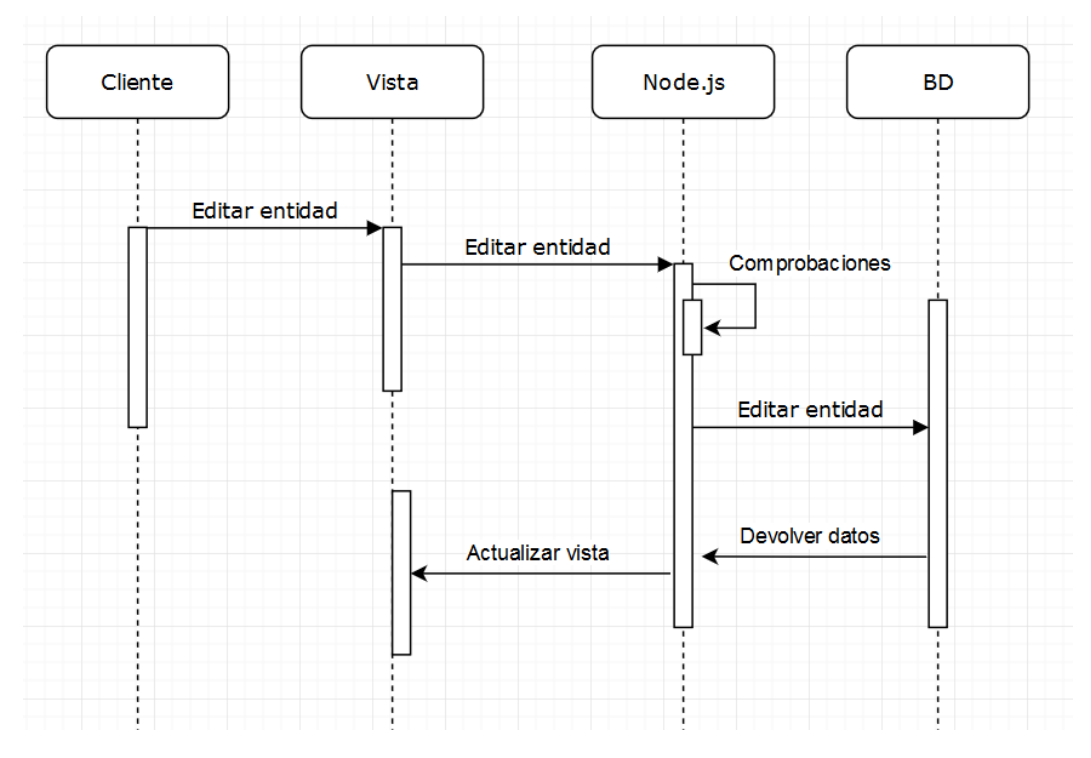

*Ilustración 67 Diagrama de secuencia para editar una entidad*

# 5. Implementación del sistema

## 5.1 Lenguajes de programación y herramientas usados

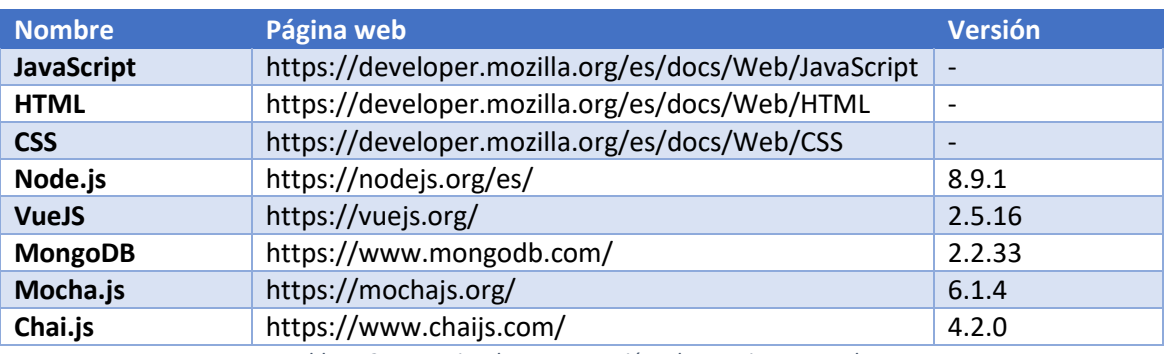

*Tabla 112 Lenguajes de programación y herramientas usados*

### 5.2 Herramientas para la documentación

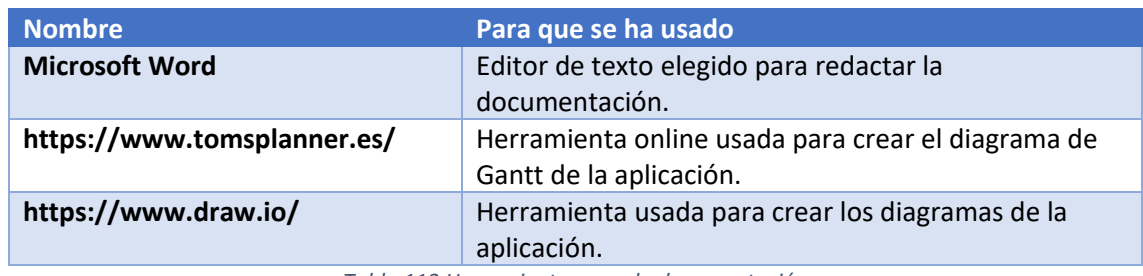

*Tabla 113 Herramientas para la documentación*

# 5.3 Herramientas usadas para el desarrollo

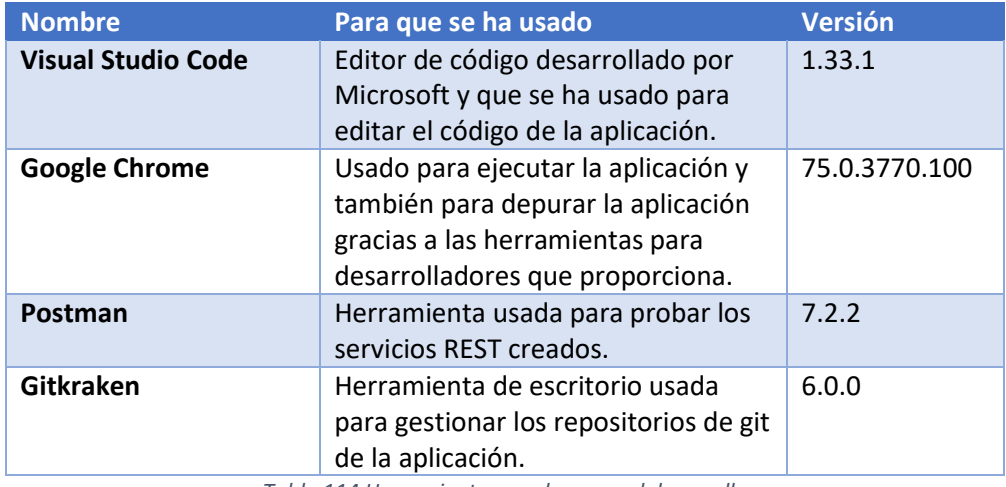

*Tabla 114 Herramientas usadas para el desarrollo*

# 5.4 Librerías usadas para el desarrollo

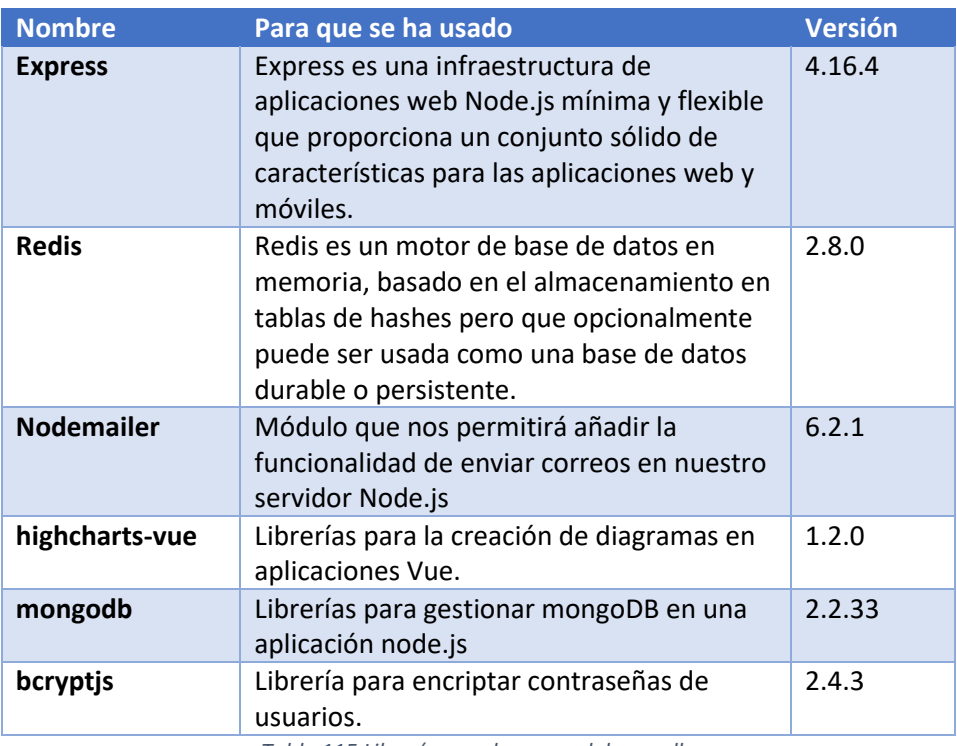

*Tabla 115 Librerías usadas para el desarrollo*

## 5.5 Descripción del entorno de desarrollo

Vamos a explicar cómo montar el entorno de desarrollo de la aplicación:

#### 5.5.1 Backend

En primer lugar, vamos a explicar cómo instalar las tecnologías necesarias.

#### *5.5.1.1 Node.js*

Para instalar node.js en nuestra aplicación, lo primero que tenemos que hacer es descargarnos de la página oficial el instalador de la última versión estable:

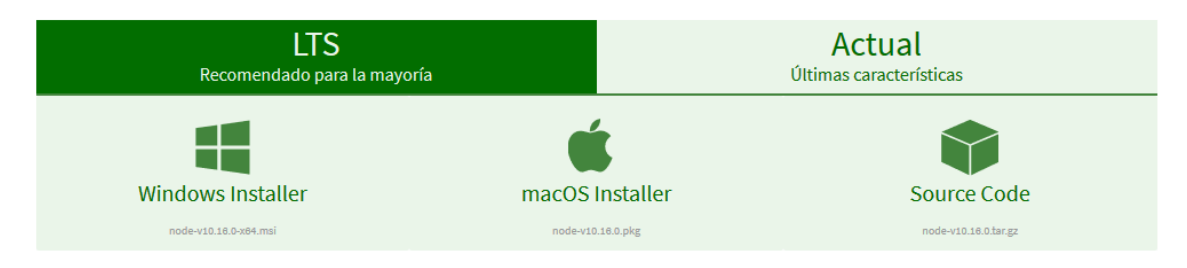

#### *Ilustración 68 Instalar node*

Una vez descargado solo tenemos que ejecutar el instalador y darle a siguiente hasta que la instalación termine:

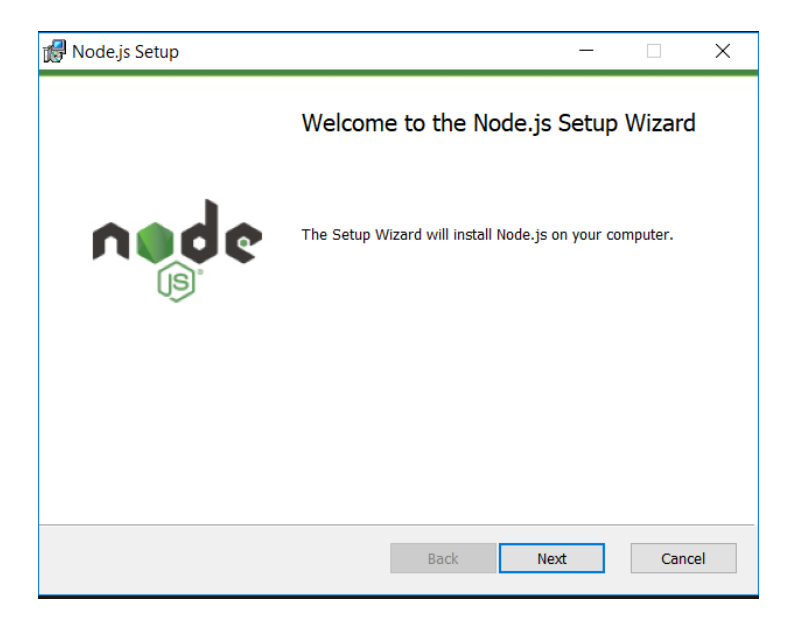

*Ilustración 69 Instalar node*

Una vez terminada la instalación comprobamos que se ha instalado correctamente ejecutando el comando "node -v" en la consola de comandos:

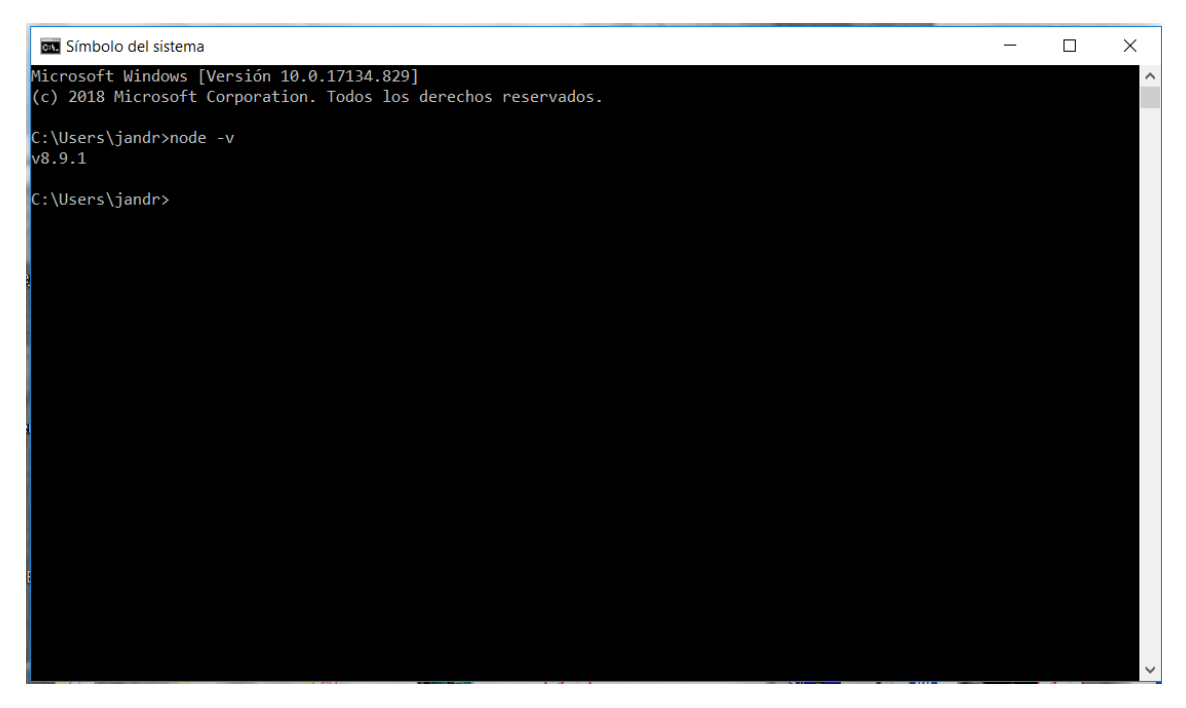

*Ilustración 70 Instalar node*

#### *5.5.1.2 MongoDB*

Para la instalación de mongoDB, lo primero que tenemos que hacer es descargar el instalador de la página oficial:

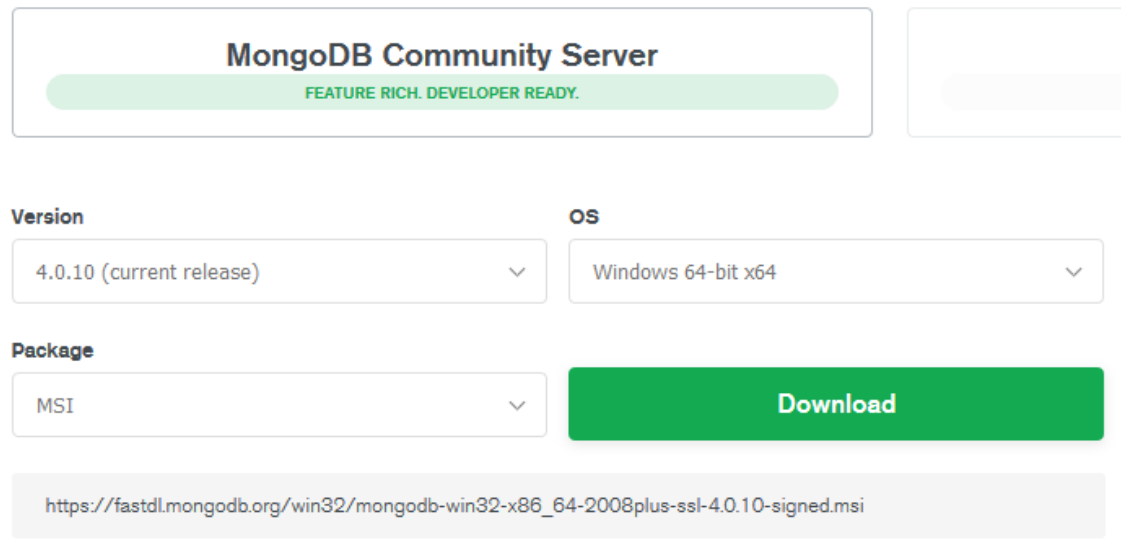

#### *Ilustración 71 Instalar mongo*

Una vez descargado, lo ejecutamos y ya solo tenemos que elegir las opciones siguientes hasta finalizar la instalación:

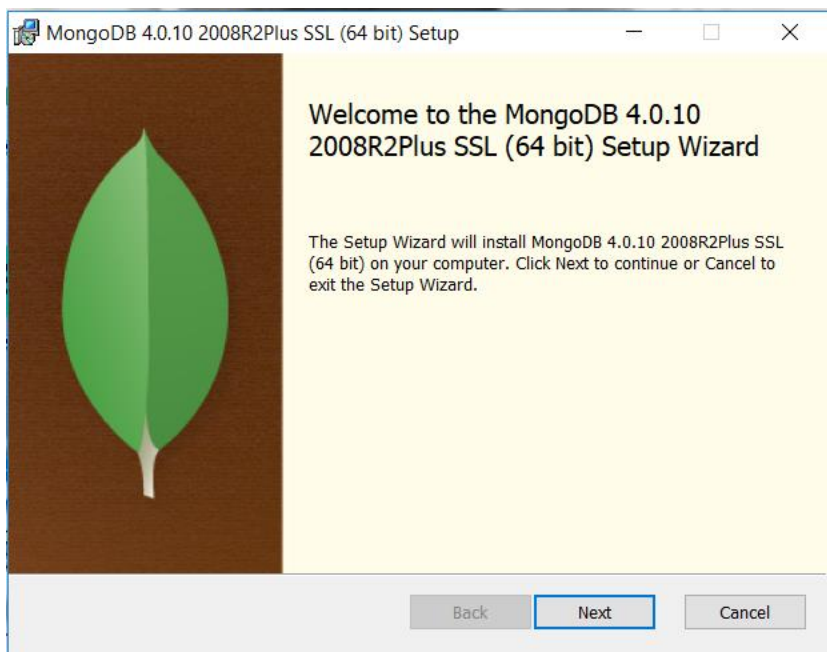

*Ilustración 72 Instalar mongo*

Para comprobar que la instalación se ha realizado correctamente se ejecuta el comando "mongod –version" en la consola de comandos:

#### Capítulo 5 Implementación del sistema

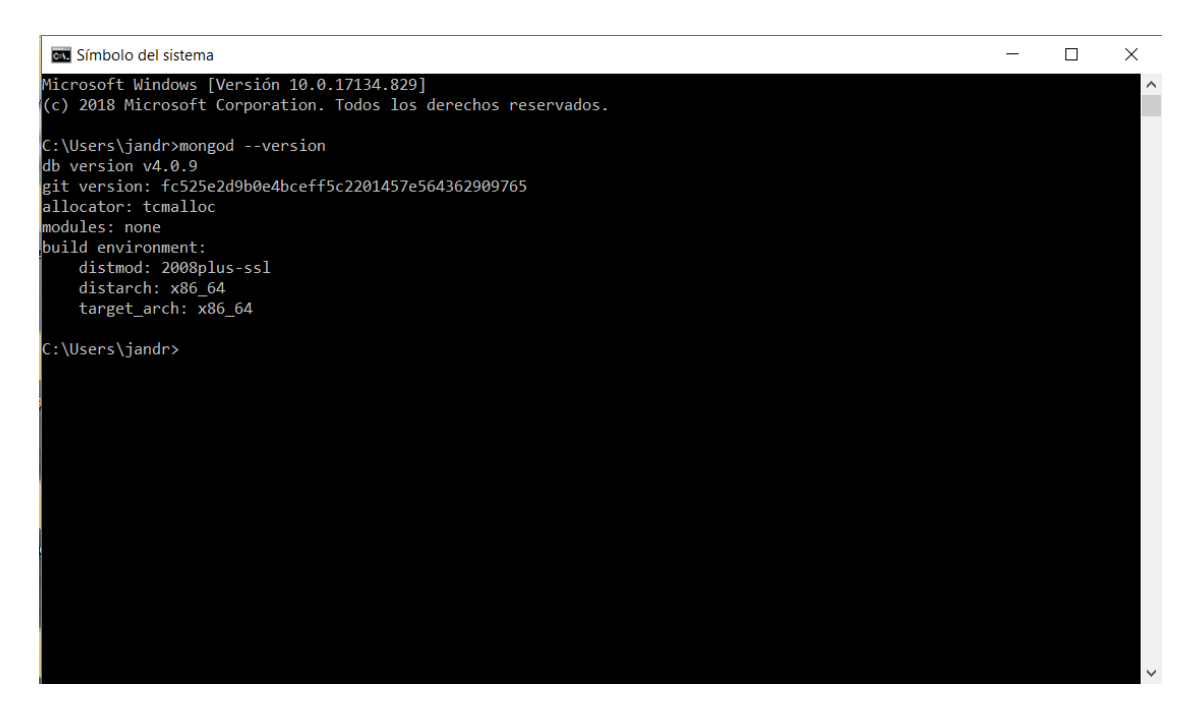

*Ilustración 73 Instalar mongo*

#### 5.5.1.2.1 Configuración en node.js

Lo primero es instalar las librerías necesarias, en mi caso mediante npm con los siguientes comandos:

- Mongoose: "npm i mongoose"
- MongoDB: "npm i mongodb"

Una vez instaladas comprobamos que se han añadido a nuestro package.json:

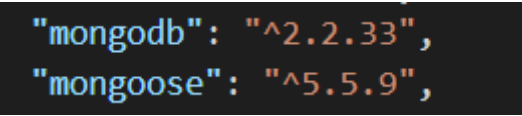

*Ilustración 74 Configurar mongo*

Lo siguiente es mediante mongoose configurar la url de nuestra base de datos, en este caso sería local:

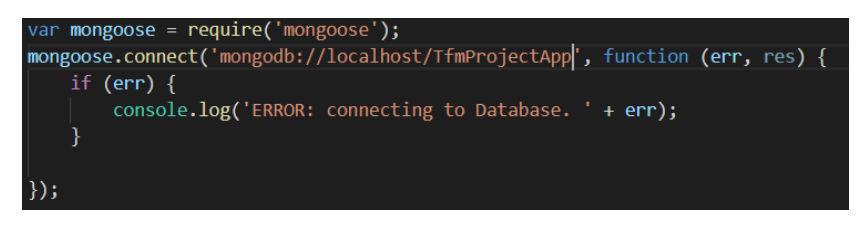

*Ilustración 75 Configurar mongo*

Si se quiere probar con datos reales ya cargado se puede apuntar mongo a la url de la base de datos creada para en atlas para este proyecto:

#### **"mongodb+srv://h3rrero:19Omedines94!@cluster0 exdvb.mongodb.net/TfmProjectApp?retryWrites=true&w=majority"**

Una vez realizado todo eso ya podríamos usar mongoDB en nuestro proyecto node.js.

#### *5.5.1.3 Redis*

En primer lugar, nos descargamos el instalador:

```
Download Packages
1. Q 177,462 downloads
  redis-2.4.6-setup-64-bit.exe - Redis 2.4.6 Windows Setup (64-bit)
  796KB · Uploaded on 11 Feb 2012
2. @ 20.080 downloads
  redis-2.4.6-setup-32-bit.exe - Redis 2.4.6 Windows Setup (32-bit)
  768KB · Uploaded on 11 Feb 2012
3 Co 1778 downloads
  redis-2.2.12-setup-32-bit.exe - Redis 2.2.12 Windows Setup (32-bit)
  748KB · Uploaded on 9 Oct 2011
\triangle 4.201820 downloads
  redis-2.2.2-setup-64-bit.exe - Redis 2.2.2 Windows Setup (64-bit)
  752KB · Uploaded on 15 Mar 2011
5.6353 downloads
  redis-2.2.2-setup-32-bit.exe - Redis 2.2.2 Windows Setup (32-bit)
  745KB · Uploaded on 15 Mar 2011
6.62546 downloads
  redis-2.2.1-setup-64-bit.exe - Redis 2.2.1 Windows Setup (64-bit)
  752KB · Uploaded on 7 Mar 2011
7. Co 352 downloads
  redis-2.2.1-setup-32-bit.exe - Redis 2.2.1 Windows Setup (32-bit)
  745KB · Uploaded on 2 Mar 2011
8. Q 258 downloads
  redis-2.2.0rc4-setup-32-bit.exe - Redis 2.2.0 Release Candidate 4 Windows Setup (32-bit)
  745KB · Uploaded on 13 Feb 2011
```
*Ilustración 76 Instalar redis*

Una vez descargado, lo ejecutamos y le damos a siguiente hasta terminar la instalación:

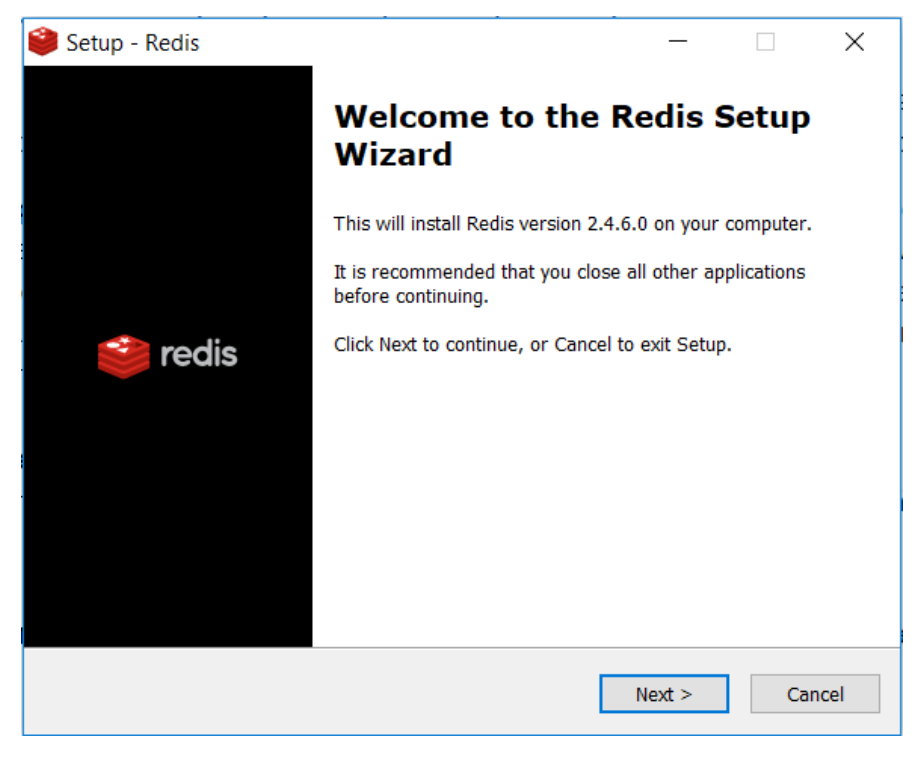

*Ilustración 77 Instalar Redis*

Una vez instalado, para comprobar que se ha instalado correctamente ejecutamos el elemento "redis-server.exe" que en mi caso está en la ruta "C:\Program Files\Redis".

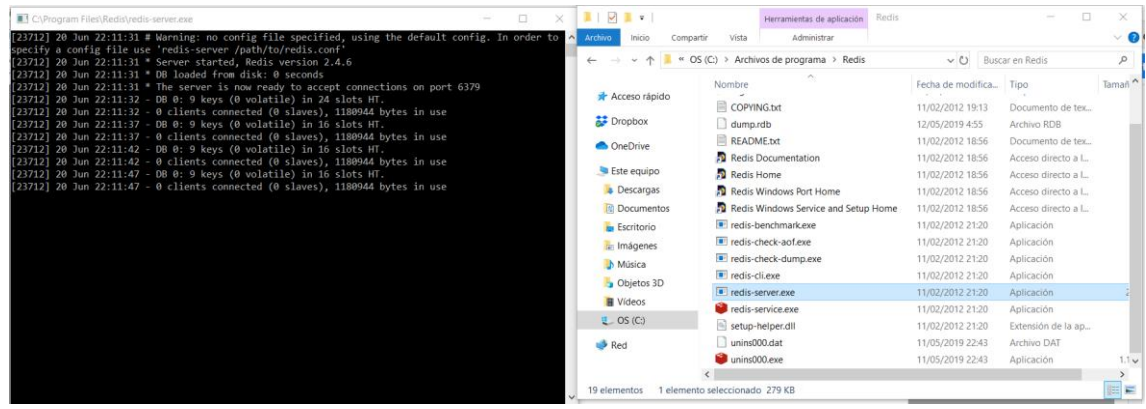

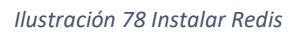

#### 5.5.1.3.1 Configuración en node.js

Lo primero es instalar las librerías necesarias para gestionar Redis desde node, las cuales son las siguientes:

- Redis: "npm i redis"
- Redi server: "npm i redis-server"

Nos aseguramos de que se han incluido en el package.json:

$$
\text{"redis": "^2.8.0",}
$$
\n
$$
\text{"redis-server": "^1.2.2"}
$$

*Ilustración 79 Configurar redis*

Por último, lo que nos quedaría sería configurar y crear el cliente de Redis en nuestra aplicación node.js:

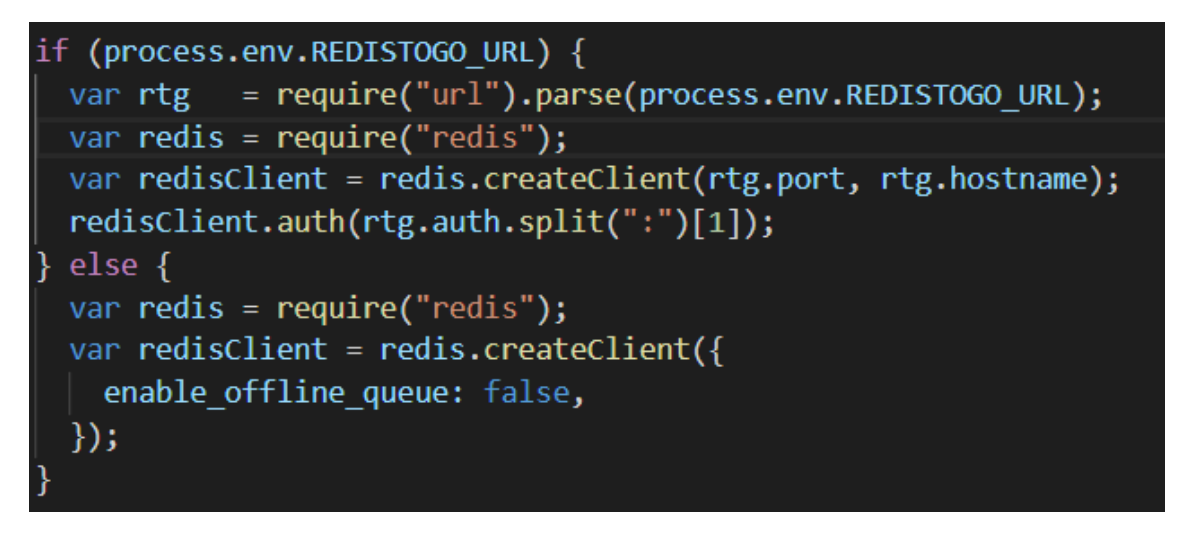

*Ilustración 80 Configurar redis*

Tras estos pasos ya podemos usar Redis en nuestra aplicación node.js.

#### 5.5.2 Frontend

Para esta parte lo único que necesitamos es VueJS, se puede instalar de diversas formas, en este caso se ha instalado mediante npm con el comando "npm install vue". Una vez instalado comprobamos que se ha añadido al package.json:

"vue": "^2.5.16", "vue-2-crumbs": " $^{0.5}$ .5.4", "vue-breadcrumbs": "^1.2.0", "vue-browser-detect-plugin": "^0.1.2", "vue-datetime": "^1.0.0-beta.10", "vue-drag-drop": " $^4$ 1.1.4", "vue-json-csv": "^1.2.4", "vue-loading-overlay": "^3.2.0", "vue-router": " $3.0.1$ ", "vue-textarea-autosize": "^1.0.4", "vuex": "^3.0.1",

*Ilustración 81 Configurar vue*

Una vez instalado ya solo tenemos que crear la variable vue indicándole cual es el fichero inicial de la aplicación para empezar a usarlo:

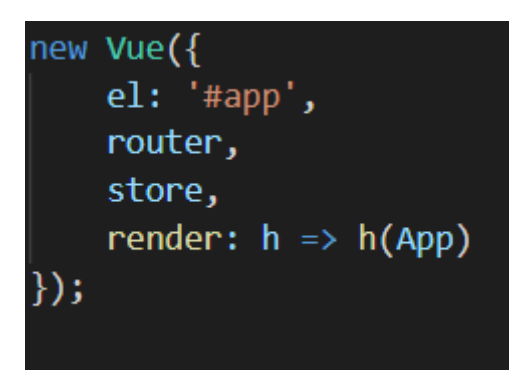

*Ilustración 82 Configurar vue*

#### 5.5.3 Arrancar el proyecto

Primero necesitamos arrancar la parte backend, para ello el primer paso que tenemos que hacer es ejecutar el servidor de Redis porque la aplicación de no delo necesita para poder ejecutarse, para ello vamos a la url en la que tengamos instalado Redis y ejecutamos el fichero ejecutable "redis-server.exe":

#### Capítulo 5 Implementación del sistema

| $\sim$<br>Nombre                     | Fecha de modifica | Tipo               | C:\Program Files\Redis\redis-server.exe                                                                                                    |  |  |
|--------------------------------------|-------------------|--------------------|----------------------------------------------------------------------------------------------------|--|--|
| conf                                 | 11/05/2019 22:43  | Carpeta de         | [25656] 20 Jun 23:39:39 # Warning: no config file specified, using the default config. In order to specify a config file<br>use 'redis-server /path/to/redis.conf' |  |  |
| data                                 | 11/05/2019 22:43  |                    | Carpeta de $\frac{1}{2}$ [25656] 20 Jun 23:39:39 * Server started, Redis version 2.4.6                                                                             |  |  |
| $\blacksquare$ logs                  | 11/05/2019 22:43  | Carpeta de         | [25656] 20 Jun 23:39:39 * DB loaded from disk: 0 seconds<br>[25656] 20 Jun 23:39:39 * The server is now ready to accept connections on port 6379                   |  |  |
| COPYING.txt                          | 11/02/2012 19:13  | Documento          | [25656] 20 Jun 23:39:40 - DB 0: 9 keys (0 volatile) in 24 slots HT.                                                                                                |  |  |
| $\Box$ dump.rdb                      | 12/05/2019 4:55   | <b>Archivo RDI</b> | $[25656]$ 20 Jun 23:39:40 - 0 clients connected (0 slaves). 1180944 bytes in use                                                                                   |  |  |
| README.txt                           | 11/02/2012 18:56  | Documente          | [25656] 20 Jun 23:39:45 - DB 0: 9 keys (0 volatile) in 16 slots HT.                                                                                                |  |  |
| Redis Documentation                  | 11/02/2012 18:56  | Acceso direi       | [25656] 20 Jun 23:39:45 - 0 clients connected (0 slaves), 1180944 bytes in use                                                                                     |  |  |
| Redis Home                           | 11/02/2012 18:56  | Acceso direo       |                                                                                                    |  |  |
| Redis Windows Port Home              | 11/02/2012 18:56  | Acceso direc       |                                                                                                    |  |  |
| Redis Windows Service and Setup Home | 11/02/2012 18:56  | Acceso direo       |                                                                                                    |  |  |
| redis-benchmark.exe                  | 11/02/2012 21:20  | Aplicación         |                                                                                                    |  |  |
| redis-check-aof.exe                  | 11/02/2012 21:20  | Aplicación         |                                                                                                    |  |  |
| redis-check-dump.exe                 | 11/02/2012 21:20  | Aplicación         |                                                                                                    |  |  |
| redis-cli.exe                        | 11/02/2012 21:20  | Aplicación         |                                                                                                    |  |  |
| redis-server.exe                     | 11/02/2012 21:20  | Aplicación         |                                                                                                    |  |  |
| redis-service.exe                    | 11/02/2012 21:20  | Aplicación         |                                                                                                    |  |  |
| setup-helper.dll                     | 11/02/2012 21:20  | Extensión de       |                                                                                                    |  |  |
| unins000.dat                         | 11/05/2019 22:43  | <b>Archivo DAT</b> |                                                                                                    |  |  |
| unins000.exe                         | 11/05/2019 22:43  | Aplicación         |                                                                                                    |  |  |

*Ilustración 83 Arrancar proyecto*

Una vez hecho esto la podemos arrancar el proyecto de Node.js, para ello tenemos que abrir una consola cmd en la ruta del proyecto, y ejecutamos el comando Node.js seguido de nuestro fichero index de la aplicación, en mi caso el comando sería "node .\index.js":

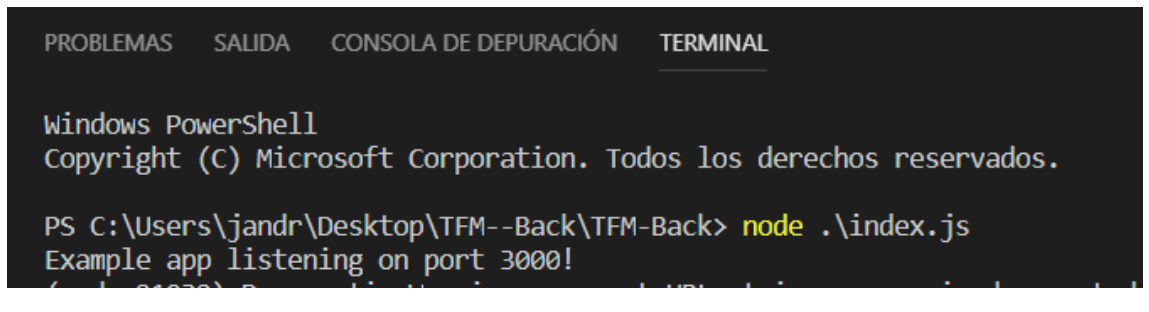

*Ilustración 84 Arrancar node.js*

Y ya tendríamos nuestra aplicación en Node.js con los servicios REST ejecutándose:

| POST login<br>$\times$                                                                                                    | <b>O</b> PUT update user <b>O</b> POST login | GET https://dam<br>$\bullet$ | No Environment<br>$+$ $$                |                                                         |
|----------------------------------------------------------------------------------------------------|----------------------------------------------|------------------------------|-----------------------------------------|---------------------------------------------------------|
| ▶ login                                                                                                    |                                              |                              |                                         | Examples $(0)$ $\blacktriangledown$                     |
| localhost:3000/login<br>POST<br>$\mathbf{v}$                                                                                                    |                                              |                              | Send                                    | Save $\overline{\mathbf{v}}$<br>$\overline{\mathbf{v}}$ |
| Authorization<br>Headers (10)<br>Body <sup>o</sup><br>Pre-request Script<br>Params                                                                                                    | Tests                                        |                              |                                         | Cookies Code Comments (0)                               |
| Query Params                                                                                                    |                                              |                              |                                         |                                                         |
| KEY                                                                                                    | VALUE                                        |                              | <b>DESCRIPTION</b>                      | <br><b>Bulk Edit</b>                                    |
| Key                                                                                                    | Value                                        |                              | Description                             |                                                         |
| Body Cookies (1) Headers (8) Test Results                                                                                                    |                                              |                              | Status: 200 OK Time: 692 ms Size: 782 B | Save<br>Download                                        |
| $ISON \neq$<br>Raw<br>Preview<br>Pretty<br>$\Rightarrow$                                                                                                    |                                              |                              |                                         | n.<br>Q                                                 |
| $1 - \epsilon$<br>$\overline{2}$<br>"_id": "5cf81df27b3d2bf1f1d1707d",<br>3<br>"id": "admin"<br>4<br>"username": "admin".<br>"password": "\$2a\$10\$dIn1QwmDHF2qvZGmziDnW.MqbWCneYwijI5M4ZUpYNet7nMC3egQ.",<br>5<br>"firstname": "Alejandro",<br>6<br>$\overline{7}$<br>"lastname": "Fernandez",<br>8<br>"token": "eyJhbGciOiJIUzI1NiIsInR5cCI6IkpXVCJ9.eyJ1c2VybmFtZSI6ImFkbWluIiwiaWF0IjoxNTYxMDY3MjOxLCJ1eHAiOjE1NjExNTM2NDF9.anJLvHcGIxifPtsnfZ1OXDu6Oqzo10FxOU340d8hcC8",<br>9<br>"projectId": "proyecto prueba",<br>"rol": "admin",<br>10<br>11<br>"deleted": false,<br>12<br>"answer": "rodolfo",<br>"mail": "jandromix@hotmail.com",<br>13<br>"question": "¿nombre de tu primera mascota?"<br>14<br>$15$ } |                                              |                              |                                         |                                                         |

*Ilustración 85 Prueba de servicio rest*

Una vez tenemos el servidor de Node.js arrancado ya podemos arrancar la aplicación VueJS, para ello al tenerla configurada con npm es tan sencillo como ejecutar el comando "npm start":

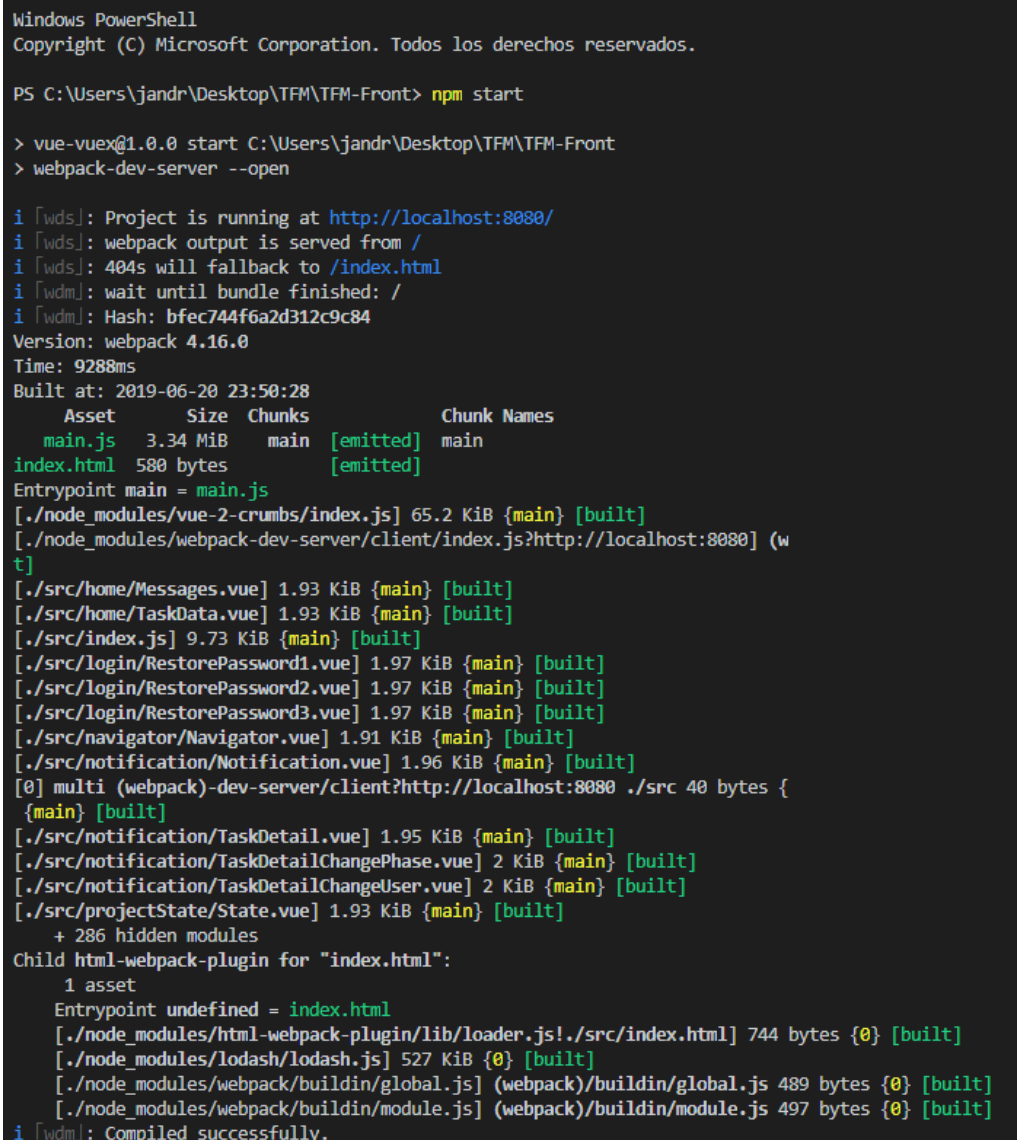

*Ilustración 86 Arrancar aplicación Vue.js*

Y con esto ya tendríamos la aplicación arrancada en local, para acceder a ella lo haríamos a través de esta ur[l http://localhost:8080/#/login](http://localhost:8080/#/login)

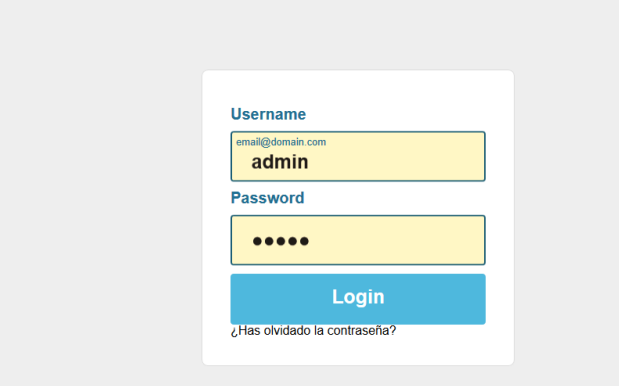

*Ilustración 87 Aplicación arrancada*

# 6. Plan de pruebas

## 6.1 Pruebas de los servicios REST en Node.js

Para probar el funcionamiento del código más importante o más representativo de la aplicación se ha utilizado Mocha, es un marco de prueba de JavaScript para Node.js, ofrece soporte para navegador, pruebas asíncronas, informes de cobertura de prueba y uso de cualquier cobertura de aserciones. Aquí se muestra una imagen de la ejecución de los test, aunque si se quieren ver en profundidad, se pueden ver en la carpeta "src/test" dentro del código de la aplicación entregado.

Lista de pruebas:

- 1. Inicio de sesión
- 2. Obtener todos los usuarios
- 3. Obtener usuario
- 4. Añadir usuario
- 5. Actualizar usuario
- 6. Obtener usuarios de un proyecto en concreto
- 7. Obtener los usuarios que no tiene n proyecto asignado.
- 8. Obtener todos los proyectos
- 9. Obtener proyecto en concreto
- 10. Añadir un proyecto
- 11. Eliminar proyecto
- 12. Actualizar proyecto
- 13. Obtener todas las fases
- 14. Obtener una fase
- 15. Obtener las fases de un proyecto
- 16. Añadir fase
- 17. Eliminar fase
- 18. Actualizar fase
- 19. Obtener todos los estados
- 20. Obtener un estado
- 21. Añadir estado
- 22. Eliminar estado
- 23. Actualizar estado
- 24. Obtener todas las tareas
- 25. Obtener tarea
- 26. Obtener las tareas de una fase
- 27. Obtener las tareas de una fase concreta de un proyecto
- 28. Añadir tarea
- 29. Eliminar tarea
- 30. Actualizar tarea
- 31. Obtener todo los usuarios y su proyecto asignado
- 32. Obtener los proyectos de un usuario
- 33. Añadir un usuario a un proyecto
- 34. Eliminar un usuario de un proyecto
- 35. Reasignar un usuario
- 36. Obtener todas las relaciones de usuarios y fases
- 37. Obtener las fases de un usuario
- 38. Añadir un usuario a una fase
- 39. Obtener relación de un usuario y una fase
- 40. Obtener relación de un usuario y un proyecto.

| Add task:<br>V Add task (106ms)                                              |
|------------------------------------------------------------------------------|
| delete task by id:<br>V should delete task by id (102ms)                     |
| Update task:<br>√ Update task (96ms)                                         |
| get all usersproject:<br>√ should get all usersproject (51ms)                |
| get projects by user:<br>√ should get projects by user (188ms)               |
| get users by project:<br>√ should get users by project (189ms)               |
| get by users and project:<br>√ should get by users and project (98ms)        |
| Add usersproject:<br>√ Add usersproject (61ms)                               |
| delete by users and project:<br>V should delete by users and project (100ms) |
| Update userProjects:<br>√ Update userProjects (103ms)                        |
| get all usersphase:<br>V should get all usersphase (49ms)                    |
| get phases by user:<br>V should get phases by user (103ms)                   |
| get by user and phase:<br>√ should get by user and phase (99ms)              |
| Add usersphase:<br>V Add usersphase (54ms)                                   |
| delete userphase:<br>√ should delete usersphase (96ms)                       |
| 41 passing $(4s)$                                                            |
| PS C:\Users\jandr\Desktop\TFM--Back\TFM-Back>                                |

*Ilustración 88 Resultado de la ejecución de las pruebas con Mocha*

# 6.2 Pruebas de usabilidad

#### 6.2.1 Encuesta

Se ha desarrollado un test para realizar estas pruebas mediante la herramienta formularios de Google.

El formulario que se ha creado se puede ver en el anexo 3 "Encuesta de usabilidad", aquí se especificarán las preguntas que se han hecho en dicha encuesta:

- 1) Filtra las tareas por nombre del dueño y por la fase a la que estén asignadas ¿te ha sido difícil?
- 2) Cambia el estado de una tarea a Terminada ¿Te ha sido difícil?
- 3) Imputa horas en una tarea ¿Te ha sido difícil?
- 4) Intenta editar una tarea ¿Te ha sido difícil?
- 5) Deja un comentario en una tarea ¿Te ha sido difícil?
- 6) Crea una tarea ¿Te ha sido difícil?
- 7) Intenta editar el proyecto ¿Te ha sido difícil?
- 8) Exporta los datos del proyecto ¿Te ha sido difícil?
- 9) Elimina un usuario del proyecto ¿Te ha sido difícil?
- 10) Asigna una tarea a un usuario ¿Te ha sido difícil?
- 11) Cambia una tarea de fase ¿Te ha sido difícil?
- 12) Crea una nueva fase ¿Te ha sido difícil?
- 13) Abre el diagrama de Gantt del proyecto ¿Te ha sido difícil?
- 14) Abre el diagrama de horas en la fase 3
- 15) Mira la información de tu perfil ¿Te ha sido difícil?
- 16) Cambia tu contraseña ¿Te ha sido difícil?
- 17) Cambia un usuario de proyecto ¿Te ha sido difícil?
- 18) Crea un nuevo usuario ¿Te ha sido difícil?
- 19) Cambia el orden de los estados del Kanban ¿Te ha sido difícil?
- 20) Añade un nuevo estado ¿Te ha sido difícil?
- 21) Añade un usuario a un proyecto en concreto ¿Te ha sido difícil?
- 22) Cambia el rol a un usuario ¿Te ha sido difícil?

#### 6.2.2 Resultados

A la encuesta han respondido 11 personas, vamos a mostrar los datos de las respuestas en forma de tabla, llamaremos usuarios a las distintas personas que han respondido a la encuesta y la preguntas serán identificadas con la letra "P" seguida del número de su orden en el formulario, por ejemplo, la primera pregunta de la encuesta seria "P1".

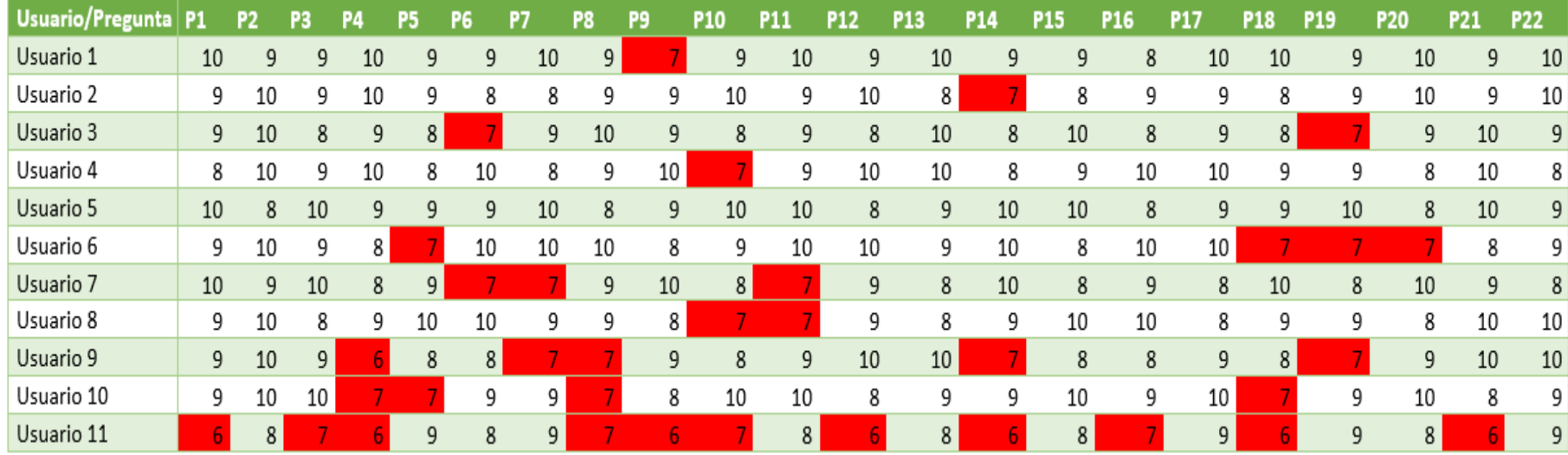

*Tabla 116 Resultados de la encuesta de usabilidad*

### 6.3 Prueba en navegadores

Se ha probado el funcionamiento de la aplicación en los principales navegadores, con el fin de comprobar su buen funcionamiento en ellos. Para ello se ha ejecutado la aplicación en los diferentes navegadores y los resultados han sido positivos, habiéndolo probado en los navegadores Edge, Opera, Chrome, Mozilla, Safari y Firefox podemos concluir que funciona perfectamente en todos ellos a excepción de versiones antiguas de Safari, a continuación, se muestran imágenes de la aplicación en los distintos navegadores.

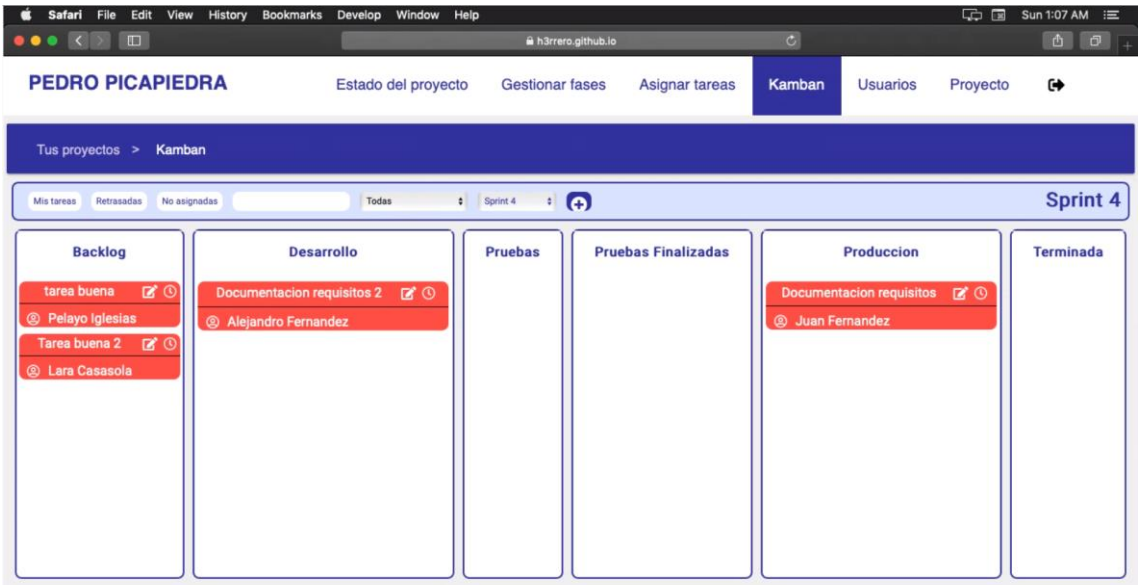

*Ilustración 89 Aplicación ejecutada en Safari*

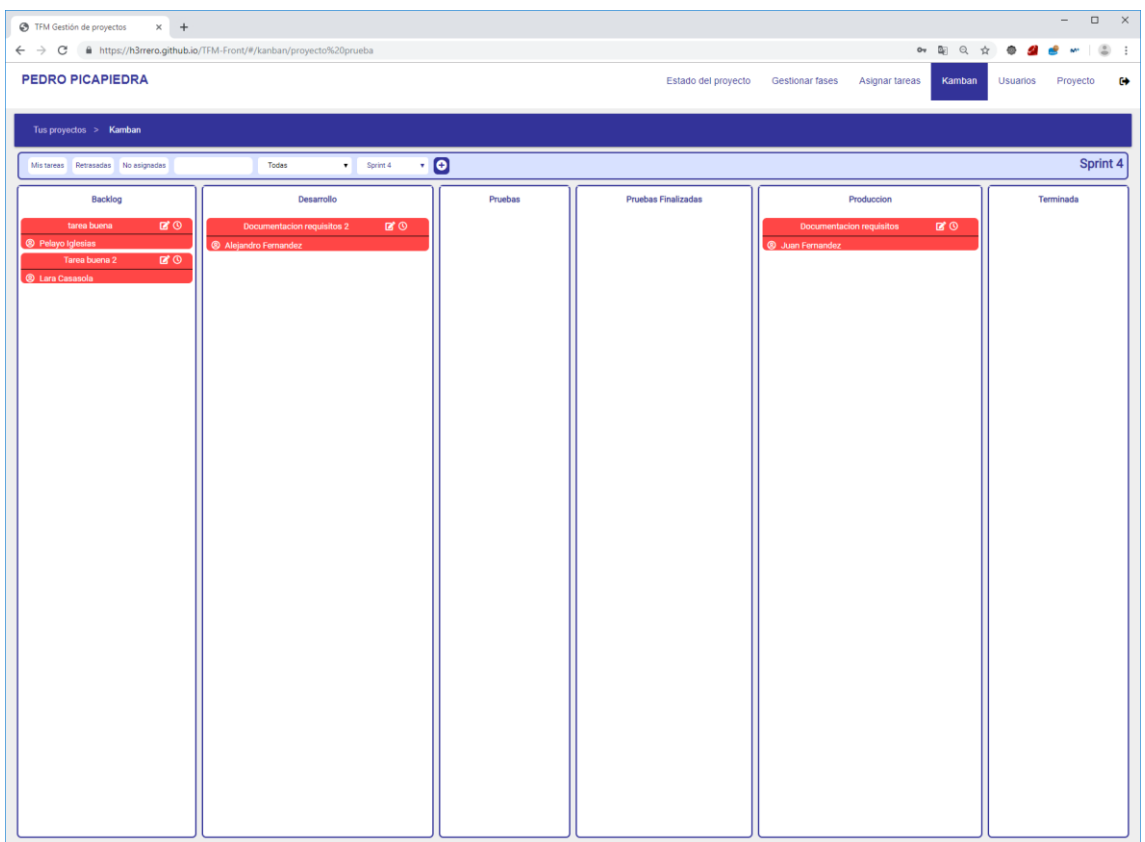

#### *Ilustración 90 Vista de la aplicación en Google Chrome*

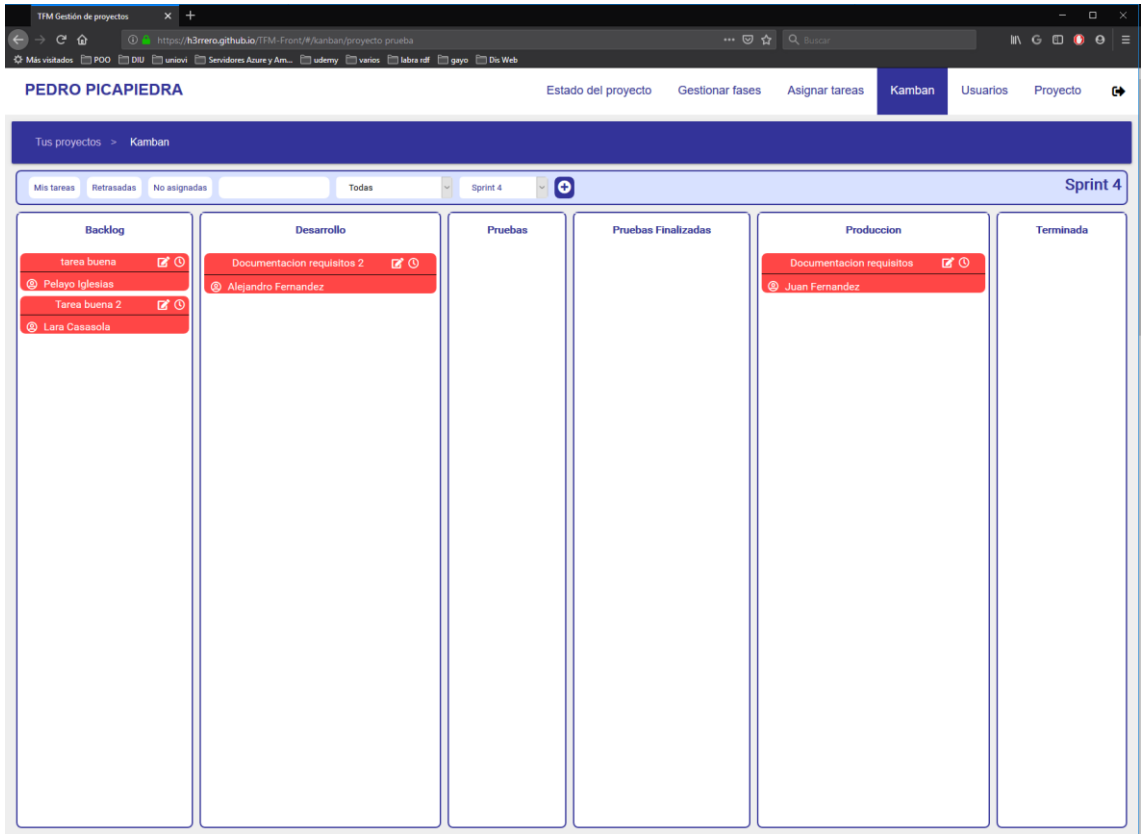

*Ilustración 91 Vista de la aplicación en Mozilla Firefox*

### Capítulo 6 Plan de pruebas

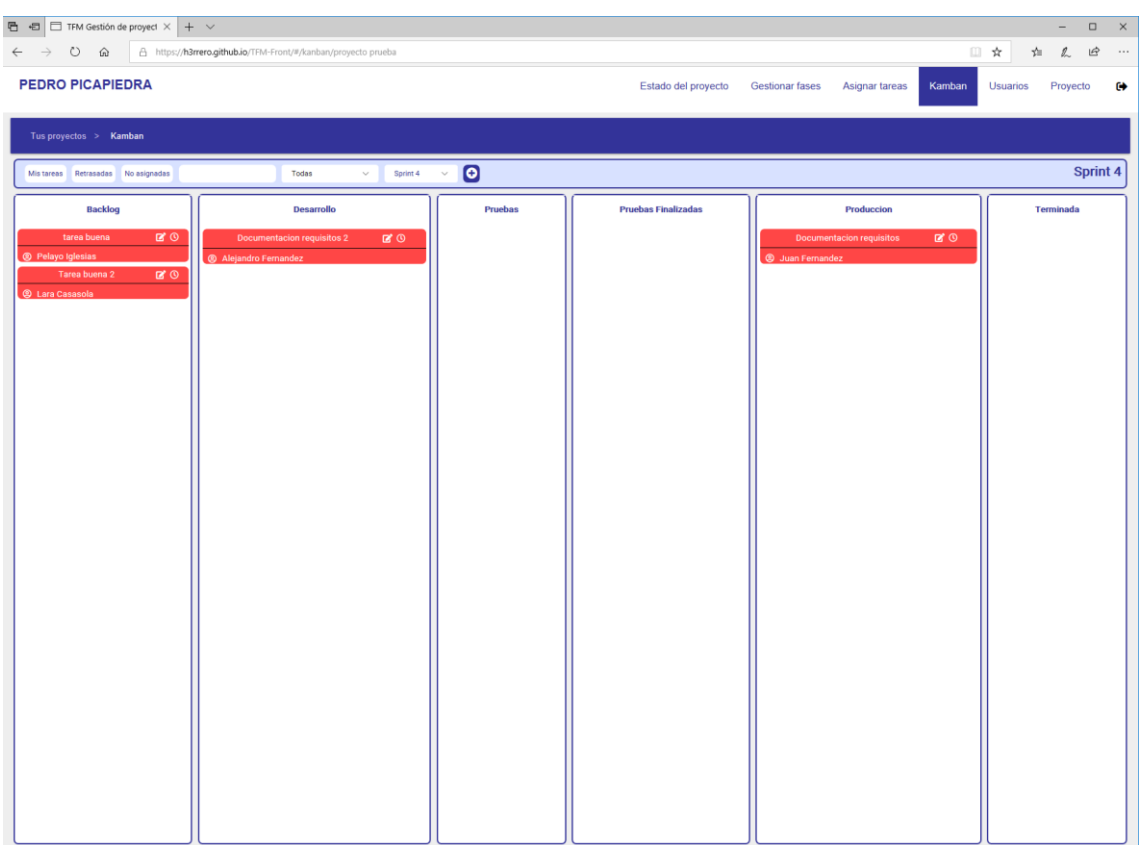

#### *Ilustración 92 Vista de la aplicación en Microsoft Edge*

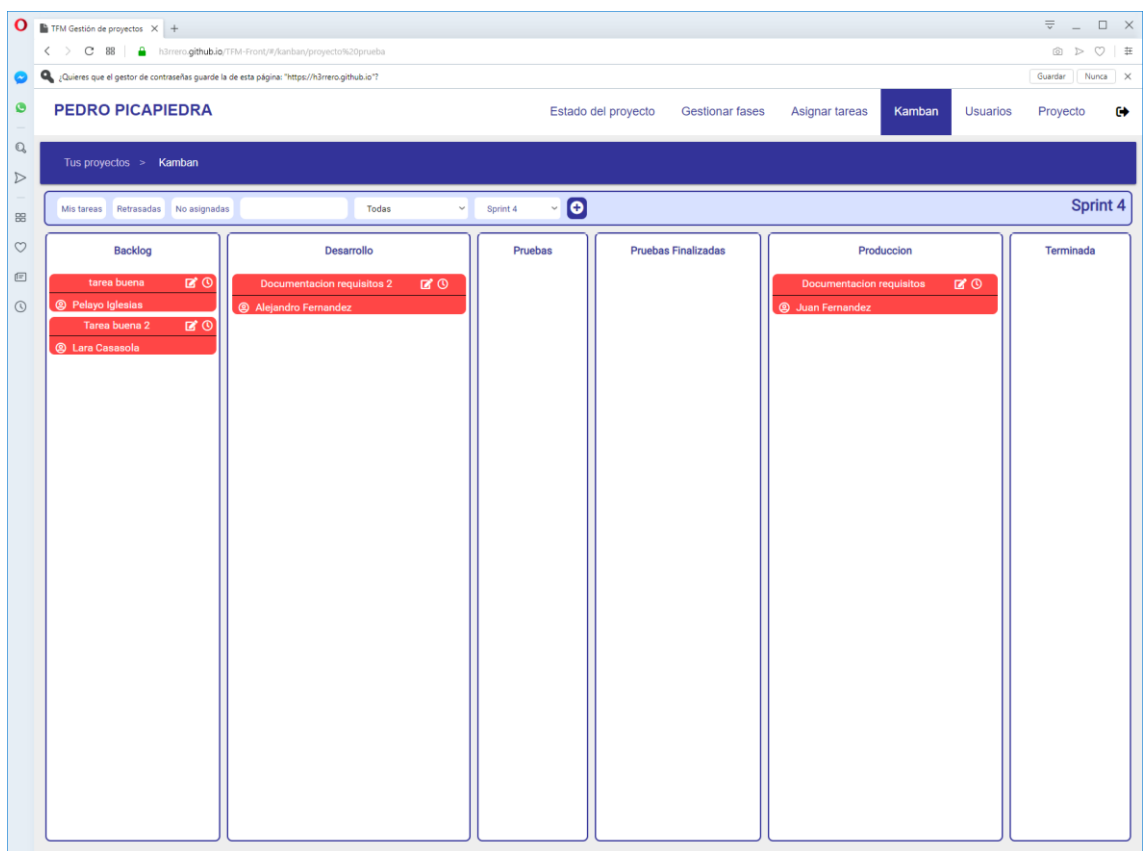

*Ilustración 93 Aplicación arrancada en opera*

## 6.4 Pruebas de aceptación

.

Para realizar las pruebas de ejecución, lo que se ha hecho es ejecutar la especificación del plan de pruebas. Al ejecutarlas nos hemos dado cuenta varios errores que hemos solucionado, la mayoría sobre la forma de realizar ciertas operaciones para conseguir que se realizaran de una forma cómoda y correcta, después de corregir todos estos errores y de comprobar que todas las pruebas han pasado hemos dado por superado la especificación del plan de pruebas y por tanto también las pruebas de aceptación.

# 7. Manuales de usuario

## 7.1 Manual de uso de la aplicación

Vamos a dividir el manual en los dos flujos posibles, el de un usuario normal y el del administrador.

#### 7.1.1 Flujo usuarios

Esta parte de la aplicación es a la que entrarían los usuarios normales de ella con el fin de usarla para gestionar sus proyectos.

#### *7.1.1.1 Perfil*

Para ver nuestro perfil tenemos que hacer clic en nuestro nombre, el cual está situado en la parte superior izquierda de la aplicación.

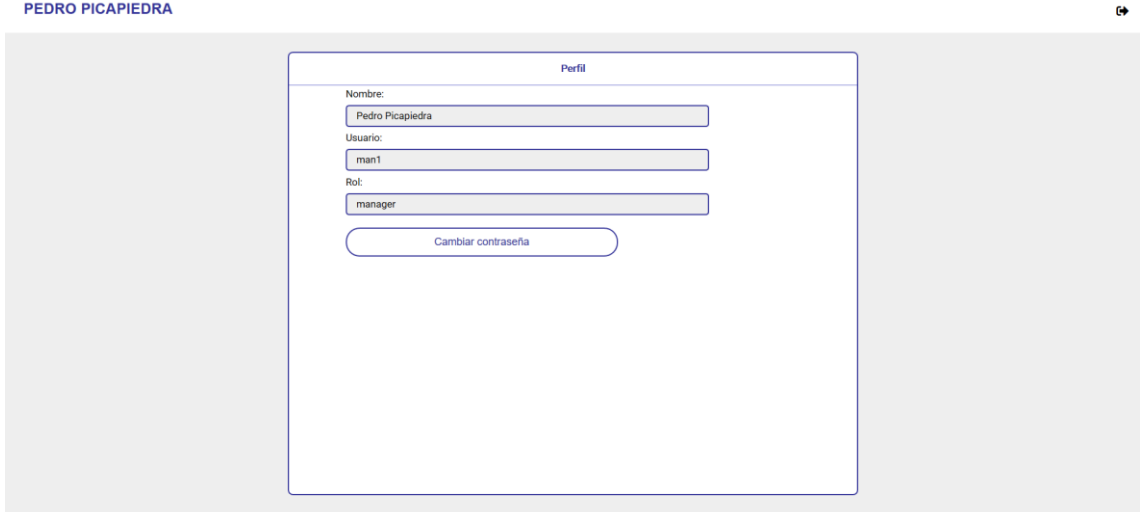

*Ilustración 94 Perfil*

Dentro del perfil podemos realizar si queremos el cambio de contraseña, para ello tenemos que darle al botón cambiar contraseña y rellenar los datos que nos pide:

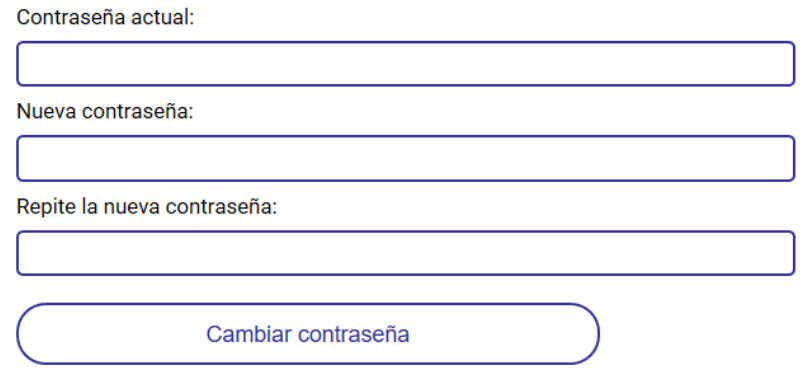

#### *Ilustración 95 Cambiar contraseña*

#### *7.1.1.2 Kanban*

La ventana principal que nos aparece nada más entrar es la del Kanban en ella podemos hacer diversas acciones sobre las tareas que en ella aparecen:

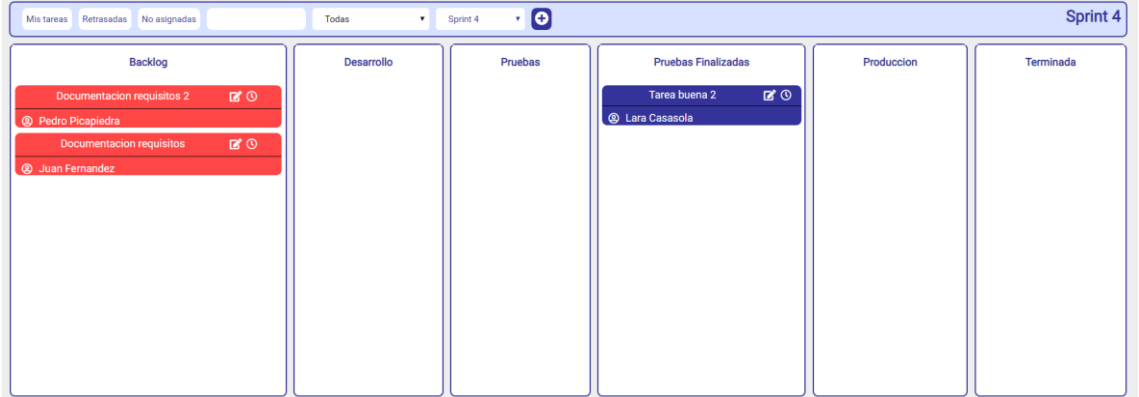

*Ilustración 96 Kanban*

#### 7.1.1.2.1 Filtrar tareas

Para filtrar tareas disponemos del siguiente menú superior con una serie de acciones que explicaremos:

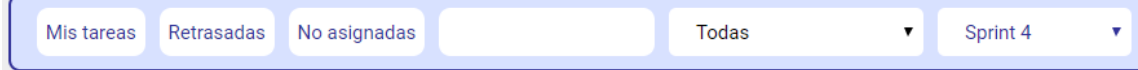

*Ilustración 97 Filtrar tareas*

**Mis tareas**, muestra en el Kanban únicamente las tareas del usuario en sesión.

**Retrasadas**, muestra las tareas que has sobrepasado la fecha límite que tenían planificada.

**No asignadas**, muestra las tareas que todavía no tengan a ningún usuario asignado.

**Campo de texto**, filtra las tareas por nombre del usuario asignado y por el nombre de la tarea.

**Selector de usuario**, filtra las tareas por el usuario elegido.

**Selector de fase**, muestra las tareas de la fase elegida.

#### 7.1.1.2.2 Crear tarea

Para acceder a la ventana de creación de tareas habría que darle al botón que está en el menú de filtros:

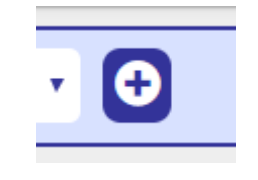

*Ilustración 98 Crear tareas*

Una vez le damos iríamos al siguiente formulario para crear una tarea:

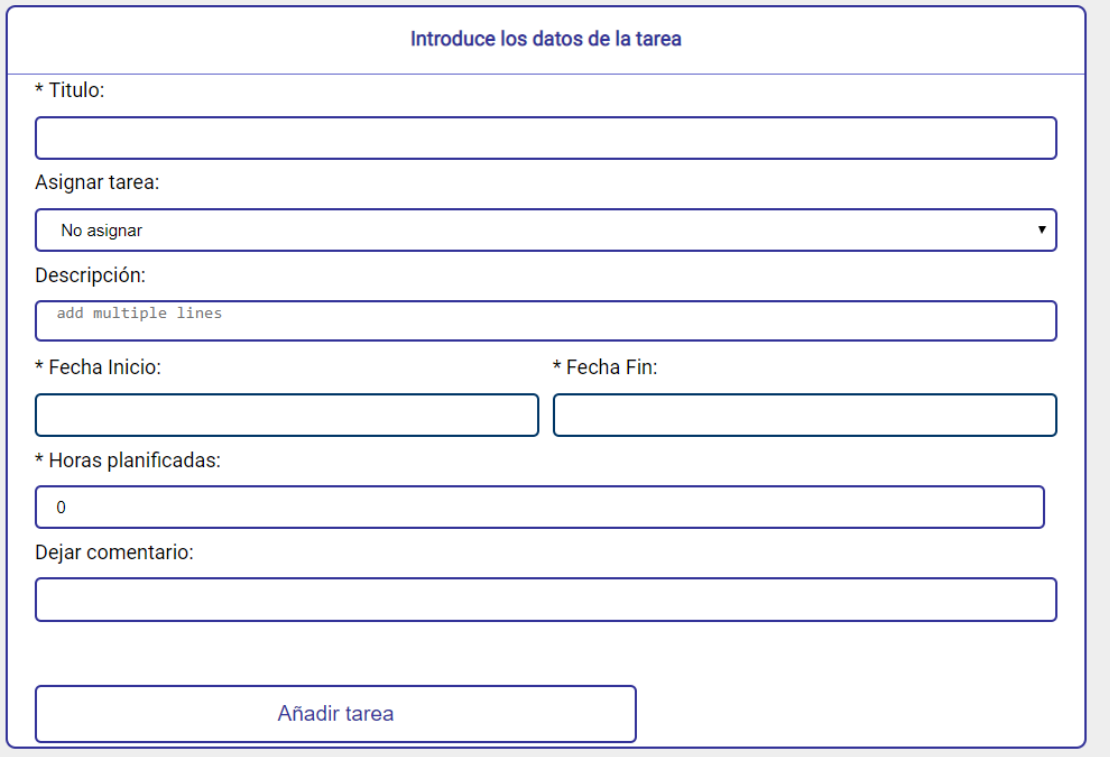

*Ilustración 99 Insertar tareas*

Solo tendríamos que rellenar el formulario con los datos de la tarea y darle al botón de añadir tarea.

#### 7.1.1.2.3 Añadir horas a una tarea

Para añadir horas tendríamos que hacer clic en el icono del reloj de la tarea seleccionada y nos aparecería la siguiente ventana emergente:

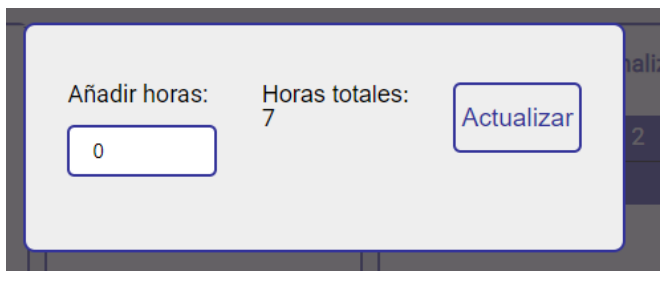

*Ilustración 100 Añadir horas*

Hora tendríamos que indicar las horas que queremos añadir y dale al botón actualizar.

#### 7.1.1.2.4 Cambiar tarea de estado

Podemos cambiarlo de dos formas, una de ellas editando la tarea, que esta explicado en el siguiente punto y otra forma es arrastrándola hacia la fase que queremos:

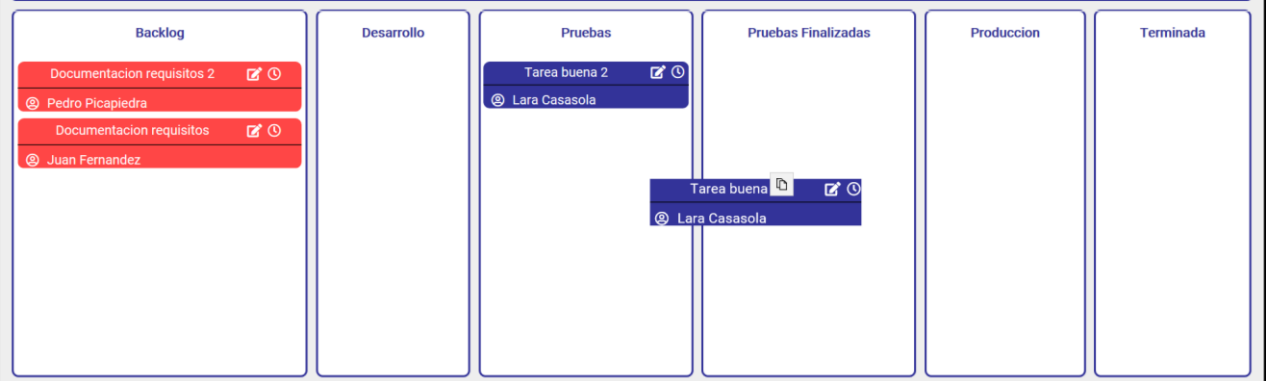

*Ilustración 101 Cambiar tarea de estado*

#### 7.1.1.2.5 Editar tarea

Para editar una tarea tenemos que darle clic al botón de editar que está en la parte superior derecha de la tarea seleccionada:

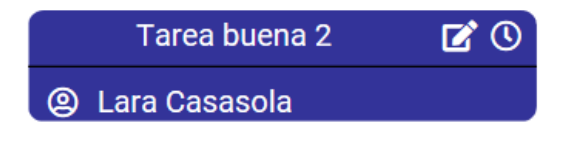

*Ilustración 102 Editar tarea*

Al hacer clic en ese botón no aparecería una ventana emergente que nos permitiría editar la tarea que seleccionemos:

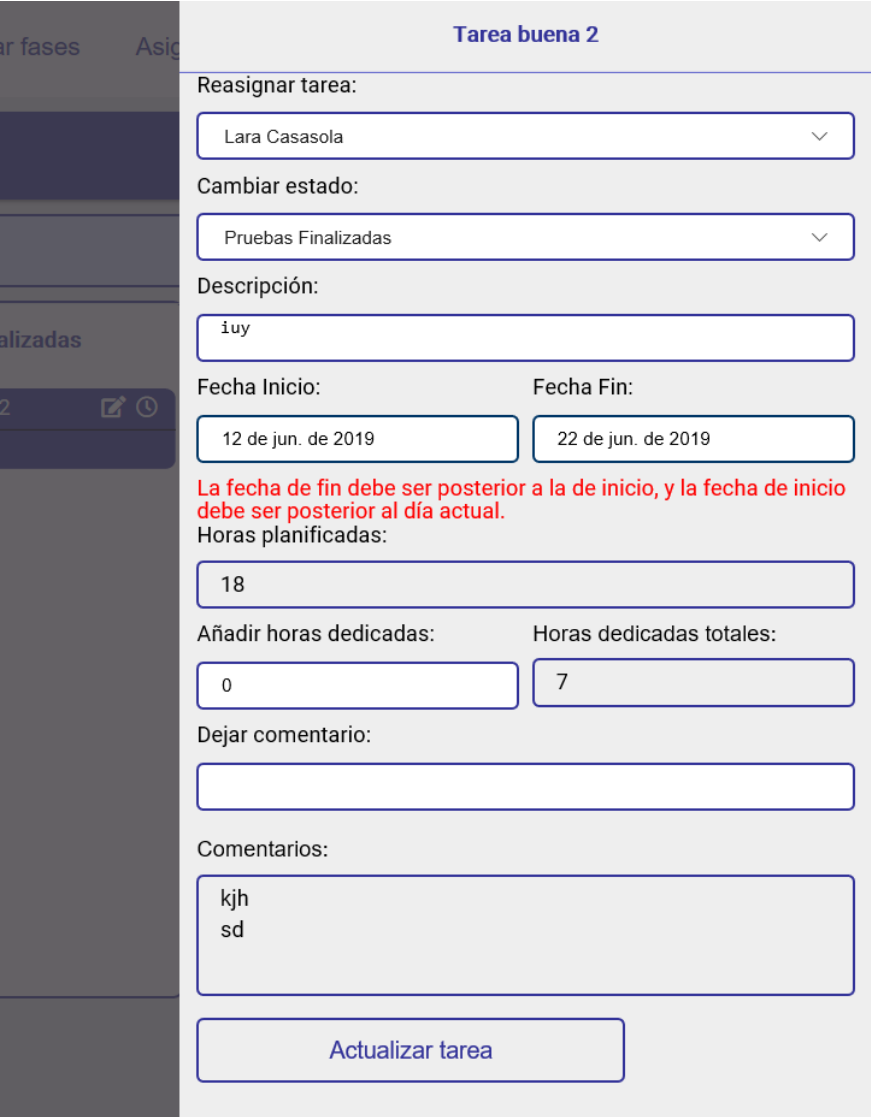

*Ilustración 103 Editar tarea menú lateral*

En dicha ventana podemos editar la tarea y después tendremos que darle a actualizar tarea para que se guarden los datos de la tarea.

#### *7.1.1.3 Proyecto*

Para ir a la zona de proyecto tendríamos que seleccionar la pestaña de proyecto en el menú superior, una vez seleccionada podemos hacer las siguientes acciones.

#### 7.1.1.3.1 Editar proyecto

Par ello solo tendríamos que rellenar los datos del formulario que aparece en la ventana de proyecto y después darle al botón de modificar proyecto.

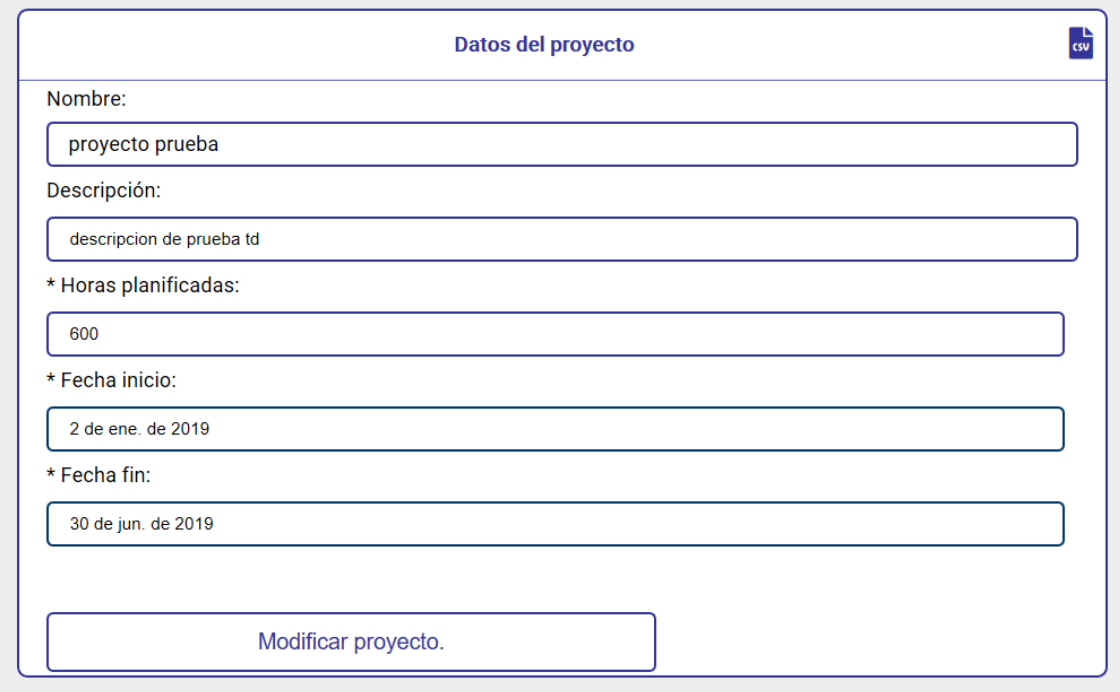

#### *Ilustración 104 Editar proyecto*

#### 7.1.1.3.2 Descargar datos del proyecto

Para descargar los datos tendríamos que darle al botón de descargar que está situado en la parta superior derecha del formulario que vimos en la sección anterior:

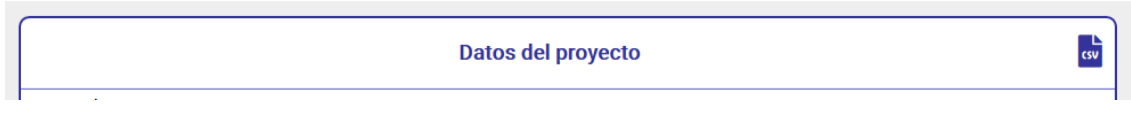

*Ilustración 105 Descargar proyecto*

#### *7.1.1.4 Usuarios*

A la sección de usuario accedemos haciendo clic en la pestaña de usuarios del menú superior, esta ventana nos permitirá ver a los usuarios del proyecto y eliminar a un usuario del proyecto si damos clic en el icono de la papelera situado en la esquina superior derecha del usuario.
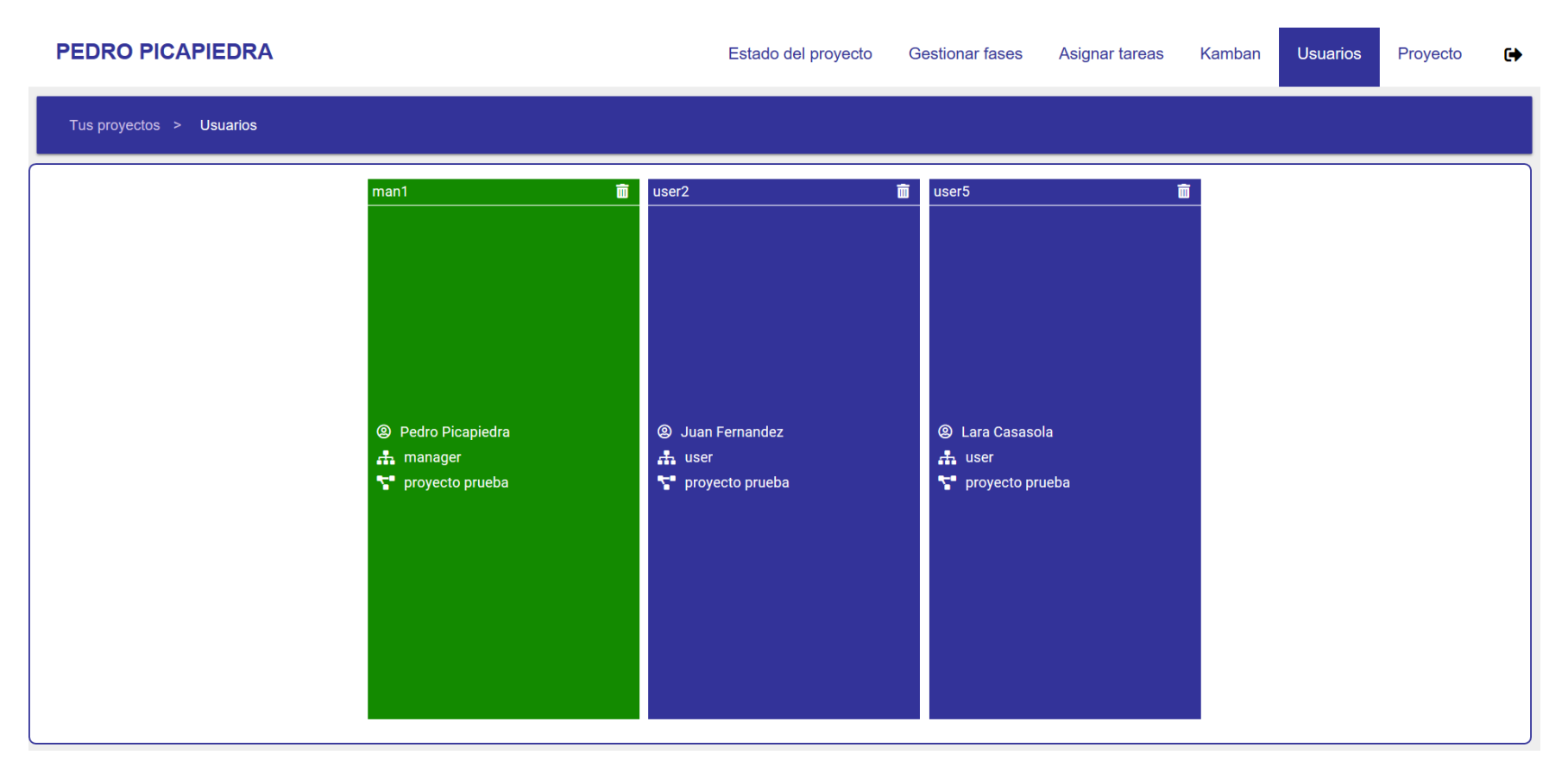

*Ilustración 106 Usuarios*

## *7.1.1.5 Asignar tareas*

A esta ventana llegaríamos seleccionando la pestaña asignar tareas en el menú superior, y podríamos realizar varias acciones relacionadas con las tareas.

## 7.1.1.5.1 Asignar tarea

Para ello seleccionamos una tarea del backlog y la arrastramos hasta el usuario que deseemos:

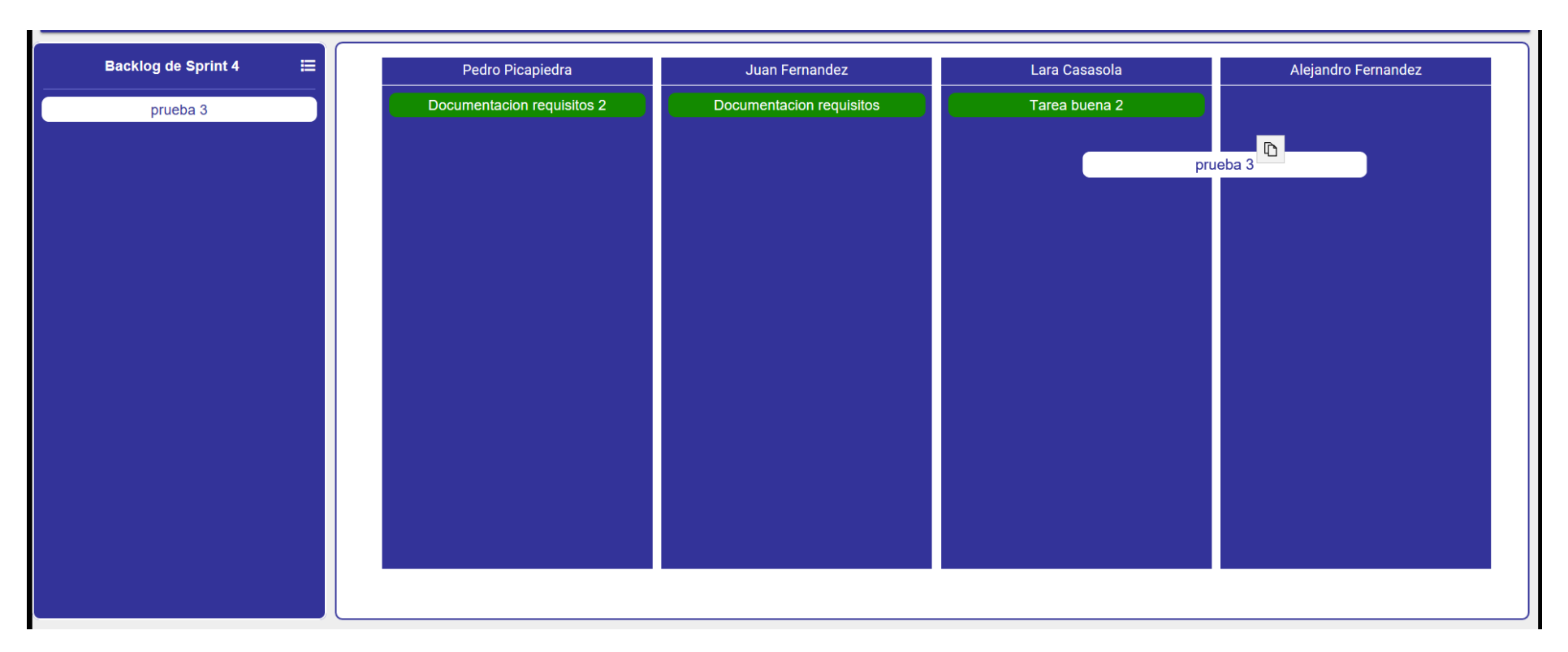

*Ilustración 107 Asignar tarea*

## 7.1.1.5.2 Desasignar tarea

Para quitar una tarea a un usuario y devolverla al backlog solo tenemos que arrastrar la tarea que queremos quitar hasta la zona de backlog:

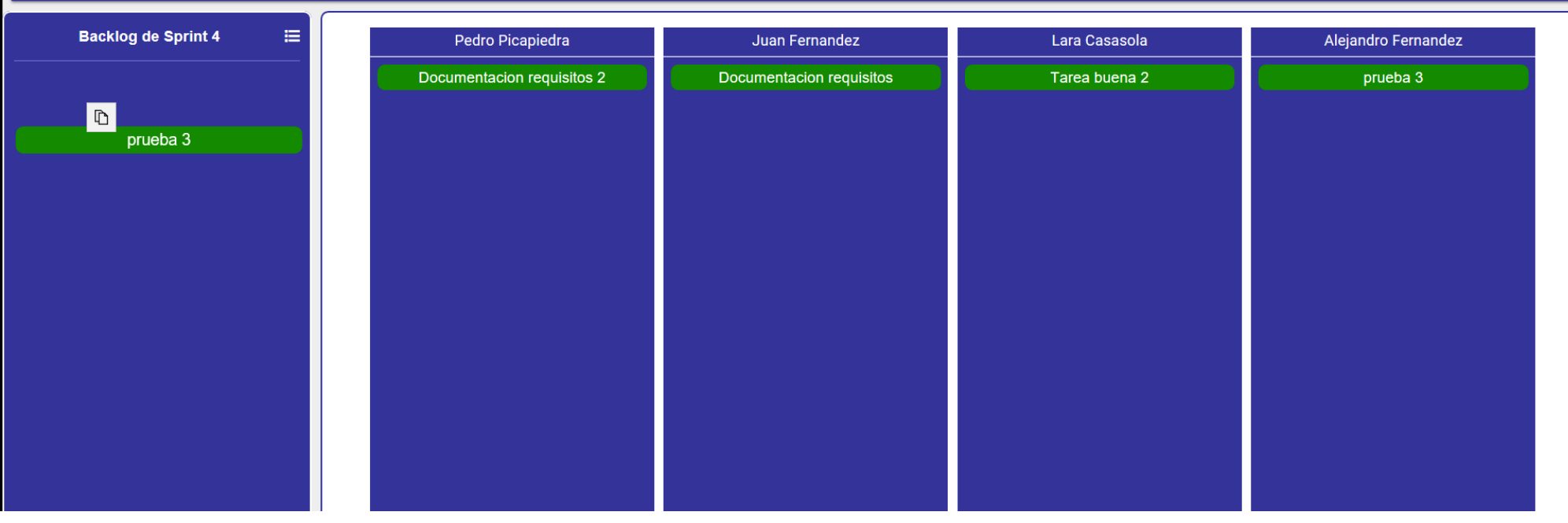

*Ilustración 108 Desasignar tarea*

## 7.1.1.5.3 Reasignar tarea

Para cambiar la asignación de una tarea solo tenemos que seleccionar la tarea que queramos y moverla hasta su nuevo usuario:

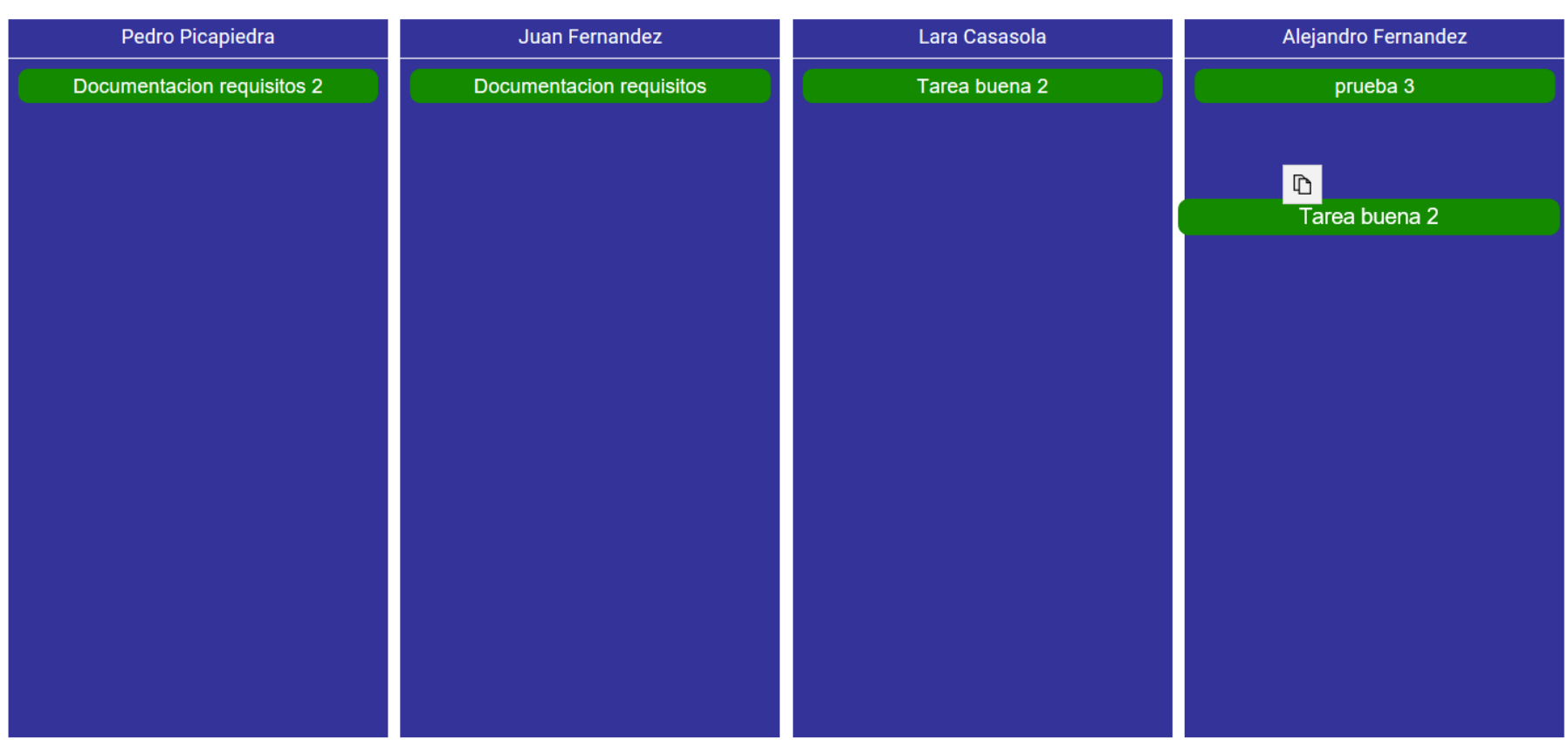

*Ilustración 109 Reasignar tarea*

### 7.1.1.5.4 Realizar mediante ventana emergente

Todas las acciones se pueden hacer además de como se ha explicado (arrastrándolas), dándole clic a la propia tarea y en la ventana emergente seleccionamos una nueva asignación para la tarea:

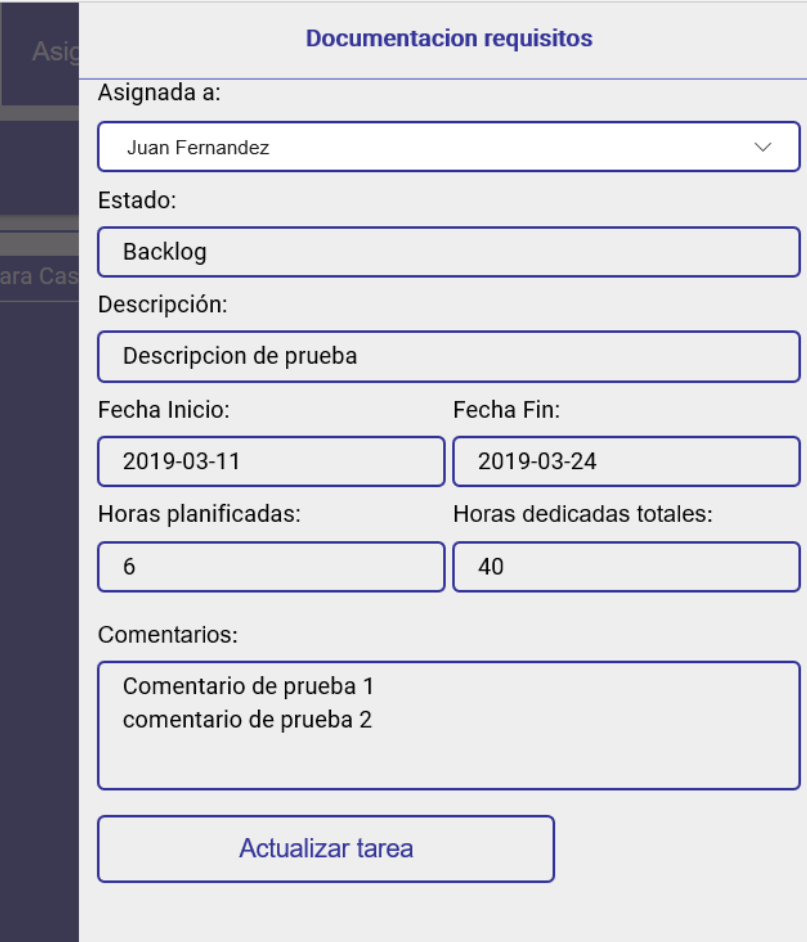

*Ilustración 110 Reasignar tarea*

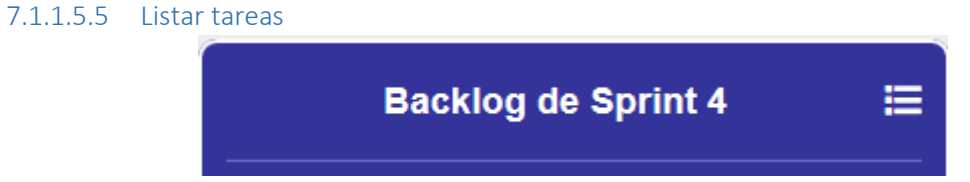

*Ilustración 111 Listar tareas*

Dando clic en el icono que está en la parte superior derecha podemos ver todas las tareas que tenemos en la aplicación:

| <b>Nombre</b>           | Asignada         | Estado    | Fecha inicio | Fecha fin | <b>Horas planificadas</b> | Horas dedicadas <b>B</b> |
|-------------------------|------------------|-----------|--------------|-----------|---------------------------|--------------------------|
| Titulo de prueba 2      | Pedro picapiedra | Terminada | 1/1/2019     | 4/1/2019  | 6                         | э                        |
| Nueva pantalla juegos   |                  | Pruebas   | 1/3/2019     | 3/3/2019  | 6                         | в                        |
| Presentacion nueva fase | Amir Jimenez     | Terminada | 11/3/2019    | 19/1/2019 | 6                         | 10                       |
| Hacer curso vuejs       | Pelayo Iglesias  | Terminada | 1/3/2019     | 15/1/2019 | 6                         | 6                        |
| Pruebas soapui          | Amir Jimenez     | Terminada | 11/3/2019    | 18/1/2019 | 6                         |                          |
| Chat fase 2             | Juan Fernandez   | Terminada | 11/3/2019    | 15/1/2019 |                           | n                        |

*Ilustración 112 Listar tareas 2*

## *7.1.1.6 Gestionar fases*

Para acceder a esta parta tenemos que seleccionar la opción gestionar fases en el menú superior de la aplicación. En esta sección podemos realizar varias acciones.

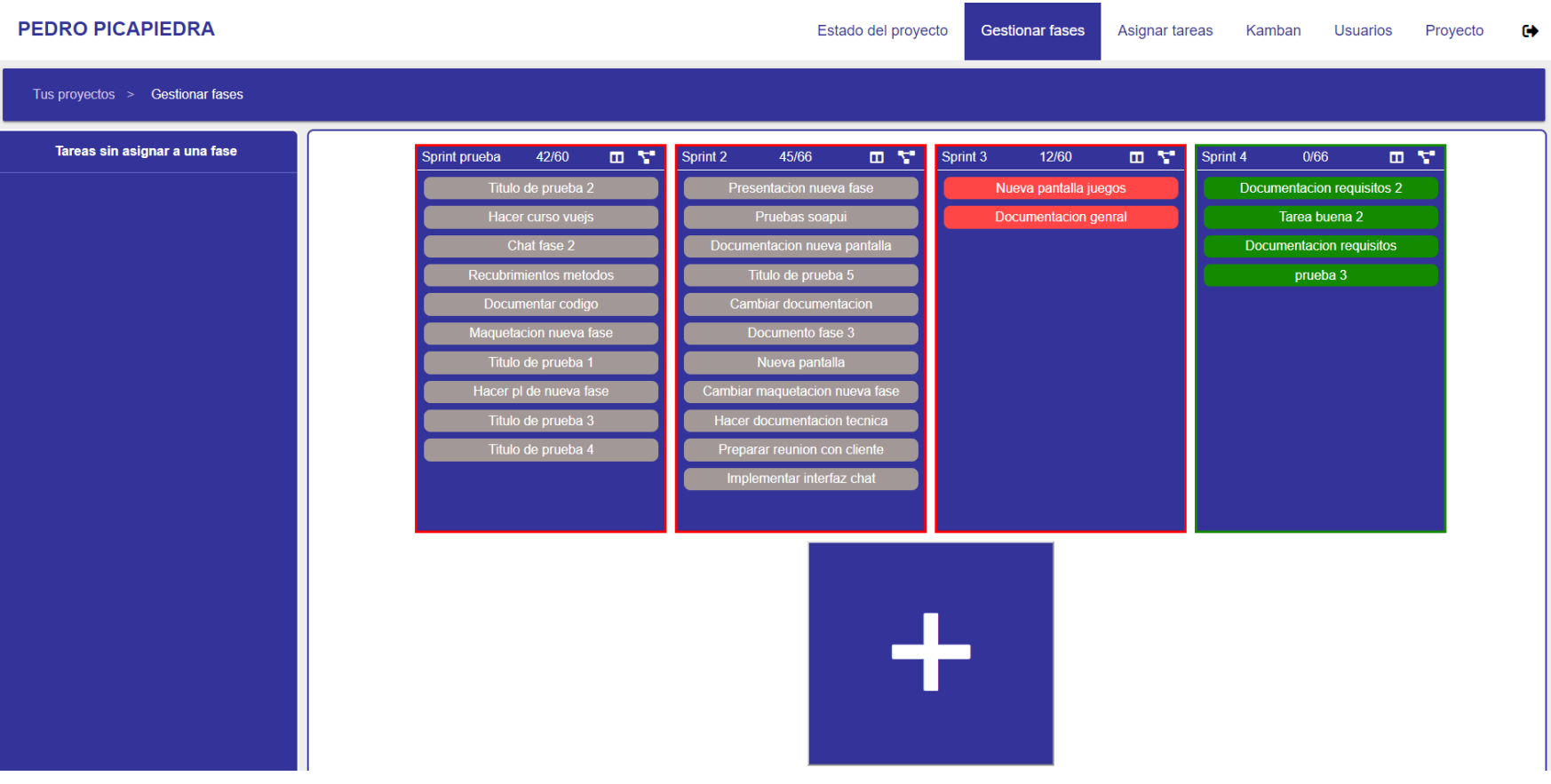

*Ilustración 113 Gestionar fases*

## 7.1.1.6.1 Cambiar tarea de fase

Para cambiar una tarea de fase tenemos que arrastrar la tarea seleccionada a la fase que queramos.

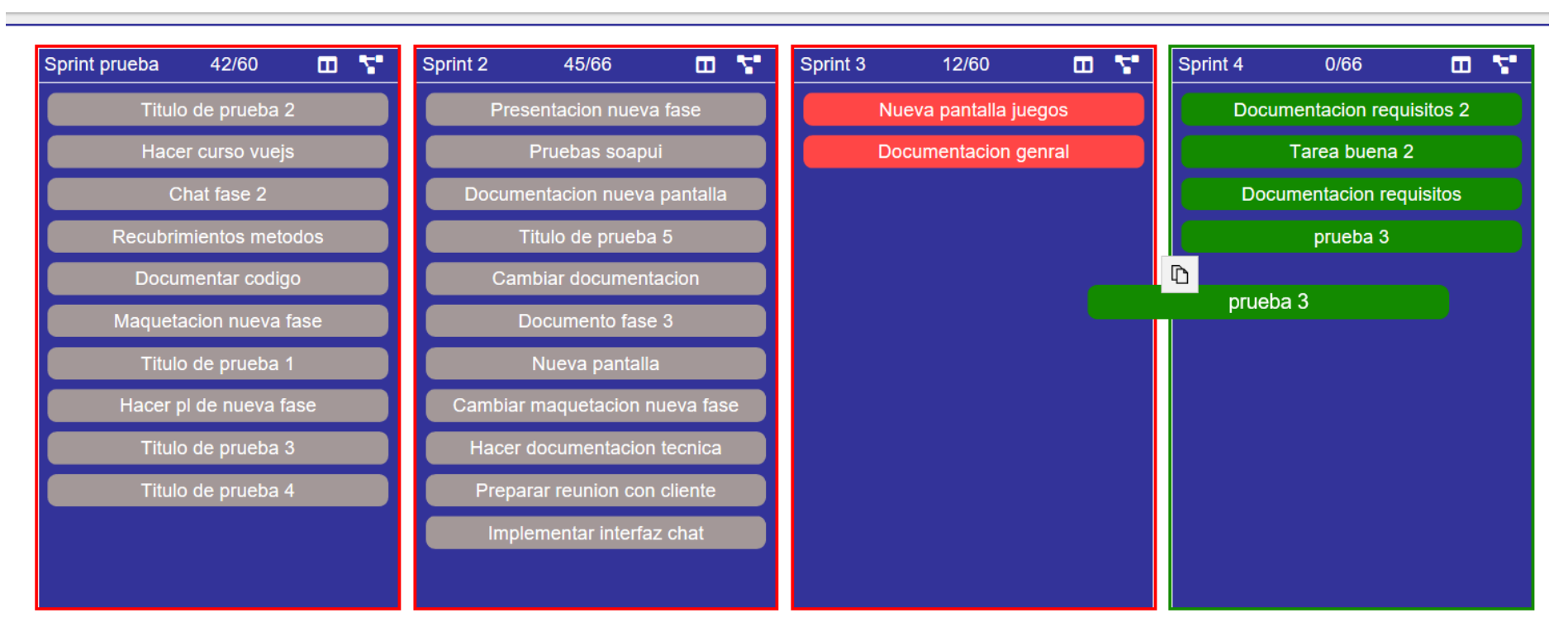

*Ilustración 114 Cambiar tarea de fase*

## 7.1.1.6.2 Añadir fase

Para añadir una fase tendremos que hacer clic en el botón que está en la parte inferior.

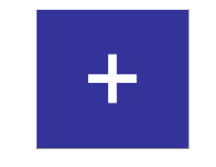

*Ilustración 115 Añadir fase*

Después se nos abrirá un formulario en el que rellenaremos los datos de la fase y le daremos a añadir fase.

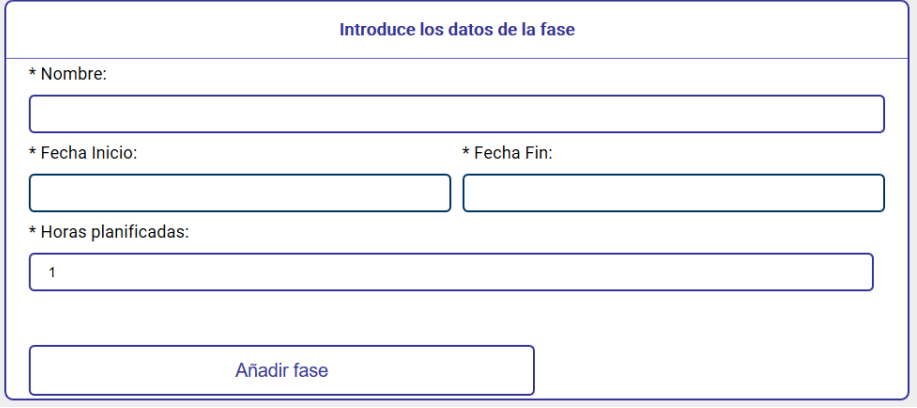

*Ilustración 116 Ventana de añadir fase*

#### 7.1.1.6.3 Cambiar de fase mediante ventana emergente

Además de cambiar las tareas de fase arrastrándolas, también podemos hacerlo haciendo clic en la tarea y seleccionando la nueva fase en la ventana emergente que sale.

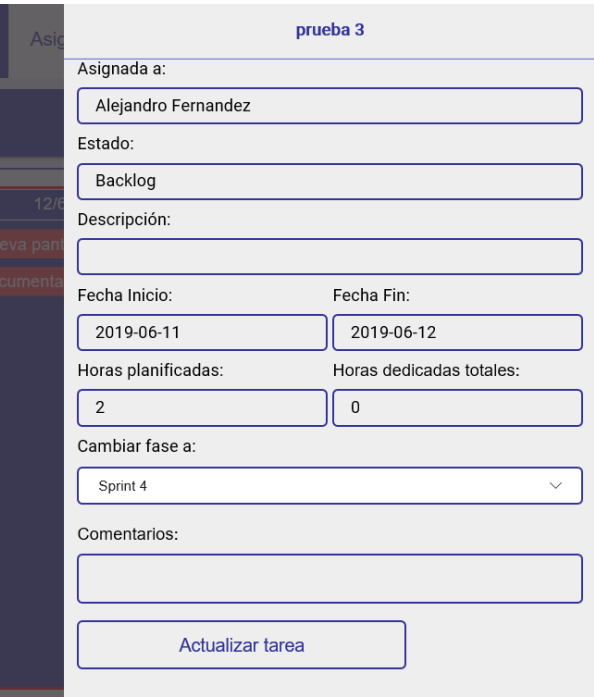

*Ilustración 117 Cambiar tarea de fase*

## *7.1.1.7 Estado del proyecto*

Para acceder a este apartado, tenemos que seleccionar la opción de estado del proyecto en el menú superior:

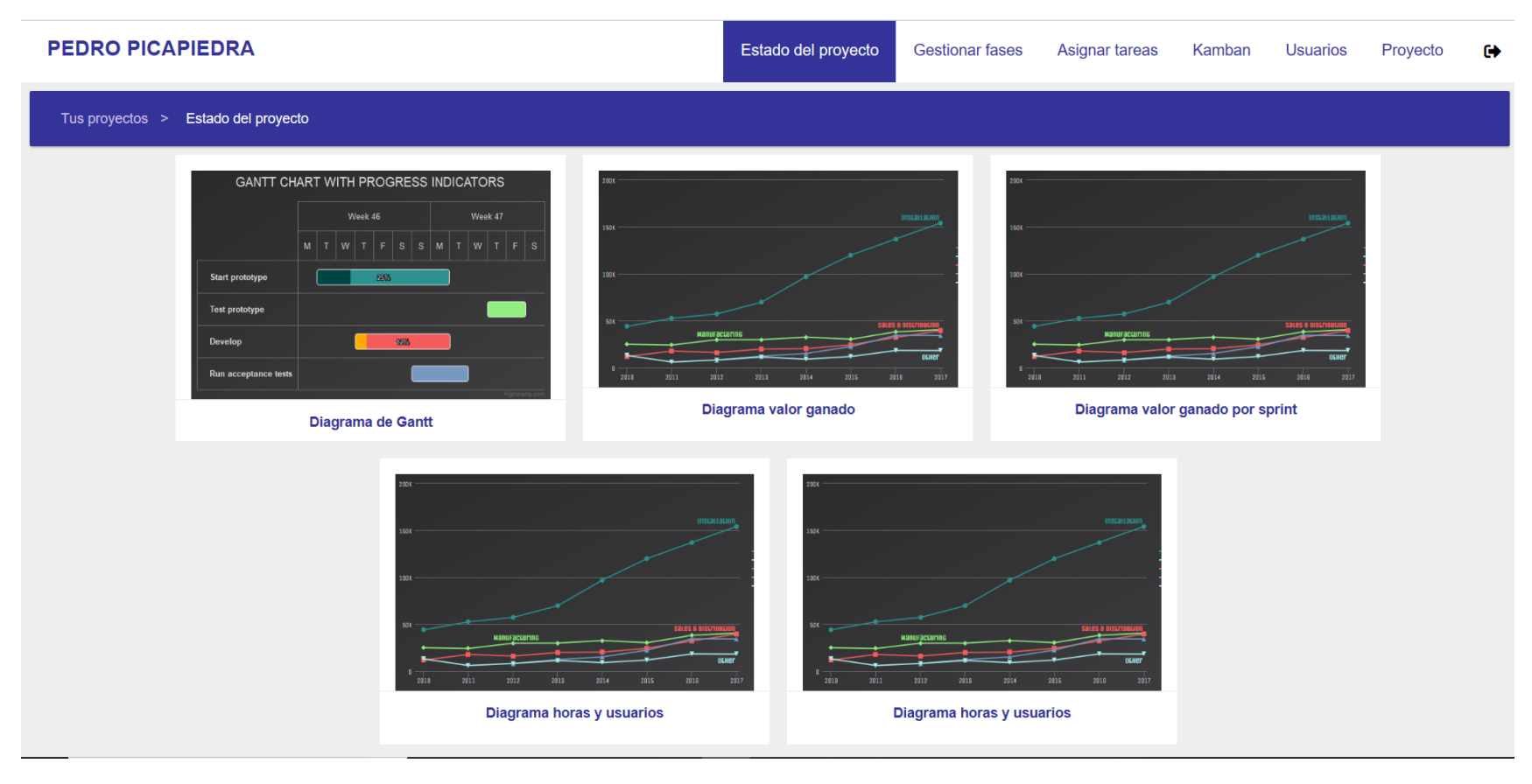

*Ilustración 118 estado del proyecto*

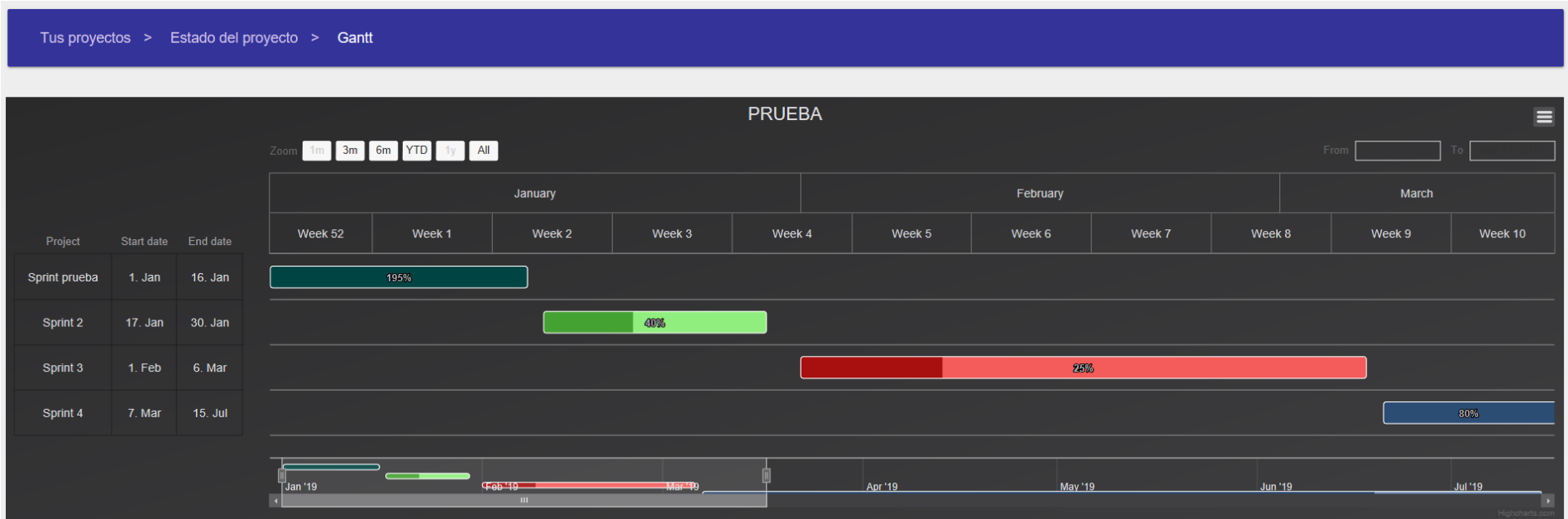

En esta vista, podríamos ver cualquier diagrama de los visibles simplemente seleccionándolo, vemos un ejemplo del diagrama de Gantt:

*Ilustración 119 Diagrama de Gantt del proyecto*

## 7.1.2 Flujo administrador

Esta parte de la aplicación es a la que entraría el administrador de la aplicación para gestionar los diferentes usuarios y proyectos de esta.

## *7.1.2.1 Ventana principal*

En esta ventana se nos muestras las dos entidades que podemos gestionar, usuarios y proyectos.

## $\bullet$

### Consola de administración

 $\ddot{\mathbf{G}}$ 

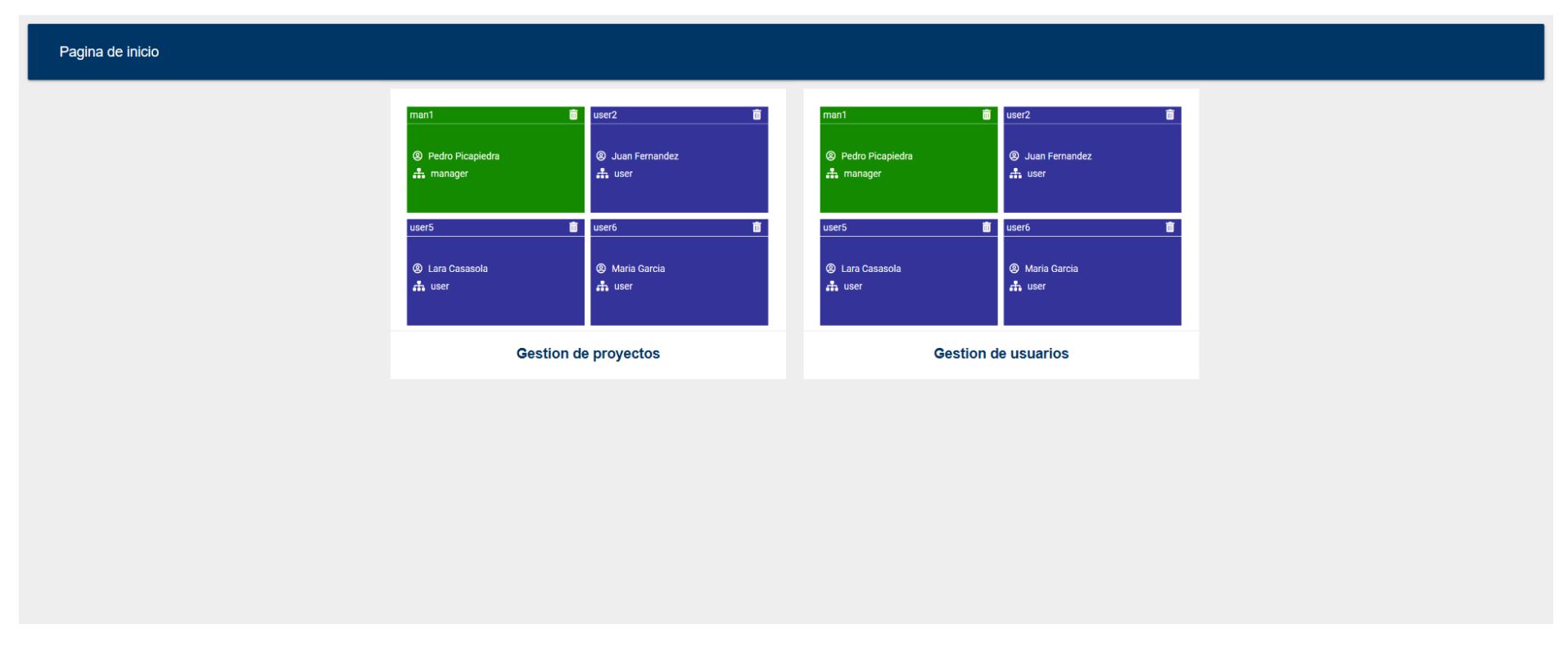

*Ilustración 120 Panel principal administrador*

## *7.1.2.2 Gestión de proyectos*

La primera ventana que vemos al seleccionar gestión de proyectos es una en la que podemos elegir que proyecto deseamos gestionar o si queremos crear uno nuevo.

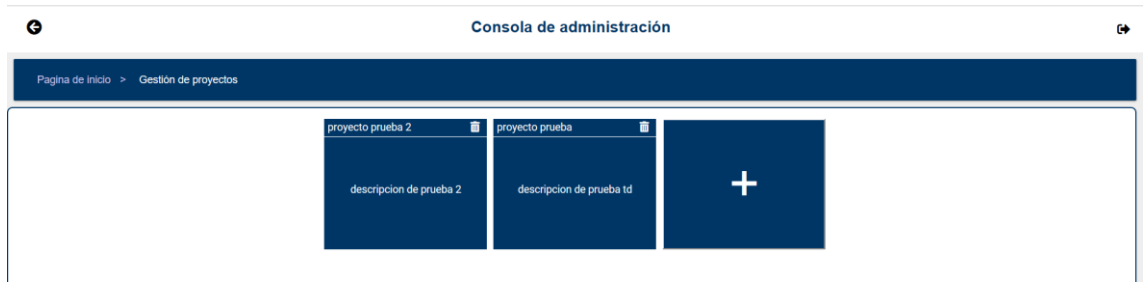

*Ilustración 121 Gestión de proyectos*

## 7.1.2.2.1 Crear proyecto

Si en la ventana anterior seleccionamos el botón de crear proyecto nos llevara a un formulario, en el cual podremos introducir los datos del nuevo proyecto y crearlo:

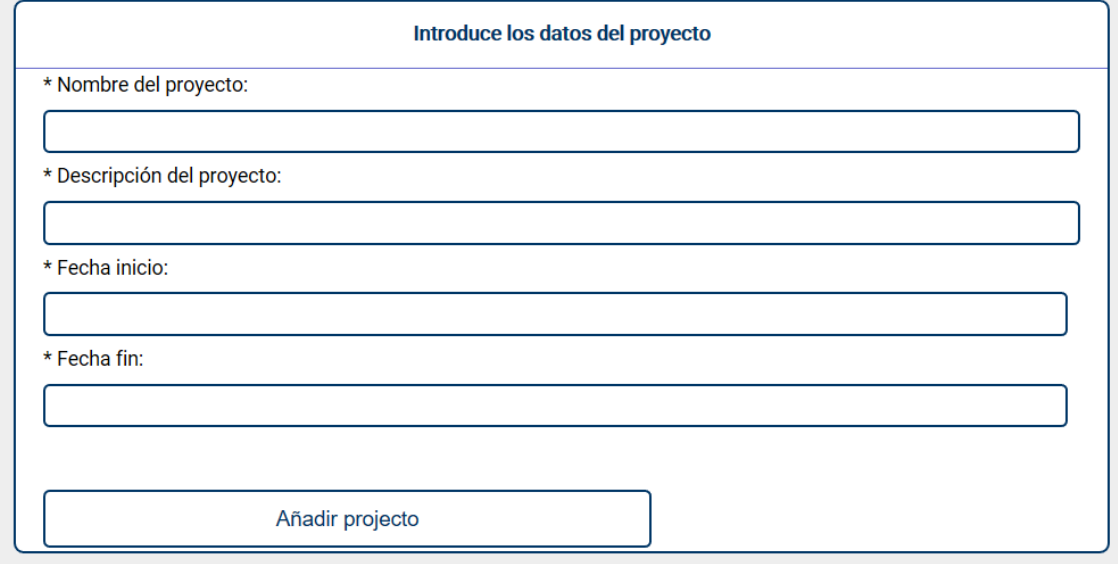

*Ilustración 122 Crear proyecto*

## 7.1.2.2.2 Eliminar proyecto

Podemos eliminar un proyecto haciendo clic en el icono de la papelera que está situado en la esquina superior derecha del proyecto:

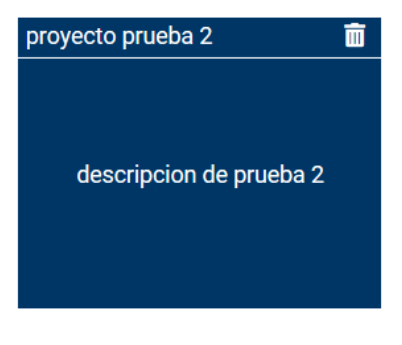

*Ilustración 123 Eliminar proyecto*

## 7.1.2.2.3 Gestión de los estados

Si seleccionamos el proyecto que queremos gestionar accederemos a una vista en la que podremos elegir entre gestionar los usuarios del proyecto o los estados:

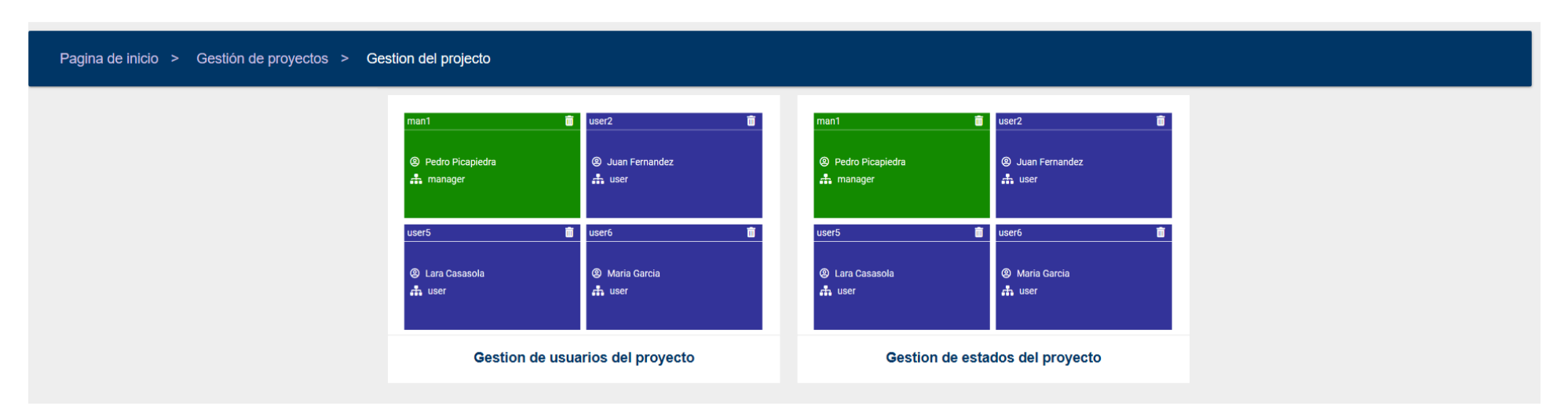

*Ilustración 124 Gestión de los estados*

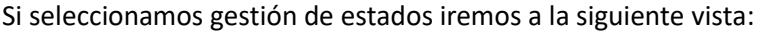

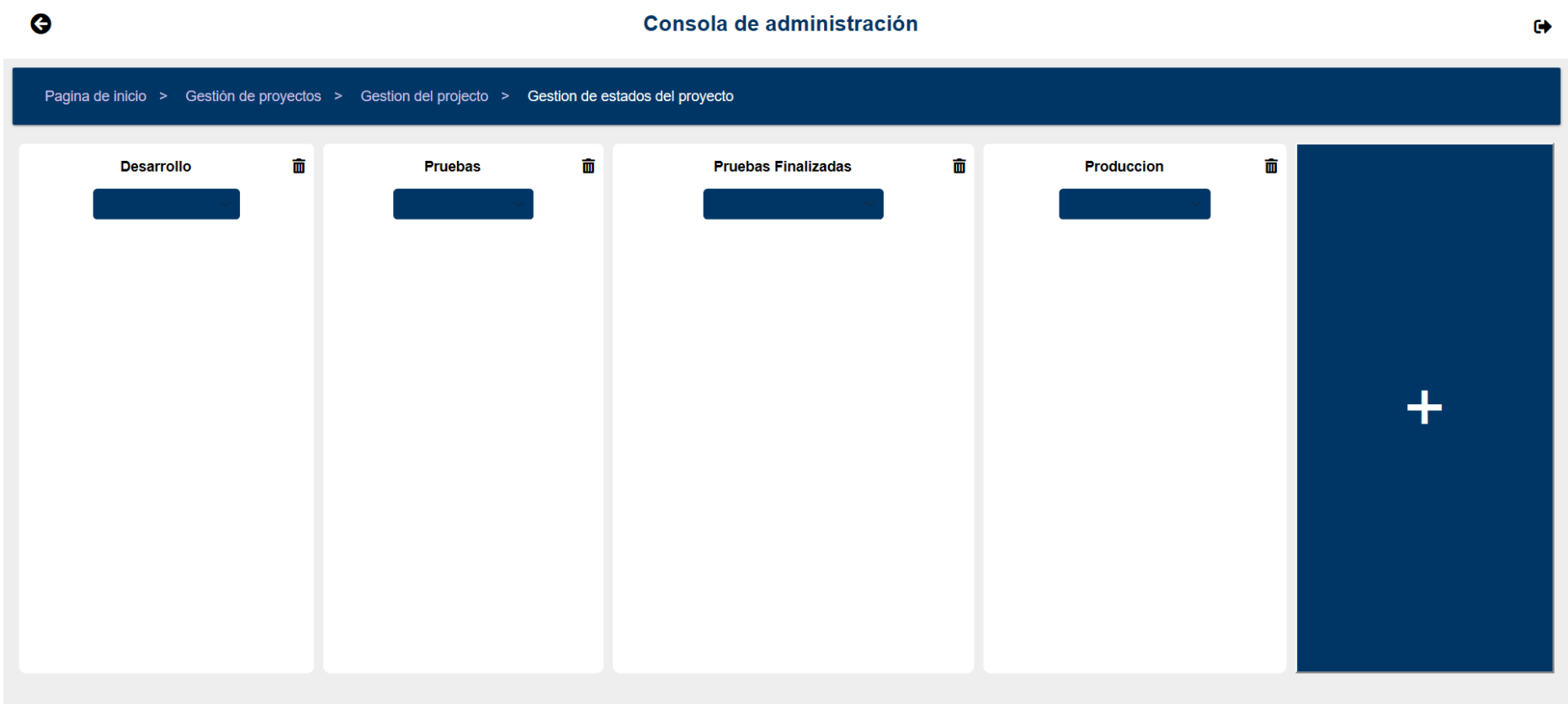

*Ilustración 125 Gestión de estados 2*

En ella podemos gestionar los estados del proyecto, podemos realizar las siguientes acciones:

## 7.1.2.2.3.1 Cambiar el orden de un estado

Para ello en el estado que queramos mover seleccionados en el desplegable el nuevo orden que le queramos dar.

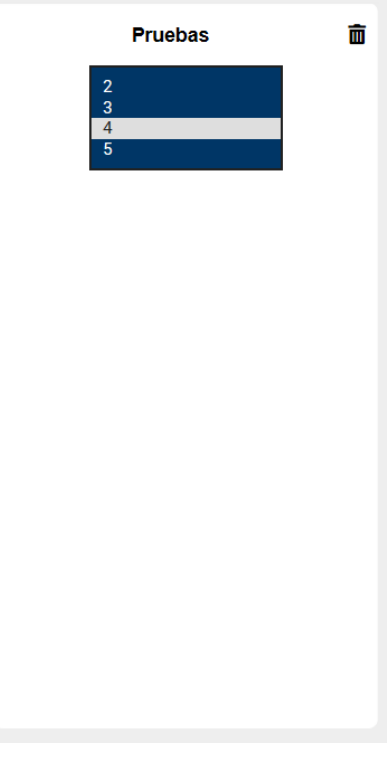

*Ilustración 126 Cambiar orden de estado*

## 7.1.2.2.3.2 Añadir estado

Para ello tendríamos que seleccionar el botón que está a la derecha para añadir un estado y se nos mostraría un formulario para añadir un estado:

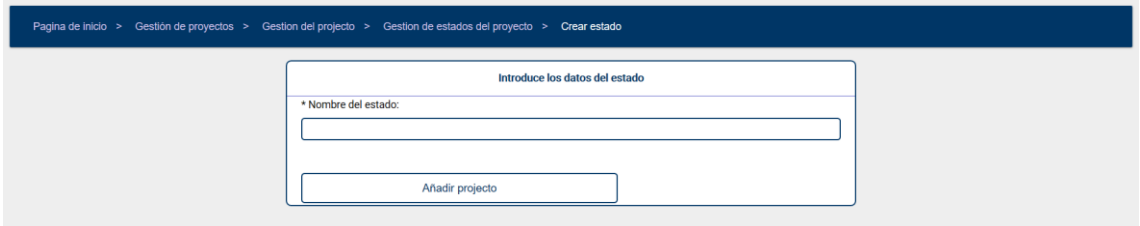

*Ilustración 127 Añadir estado*

## 7.1.2.2.3.3 Eliminar estado

Para eliminar un proyecto tenemos que seleccionar el icono de la papelera que está en la parte superior derecha de cada estado:

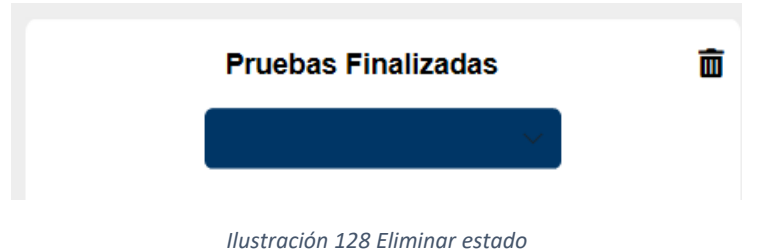

## 7.1.2.2.4 Gestión de los usuarios

Desde esta ventana podemos hacer acciones como añadir un usuario al proyecto, crear un usuario o eliminarlo del proyecto.

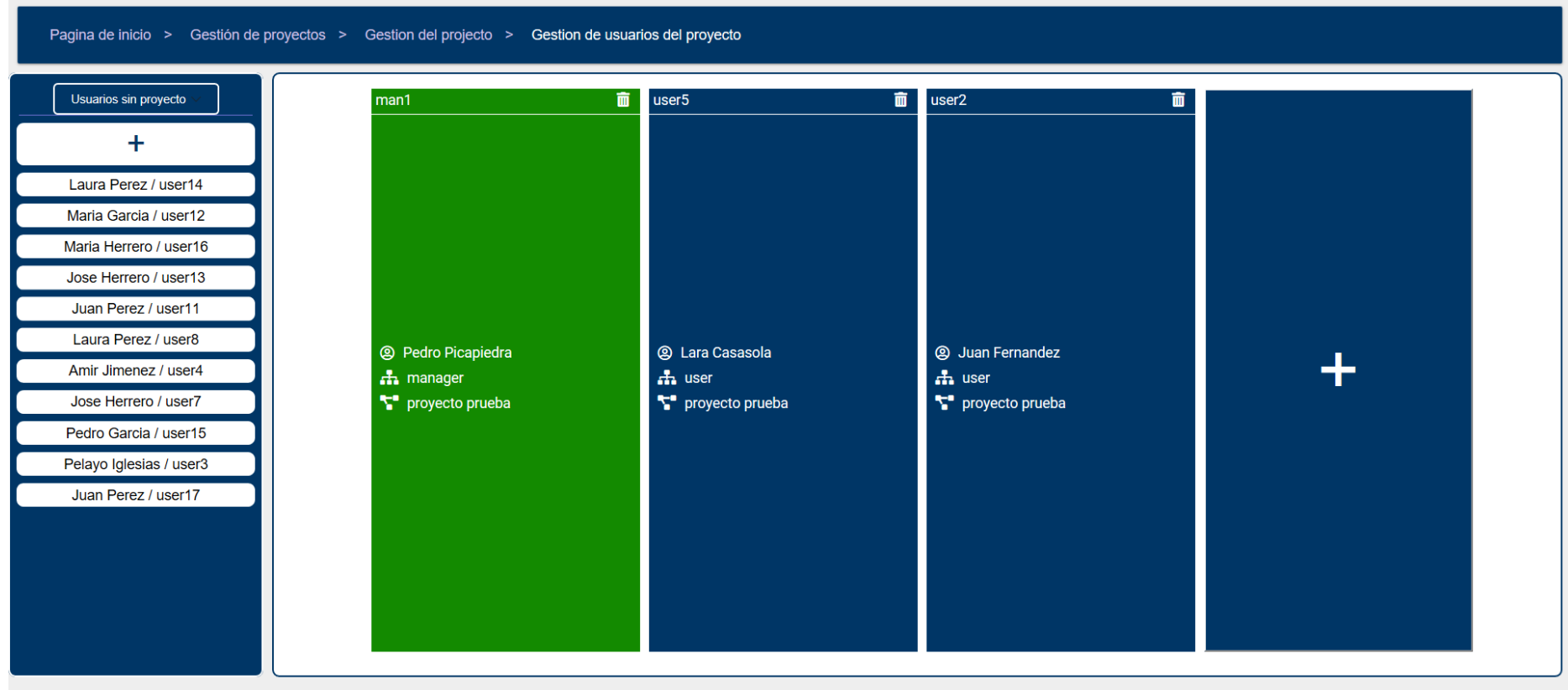

*Ilustración 129 Gestión de los usuarios*

## 7.1.2.2.4.1 Añadir usuario

Para ello valdría con arrastrar el usuario desde la sección de la izquierda hasta la sección de usuarios del proyecto:

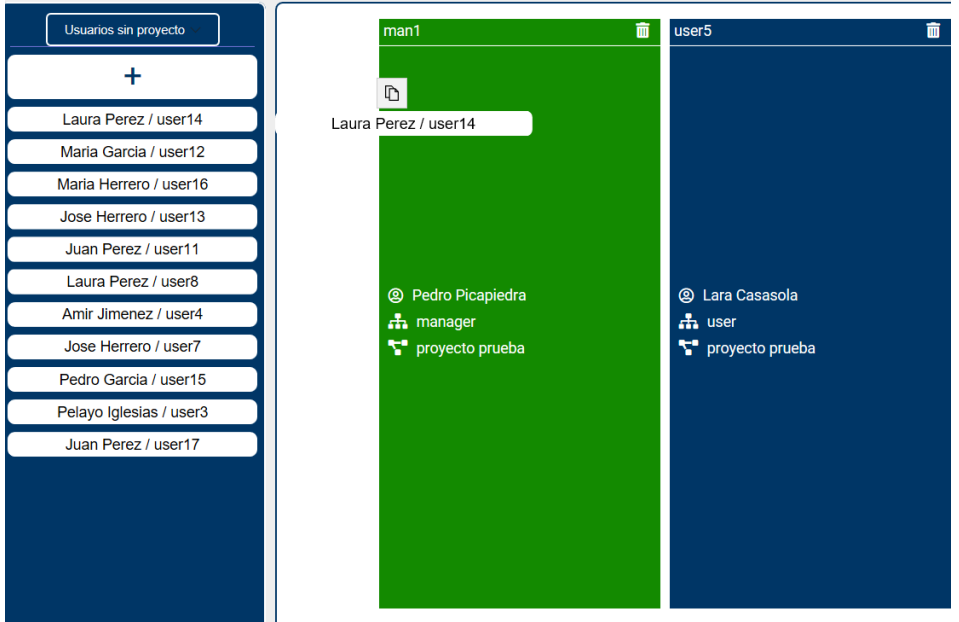

*Ilustración 130 Añadir usuario*

## 7.1.2.2.4.2 Eliminar usuario

Para elimina run usuario del proyecto podemos arrastrarlo hasta la zona de la izquierda o darle clic al botón de la papelera que está en la parte superior derecha de los usuarios.

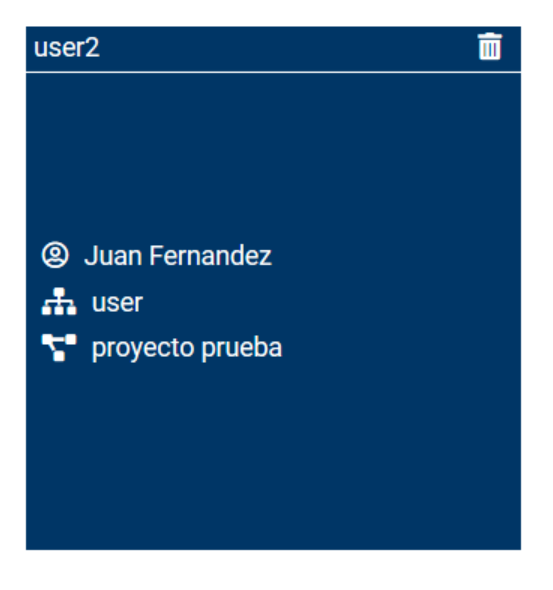

*Ilustración 131 Eliminar usuario*

## 7.1.2.2.4.3 Crear usuario

Podemos crear un usuario que se añadirá automáticamente al proyecto, para ello tenemos que seleccionar la opción de añadir usuario:

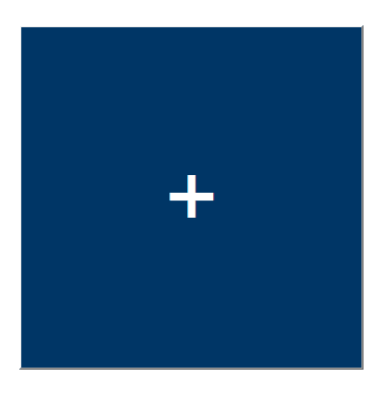

*Ilustración 132 Añadir usuario*

Se nos abrirá un formulario que rellenaremos con los datos del usuario y le daremos a añadir usuario:

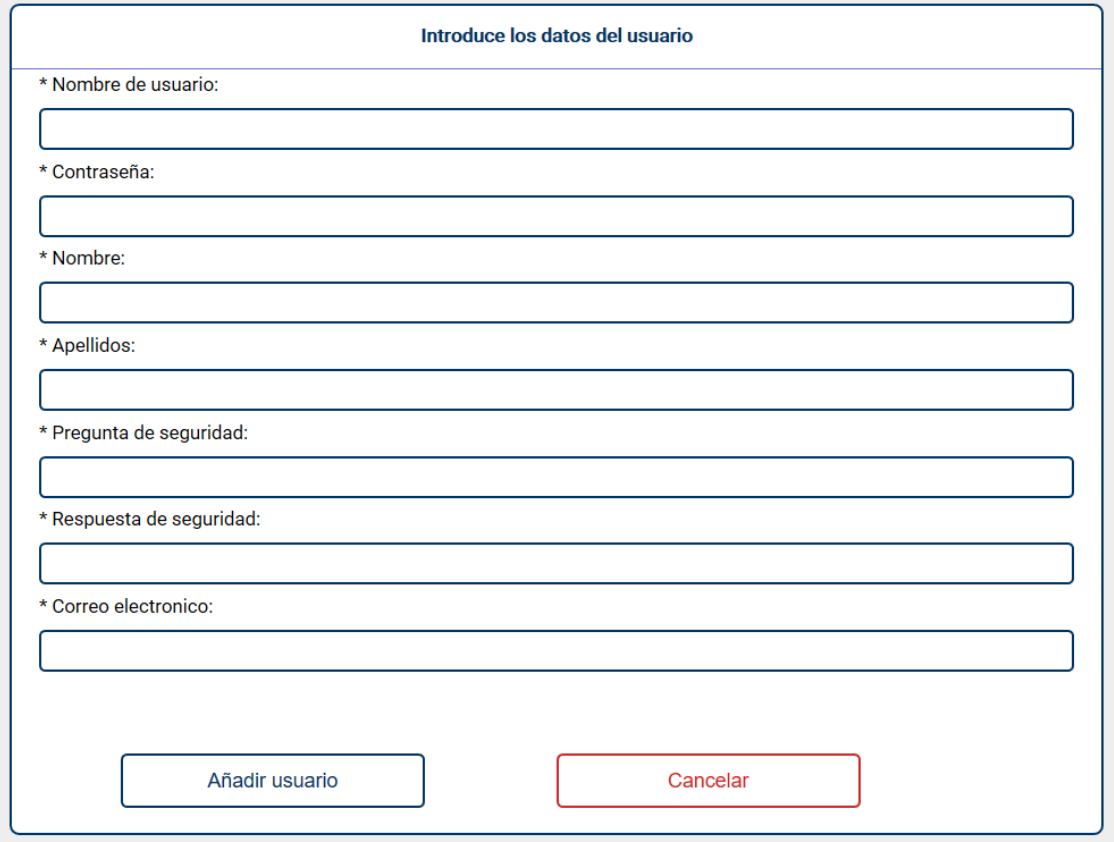

*Ilustración 133 Añadir usuario formulario*

## *7.1.2.3 Gestión de usuarios*

En esta ventana podemos gestionar a todos los usuarios de la aplicación.

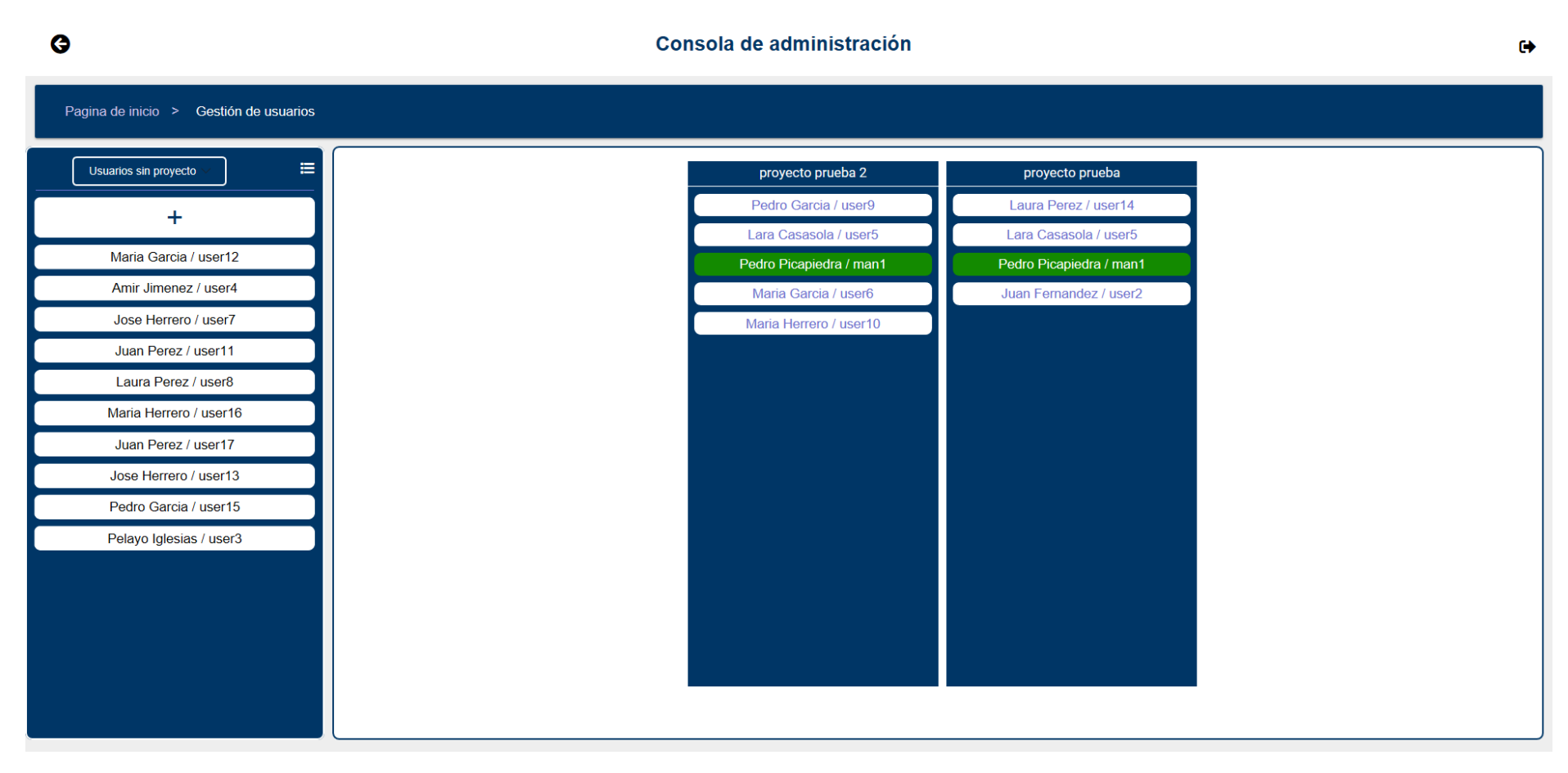

#### *Ilustración 134 Gestión de usuarios administración*

En la izquierda están los usuarios que no tienen proyecto, mientras que en la derecha están los diferentes proyectos con los usuarios asignados a ellos.

## 7.1.2.3.1 Añadir usuario a un proyecto

Para ello solo tenemos que arrastrar a un usuario hasta el proyecto al que le queramos asignar:

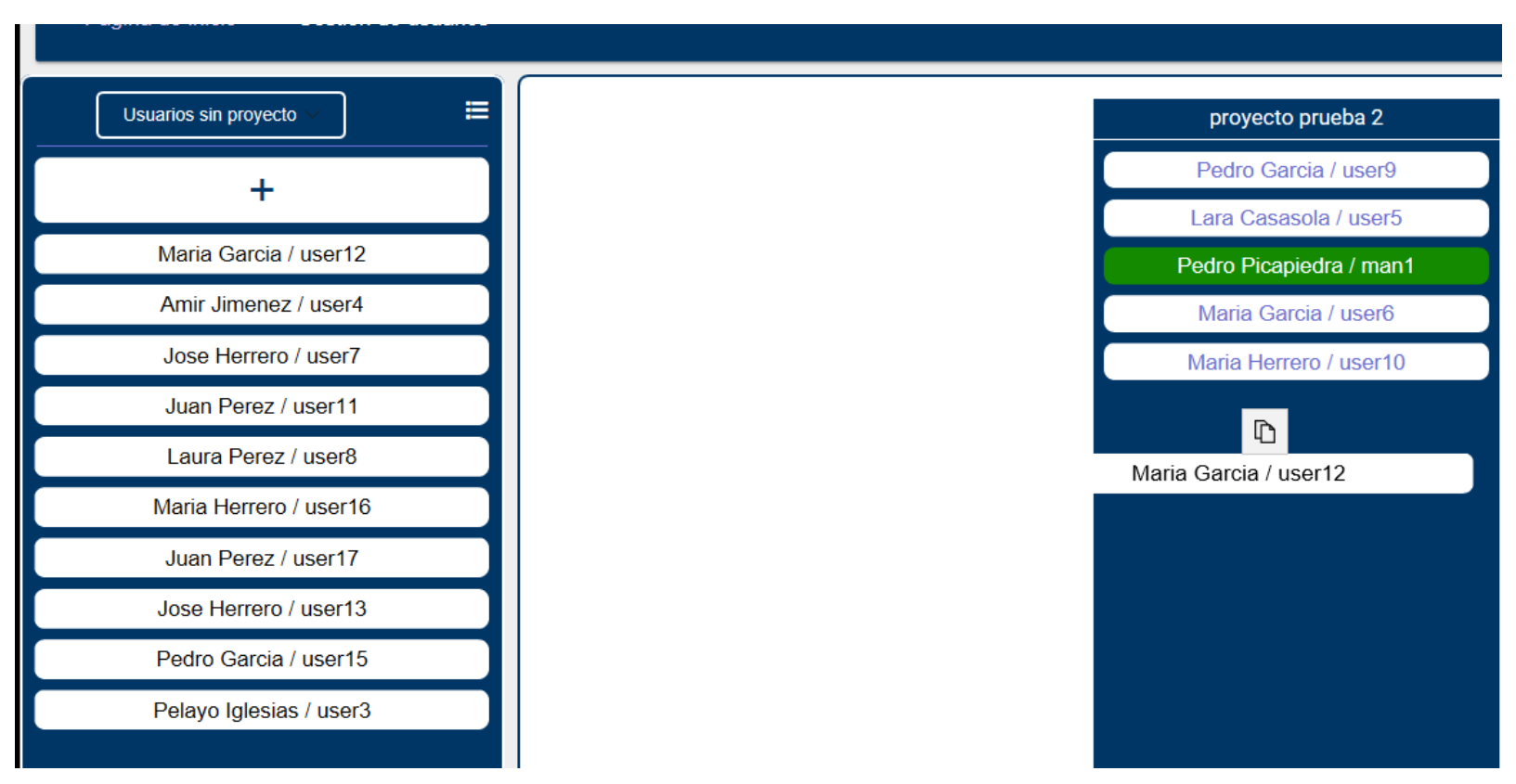

*Ilustración 135 Añadir usuario a un proyecto*

ESCUELA DE INGENIERÍA INFORMÁTICA-UNIVERSIDAD DE OVIEDO | Alejandro Fernández Herrero 146

## 7.1.2.3.2 Eliminar un usuario de un proyecto

Para esto solo tenemos que arrastrar al usuario que queramos eliminar hasta la sección de usuarios son proyecto:

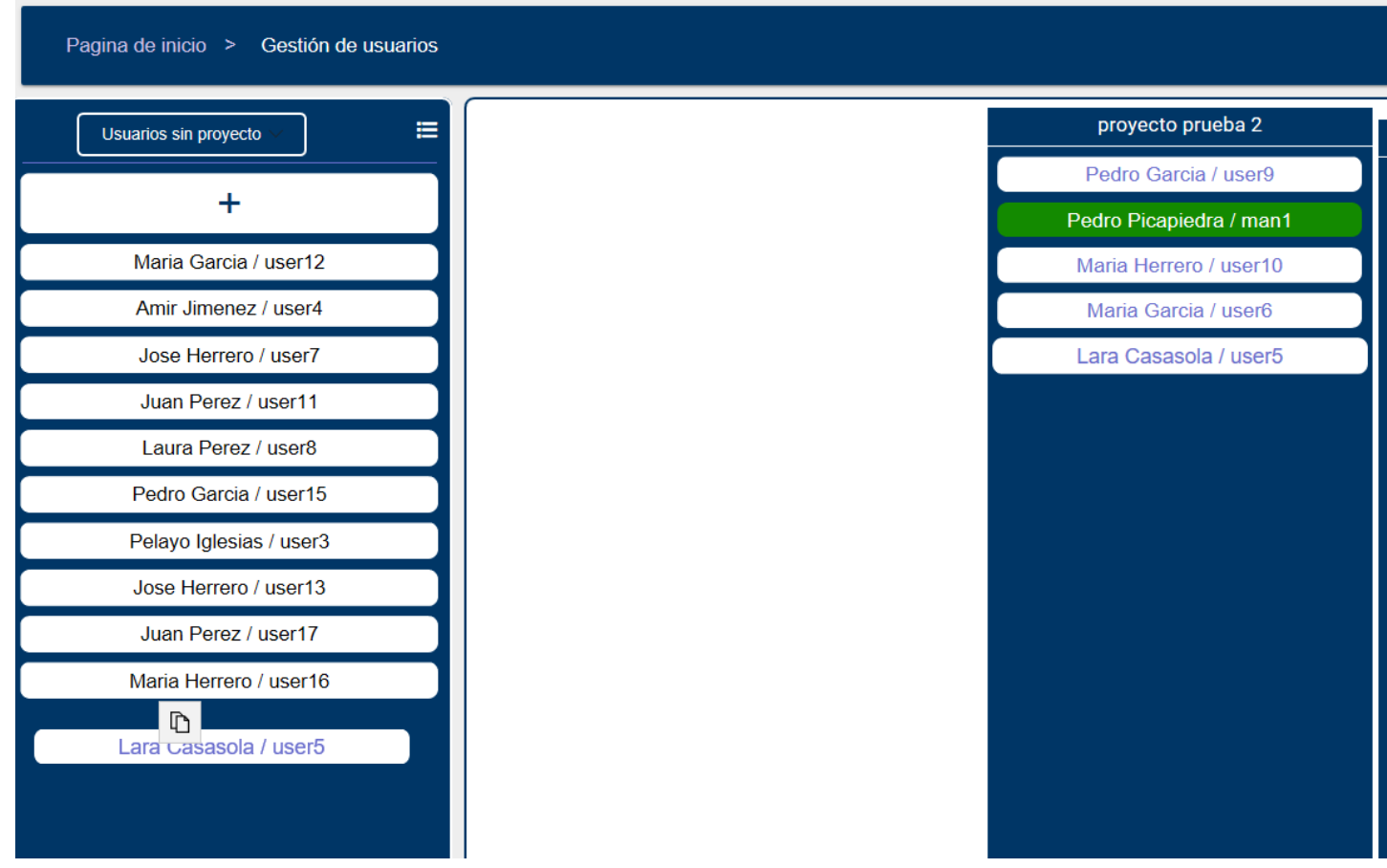

*Ilustración 136 Eliminar usuario de un proyecto*

## 7.1.2.3.3 Crear usuario

Para ello haremos clic en el botón de añadir usuario que está en la parte izquierda de la aplicación:

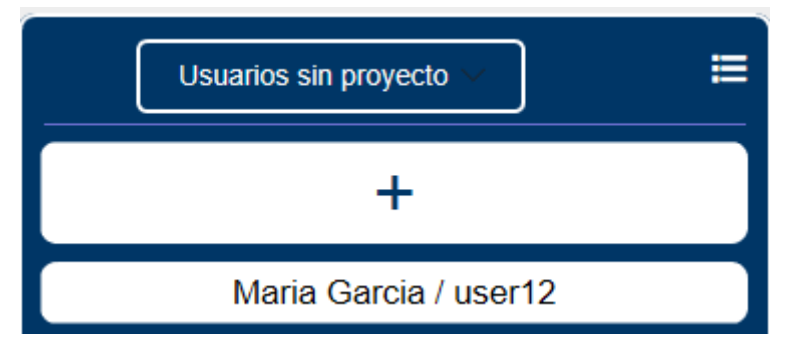

*Ilustración 137 Crear usuarios*

Se nos abrirá un formulario que tendremos que rellenar con los datos del usuario y darle a añadir usuario:

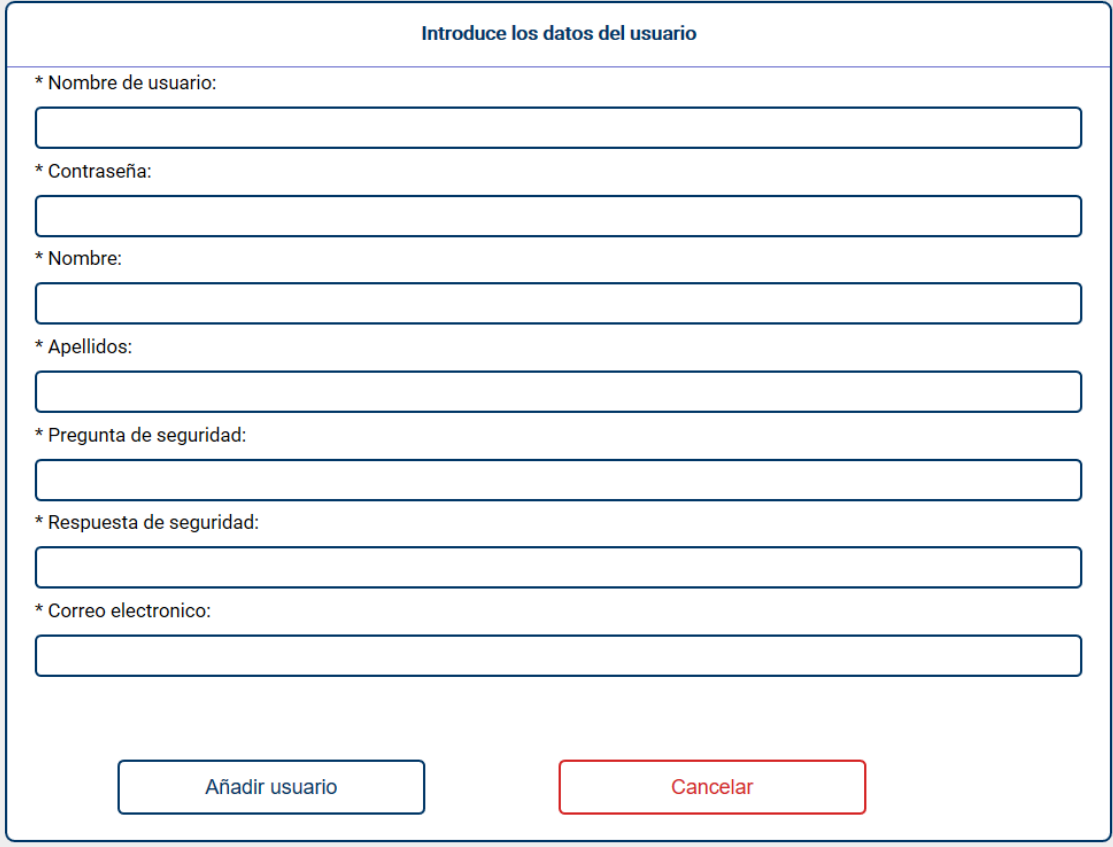

*Ilustración 138 Crear usuario*

## 7.1.2.3.4 Listar usuarios

Para esto tenemos que seleccionar el botón que está en la parte superior derecha del menú de usuarios sin proyecto:

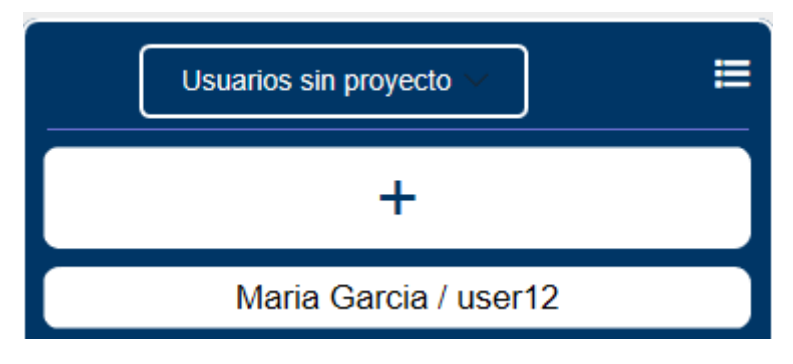

*Ilustración 139 Listar usuario*

Y se nos mostrará a lista de dato de todos los usuarios de la aplicación:

| <b>Nombre</b>    | <b>Usuario</b> | Projectos            | Rol     |
|------------------|----------------|----------------------|---------|
| Pedro Picapiedra | man1           | proyecto prueba      | manager |
|                  |                | Proyecto de prueba 2 | manager |
| Laura Perez      | user14         | proyecto prueba      | user    |
|                  |                | Proyecto de prueba 2 | user    |

*Ilustración 140 Lista de usuarios*

## 7.1.3 Otros

Aquí vamos a tratar las funcionalidades que sean generales a todos los usuarios.

## *7.1.3.1 Recuperar contraseña*

Hacemos clic en el botón inferior del login:

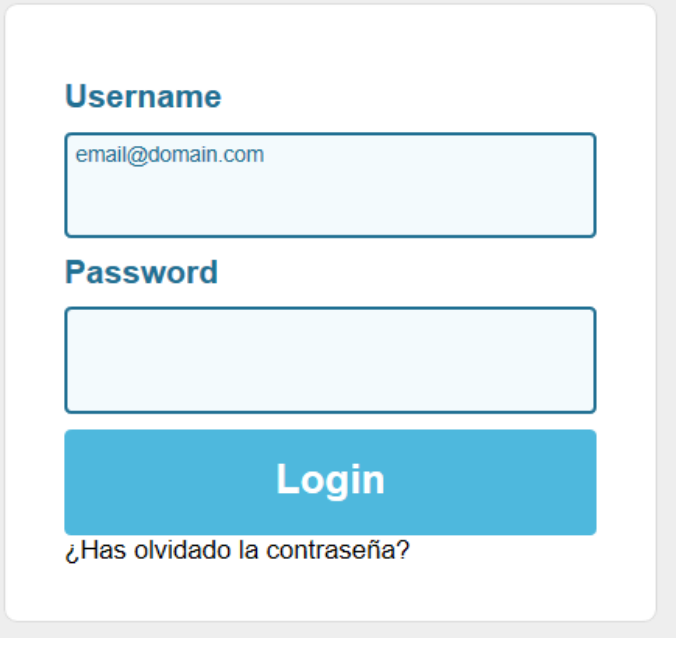

*Ilustración 141 Recuperar contraseña*

Rellenamos el nombre de usuario y el correo:

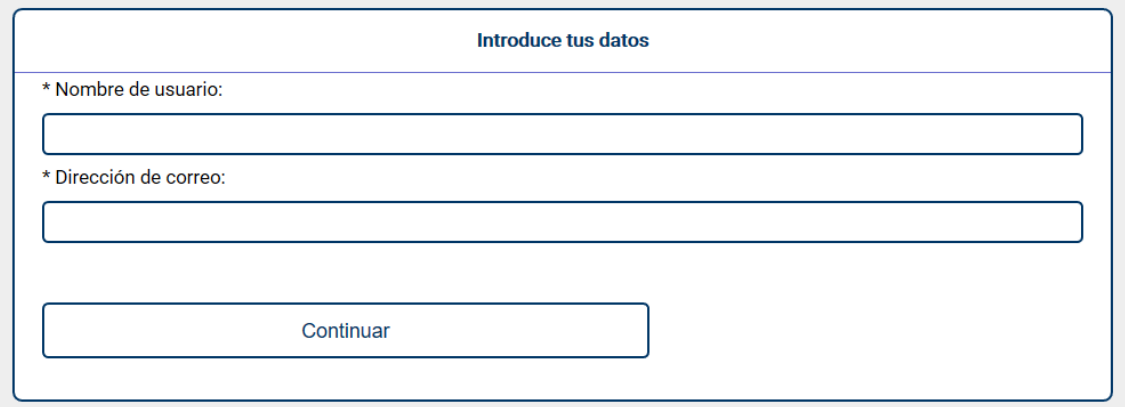

*Ilustración 142 Recuperar contraseña paso 2*

Si son correctos se nos mostrará una ventana con la pregunta secreta:

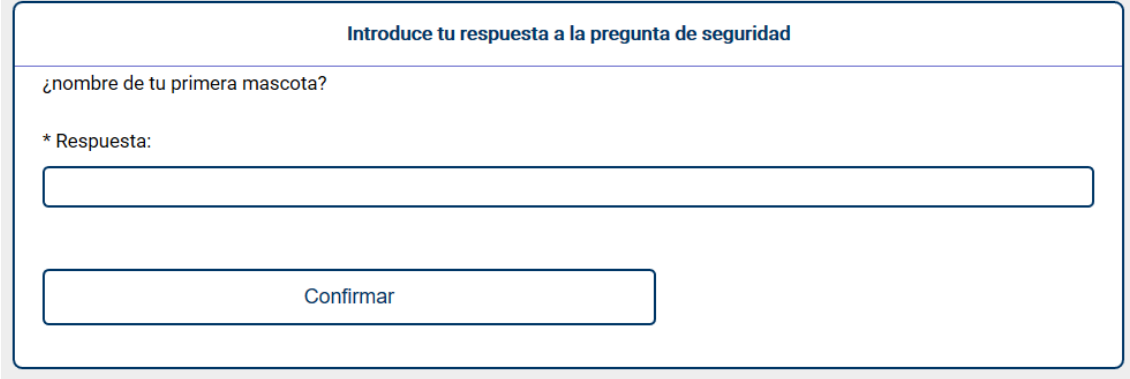

Si la respuesta es correcta se nos enviará un correo con una contraseña generada aleatoriamente a nuestro correo.

*Ilustración 143 Recuperar contraseña paso 3*

# 8. Conclusiones y Ampliaciones

Una vez terminado el sistema, nos toca sacar las conclusiones a las que hemos llegado, para ello las vamos a dividir entre conclusiones personales y conclusiones técnicas. También hablaremos sobre las posibles ampliaciones que se pueden incluir en el sistema en un futuro para aumentar su funcionalidad.

Antes de ir con las demás conclusiones, hay que empezar por la más importante. Este proyecto se puede dar por finalizado, ya que se han pasado con éxito todas las pruebas del plan de pruebas, esto verifica que se están cubriendo todos los casos de pruebas, los cuales a su vez verifican que se cubren todos los escenarios, y estos a su vez verifican que se está cumpliendo con todos los requisitos funcionales y no funcionales. Y por tanto se puede afirmar que los objetivos del proyecto han sido alcanzados.

## 8.1 Conclusiones personales

Cuando realizamos un proyecto como este y tenemos que aplicar en él gran parte de las cosas que hemos aprendido en el máster, es cuando nos damos cuenta del potencial de lo nos han enseñado y para qué sirve cada una de las cosas aprendidas.

Por otra parte, también ha sido interesante ver cómo fue avanzando el proyecto, desde un principio en el que todo parecía bastante lejano y complicado porque teníamos que aprender nuevas tecnologías hasta ese momento desconocidas como Vue.js, hasta un final en el que ya pudimos ver con retrospectiva como fue el avance del proyecto y como se alcanzaron todos los objetivos gracias a ir avanzando poco a poco, pero de forma segura.

## 8.2 Conclusiones técnicas

Haciendo este proyecto hemos aprendido nuevas tecnologías que antes nos eran desconocidas, como Vue.js, Chai y Mocha. También hemos mejorado las habilidades con otras tecnologías que ya eran conocidas como Node.js, Git, MongoDB o Express. Por último, también hemos mejorado en el uso de herramientas como Gitkraken o Postman.

## 8.3 Ampliaciones

A continuación, se enumeran varias funcionalidades que ampliarían el trabajo realizado:

- Sería interesante añadir un apartado con un calendario en el que cada usuario pueda ver todas sus imputaciones en cada fecha concreta, así como un resumen de sus imputaciones semanales y mensuales por tareas.
- También sería bueno incorporar la posibilidad de crear subtareas, así como de distinguir las tareas en distintos tipos, incidencia, ampliación, etc.…

# 9. Bibliografía

*Documentación de Vue.js,* es la documentación oficial de vue.js, está muy bien redactado y nos ha servido para entender el framework y aprender a usarlo, podemos encontrarla en la siguiente página:

## <https://vuejs.org/v2/guide/>

**Documentación de Node.js,** es la documentación de node.js, concretamente esta sección contiene diferentes guías que se han usado para resolver los problemas o dudas que se tuvieron durante el desarrollo, la página es la siguiente:

## <https://nodejs.org/es/docs/guides/>

*Can i use,* página utilizada para saber en que versiones de los navegadores son compatibles los diferentes elementos usados en la realización de la vista de la aplicación, la página es la siguiente:

## <https://caniuse.com/>

**CSS tricks,** página utilizada para buscar información sobre los diferentes elementos CSS usados en la aplicación, la página es la siguiente:

## <https://css-tricks.com/>

*Página de w3c*, la usábamos para consultar cualquier duda que pudiéramos tener acerca de JavaScript. La página es la siguiente:

## <https://www.w3schools.com/Js/>

*StackOverflow*, página de preguntas y respuestas sobre programación en la cual hemos consultado muchísimas dudas a lo largo del proyecto. Su página es la siguiente:

<https://stackoverflow.com/>

# 10. Anexos

# 10.1Anexo A: Material entregado

El material entregado de este proyecto será el siguiente:

- **Documentacion en formato pdf.** Documentación del sistema, o sea este mismo documento.
- **Carpeta con el código del proyecto.**
- **Diario de trabajo.** Excel que contiene el diario de tareas.

# 10.2Anexo C: Diario de trabajo

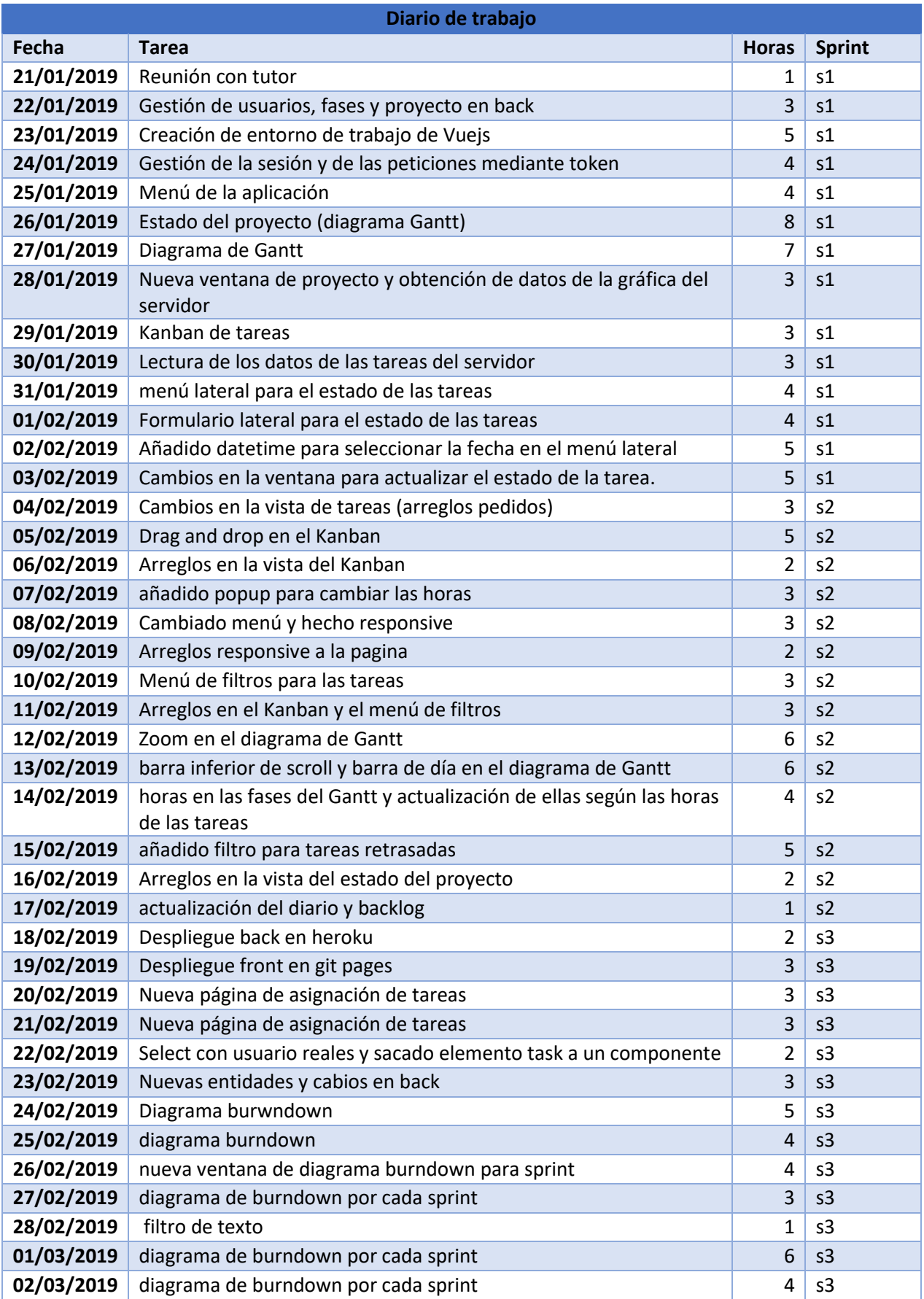

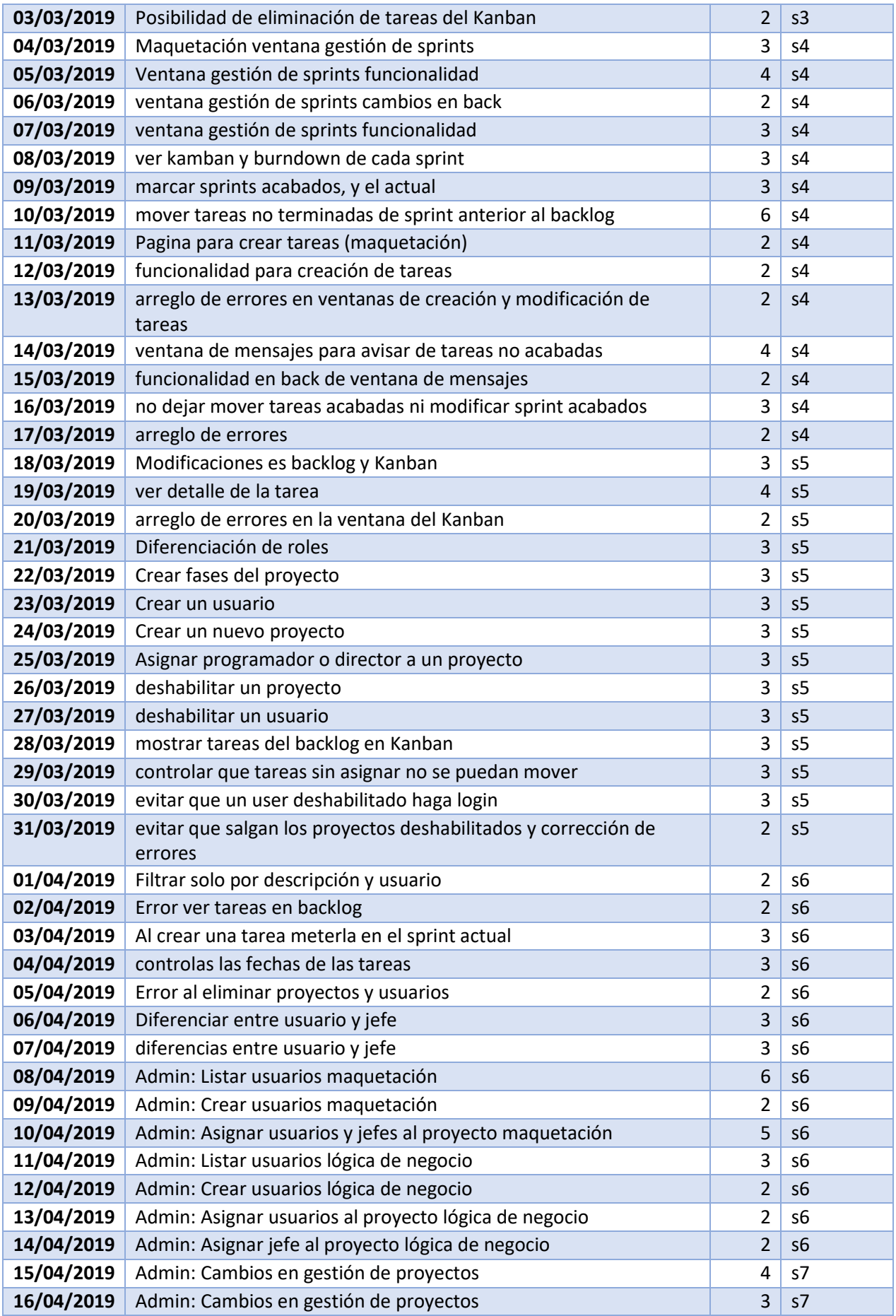

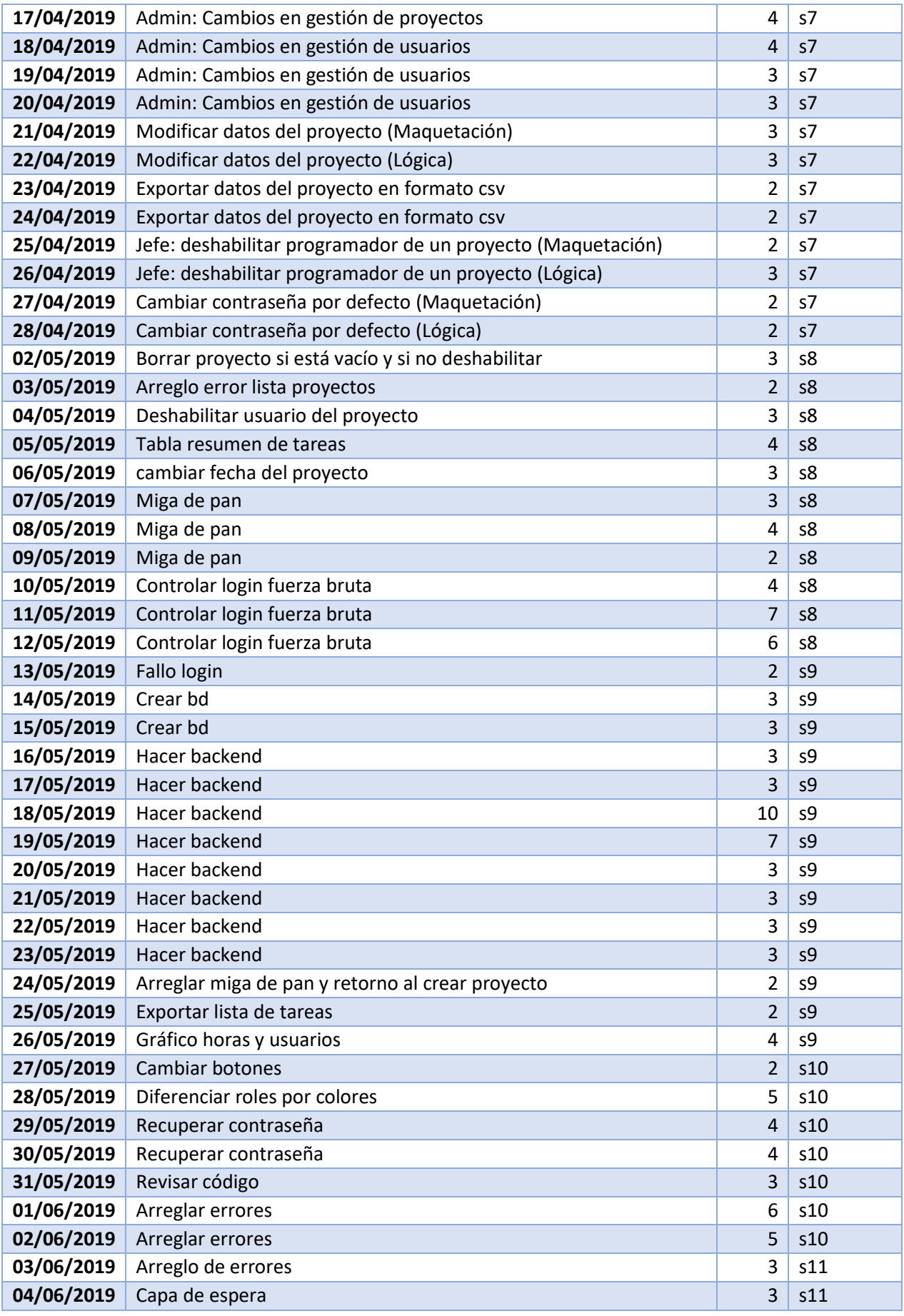

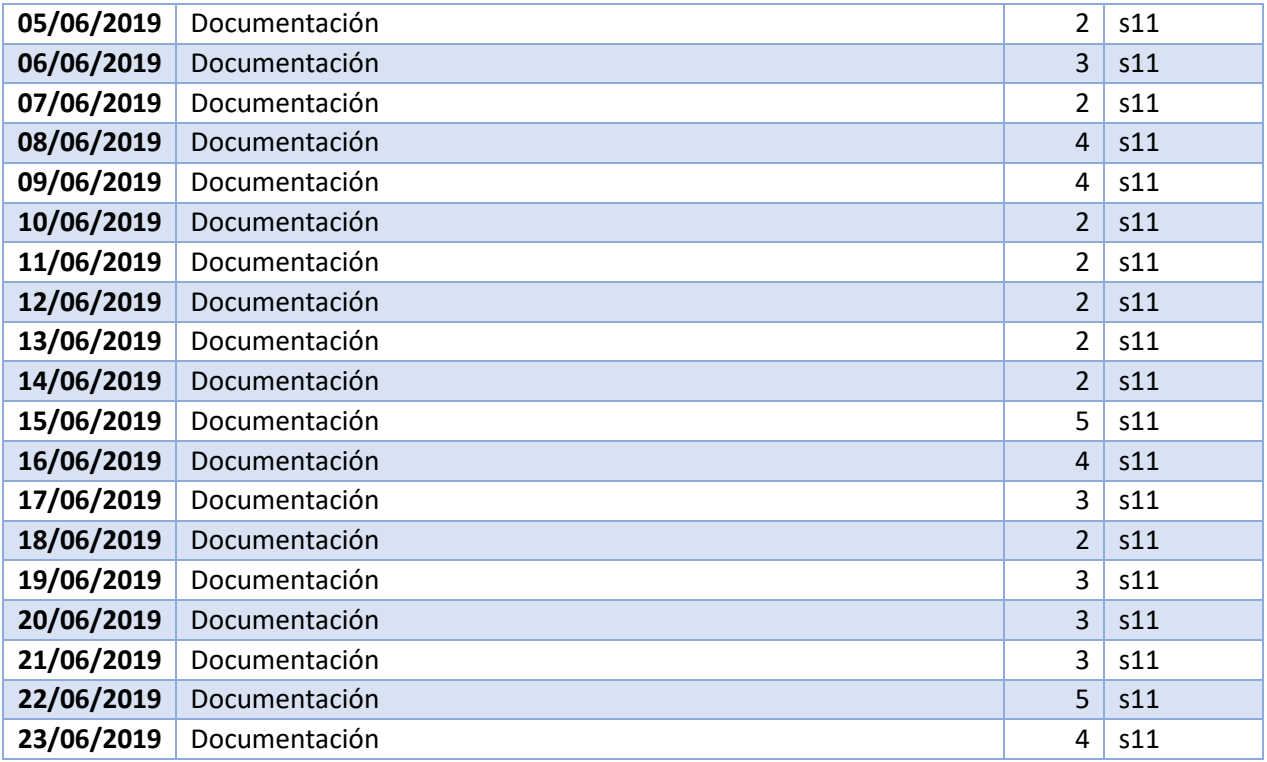

*Ilustración 144 Diario de tareas*

# 10.3Anexo C: Encuesta de usabilidad

# TFM gestión de proyectos

Prueba del TFM de gestión de proyectos, puedes acceder en la siguiente url: https://h3rrero.github.io/TFM-Front/#/login

Usuario jefe de proyecto man1/man1 usuario administrador admin/admin

# Filtra las tareas por nombre del dueño y por la fase a la que esten asignadas ¿te ha sido difícil?

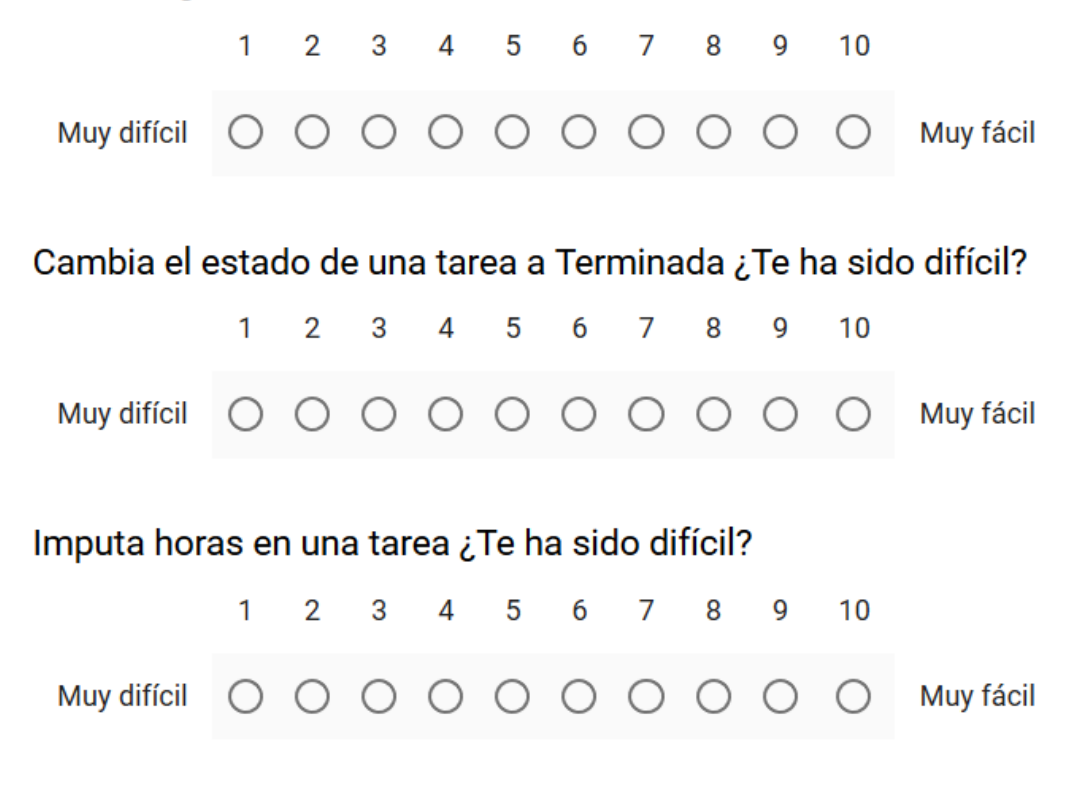

*Ilustración 145 Encuesta de usabilidad*

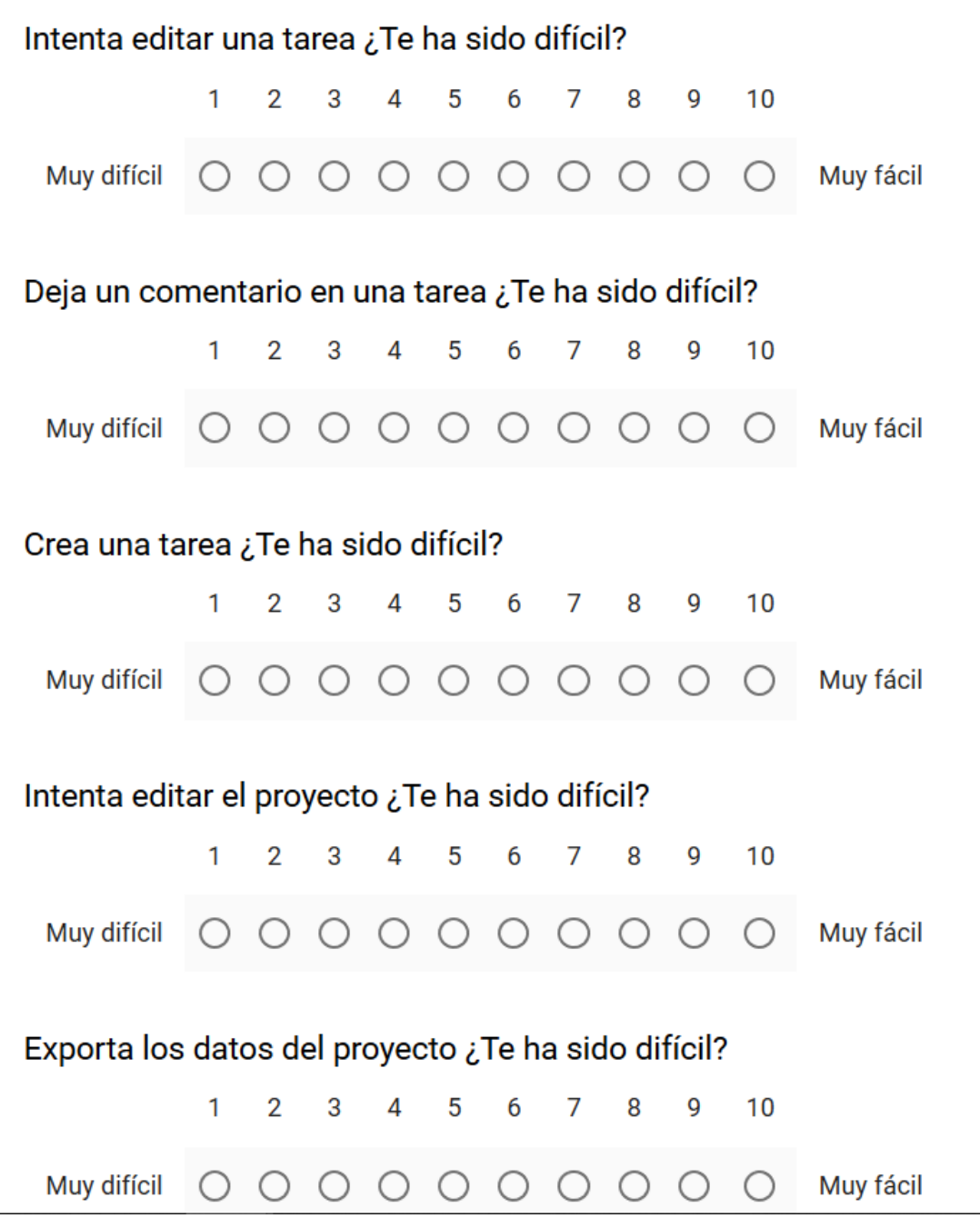

*Ilustración 146 Encuesta de usabilidad 2*

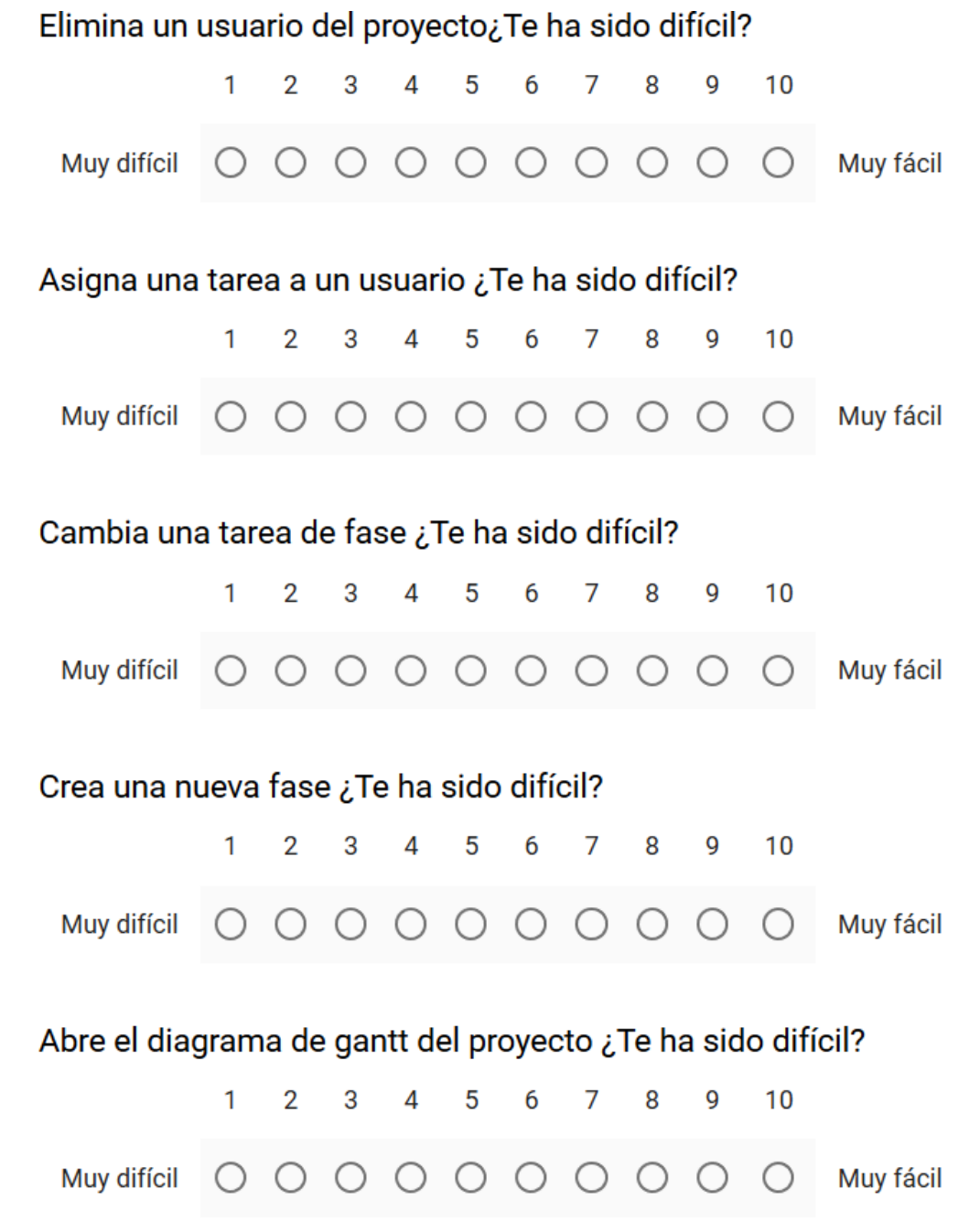

*Ilustración 147 Encuesta de usabilidad 3*

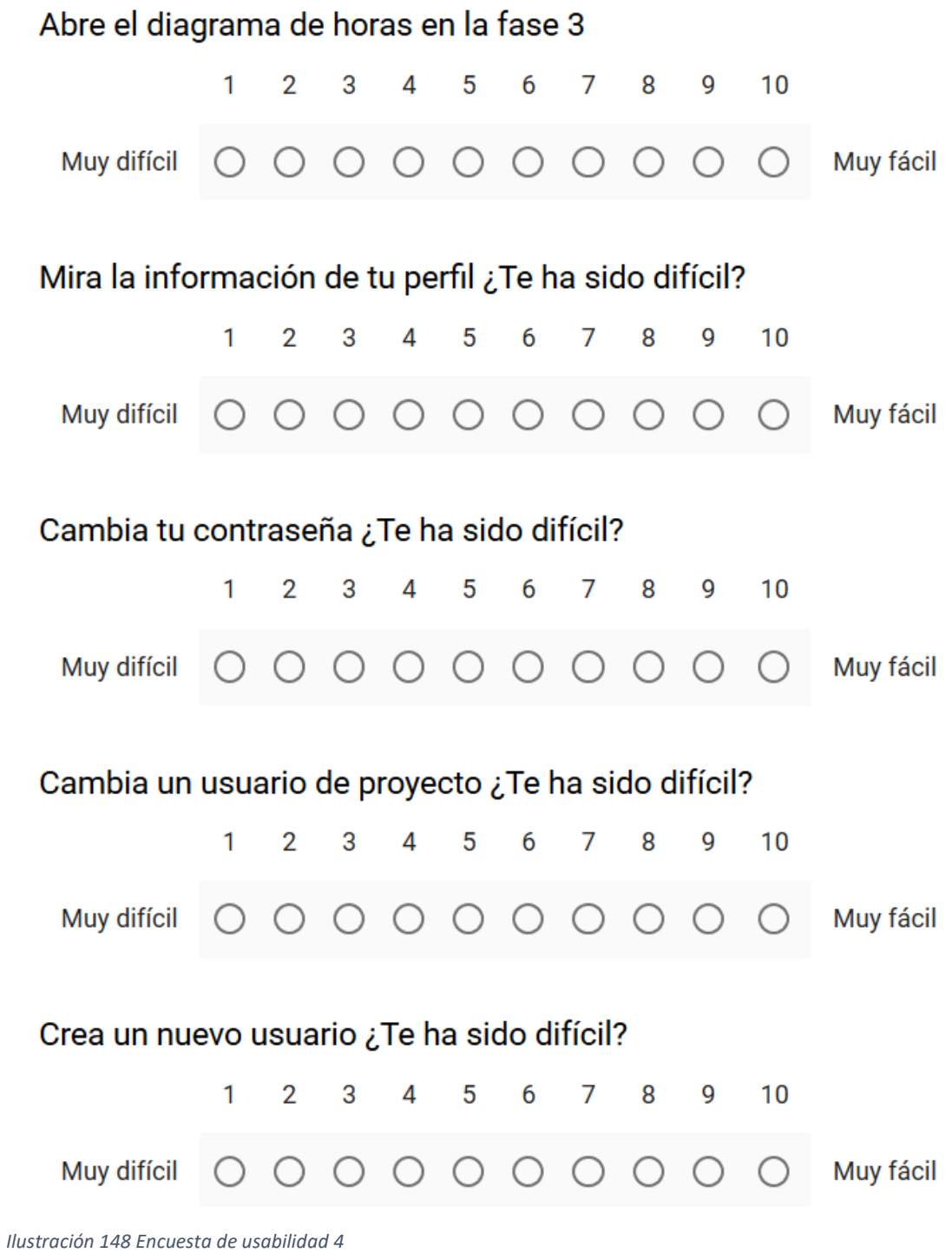

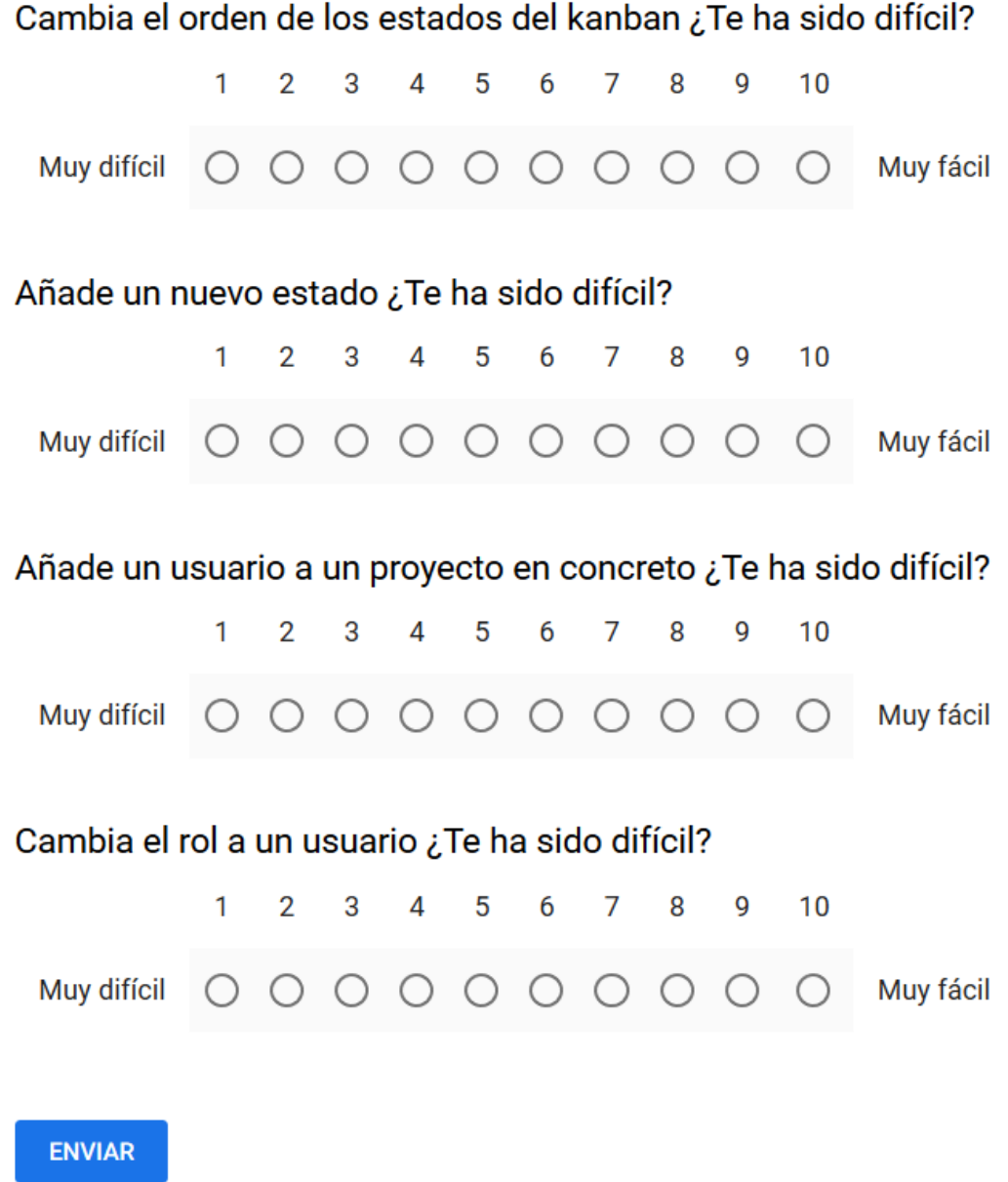

*Ilustración 149 Encuesta de usabilidad 5*